4.1.0-TraceCompassTestCases

|        | TraceCompass-4.1.0            |       |      |      |       |               |           |               |                |          |
|--------|-------------------------------|-------|------|------|-------|---------------|-----------|---------------|----------------|----------|
| Date:  | 2018/08/29                    |       |      |      |       |               |           |               |                |          |
| Date.  | 2010/00/29                    |       |      |      |       |               |           |               |                |          |
| ection | Content                       | To do | Pass | Fail | Total | Comments      | Automated | Lock hold by  | Manual Test    | Vorsion  |
| 1      | Integration                   | 0     | 25   | 0    | 25    | Commencs      | 0         | Lock field by | ivialiuai 165t | VEISIOII |
| 2      | Junit Tests                   | 0     | 18   | 0    | 18    |               | 18        |               |                |          |
| 3      | TMF - Project View            | 0     | 149  | 0    | 149   | With comments | 102       |               |                |          |
| 4      | TMF - EventsEditor            | 0     | 22   | 0    | 22    | With comments | 11        |               |                |          |
| 5      | TMF - BookmarksView           | 0     | 17   | 0    | 17    | With comments | 2         |               |                |          |
| 6      | TMF - Filters View            | 0     | 12   | 0    | 12    | With comments | 12        |               |                |          |
| 7      | TMF - Colors View             | 0     | 6    | 0    | 6     | With comments | 6         |               |                |          |
| 8      | TMF - Histogram View          | 0     | 49   | 0    | 49    | With comments | 5         |               |                |          |
| 9      | TMF - Sequence Diagram        | 0     | 35   | 2    | 37    | With comments | 2         |               |                |          |
| 10     | TMF - Statistics View         | 0     | 18   | 0    | 18    | With comments | 6         |               |                |          |
| 11     | TMF - Time Chart View         | 0     | 26   | 0    | 26    | With comments | 1         |               |                |          |
| 12     | TMF - Custom Parsers          | 0     | 28   | 0    | 28    | With comments | 12        |               |                |          |
| 13     | TMF - State System Explorer   | 0     | 14   | 0    | 14    |               | 6         |               |                |          |
| 14     | TMF - Flame Chart View        | 0     | 24   | 0    | 24    | With comments | 14        |               |                |          |
| 15     | TMF - Remote Fetching         | 0     | 53   | 0    | 53    |               | 51        |               |                |          |
| 16     | LTTng 2.0 - Control Flow View | 0     | 52   | 0    | 52    | With comments | 15        |               |                |          |
| 17     | LTTng 2.0 - Resources View    | 0     | 40   | 0    | 40    | With comments | 6         |               |                |          |
| 18     | LTTng 2.0 - Control View      | 6     | 125  | 0    | 131   | With comments | 118       |               |                |          |
| 19     | GDB Tracing                   | 0     | 25   | 0    | 25    | With comments | 5         |               |                |          |
| 20     | Tracing RCP                   | 0     | 32   | 0    | 32    | With comments | 0         |               |                |          |
| 21     | LTTng 2.0 - Memory Analysis   | 0     | 22   | 0    | 22    | With comments | 6         |               |                |          |
| 22     | LTTng 2.0 - CPU Analysis      | 0     | 27   | 0    | 27    | With comments | 5         |               |                |          |
| 23     | Trace Synchronization         | 0     | 13   | 0    | 13    | With comments | 0         |               |                |          |
| 24     | XML analysis                  | 0     | 42   | 0    | 42    | With comments | 0         |               |                |          |
| 25     | Network Trace analysis        | 0     | 11   | 0    | 11    | With comments | 3         |               |                |          |
| 26     | Critical path                 | 0     | 45   | 0    | 45    | With comments | 2         |               |                |          |
| 27     | LTTng 2.0 - I/O Analysis      | 0     | 20   | 1    | 21    | With comments | 5         |               |                |          |

4.1.0-TraceCompassTestCases

| 28 | LTTng 2.0 - VM Analysis | 0    | 39    | 0     | 39   | With comments | 0   |  |  |
|----|-------------------------|------|-------|-------|------|---------------|-----|--|--|
| 29 | LAMI                    | 0    | 17    | 1     | 18   |               | 0   |  |  |
| 30 | Flame Graph             | 0    | 19    | 0     | 19   | With comments | 11  |  |  |
| 31 | Counters View           | 0    | 3     | 0     | 3    |               | 0   |  |  |
|    |                         |      |       |       |      |               |     |  |  |
|    | Total:                  | 6    | 1025  | 4     | 1016 |               | 424 |  |  |
|    |                         |      |       |       |      |               |     |  |  |
|    |                         |      |       |       |      |               |     |  |  |
|    |                         | Open | Fixed | Total |      |               |     |  |  |
|    | Bug Reports             | Орен | 0     | 0     |      |               |     |  |  |

4.1.0-TraceCompassTestCases Integration

| #       | Section                          | Pass                                                                                                    | Fail                                                                                                    |        | To Do | Comment                                                                                    |
|---------|----------------------------------|----------------------------------------------------------------------------------------------------|----------------------------------------------------------------------------------------------------|--------|-------|--------------------------------------------------------------------------------------------|
|         | Integration                      | 25                                                                                                    | 0                                                                                                    | 0      | 0     | 31                                                                                         |
| Target: |                                  |                                                                                                    |                                                                                                    |        |       |                                                                                            |
|         |                                  |                                                                                                    |                                                                                                    |        |       |                                                                                            |
| Step    | Test Case                        | Action                                                                                                    | Verification                                                                                                    |        |       | Comment                                                                                    |
|         |                                  |                                                                                                    |                                                                                                    |        |       |                                                                                            |
| 1       | Verify C/C++ EPP Package RC1     |                                                                                                    |                                                                                                    |        |       |                                                                                            |
| 1.1     | Download EPP Package             | Download, extract and start EPP package                                                                                 | EPP Package starts                                                                                                    | Manual | N/A   | Verified in Aug. 22-2018 at 13:11PM. Help > Software Update > Update doesn't exist in Help |
| 1.2     | Version of Tracing Features      | Go to Help -> About Eclipse -> Installion Details                                                                       | Verify that all tracing features and plug-ins are present and have the correct version (TMF, LTTng, CTF, GDBTrace, PCAP)                  | Manual | N/A   | Verified in Aug. 22-2018 at 13:15PM. Not all tests were done this time                     |
| 1.3     | TMF presence                     | Open Tracing perspective                                                                                                | Tracing perspective opens                                                                                                    | Manual | N/A   | Verified in Aug. 22-2018 at 13:21PM                                                        |
| 1.4     | LTTng presence                   | Open LTTng Kernel perspective                                                                                           | LTTng Kernel perspective                                                                                                    | Manual | N/A   | Verified in Aug. 22-2018 at 13:25PM                                                        |
| 1.5     | GDB Tracepoint Analysis presence | Open GDB Trace perspective                                                                                              | GDB Tracepoint analysis perspective                                                                                                    | Manual | N/A   | Verified in Aug. 22-2018 at 13:28PM                                                        |
| 1.6     | Oxygen Update Site               | Go to Help -> Install New Software> Update site "Oxygen - http://download.eclipse.org/staging/oxygen/"                  | Verify that all LTTng Kernel, LTTng UST and GDB                                                                                           | Manual | N/A   | Verified in Aug. 22-2018 at 13:31PM                                                        |
| 2       | Verify C/C++ EPP Package RC2     |                                                                                                    |                                                                                                    |        |       |                                                                                            |
| 2.1     | Download EPP Package             | Download, extract and start EPP package. Check the mhttps://dev.eclipse.org/mailman/listinfo/epp-dev                    | EPP Package starts                                                                                                    | Manual | Pass  | Verified in Aug. 22-2018 at 10:39AM. Help > Software Update > Update doesn't exist in Help |
| 2.2     | Version of Tracing Features      | Go to Help -> About Eclipse -> Installation Details                                                                     | Verify that all tracing features and plug-ins are present and have the correct version (TMF, LTTng, CTF, GDBTrace, PCAP)                  | Manual | Pass  | Verified in Aug. 22-2018 at 10:39AM. Not all tests were done this time                     |
| 2.3     | TMF presence                     | Open Tracing perspective                                                                                                | Tracing perspective opens                                                                                                    | Manual | Pass  | Verified in Aug. 22-2018 at 10:39AM.                                                       |
| 2.4     | LTTng presence                   | Open LTTng Kernel perspective                                                                                           | LTTng Kernel perspective                                                                                                    | Manual | Pass  | Verified in Aug. 22-2018 at 10:40AM.                                                       |
| 2.5     | GDB Tracepoint Analysis presence | Open GDB Trace perspective                                                                                              | GDB Tracepoint analysis perspective                                                                                                    | Manual | Pass  | Verified in Aug. 22-2018 at 10:40AM.                                                       |
| 2.6     | Oxygen Update Site               | Go to Help -> Install New Software> Use the testing update site "Oxygen - http://download.eclipse.org/staging/oxygen/"  | Verify that all LTTng Kernel, LTTng UST and GDB                                                                                           | Manual | Pass  | Verified in Aug. 22-2018 at 10:43AM.                                                       |
| 3       | Verify C/C++ EPP Package RC3     |                                                                                                    |                                                                                                    |        |       |                                                                                            |
| 3.1     | Download EPP Package             | Download, extract and start EPP package                                                                                 | EPP Package starts                                                                                                    | Manual | Pass  | Verified in Aug. 22-2018 at 11:00AM.                                                       |
| 2.0     | Version of Tracing Features      |                                                                                                    | Verify that all tracing features and plug-ins are present and have the correct version (TMF,                                              |        |       |                                                                                            |
| 3.2     |                                  | Go to Help -> About Eclipse -> Installation Details                                                                     | LTTng, CTF, GDBTrace)                                                                                                    | Manual | Pass  | Verified in Aug. 22-2018 at 11:07AM.                                                       |
| 3.3     | TMF presence                     | Open Tracing perspective                                                                                                | Tracing perspective opens                                                                                                    | Manual | Pass  | Verified in Aug. 22-2018 at 11:10AM.                                                       |
| 3.4     | LTTng presence                   | Open LTTng Kernel perspective                                                                                           | LTTng Kernel perspective                                                                                                    | Manual | Pass  | Verified in Aug. 22-2018 at 11:17AM.                                                       |
| 3.5     | GDB Tracepoint Analysis presence | Open GDB Trace perspective                                                                                              | GDB Tracepoint analysis perspective                                                                                                    | Manual | Pass  | Verified in Aug. 22-2018 at 11:21AM.                                                       |
| 3.6     | Oxygen Update Site               | Go to Help -> Install New Software> Use the testing update site "Oxygen - http://download.eclipse. org/staging/oxygen/" | Verify that all LTTng Kernel, LTTng UST and GDB                                                                                           | Manual | Pass  | Verified in Aug. 22-2018 at 11:25AM.                                                       |
| 4       | Verify C/C++ EPP Package RC4     | o.g.o.ag.i.g.o.nj.go.ii                                                                                                 |                                                                                                    |        |       | 7 Julio 2 11 7 Aug. 22 20 10 At 1 1 20 Atti                                                |
| 4.1     | Download EPP Package             | Download, extract and start EPP package                                                                                 | EPP Package starts                                                                                                    | Manual | Pass  | Verified in Aug. 22-2018 at 14:07PM                                                        |
|         | Version of Tracing Features      |                                                                                                    | Verify that all tracing features and plug-ins are present and have the correct version (TMF, LTTng Control, LTTng Kernel, LTTng UST, CTF, |        |       | Ü                                                                                          |
| 4.2     | T-15                             | Go to Help -> About Eclipse -> Installation Details                                                                     | GDBTrace)                                                                                                    | Manual | Pass  | Verified in Aug. 22-2018 at 14:17PM                                                        |
| 4.3     | TMF presence                     | Open Tracing perspective                                                                                                | Tracing perspective opens                                                                                                    | Manual | Pass  | Verified in Aug. 22-2018 at 14:21PM                                                        |
| 4.4     | LTTng presence                   | Open LTTng Kernel perspective                                                                                           | LTTng Kernel perspective                                                                                                    | Manual | Pass  | Verified in Aug. 22-2018 at 14:25PM                                                        |
| 4.5     | GDB Tracepoint Analysis presence | Open GDB Trace perspective                                                                                              | GDB Tracepoint analysis perspective                                                                                                    | Manual | Pass  | Verified in Aug. 22-2018 at 14:27PM                                                        |

4.1.0-TraceCompassTestCases Integration

|     |                                         | Go to Help -> Install New Software> Use the testing update site "Oxygen - http://download.eclipse.                                                                                                    | Verify that all LTTng Kernel, LTTng UST and GDB |        |      |                                     |
|-----|-----------------------------------------|----------------------------------------------------------------------------------------------------|-------------------------------------------------|--------|------|-------------------------------------|
| 4.6 | Oxygen Update Site                      | org/staging/oxygen/"                                                                                                    |                                                 | Manual | Pass | Verified in Aug. 22-2018 at 14:37PM |
| 5   | Verify Update Site                      |                                                                                                    |                                                 |        |      |                                     |
| 5.1 | Oxygen Update Site                      | Download Eclipse for Committers and install LTTng<br>Kernel, LTTng UST, GDBTrace and PCAP Network<br>Analysis from main simrel testing Update site<br>"Oxygen - http://download.eclipse.org/staging/oxygen/"                                                                                                    | Verify that installation was successful         | Manual | Pass | Verified in Aug. 22-2018 at 14:41PM |
| 5.2 | Trace Compass Update Site               | Download Eclipse for Committers and install LTTng<br>Kernel, LTTng Control, LTTng UST, GDBTrace and<br>PCAP Network Analysis from the Linux Tools Update<br>site<br>http://download.eclipse.<br>org/tracecompass/oxygen/milestones                                                                                                    | Verify that installation was successful         | Manual | Pass | Verified in Aug. 22-2018 at 14:45PM |
| 5.3 | Upgrade using Oxygen Update Site        | Download Eclipse for Committers from Oxygen.0 and install LTTng, LTTng Kernel, GDBTrace and PCAP Network Analysis from main simrel Update site. http://download.eclipse.org/releases/neon Try to update the installation using the testing simrel update site.  Oxygen - http://download.eclipse.org/staging/oxygen/                                                      | Verify that installation was successful         | Manual | Pass | Verified in Aug. 22-2018 at 14:49PM |
| 5.4 | Upgrade using Trace Compass Update Site | Download Eclipse for Committers from Oxygen.0 and install LTTng, LTTng Kernel, LTTng UST, GDBTrace and PCAP Network Analysis from the Trace Compass release Update site. http://download.eclipse.org/tracecompass/releases/2.3.0/repository Try to update the installation using the Trace Compass update site http://download.eclipse.org/tracecompass/oxygen/milestones | Verify that installation was successful         | Manual | Pass | Verified in Aug. 22-2018 at 14:52PM |
|     |                                         | Download Eclipse previous C/C++ EPP package. Try to upgrade using both update sites: (TODO find correct job: https://hudson.eclipse. org/packaging/job/luna.epp-tycho-build/128/artifact/org.eclipse.epp. packages/archive/repository/) "Mars - http://download.eclipse. org/releases/maintenance"                                                                        |                                                 |        |      |                                     |
| 5.5 | Upragde from previous EPP               | The information about the update sites to use is usually posted on epp-dev                                                                                                    | Verify that installation was successful         | Manual | Pass | Verified in Aug. 22-2018 at 14:55PM |
| 6   | Verify Update Site                      | Release outside release train                                                                                                    |                                                 |        |      |                                     |
| 6.1 | Trace Compass update site               | Download Eclipse standard and install LTTng Kernel, L UST, GDBTrace and PCAP Network Analysis from ma Update site: http://download.eclipse.org/tracecompass/                                                                                                    | i                                               | Manual | Pass | Verified in Aug. 22-2018 at 15:06PM |
| 6.2 | Upgrade using Trace Compass update site | Download Eclipse standard from Luna SR0 and install LTTng, LTTng Kernel, LTTng UST, GDBTrace and PCAP Network Analysis from the Luna SR0 Linux Tools Update site.  http://download.eclipse.org/linuxtools/update-3.1 Try to update the installation using the Trace Compass update site. http://download.eclipse.org/tracecompass/stable/repository/                      | Verify that installation was successful         | Manual | Pass | Verified in Aug. 22-2018 at 15:16PM |

4.1.0-TraceCompassTestCases

JUnits

|         | Section                                            | Pass                                                       | Fail                                         | To Do | Comment |
|---------|----------------------------------------------------|------------------------------------------------------------|----------------------------------------------|-------|---------|
|         | Junit Tests                                        | 18                                                         | 0                                            | 0     | 0       |
| Target: | Ubuntu 12.04 64 bit and on Hudson                  |                                                            |                                              |       |         |
|         |                                                    |                                                            |                                              |       |         |
| Step    | Test Case                                          | Action                                                     | Verification                                 |       | Comment |
| 4       | Junit Test Cases                                   |                                                            |                                              |       |         |
| 1.1     | CTF Core Tests Plug-in                             | Run manually or with Jenkins                               | All test cases passed                        | Pass  |         |
| 1.2     | CTF Parser Tests Plug-in                           | Run manually or with Jenkins                               | All test cases passed  All test cases passed | Pass  |         |
| 1.3     | State System Core Tests Plug-in                    | Run manually or with Jenkins                               | All test cases passed                        | Pass  |         |
| 1.3     | TMF Core Tests Plug-in                             | Run manually or with Jenkins                               | All test cases passed                        | Pass  |         |
| 1.5     | TMF UI Tests Plug-in                               | Run manually or with Jenkins                               | All test cases passed                        | Pass  |         |
| 1.6     | TMF UI SWTBot Tests Plug-in                        | Run manually or with Jenkins  Run manually or with Jenkins | All test cases passed  All test cases passed | Pass  |         |
| 1.0     | CTF Support for TMF SWTBot                         | Run manuarry or with Jenkins                               | All test cases passed                        | 1 ass |         |
| 1.7     | Tests Plug-in                                      | Run manually or with Jenkins                               | All test cases passed                        | Pass  |         |
|         | TMF Xml Analysis Core Tests Plug-                  |                                                            | •                                            |       |         |
| 1.8     | in                                                 | Run manually or with Jenkins                               | All test cases passed                        | Pass  |         |
|         |                                                    |                                                            |                                              |       |         |
| 1.9     | TMF Xml Analysis UI Tests Plug-in                  | Run manually or with Jenkins                               | All test cases passed                        | Pass  |         |
| 1.10    | LTTng Control Core Tests Plug-in                   | Run manually or with Jenkins                               | All test cases passed                        | Pass  |         |
| 1.11    | LTTng Control UI Tests Plug-in                     | Run manually or with Jenkins                               | All test cases passed                        | Pass  |         |
| 1.12    | LTTng Kernel Analysis Core Tests<br>Plug-in        | Run manually or with Jenkins                               | All test cases passed                        | Pass  |         |
|         | LTTng Kernel Analysis UI Tests                     |                                                            |                                              |       |         |
| 1.13    | Plug-in                                            | Run manually or with Jenkins                               | All test cases passed                        | Pass  |         |
| 1 14    | LTTng Kernel UI SWTBot Tests<br>Plug-in            | Run manually or with Jenkins                               | All test cases passed                        | Pass  |         |
| 1.17    | LTTng Userspace Tracer Analysis                    | The manager of the soliding                                | an cost edico passou                         | 1 433 |         |
| 1.15    | Core Test Plug-in                                  | Run manually or with Jenkins                               | All test cases passed                        | Pass  |         |
| 1.16    | LTTng Userspace Tracer Analysis UI<br>Test Plug-in | Run manually or with Jenkins                               | All test cases passed                        | Pass  |         |
| 1.17    | GDB Tracepoint Analysis Core Tests<br>Plug-in      | Run manually or with Jenkins                               | All test cases passed                        | Pass  |         |
| 1.18    | GDB Tracepoint Analysis UI Tests<br>Plug-in        | Run manually or with Jenkins                               | All test cases passed                        | Pass  |         |

|         | Section                                             | Pass                                                                                                    | Fail                                                                                                    | Туре      | To Do | Comment                                                             |
|---------|-----------------------------------------------------|----------------------------------------------------------------------------------------------------|----------------------------------------------------------------------------------------------------|-----------|-------|---------------------------------------------------------------------|
|         | TMF - Project View                                  | 149                                                                                                    | 0                                                                                                    | 102       | 0     | 56                                                                  |
| Target: | Ubuntu 16.04 64 bit                                 |                                                                                                    |                                                                                                    |           |       |                                                                     |
|         |                                                     |                                                                                                    |                                                                                                    |           |       |                                                                     |
| Step    | Test Case                                           | Action                                                                                                    | Verification                                                                                                    |           |       | Comment                                                             |
|         |                                                     |                                                                                                    |                                                                                                    |           |       |                                                                     |
| 1       | Preparation                                         |                                                                                                    |                                                                                                    |           | _     |                                                                     |
| 1.1     | Step 1                                              | Open LTTng Kernel perspective                                                                                                    | LTTng perspective opens with correct views                                                                                          | Manual    | Pass  | Verified in Aug. 22-2018 at 09:37AM. * DEFINE CORRECT VIEWS!!! @!!! |
| 1.2     | Step 2                                              | Open Navigator View (used for independent verification)                                                                                                    | Navigator View opens                                                                                                    | SWTBot    | Pass  |                                                                     |
| 2       | Project Creation                                    |                                                                                                    |                                                                                                    |           |       |                                                                     |
| 2.1     | New Project Wizard                                  | Open New Tracing Project Wizard                                                                                                    | Tracing Project Wizard opens                                                                                                    | SWTBot    | Pass  |                                                                     |
| 2.2     | Create project                                      | Specify a project name and finish                                                                                                    | Tracing project wizard opens  Tracing project appears in Project  Explorer/Navigator                                                | SWTBot    | Pass  |                                                                     |
| 2.3     | Project structure                                   | Open the new Tracing project                                                                                                    | Project contains Experiments and Traces folders                                                                                     | SWTBot    | Pass  |                                                                     |
| 2.3     | Project structure                                   | Open the new Tracing project                                                                                                    | Project contains Experiments and Traces folders                                                                                     | 3 W I DOL | F 455 |                                                                     |
| 3       | Traces Folder                                       |                                                                                                    |                                                                                                    |           |       |                                                                     |
|         | Preparation                                         | 1) Download traces.zip (if necessary) and unzip into a local directory \${local} 2) Import Custom Text and XML parsers (ExampleCustomXmlParser.xml, ExampleCustomTxtParser.xml) from directory traces/customParsers into your workspace from the Manage Custom Parsers dialog.                                                                                                    |                                                                                                    | SWTBot    | Pass  |                                                                     |
| 2.1     | Traces Folder menu                                  | Colored Torono Ciliano de Contra de Contra de | Comment and an arrangement Defends                                                                                                  | SWTBot    | Pass  |                                                                     |
| 3.1     | Trace Import Wizard                                 | Select the Traces folder and open its context menu Select Import                                                                                                    | Correct menu opens (Import, Refresh) Trace Import Wizard appears                                                                    | SWTBot    | Pass  |                                                                     |
| 3.3     | Import single custom text trace (link to workspace) | Browse to directory \${local}/traces/import/     Select trace ExampleCustomTxt.log     Keep <auto detection="">, Select "Import unrecognized traces", unselect "Overwrite existing without warning" and select "Create Links to</auto>                                                                                                    | Imported trace appear in Traces Folder and the Trace Type Tmf Generic is set. Make sure trace can be opened                         | SWTBot    | Pass  |                                                                     |
| 3.4     | Import Single custom XML trace (link to workspace)  | redo 3.1-3.3 but this time select ExampleCustomXml. xml                                                                                                    | Imported trace appear in Traces Folder and the Trace Type "Custom XML log" is set. Make sure that trace can be opened               | SWTBot    | Pass  |                                                                     |
| 3.5     | Import LTTng Kernel CTF trace (link to workspace)   | redo 3.1-3.3 but this time select directory kernel-<br>overlap-testing/                                                                                                    | Imported trace appear in Traces Folder and the Trace Type "LTTng Kernel" is set. Make sure that trace can be opened                 | SWTBot    | Pass  |                                                                     |
| 3.6     | Rename + copy import                                | redo 3.3, 3.4, 3.5. However, Unselect "Create Links to workspace"  When dialog box appear select Rename                                                                                                    | Traces are imported with new name that has a suffix (2) at the end. Make sure that imported traces are copied to the project.       | SWTBot    | Pass  |                                                                     |
| 3.7     | Overwrite + copy import                             | redo 3.3, 3.4, 3.5. However, Unselect "Create Links to workspace"  When dialog box appear select Overwrite                                                                                                    | Existing traces are deleted and new traces are imported. Make sure that imported traces are copied to the project and can be opened | SWTBot    | Pass  |                                                                     |
| 3.8     | Skip                                                | redo 3.3, 3.4, 3.5. However, Unselect "Create Links to workspace"  When dialog box appear select Skip                                                                                                    | Make sure that no new trace is imported                                                                                             | SWTBot    | Pass  |                                                                     |
| 3.9     | Default overwrite                                   |                                                                                                    | Make sure that no dialog box appears (for renaming, overwriting, skipping) and existing                                             | SWTBot    | Pass  |                                                                     |

| 3.10 | Import unrecognized                                                    | Open Import wizard (see 3.1-3.2)     Browse to directory \${local}/traces/import     Select trace unrecognized.log     Keep -Auto Detection>, Select "Import unrecognized traces", unselect "Overwrite existing without warning" and select "Create Links to workspace" and     press Finish                                                                                                    | unrecognized.log is imported with trace type unknown. The default text file icon is displayed. The trace, when opened, is displayed in the text editor.                                                                                                    | SWTBot | Pass |  |
|------|------------------------------------------------------------------------|----------------------------------------------------------------------------------------------------|----------------------------------------------------------------------------------------------------|--------|------|--|
|      | 1 0                                                                    | redo 3.10, however unselect "Import unrecognized                                                                                                    |                                                                                                    |        |      |  |
|      |                                                                        | traces"                                                                                                    |                                                                                                    |        |      |  |
| 3.11 | Import unrecognized (ignore)                                           |                                                                                                    | unrecognized.log is not imported                                                                                                    | SWTBot | Pass |  |
|      | Preparation                                                            | Delete all traces in project - Right mouse<br>click on Traces folder and select "Clear"                                                                                                    |                                                                                                    | SWTBot | Pass |  |
| 3.12 | Import CTF trace by selection metadata file only                       | Redo 3.5, However only select metadata file instead of directory trace                                                                                                    | Imported trace appear in Traces Folder and the Trace Type "LTTng Kernel" is set. Make sure that trace can be opened                                                                                                    | SWTBot | Pass |  |
|      | Preparation                                                            | Delete all traces in project                                                                                                    |                                                                                                    |        |      |  |
| 3.13 | Recursive import with auto-detection (Rename All)                      | 1) Open Import wizard (see 3.1-3.2) 2) Browse to directory \${local}/traces/import 3) select directory import 4) Keep <auto detection="">, Select "Import unrecognized traces", unselect "Overwrite existing without warning", select "Create Links to workspace" and unselect "Preserve Folder Structure" 5) press Finish 6) When dialog appears select "Rename All"</auto>                                                                     | All Traces are imported with respective trace type set. Traces with name clashes are imported with suffix (2). I trace (unrecognized.log) is imported with trace type unknown. Make sure that traces can be opened which have a trace type set. The unknown trace type should open with the text editor. | SWTBot | Pass |  |
|      | Preparation                                                            | Delete all traces in project                                                                                                    |                                                                                                    |        |      |  |
| 3.14 | Recursive import with auto-detection (Overwrite All)                   | 1) Open Import wizard (see 3.1-3.2) 2) Browse to directory \${local}/traces/import/ 3) select directory import 4) Keep <auto detection="">, Select "Import unrecognized traces", unselect "Overwrite existing without warning", select "Create Links to workspace" and unselect "Preserve Folder Structure" 5) press Finish 6) When dialog appears select Overwrite All"</auto>                                                                  | All Traces are imported with respective trace type set. Traces with name clashes are overwritten. I trace (unrecognized.log) is imported with trace type unknown. Make sure that traces can be opened which have a trace type set. The unknown trace type should open with the text editor.              | SWTBot | Pass |  |
|      | Preparation                                                            | Delete all traces in project                                                                                                    |                                                                                                    |        |      |  |
| 3.15 | Recursive import with auto-detection (Skip All)                        | 1) Open Import wizard (see 3.1-3.2) 2) Browse to directory \${local}/traces/import/ 3) select directory import 4) Keep ~Auto Detection~, Select "Import unrecognized traces", unselect "Overwrite existing without warning" and select "Create Links to workspace" and uncheck "preserve folder structure" 5) press Finish 6) When dialog appears select Skip All"                                                                               | All Traces are imported with respective trace type set. Traces with name clashes are not imported. I trace (unrecognized.log) is imported with trace type unknown. The unknown trace type should open with the text editor.                                                                              | SWTBot | Pass |  |
|      | Preparation                                                            | Delete all traces in project                                                                                                    |                                                                                                    |        |      |  |
| 3.16 | Recursive import with auto-detection (test rename, overwrite and skip) | 1) Open Import wizard (see 3.1-3.2) 2) Browse to directory \${local}/traces/import/\$ 3) select directory import 4) Keep ~Auto Detection>, Select "Import unrecognized traces", unselect "Overwrite existing without warning", select "Create Links to workspace" and unselect "Preserve Folder Structure" 5) press Finish 6) When dialog appears select "Rename" 7) When dialog appears select "Overwrite" 8) When dialog appears select "Skip" | All Traces are imported with respective trace type set. Traces with name clashes are either renamed, overwritten or skipped as per dialog action. Make sure that traces can be opened which have trace type set. The unknown trace type should open with the text editor.                                | SWTBot | Pass |  |
|      | Preparation                                                            | Delete all traces in project                                                                                                    |                                                                                                    |        |      |  |
|      |                                                                        | • •                                                                                                    |                                                                                                    |        |      |  |

| 3.17 | Recursive import with specific trace type 1 (Skip All)     | Open Import wizard     Browse to directory \${local}/traces/import/     Select tirectory import     Select trace type "Generic CTF Trace", Select "Import unrecognized traces", unselect "Overwrite existing without warning", select "Create Links to workspace" and unselect "Preserve Folder Structure" and     Spress Finish     When dialog appears select Skip All"         | After selecting trace type, verify that button "Import unrecognized traces" is disabled.  4 CTF traces are imported with trace type "Generic CTF Trace". Make sure that these traces can be opened                                                                                                    | SWTBot | Pass |                                      |
|------|------------------------------------------------------------|----------------------------------------------------------------------------------------------------|----------------------------------------------------------------------------------------------------|--------|------|--------------------------------------|
|      | Preparation                                                | Delete all traces in project                                                                                                    |                                                                                                    |        |      |                                      |
| 3.18 | Recursive import with specific trace type 2 (Skip All)     | 1) Open Import wizard (see 3.1-3.2) 2) Browse to directory \${local}/traces/import/ 3) select directory import 4) Select trace type "LTTng Kernel Trace", Select "Import unrecognized traces", unselect "Overwrite existing without warning", select "Create Links to workspace" and unselect "Preserve Folder Structure" 5) press Finish 6) When dialog appears select Skip All" | After selecting trace type, verify that button "Import unrecognized traces" is disabled.  One LTTng Kernel trace is imported with trace type "LTTng Kernel Trace". Make sure that this trace can be opened.                                                                                                | SWTBot | Pass |                                      |
|      | Preparation                                                | Delete all traces in project                                                                                                    |                                                                                                    |        |      |                                      |
| 3.19 | Recursive import with specific trace type 3 (Skip All)     | Open Import wizard     Browse to directory \${local}/traces/import/     Select tirectory import     Select trace type "LTTng UST Trace", Select     "Import unrecognized traces", unselect "Overwrite     existing without warning", select "Create Links to     workspace" and unselect "Preserve Folder Structure"     Spress Finish     When dialog appears select Skip All"   | After selecting trace type, verify that button "Import unrecognized traces" is disabled.  3 LTTng UST traces are imported with trace type "LTTng UST Trace". Make sure that these traces can be opened.                                                                                                    | SWTBot | Pass |                                      |
|      | Preparation                                                | Delete all traces in project                                                                                                    |                                                                                                    |        |      |                                      |
| 3.20 | Recursive import with specific trace type 4 (Skip All)     | 1) Open Import wizard (see 3.1-3.2) 2) Browse to directory \${local}/traces/import/ 3) select directory import 4) Select trace type "Tmf Generic", Select "Import unrecognized traces", unselect "Overwrite existing without warning", select "Create Links to workspace" and unselect "Preserve Folder Structure" 5) press Finish 6) When dialog appears select Skip All"        | All text files in directories are imported as trace and trace type "Tmf Generic" is set. Note that trace type validation only checks for file exists and that file is not a directory. Make sure that these traces can be opened. However traces with wrong trace type won't show any events in the table. | SWTBot | Pass |                                      |
|      | Preparation                                                | Delete all traces in project                                                                                                    |                                                                                                    |        |      |                                      |
| 3.21 | Import wizard from workbench menu with project selected    | 1) Select project "Test" in Project Explorer view 2) Open import wizard from menu File > Import > Tracing > Trace Import 3) Browse to directory \${local}/traces/import/ 4) Select trace ExampleCustomTxt.log 5) Keep <auto detection="">, select "Create Links to workspace" and 6) press Finish</auto>                                                                          | Verify that trace is imported to "Test" project and can be opened.                                                                                                    | SWTBot | Pass |                                      |
| 3.22 | Import wizard from workbench menu with no project selected | 1) Clear selection in Project Explorer view 2) Open import wizard from menu File > Import > Tracing > Trace Import 3) Browse to directory \${local}/traces/import/ 4) Select trace ExampleCustomTxt.log 5) Keep <auto detection="">, select "Create Links to workspace" and 6) press Finish</auto>                                                                                | Verify that trace is imported to default "Tracing" project and can be opened.                                                                                                    | SWTBot | Pass |                                      |
|      | Preparation                                                | Delete all traces in project                                                                                                    |                                                                                                    |        |      |                                      |
| 3.23 | Drag and Drop from other Tracing                           | D&D a few LTTng traces from another Tracing project's Traces folder                                                                                                    | Selected traces are added to the Traces folder with proper icon. Trace can be opened.                                                                                                    | Manual | Pass | Verified in Aug. 22-2018 at 09:44AM. |
| 3.24 | Drag and Drop from non-Tracing                             | D&D a few files from a non-Tracing project                                                                                                    | Selected traces are added to the Traces folder with default icon. Files can be opened with the default editor.                                                                                                    | Manual | Pass | Verified in Aug. 22-2018 at 09:49AM. |

| 2.25 | December 6 months                                                 | Dep. 6. Cl. 6.                                                                                                    | Selected traces are added to the Traces folder with default icon. For actual traces Trace type is detected automatically. Trace can be opened, For non traces the files are added with default icon and they can be opened with the default | Manuel | Dane |                                      |
|------|-------------------------------------------------------------------|----------------------------------------------------------------------------------------------------|----------------------------------------------------------------------------------------------------|--------|------|--------------------------------------|
| 3.25 | Drag and Drop from external  Drag and Drop of trace with existing | D&D a few files from an external file manager  1) D&D a trace with name of an existing trace into traces folder                                                                                                    | editor.  Verify that trace is added into the traces folder with the trace name of the orignal trace plus a                                                                                                    | Manual | Pass | Verified in Aug. 22-2018 at 09:49AM. |
| 3.26 | name                                                              | 2) Confirm the renaming of traces                                                                                                    | suffix 2                                                                                                    | Manual | Pass | Verified in Aug. 22-2018 at 09:49AM. |
| 3.27 | Drag and Drop of trace with existing name (2nd time)              | Redo test 3.26 with the same trace and same destination folder                                                                                                    | Verify that trace is added into the traces folder with the trace name of the original trace plus a suffix 3                                                                                                    | Manual | Pass | Verified in Aug. 22-2018 at 09:49AM. |
| 3.28 | Import destination                                                | Open Import wizard                                                                                                    | Verify that "Into Folder" text box cannot be updated                                                                                                    | Manual | Pass | Verified in Aug. 22-2018 at 09:52AM. |
|      | Preparation                                                       | Delete all traces in project                                                                                                    | •                                                                                                    |        |      |                                      |
| 3.29 | Recursive import with preserved folder structure                  | 1) Open Import wizard (see 3.1-3.2) 2) Browse to directory \${local}/traces/import/3) select directory import 4) Select trace type "Timf Generic", unselect "Overwrite existing without warning", select "Create Links to workspace" and select "Preserve Folder Structure" 5) press Finish                                           | All Traces are imported with respective trace type set. The folder "clashes" is imported with its traces inside. Make sure that traces can be opened which have a trace type set.                                                           | SWTBot | Pass |                                      |
| 3.30 | Recursive import with preserved folder structure (Skip AII)       | 1) Open Import wizard (see 3.1-3.2) 2) Browse to directory \${local}/races/import/ 3) select directory import 4) Select trace type "Tmf Generic", unselect "Overwrite existing without warning", select "Create Links to workspace" and select "Preserve Folder Structure" 5) press Finish 6) When dialog appears select "Skip All"   | The wizard should finish quickly as no trace will be imported. Make sure that traces can be opened which have a trace type set.                                                                                                    | SWTBot | Pass |                                      |
| 3.31 | Recursive import with preserved folder structure (Rename All)     | 1) Open Import wizard (see 3.1-3.2) 2) Browse to directory \${local}/races/import/ 3) select directory import 4) Select trace type "Tmf Generie", unselect "Overwrite existing without warning", select "Create Links to workspace" and select "Preserve Folder Structure" 5) press Finish 6) When dialog appears select "Rename All" | All Traces are imported with respective trace type set with suffix (2). The folder "clashes" is imported with its traces inside. Make sure that traces can be opened which have a trace type set.                                           | SWTBot | Pass |                                      |
|      | Preparation                                                       | Delete all traces in project                                                                                                    |                                                                                                    |        |      |                                      |
| 3.32 | Delete with mixed selection of traces and folders                 | Create two trace folders under the "Traces" folder     Import 2 traces under each folder     Open all 4 traces     Select one trace in the first folder and the second folder in the Project Explorer view     Right-click, Delete. Click Yes.                                                                                        | A dialog should ask the user to confirm deletion of the selected elements. Clicking OK should remove all that was selected. The editor of the 3 deleted traces should be closed automatically with one remaining editor opened.             | SWTBot | Pass |                                      |
| 3.33 | Delete multiple folders                                           | Create 2 trace folders under the "Traces" folder     Import a trace under each folder     Open both traces     Select both folders in the Project Explorer view     Right-click, Delete. Click Yes                                                                                                    | A dialog should ask the user to confirm deletion of the selected elements. Clicking OK should remove all that was selected. The editor of both traces should be closed automatically.                                                       | SWTBot | Pass |                                      |
| 3.34 | Clear single Traces folder                                        | Import 2 traces from different folders preserving folder structure     Open both traces.     Select the Traces folder     Right-click, Clear. Click Yes.                                                                                                    | A dialog should ask the user to confirm clearing of the folder. Clicking Yes should remove everything under the selected folder and close the traces                                                                                        | SWTBot | Pass |                                      |
| 3.35 | Clear multiple Traces folder                                      | Import 2 traces to different projects     Open both traces.     Select both Traces folders     Right-click, Clear. Click Yes.                                                                                                    | A dialog should ask the user to confirm clearing of the folders. Clicking Yes should remove everything under the selected folders and close the traces                                                                                      | SWTBot | Pass |                                      |
|      | Preparation                                                       | Delete all traces in project                                                                                                    |                                                                                                    |        |      |                                      |

| 3.36 | Import from zip archive, preserve folder structure       | Open Import wizard (see 3.1-3.2)     Select archive file: traces.zip     Select directory the root directory     Select trace type "Automatic", unselect "Overwrite existing without warning" and select "Preserve Folder Structure"     press Finish                                                |                                                                                                    | SWTBot | Pass |                           |
|------|----------------------------------------------------------|----------------------------------------------------------------------------------------------------|----------------------------------------------------------------------------------------------------|--------|------|---------------------------|
|      | Preparation                                              | Delete all traces in project                                                                                                    |                                                                                                    |        |      |                           |
| 3.37 | Import from zip archive, no preserve folder structure    | 1) Open Import wizard (see 3.1-3.2) 2) Select archive file: traces.zip 3) select directory the root directory 4) Select trace type "Automatic", unselect "Overwrite existing without warning" and unselect "Preserve Folder Structure" 5) press Finish 6) Select Rename All when dialog comes up.    | All traces are imported with trace type set. The traces from folder "clashes" are renamed with suffix (2). Make sure that the traces can be opened | SWTBot | Pass |                           |
|      | Preparation                                              | Delete all traces in project                                                                                                    |                                                                                                    |        |      |                           |
| 3.38 | Import from zip archive specific traces                  | 1) Open Import wizard (see 3.1-3.2) 2) Select archive file: traces.zip 3) select file "z-clashes/ExampleCustomTxt.txt" and folder "kernel-overlap-testing" 4) Select trace type "Automatic", and select "Preserve Folder Structure" 5) press Finish                                                  | The specified traces are imported with trace type set. Make sure that the traces can be opened.                                                    | SWTBot | Pass |                           |
|      | Preparation                                              | Delete all traces in project                                                                                                    |                                                                                                    |        |      |                           |
| 3.39 | Import from tar.gz archive, preserve folder structure    | Open Import wizard (see 3.1-3.2)     Select archive file: traces.tar.gz     Select directory the root directory     Select trace type "Automatic", unselect "Overwrite existing without warning" and select "Preserve Folder Structure"     press Finish                                             |                                                                                                    | SWTBot | Pass |                           |
|      | Preparation                                              | Delete all traces in project                                                                                                    |                                                                                                    |        |      |                           |
| 3.40 | Import from tar.gz archive, no preserve folder structure | 1) Open Import wizard (see 3.1-3.2) 2) Select archive file: traces.tar.gz 3) select directory the root directory 4) Select trace type "Automatic", unselect "Overwrite existing without warning" and unselect "Preserve Folder Structure" 5) press Finish 6) Select Rename All when dialog comes up. | All traces are imported with trace type set. The traces from folder "clashes" are renamed with suffix (2). Make sure that the traces can be opened | SWTBot | Pass |                           |
|      | Preparation                                              | Delete all traces in project                                                                                                    |                                                                                                    |        |      |                           |
| 3.41 | Import from tar.gz archive specific traces               | 1) Open Import wizard (see 3.1-3.2) 2) Select archive file: traces.tar.gz 3) select file "z-clashes/ExampleCustomTxt.txt" and folder "kernel-overlap-testing" 4) Select trace type "Automatic", and select "Preserve Folder Structure" 5) press Finish                                               | The specified traces are imported with trace type set. Make sure that the traces can be opened.                                                    | SWTBot | Pass |                           |
|      | _                                                        |                                                                                                    |                                                                                                    |        |      |                           |
| 4    | Trace                                                    | 1                                                                                                    | 1-                                                                                                    |        |      |                           |
| 4.1  | Trace menu                                               | Select an LTTng trace and open its context menu                                                                                                    | Correct menu opens (Open , Copy, Rename,)                                                                                                    | SWTBot | Pass |                           |
| 4.2  | Open trace                                               | Select the Open menu Select the Copy menu and provide a new name.                                                                                                    | Trace is opened and views are populated                                                                                                    | SWTBot | Pass |                           |
| 4.3  | Copy trace                                               | Open. Select the Rename menu and provide a new name.                                                                                                    | Trace is replicated under the new name                                                                                                    | SWTBot | Pass |                           |
| 4.4  | Rename trace                                             | Reopen.                                                                                                    | Trace is renamed. The trace editor is closed.                                                                                                    | SWTBot | Pass |                           |
| 4.5  | Delete trace                                             | Select the Delete menu and confirm deletion                                                                                                    | Trace is deleted. The trace editor is closed.                                                                                                    | SWTBot | Pass |                           |
| 4.6  | Open Trace (Accelerator)                                 | Select trace and press Enter                                                                                                    | Trace is opened                                                                                                    | SWTBot | Pass | Numpad-enter doesn't work |
| 4.7  | Delete Trace (Accelerator)                               | Select trace and press Delete and confirm deletion                                                                                                    | Trace is deleted. The trace editor is closed.                                                                                                    | SWTBot | Pass |                           |
| 4.8  | Open Trace (double click)                                | Double-click a trace                                                                                                    | Trace is opened                                                                                                    | SWTBot | Pass |                           |

| 4.9  | Open Trace (already open)                               | Open two traces. Open the first trace again.                                                                                                    | The first trace editor is simply brought to front.                                                    | SWTBot    | Pass   |                                                        |
|------|---------------------------------------------------------|----------------------------------------------------------------------------------------------------|----------------------------------------------------------------------------------------------------|-----------|--------|--------------------------------------------------------|
| 5    | Experiments Folder                                      |                                                                                                    |                                                                                                    |           |        |                                                        |
| -    | Experiments Forder                                      | Select the Experiments folder and open it context                                                                                                    | Correct menu opens (New, Import XML                                                                   |           |        |                                                        |
| 5.1  | Experiments menu                                        | menu                                                                                                    | Analysis, Refresh)                                                                                    | RCPTT     | Pass   | Loic Import XML Analysis renamed "Manage XML Analysis" |
| 5.2  | Create experiment                                       | Select the New menu and provide experiment name                                                                                                    | Experiment appears under folder, no traces yet                                                        | RCPTT     | Pass   |                                                        |
|      |                                                         |                                                                                                    |                                                                                                    |           |        |                                                        |
| 6    | Experiment                                              |                                                                                                    | G                                                                                                    |           |        |                                                        |
| 6.1  | Experiment menu                                         | Select an experiment and open its context menu                                                                                                    | Correct menu opens (Select, Open , Copy, Rename,)                                                     | RCPTT     | Pass   |                                                        |
|      |                                                         | or and open an open and open and open a | Select Traces dialog is open and populated w/                                                         |           |        |                                                        |
| 6.2  | Select Traces dialog                                    | Select the Select Traces menu                                                                                                    | traces                                                                                                | RCPTT     | Pass   |                                                        |
| 6.3  | Select traces                                           | Select a few LTTng traces and finish                                                                                                    | Selected traces are imported in the experiment                                                        | RCPTT     | Pass   |                                                        |
| 6.4  | Open experiment                                         | Select the Open menu                                                                                                    | Experiment is opened and views are populated                                                          | Manual    | Pass   | Verified in Aug. 22-2018 at 09:53AM.                   |
| 6.5  | Copy experiment                                         | Select the Copy menu and provide a new name.<br>Open.                                                                                                    | Experiment is replicated under the new name                                                           | RCPTT     | Pass   |                                                        |
| 0.5  | Сору ехрегинен                                          | Select the Rename menu and provide a new name.                                                                                                    | Experiment is replicated under the new name                                                           | KCF11     | rass   |                                                        |
| 6.6  | Rename experiment                                       | Open.                                                                                                    | Experiment is renamed                                                                                 | RCPTT     | Pass   |                                                        |
| 6.7  | Delete experiment                                       | Select the Delete menu and confirm deletion                                                                                                    | Experiment is deleted                                                                                 | RCPTT     | Pass   |                                                        |
| 6.8  | Open Experiment (Accelerator)                           | Select an Experiment and press Enter                                                                                                    | Experiment is opened                                                                                  | RCPTT     | Pass   | Numpad-enter doesn't work                              |
|      |                                                         | Select an Experiment and press Delete and confirm                                                                                                    |                                                                                                    |           |        |                                                        |
| 6.9  | Delete Experiment (Accelerator)                         | deletion                                                                                                    | Experiment is deleted                                                                                 | RCPTT     | Pass   |                                                        |
| 6.10 | Delete Experiment (open experiment)                     | Open an experiment, select expereiment and press<br>Delete and confirm deletion                                                                                                    | Experiment is closed and deleted                                                                      | Manual    | Pass   | Verified in Aug. 22-2018 at 09:54AM.                   |
| 0.10 | Select Traces while Experiment is                       | Open an experiment and select an additional trace                                                                                                    | Experiment is closed and selected traces is                                                           | Manaai    | 1 400  | Vollice III Frag. 22 2010 dt 00.0474W.                 |
| 6.11 | open                                                    | (see 6.3)                                                                                                    | imported to the experiment                                                                            | Manual    | Pass   | Verified in Aug. 22-2018 at 09:55AM.                   |
|      |                                                         |                                                                                                    |                                                                                                    |           |        |                                                        |
| 7    | Experiment Traces                                       |                                                                                                    |                                                                                                    |           |        |                                                        |
| 7.1  | Trace menu                                              | Select an LTTng trace and open its context menu                                                                                                    | Correct menu opens w/ Copy disabled + Remove                                                          | RCPTT     | Pass   |                                                        |
| 7.2  | Open trace                                              | Select the Open menu                                                                                                    | Trace is opened and views are populated                                                               | Manual    | Pass   | Verified in Aug. 22-2018 at 09:56AM.                   |
| 7.3  | Remove trace                                            | Open Experiment, select the Remove menu and<br>confirm removal                                                                                                    | Experiment is closed, trace is removed from<br>experiment                                             | RCPTT     | Pass   |                                                        |
|      |                                                         |                                                                                                    | Selected traces are added to the experiment with                                                      |           |        |                                                        |
| 7.4  | Drag and Drop from Traces                               | D&D a few LTTng traces from the Traces directory                                                                                                    | proper icon. Experiment can be opened.                                                                | Manual    | Pass   | Verified in Aug. 22-2018 at 09:56AM.                   |
|      |                                                         |                                                                                                    | Selected traces are added to the experiment +                                                         |           |        |                                                        |
| 7.5  | Drag and Drop from other Tracing                        | D&D a few LTTng traces from another Tracing project's Traces folder                                                                                                    | Traces with proper icon. Experiment can be opened.                                                    | Manual    | Pass   | Verified in Aug. 22-2018 at 09:56AM.                   |
| 7.5  | Drug and Brop nom outer Tracing                         | projects traces totals                                                                                                    | Selected traces are added to the experiment +                                                         |           | . 466  | 13 mod 117 mg. 22 20 to dt 00:00 tilli.                |
|      |                                                         |                                                                                                    | Traces with proper icon. Experiment can be                                                            |           |        |                                                        |
| 7.6  | Drag and Drop from non-Tracing                          | D&D a few traces from a non-Tracing project                                                                                                    | opened.                                                                                               | Manual    | Pass   | Verified in Aug. 22-2018 at 09:56AM.                   |
|      |                                                         |                                                                                                    | Selected traces are added to the experiment +<br>Traces with proper icon. Experiment can be           |           |        |                                                        |
| 7.7  | Drag and Drop from external                             | D&D a few traces from an external file manager                                                                                                    | opened.                                                                                               | Manual    | Pass   | Verified in Aug. 22-2018 at 09:56AM.                   |
|      |                                                         |                                                                                                    | Selected traces are added to the experiment +                                                         |           |        |                                                        |
| 7.0  | Drag and Drop from external (non-                       | D&D a few files (non-traces) from an external file                                                                                                    | Traces with proper icon (system icon).                                                                |           | Descri |                                                        |
| 7.8  | traces)                                                 | manager                                                                                                    | Experiment cannot be opened.                                                                          | Manual    | Pass   | Verified in Aug. 22-2018 at 09:59AM.                   |
|      | Drag and Drop of trace with existing                    | D&D a trace with name of an existing trace into experiment folder                                                                                                    | Verify that trace is added into the traces folder<br>and experiment folder with the trace name of the |           |        |                                                        |
| 7.9  | name                                                    | 2) Confirm the renaming of traces                                                                                                    | orignal trace plus a suffix 2                                                                         | Manual    | Pass   | Verified in Aug. 22-2018 at 10:01AM.                   |
|      |                                                         |                                                                                                    | Verify that trace is added into the traces folder                                                     |           |        |                                                        |
| 7.10 | Drag and Drop of trace with existing<br>name (2nd time) | Redo test 7.8 with the same trace and same destination folder                                                                                                    | and experiemnt folder with the trace name of the orignal trace plus a suffix 3                        | Manual    | Pass   | Verified in Aug. 22-2018 at 10:01AM.                   |
| 7.10 | Drag and Drop of trace while                            | Open an experiment and D&D a trace from the                                                                                                    | Experiment is closed and selected traces is                                                           | iviailuai | 1 455  | VEITIEU III AUY. 22-2010 dt 10.0 IAWI.                 |
| 7.11 | Experiment is open                                      | Traces directory (see 7.4)                                                                                                    | imported to the experiment                                                                            | Manual    | Pass   | Verified in Aug. 22-2018 at 10:02AM.                   |
|      |                                                         |                                                                                                    |                                                                                                    |           |        |                                                        |
| 8    | Propagation                                             |                                                                                                    |                                                                                                    |           |        |                                                        |
| 8.1  | Preparation                                             | Copy experiment                                                                                                    | Selected experiment is replicated                                                                     | Manual    | Pass   | Verified in Aug. 22-2018 at 10:03AM.                   |
| 8.2  | Rename propagation                                      | In Traces folder, rename a trace showing in both experiments                                                                                                    | New name is propagated to both experiments                                                            | Manual    | Pass   | Verified in Aug. 22-2018 at 10:03AM.                   |
| 0.2  | remaine propagation                                     | In Traces folder, delete a trace showing in both                                                                                                    | 1104 name is propagated to both experiments                                                           | ivianuai  | 1 033  | Volinios III Aug. 22/2010 de 10.00AW.                  |
| 8.3  | Delete propagation                                      | experiments                                                                                                    | Selected trace is removed from both experiments                                                       | Manual    | Pass   | Verified in Aug. 22-2018 at 10:06AM.                   |
|      |                                                         |                                                                                                    |                                                                                                    |           |        |                                                        |

|      |                                                   | Add a trace to 2 experiments. Change its type from                                                            |                                                                                                    |                |           |                                                                                                    |
|------|---------------------------------------------------|----------------------------------------------------------------------------------------------------|----------------------------------------------------------------------------------------------------|----------------|-----------|----------------------------------------------------------------------------------------------------|
| 8.4  | Propagate trace type 1                            | Traces                                                                                                    | All occurences of that trace are updated                                                               | Manual         | Pass      | Verified in Aug. 22-2018 at 10:07AM.                                                                |
| 8.5  | Propagate trace type 2                            | Add a trace to 2 experiments. Change its type from one of the experiments                                     | All occurences of that trace are updated                                                               | Manual         | Pass      | Verified in Aug. 22-2018 at 10:08AM.                                                                |
| 6.5  | Propagate trace type 2                            | one of the experiments                                                                                        | An occurences of that trace are updated                                                                | ivialiuai      | F 455     | verified in Aug. 22-2018 at 10:06AM.                                                                |
|      |                                                   |                                                                                                    |                                                                                                    |                |           |                                                                                                    |
| 9    | Properties View Synchronization                   |                                                                                                    |                                                                                                    |                |           |                                                                                                    |
|      | ,                                                 |                                                                                                    | The Properties view is updated with the selected                                                       |                |           |                                                                                                    |
|      |                                                   | Select a trace under a Traces folder in Project                                                               | trace's "Resource properties" Property and                                                             |                |           |                                                                                                    |
| 0.4  |                                                   | Explorer view. Repeat with trace under an                                                                     | Value. The "Info > type" property shows the                                                            |                |           |                                                                                                    |
| 9.1  | Trace synchronization                             | Experiment.                                                                                                   | selected trace category and trace type name.                                                           | Manual         | Pass      | Verified in Aug. 22-2018 at 10:08AM.                                                                |
|      |                                                   | Select a Traces folder, Experiments folder, or an                                                             | The Properties view is updated with the selected item's Property and Value. For Experiment verify      |                |           |                                                                                                    |
| 9.2  | Other trace nodes synchronization                 | experiment in Project Explorer view.                                                                          | the "type" property is set.                                                                            | Manual         | Pass      | Verified in Aug. 22-2018 at 10:08AM.                                                                |
|      | ,                                                 | Open an LTTng kernel trace, click on the trace, check                                                         | 71 1 1 7                                                                                               |                |           | · ·                                                                                                 |
| 9.3  | Check trace properties                            | the new properties view.                                                                                      | The "Trace properties" should be populated                                                             | Manual         | Pass      | Verified in Aug. 22-2018 at 10:08AM.                                                                |
|      |                                                   | Open an experiment which contains LTTng kernel                                                                |                                                                                                    |                |           |                                                                                                    |
| 9.4  | Charleston and the continues                      | traces, click on the experiment, check the new                                                                | The "Trace properties" should be populated for                                                         | M1             | Door      | Varified in Ave. 22 2040 at 40:40AM. Oldshlavs facture — not implemented yet new it is implemented. |
| 9.4  | Check trace properties - experiment               | properties view.                                                                                              | every subtrace                                                                                         | Manual         | Pass      | Verified in Aug. 22-2018 at 10:10AM. Old:New feature not implemented yet, now it is implemented.    |
| 10   | Trace Type Selection                              |                                                                                                    |                                                                                                    |                |           |                                                                                                    |
| 10   | Trace Type Selection                              |                                                                                                    | Imported trace appear in Traces with default                                                           |                |           |                                                                                                    |
|      |                                                   |                                                                                                    | icon. File is can be opened by default Editor                                                          |                |           |                                                                                                    |
|      |                                                   | Import an file with unrecognized trace type (\${local}                                                        | (either Eclipse text or system editor depending                                                        |                |           |                                                                                                    |
| 10.1 | Preparation                                       | /traces/import/unrecognized.log)                                                                              | on plug-ins installed)                                                                                 | SWTBot         | Pass      |                                                                                                    |
| 10.2 | Trace properties                                  | Select the trace and open the Properties View                                                                 | Selected trace type is blank                                                                           | Manual         | Pass      | Verified in Aug. 22-2018 at 10:11AM.                                                                |
| 10.3 | Trace filtering                                   | Select an experiment and open Select Traces dialog                                                            | Untyped trace does not appear in list                                                                  | SWTBot         | Pass      | SWTBot tries invalid type for a given valid trace, same thing.                                      |
|      |                                                   |                                                                                                    |                                                                                                    |                |           |                                                                                                    |
| 11   | Supplementary Files                               |                                                                                                    |                                                                                                    |                |           |                                                                                                    |
|      |                                                   | In Project Explorer remove filter for hidden     resources (Coolbar menu > Customize View >                   |                                                                                                    |                |           |                                                                                                    |
|      |                                                   | unselect '.* resources)                                                                                       | Verify that .tracing directory is shown under the                                                      |                |           |                                                                                                    |
| 11.1 | Preparation                                       | 2) Create Experiment with 2 LTTng CTF traces in it                                                            | project                                                                                                | RCPTT          | Pass      |                                                                                                    |
|      |                                                   |                                                                                                    | Verify that org.eclipse.tracecompass.analysis.os.                                                      |                |           |                                                                                                    |
|      | Create Supplementary File (State                  | Open a LTTng CTF trace and wait for indexing to                                                               | linux.kernel.ht is created under .tracing/ <trace< td=""><td></td><td></td><td></td></trace<>          |                |           |                                                                                                    |
| 11.2 | History File) from trace                          | finish                                                                                                    | name>/.                                                                                                | RCPTT          | Pass      |                                                                                                    |
|      |                                                   | a) Select trace under Folder Traces and click right                                                           |                                                                                                    |                |           |                                                                                                    |
|      |                                                   | mouse button b) Redo test: Select trace under Experiment Folder                                               | Verify that menu item 'Delete Supplementary                                                            |                |           |                                                                                                    |
| 11.3 | Trace Context sensitive menu                      | c) Redo test: Select trace under Experiment Folder                                                            | Files' is shown in the context-sensitve menu                                                           | RCPTT          | Pass      |                                                                                                    |
|      |                                                   | Select trace and click right mouse button                                                                     | Verify that confirmation dialog box is opend and                                                       |                |           |                                                                                                    |
| 11.4 | Delete Supplementary Files Action                 | 2) Select 'Delete Supplementary Files'                                                                        | <trace name="">/StateHistory.ht is listed</trace>                                                      | RCPTT          | Pass      |                                                                                                    |
|      |                                                   |                                                                                                    | Make sure that file .tracing/ <trace< td=""><td></td><td></td><td></td></trace<>                       |                |           |                                                                                                    |
| 11.5 | Select and delete State History File              | Select <trace name="">/StateHistory.ht file and click on 'Ok'</trace>                                         | name>/StateHistory.ht is deleted from the project explorer view                                        | RCPTT          | Pass      |                                                                                                    |
| 11.3 | Select and delete State History File              | OR.                                                                                                    |                                                                                                    | KCf I I        | r ass     |                                                                                                    |
|      |                                                   |                                                                                                    | Verify that two StateHistory.ht files are created under .tracing/ <trace1 name="">/ and .</trace1>     |                |           |                                                                                                    |
|      |                                                   |                                                                                                    | /tracing/ <trace2 name="">/ respectively. Also</trace2>                                                |                |           |                                                                                                    |
|      | Create Supplementary File (State                  |                                                                                                    | verify, that supplementatry folder for the                                                             | n or           |           |                                                                                                    |
| 11.6 | History File) from experiment                     | Open Experiment with 2 LTTng CTF traces                                                                       | experiment /tracing/ <exp name="">_exp is created.</exp>                                               | RCPTT          | Pass      |                                                                                                    |
|      |                                                   |                                                                                                    | Verify that confirmation dialog box is opend and                                                       |                |           |                                                                                                    |
|      |                                                   | Select Experiment and click right mouse button                                                                | shows 3 root entries:<br><exp name="">. <trace1 name=""> and <trace2 name="">.</trace2></trace1></exp> |                |           |                                                                                                    |
| 11.7 | Delete Supplementary Files Action                 | Select 'Delete Supplementary Files'                                                                           | with their respective supplementary files below                                                        | RCPTT          | Pass      |                                                                                                    |
|      |                                                   |                                                                                                    | Make sure that the selected file .tracing/ <trace< td=""><td></td><td></td><td></td></trace<>          |                |           |                                                                                                    |
|      |                                                   | Select one history file ( <trace name="">/StateHistory.ht)</trace>                                            | name>/StateHistory.ht is deleted from the project                                                      |                |           |                                                                                                    |
| 11.8 | Select and delete State History File              | and click on 'Ok'                                                                                             | explorer view                                                                                          | RCPTT          | Pass      |                                                                                                    |
|      |                                                   | 1) Redo 11.2 and 11.6                                                                                         | Make sure that both history files are deleted                                                          |                |           |                                                                                                    |
|      | 0-1                                               | 2) Colored and block of Clare 1 2 2 1 1 1 1 1 1 1 1 1 1 1 1 1 1 1 1                                           |                                                                                                    |                |           |                                                                                                    |
| 11 9 | Select and delete multiple State                  | 2) Select both history files and click on 'Ok'                                                                | under .tracing/ <trace1 name="">/ and .<br/>tracing/<trace2 name="">/ respectively</trace2></trace1>   | RCPTT          | Pass      |                                                                                                    |
| 11.9 | Select and delete multiple State<br>History files |                                                                                                    | tracing/ <trace2 name="">/ respectively</trace2>                                                       | RCPTT          | Pass      |                                                                                                    |
| 11.9 |                                                   | Select both history files and click on 'Ok'     a) Redo 11.2 to create Supplementary File     b) Delete trace |                                                                                                    | RCPTT<br>RCPTT | Pass Pass |                                                                                                    |

| 11.11 | Delete Experiment                                        | a) redo 11.6 to create experiment and Supplementary<br>File<br>b) delete Experiment                                                                                                    | Verify that supplementary File StateHistory.ht .<br>tracing/ <pre>tracel name&gt;/ and ./tracing/<pre>strace2</pre>name&gt;/ are NOT deleted. Also verify that the<br/>supplementary folder for the experiment .<br/>/tracing/exp_name_exp is deleted.</pre> | RCPTT  | Pass  |                                       |
|-------|----------------------------------------------------------|----------------------------------------------------------------------------------------------------|----------------------------------------------------------------------------------------------------|--------|-------|---------------------------------------|
| 11,11 | Detect Experiment                                        |                                                                                                    | Verify that supplementary File StateHistory.ht . tracing/ <trace1 name="">/ and ./tracing/<trace2< td=""><td></td><td>1 033</td><td></td></trace2<></trace1>                                                                                                 |        | 1 033 |                                       |
| 11.12 | Delete Experiment Trace                                  | b) remove traces under Experiment                                                                                                    | name>/ are NOT deleted                                                                                                    | RCPTT  | Pass  |                                       |
| 11.13 | Delete Supplementary Files Action<br>while trace is open | Open trace and then redo 11.4                                                                                                    | Verify that trace is closed and supplementary files are deleted                                                                                                    | RCPTT  | Pass  |                                       |
| 12    | Link With Editor                                         |                                                                                                    |                                                                                                    |        |       |                                       |
| 12.1  | Preparation                                              | In Project Explorer make sure that "Link with Editor" button is selected     Open multiple traces and experiments                                                                                                    |                                                                                                    | RCPTT  | Pass  |                                       |
| 12.2  | Select trace/experiment in Editors area                  | Select several traces and experiments one after each                                                                                                    | Verify that after each selection the corresponding trace or experiment element is selected in the Project Explorer                                                                                                    | RCPTT  | Pass  | small problem, might be GTK3          |
| 12.3  | Select opened traces/experiments in Project Explorer     |                                                                                                    | Verify that after each selection the corresponding trace or experiment is brought to the top in the Editors area                                                                                                    | Manual | Pass  | Verified in Aug. 22-2018 at 10:11AM.  |
|       | 1                                                        | 1) In Project Explorer make sure that "Link with                                                                                                    |                                                                                                    |        |       | , , , , , , , , , , , , , , , , , , , |
| 12.4  | Preparation                                              | Editor" button is not selected 2) Open multiple traces and experiments (if not open)                                                                                                    |                                                                                                    | RCPTT  | Pass  |                                       |
| 12.5  | Select trace/experiment in Editors area                  | Select several traces and experiments one after each other in Editors area                                                                                                    | Verify that selection in Project Explorer doesn't change                                                                                                    | RCPTT  | Pass  |                                       |
| 12.6  | Select opened traces/experiments in                      | Select several open traces and experiments one after                                                                                                    |                                                                                                    | RCPTT  | Pass  |                                       |
| 13    | Project Explorer  Trace Package Export Wizard            | each other in Project Explorer                                                                                                    | Verify that Editor in focus is not changed                                                                                                    | KCF11  | F 455 |                                       |
| 13.1  | Preparation                                              | In Import 2 traces that generate supplementay files (trace2, kernel_vm)     Open both traces, wait for the indexing to finish 2) Add bookmarks in the two traces                                                                                                    |                                                                                                    |        |       |                                       |
| 13.2  | Open the trace package export wizard                     | Click on "File", "Export", "Tracing", "Trace<br>Package Export" and click Next<br>Alternatively, Right-click in Project Explorer on<br>Project and select "Export", "Tracing", "Trace<br>Package Export" and click Next<br>Alternatively, select multiple traces, right-click and<br>select "Trace Package Export" | A wizard should appear with a list of projects and traces to select. Next button should be disabled.                                                                                                    | SWTBot | Pass  |                                       |
| 13.3  | Select Traces                                            | On the left side, select the project in which the traces were imported. Then on the right side, selected both traces.                                                                                                    | Next should be become enabled when the first trace is selected. If all traces are unselected, the Next button is disabled.                                                                                                    | SWTBot | Pass  |                                       |
| 13.4  | Deselect/Select All                                      | With traces selected, press the Deselect All button.<br>Then press on the Select All button. Click Next.                                                                                                    | Next should become disabled after Deselect All, enabled after Select All.                                                                                                    | SWTBot | Pass  |                                       |
| 13.5  | Trace element selection                                  | Unselect the trace2 element                                                                                                    | All elements in the trace tree are unselected, the Approximate uncompressed size field changes to a lower number.                                                                                                    | SWTBot | Pass  |                                       |
| 13.6  | Trace sub-element selection                              | Unselect the kernel_vm > Trace element                                                                                                    | All elements in the trace tree are unselected, the Approximate uncompressed size field changes to 0. The Next button is disabled.                                                                                                    | Manual | Pass  | Verified in Aug. 22-2018 at 10:24AM.  |
| 13.7  | Select/Deselect All                                      | With nothing selected, click Select All. Then click Deselect All. Then click Select All again.                                                                                                    | When Select All is clicked, all the tree elements are selected, the approximate size increases. When Deselect All is clicked, all the tree elements are deselected and the approximate size decreases.                                                       | Manual | Pass  | Verified in Aug. 22-2018 at 10:24AM.  |
| 13.8  | Archive file selection                                   | 1) Click on the Browse button. 2) Select a location on the filesystem 3) Enter the file name export.tar                                                                                                    | A file chooser dialog comes up. When the destination file is entered, the "To archive file" is filed with export.tar.gz. The Finish button should be enabled.                                                                                                | Manual | Pass  | Verified in Aug. 22-2018 at 10:25AM.  |
| 13.9  | Change export options, change compression                | Unselect the "Compress" checkbox.                                                                                                    | The name of the archive file changes to export. tar                                                                                                    | SWTBot | Pass  |                                       |
| 13.10 | Change export options, change format                     | Change to Zip format                                                                                                    | The name of the archive file changes to export. zip                                                                                                    | SWTBot | Pass  |                                       |

| 13.11 | Change export options, change format and compression | Change to Tar format then select the Compress checkbox.                                                                                                    | The name of the archive file changes to export. tar.gz                                                                                                    | Manual           | Pass         | Verified in Aug. 22-2018 at 10:26AM.                                       |
|-------|------------------------------------------------------|----------------------------------------------------------------------------------------------------|----------------------------------------------------------------------------------------------------|------------------|--------------|----------------------------------------------------------------------------|
| 13.12 | Finish the wizard                                    | Click Finish                                                                                                    | A progress bar should appear at the bottom the the dialog and it should disappear upon completion. The export.tar.gz file should be created on the file system.                                                                                                    | SWTBot           | Pass         | Verifice if Aug. 22 20 Oct. 10.20-air.                                     |
| 13.13 | Overwrite                                            | Open the wizard again and select the traces (step 13.2, 13.3). Click Finish.                                                                                                    | The Archive file name should be remembered and already filled. A dialog should prompt the user to overwrite. Answering No should keep the wizard opened. Answering Yes should re-export the archive and close the wizard.                                                                          | Manual           | Pass         | Verified in Aug. 22-2018 at 10:26AM.                                       |
| 13.14 | Verify formats                                       | Open the wizard again and select the traces (step 13.2, 13.3). This time, choose Zip format. Click Finish.                                                                                                    | The export.zip file should be created on the file system                                                                                                    | Manual           | Pass         | Verified in Aug. 22-2018 at 10:27AM.                                       |
| 13.14 | Verify content                                       | Open the tar.gz and the zip files in an archive manager.                                                                                                    | In both archives, verify that it contains:  1) A trace folder for each trace containing all the trace files (excluding supplementary files)  2) A tracing folder containing all the supplementary files  3) An export-manifest.xml file listing the trace files, supplementary files and bookmarks | Manual           | Pass         | Verified in Aug. 22-2018 at 10:27AW.                                       |
| 13.16 | Partial selection                                    | Open the wizard again and select the traces (step 13.2, 13.3). This time, unselect both Supplementary files subtrees. Click Finish.                                                                                                  | Verify that the exported archive contains:<br>In both archives, verify that it contains:<br>1) A Traces folder containing all the trace files<br>(excluding supplementary files)<br>2) No. tracing folder<br>3) An export-manifest.xml file listing the trace<br>files and bookmarks               | Manual           | Pass         | Verified in Aug. 22-2018 at 10:27AM.                                       |
| 14    | Trace Package Import Wizard                          | mes subtrees. Chek Philish.                                                                                                    | mes and bookmarks                                                                                                    | ivialiuai        | r ass        | Verified III Aug. 22-2016 at 10.27 Am.                                     |
| 14.1  | Preparation                                          | Create an empty tracing project. Make sure you have export.tar.gz available from the Trace Package Export Wizard (13) test case, which should include everything including trace files, supplementary files and export-manifest.xml. |                                                                                                    |                  |              |                                                                            |
| 14.2  | Open the trace package import wizard                 | Click on "File", "Import", "Tracing", "Trace<br>Package Import" and click Next                                                                                                    | The first page of the wizard should appear (Choose content to import)                                                                                                    | SWTBot           | Pass         |                                                                            |
| 14.3  | Project Selection                                    | Click the Select button. Choose the previously created project.                                                                                                    | The Into project field gets filled with the selected project name.                                                                                                    | SWTBot           | Pass         |                                                                            |
| 14.4  | Archive file selection                               | Click on the Browse button.     Browse for export.tar.gz on the file system                                                                                                    | Finish should be become enabled when the first trace is selected. If all traces are unselected, the Next button is disabled.                                                                                                    | SWTBot           | Pass         |                                                                            |
| 14.5  | Deselect/Select All                                  | With traces selected, press the Deselect All button.<br>Then press on the Select All button.                                                                                                    | Finish should become disabled after Deselect<br>All, enabled after Select All.                                                                                                    | SWTBot           | Pass         |                                                                            |
| 14.6  | Trace element selection                              | Unselect the trace2 element                                                                                                    | All elements in the trace tree are unselected.                                                                                                    | SWTBot           | Pass         |                                                                            |
| 14.7  | Trace sub-element selection                          | Unselect the kernel_vm > Trace element                                                                                                    | All elements in the trace tree are unselected.                                                                                                    | Manual           | Pass         | Verified in Aug. 22-2018 at 10:27AM.                                       |
| 14.8  | Select/Deselect All                                  | With nothing selected, click Select All. Then click<br>Deselect All. Then click Select All again.                                                                                                    | When Select All is clicked, all the tree elements are selected. When Deselect All is clicked, all the tree elements are deselected                                                                                                    | SWTBot           | Pass         |                                                                            |
| 14.9  | Finish the wizard                                    | Click Finish                                                                                                    | A progress bar should appear at the bottom the<br>the dialog and it should disappear upon<br>completion. The two traces should appear under<br>the project in Project Explorer                                                                                                    | SWTBot           | Pass         | Very fast                                                                  |
|       |                                                      |                                                                                                    | Delete Supplementary files appears in the                                                                                                    |                  |              |                                                                            |
| 14.10 | Supplementary Files  Bookmarks                       | Right-click on trace2 in Project Explorer                                                                                                    | Bookmarks appear in the list for the imported                                                                                                    | Manual<br>Manual | Pass<br>Pass | Verified in Aug. 22-2018 at 10:28AM.                                       |
| 14.11 | Open from bookmark                                   | Open the Bookmarks view  Double click on one of the bookmarks                                                                                                    | traces The corresponding trace opens at the bookmarked event. Bookmarks are displayed in the event table.                                                                                                    | Manual           | Pass         | Verified in Aug. 22-2018 at 10:28AM.  Verified in Aug. 22-2018 at 10:29AM. |
| 14.13 | Overwrite                                            | Open the wizard again (step 13.2) and select the archive file (step 13.4). Click Finish.                                                                                                    | A dialog should prompt the user to overwrite for each trace. Answering Yes to All should overwrite without prompting again.                                                                                                    | Manual           | Pass         | Verified in Aug. 22-2018 at 10:29AM.                                       |
| 15    | Time Offsetting                                      |                                                                                                    |                                                                                                    |                  |              |                                                                            |

| 15.1  | Preparation                                                            | Open Project Explorer view and Properties view.<br>Create an empty tracing project. Import two different<br>traces to the project. Open the traces and note their<br>start time. Close the traces.                                                                                                    |                                                                                                    |        |      |                                                                            |  |
|-------|------------------------------------------------------------------------|----------------------------------------------------------------------------------------------------|----------------------------------------------------------------------------------------------------|--------|------|----------------------------------------------------------------------------|--|
| 15.2  | Apply time offset dialog - trace selection                             | Select both trace elements in the Project Explorer view. Right-click and select Apply Time Offset                                                                                                    | The Apply time offset dialog opens in Basic mode. The Trace name show both traces and the Offset in seconds is blank.                                                                                                    | SWTBot | Pass |                                                                            |  |
| 15.3  | Apply time offset dialog - folder selection                            | Select the Traces folder element in the Project Explorer view. Right-click and select Apply Time Offset                                                                                                    | The Apply time offset dialog opens in Basic mode. The Trace name show both traces and the Offset in seconds is blank.                                                                                                    | SWTBot | Pass |                                                                            |  |
| 15.4  | Apply time offset dialog - experiment selection                        | Create an experiment with both traces. Select the experiment element in the Project Explorer view. Right-click and select Apply Time Offset                                                                                                    | The Apply time offset dialog opens in Basic mode. The Trace name show both traces and the Offset in seconds is blank.                                                                                                    | SWTBot | Pass |                                                                            |  |
| 15.5  | Apply time offset dialog - Basic mode                                  | Select a trace element in the Project Explorer view.<br>Right-click and select Apply Time Offset In the<br>Offset in seconds column, enter a time with seconds<br>and decimals. Click OK. Open the trace.                                                                                                    | The timestamps in the trace are all offset by the entered value. The Properties view shows the 'time offset' with the entered value.                                                                                                    | SWTBot | Pass |                                                                            |  |
| 15.6  | Apply time offset dialog - cumulative offset                           | Select the same trace element in the Project Explorer view. Right-click and select Apply Time Offset In the Offset in seconds column, enter a time with seconds and decimals. Click OK. Open the trace.                                                                                                    | The timestamps in the trace are all offset by the cumulative sum of the previous and current entered value. The Properties view shows the 'time offset' with the cumulative value.                                                                                                    | SWTBot | Pass |                                                                            |  |
| 15.7  | Clear time offset                                                      | Select the trace element in the Project Explorer view.<br>Right-click and select Clear time offset. Click OK to<br>confirm. Open the trace.                                                                                                    | The timestamps in the trace are back to their original values. The Properties view shows the 'time offset' as blank.                                                                                                    | SWTBot | Pass |                                                                            |  |
| 15.8  | Apply time offset dialog - Advanced mode                               | Open one trace and close the other trace. Select both trace elements in the Project Explorer view. Right-click and select Apply Time Offset Choose the Advanced radio button.                                                                                                    | The Apply time offset dialog opens and is switched to Advanced mode. The Trace name show both traces and the Offset in seconds is blank. The Reference time for the opened trace is set to its start time.                                                                                                    | Manual | Pass | Verified in Aug. 22-2018 at 10:29AM.                                       |  |
| 15.9  | Apply time offset dialog - Advanced mode - compute from selection      | Double-click the second trace to open it. Select an event in its trace editor. Select the first trace editor. Select an event in its trace editor. Click the button in the dialog row of the second trace. Click OK. Open both traces.                                                                                                    | Both traces are open. Selecting an event updates the Reference time for the selected trace, and updates the Target time for all traces. Pressing the button computes the Offset in seconds as the difference between Target time and Reference time for that row. The trace which has a computed offset is closed when the OK button is pressed. After reopening, the two previously selected events now have the same timestamp. The Properties view shows the 'time offset' with the computed value. | Manual | Pass | Verified in Aug. 22-2018 at 10:29AM.  Verified in Aug. 22-2018 at 10:29AM. |  |
| 15.10 | Apply time offset dialog - Advanced mode - compute from entered values | Select the first trace element in the Project Explorer view. Right-click and select Apply Time Offset Choose the Advanced radio button. Double-click the trace name to open it. Select the Reference time cell and copy the start time. Select the Target time and paste the value. Edit both values to different times. Click the button in the trace row. Click OK. Open the trace. | The trace is opened. The Reference time is set to the trace start time. The Reference time and Target time can be copied, pasted, and edited. Pressing the button computes the Offset based on the current time values. The trace is closed with the OK button is pressed. After reopening, the timestamps in the trace are offset according to the computed value. The Properties view shows the 'time offset' with the computed value.                                                               | Manual | Pass | Verified in Aug. 22-2018 at 10:29AM.                                       |  |
| 15.11 | Clear time offset with opened traces                                   | Open both traces. Select both trace elements in the Project Explorer view. Right-click and select Clear time offset. Click OK to confirm. Open the traces.                                                                                                    | The opened traces are closed when the OK button is pressed. After reopening, the timestamps in the traces are back to their original values. The Properties view shows the 'time offset' as blank.                                                                                                    | Manual | Pass | Verified in Aug. 22-2018 at 10:29AM.                                       |  |

4.1.0-TraceCompassTestCases HistogramView

| The Principal Name   15   15   15   15   15   15   15   1                                                                                                    |         | Section                     | Pass                                                               | Fail                                          | Type               | To Do | Comment                               |  |  |  |
|----------------------------------------------------------------------------------------------------|---------|-----------------------------|--------------------------------------------------------------------|-----------------------------------------------|--------------------|-------|---------------------------------------|--|--|--|
| Property   March   March   M   |         | TMF - Histogram View        | 49                                                                 | 0                                             | 5                  | 0     | 48                                    |  |  |  |
| Proposedition   Proposedition   Proposeditio   | Target: |                             |                                                                    |                                               |                    |       |                                       |  |  |  |
|                                                                                                    |         |                             |                                                                    |                                               |                    |       |                                       |  |  |  |
| 1                                                                                                    | Step    | Test Case                   | Action                                                             | Verification                                  |                    |       | Comment                               |  |  |  |
| 1                                                                                                    |         |                             |                                                                    |                                               |                    |       |                                       |  |  |  |
| 18   18   18   19   19   19   19   19                                                                                                    | 1       | Preparation                 |                                                                    |                                               |                    |       |                                       |  |  |  |
| 10   10   10   10   10   10   10   10                                                                                                    |         | 0. 1                        | O I I I I I I I I I I I I I I I I I I I                            | LTTng Kernel perspective opens with           | CHIPPO .           | _     |                                       |  |  |  |
| Manage View                                                                                                    |         |                             |                                                                    |                                               |                    |       |                                       |  |  |  |
| 1                                                                                                    | 1.2     | Step 2                      | Open an L11ng trace                                                | Views are populated                           | SWIBot             | Pass  |                                       |  |  |  |
| Secondary   Control   Control   Co   | 2       | Manage View                 |                                                                    |                                               |                    |       |                                       |  |  |  |
| 1                                                                                                    |         | Maliage view                |                                                                    | Histogram View is removed from                |                    |       |                                       |  |  |  |
| 10   10   10   10   10   10   10   10                                                                                                    | 2.1     | Close view                  |                                                                    |                                               | SWTBot             | Pass  | 84710                                 |  |  |  |
| Part   Part      |         |                             |                                                                    |                                               |                    |       |                                       |  |  |  |
| Section   Section   Receive for Histogram (vision Histogram (vision Histogram Histogram (vision Histogram (vision Histogram (vision Histogram (vision Histogram (vision Histogram (vision Histogram (vision Histogram (vision Histogram (vision Histogram (vision Histogram (vision Histogram (vision Histogram (vision Histogram (vision Hist   | 2.2     | Open view                   |                                                                    |                                               | SWTBot             | Pass  | 84710                                 |  |  |  |
| Post   Trace Ministry and   Post   Post      | 2.2     | n :                         | D. C. d. Trib.                                                     | Histograms are compressed/decompressed        | animp .            |       |                                       |  |  |  |
| 1.5   Sugar decision                                                                                                    | 2.3     | Resize                      | Resize the Histogram View width-wise                               | without loss                                  | SWIBot             | Pass  | Tested with HistogramDataModelTest    |  |  |  |
| 1.5   Ramp selections   Selectim name up with fields edit, all field sing of line flash or selections. Surfard—fields and selections. Surfard—field sing of selections. Surfard—field sing of selections. Surfar   | 3       | Full Trace Histogram        |                                                                    |                                               |                    |       |                                       |  |  |  |
| Age   Part   Section   Select time range with shift-belief, with which deep or infolled by the bars are updated of the selection   Selection Starting of the bars are updated   Selection Starting of the bars are updated   Selection Starting of t   |         |                             | Select timestamp with left-click                                   | Selection Start/End + blue bars are undated   | Manual             | Pass  | Verified in Aug. 21-2018 at 15:42PM   |  |  |  |
| Angle   Part   Part     |         |                             | •                                                                  | •                                             |                    |       |                                       |  |  |  |
| 13   See recent window   Dung the case on window with right-day and provided by the control of efficiency of the control of the control of    | 2.2     | ge sereeusii                | 2 imperation for ones, sint-for-drug or for-drug                   |                                               |                    | . 455 |                                       |  |  |  |
| Marcon   More room window   More the cone window with cell-life-life or middle-clock promised by a policy of the property of the property of   | 3.3     | Drag zoom window            | Drag the zoom window left/right with ctrl-left-drag or middle-drag |                                               | Manual             | Pass  | Verified in Aug. 21-2018 at 15:44PM.  |  |  |  |
| Marcon   More room window   More the cone window with cell-life-life or middle-clock promised by a policy of the property of the property of   |         |                             | -                                                                  | Zoom window is centered on click, won't go    |                    |       |                                       |  |  |  |
| 2                                                                                                    | 3.4     | Move zoom window            | Move the zoom window with ctrl-left-click or middle-click          | beyond full range                             | Manual             | Pass  | Verified in Aug. 21-2018 at 15:44PM.  |  |  |  |
| Zoom infourd with mouses wheel updated with mouses wheel updated with mouse wheel updated with mouse wheel updated wi | 2.5     | Cat manus min 4             | Cot a many many usinday, with sight 3                              |                                               | Married            | Donn  | V -5 1: 1 21 20 20 15 15 15 15        |  |  |  |
| Jacom incord With mouse wheel gradown fulfithered and protection for the protection for the protection for t | 3.5     | Set zoom window             |                                                                    |                                               | Manual             | Pass  | Verified in Aug. 21-2018 at 15:45PM.  |  |  |  |
| Acom in four of the four energy with a first stage range with a first stage range with a first   |         |                             |                                                                    |                                               |                    |       |                                       |  |  |  |
| Arrow keys  Move the current event using left/right arrow keys  Peres Home End key  Peres Home End key  Arrow keys  Move the Current event using left/right arrow keys  Peres Home End key  Arrow keys  Move the Current event using left/right arrow keys  Peres Home End key  Arrow keys  Move the Current event using left/right arrow keys  Peres Home End key  Arrow keys  Move the Current event using left/right arrow keys  Peres Home End key  Arrow keys  Move the Current event using left/right arrow keys  Peres Home End key  Arrow keys  Move the Current event using left/right arrow keys  Move the Current event using left/right arrow keys  Peres Home End key  Arrow keys  Move the Current event using left/right arrow keys  Peres Home End key  Arrow keys  Move the Current event using left/right arrow keys  Peres Home End key  Arrow keys  Move the Current event using left/right arrow keys  Peres Home End key  Arrow keys  Move the Current event using left/right arrow keys  Peres Home End key  Arrow keys  Move the Current event using left/right arrow keys  Peres Home End key  Arrow keys  Move the Current event using left/right arrow keys  Peres Home End keys  Arrow keys  Move the Current event using left/right arrow keys  Peres Home End keys  Arrow keys  Move the Current event using left/right arrow keys  Peres Home End keys  Arrow keys  Arrow keys  Move the Current event using left/right arrow keys  Peres Home End keys  Arrow keys  Move the Current event using left/right arrow keys  Peres Home End keys  Arrow keys  Move the Current event using left/right arrow keys  Arrow keys  Move the Current event using left/right arrow keys  Peres Home End keys  Arrow keys  Move the Current event using left/right arrow keys  Peres Home End keys  Arrow keys  Move the Current event using left/right arrow keys  Peres Home End keys  Arrow keys  Move the Current event using left/right arrow keys  Peres Home End keys  Arrow keys  Move the Current event using left/right arrow keys  Arrow keys  Move the Current event using left/right arrow key | 3.6     | Zoom in/out                 | Zoom in/out with mouse wheel up/down                               |                                               | Manual             | Pass  | Verified in Aug. 21-2018 at 15:45PM.  |  |  |  |
| Selection Start Toda moves to Degraming and selection Start Toda moves to Degraming and selection Start Toda moves to Degraming and selection Start Toda moves to Degraming and selection Start Toda moves to Degraming and selection Start Toda moves to Degraming and selection Start Toda moves to Degraming and selection Start Toda moves to Degraming and selection Start Toda moves to Degraming and Start Toda moves to Degraming and Start Toda moves t |         |                             |                                                                    | Selection (blue bar) moves to the             |                    |       | -                                     |  |  |  |
| Second December 1   Second December 2   Second December 2   Second December 3   Second December 3   Seco   | 3.7     | Arrow keys                  | Move the current event using left/right arrow keys                 | previous/next non-empty bucket                | Manual             | Pass  | Verified in Aug. 21-2018 at 15:46PM.  |  |  |  |
| Home-End key   Press Home-End key   Selected   Manual   Pass   Ventice at key 27-2018 at 15-327M.   What a trace containing lost events, click the "Hide lost events" bother The lost events (red burs) are toggled on and coff.   Zoom window (key)   Zoom infocut with #- key   Collection Satural End burs are updated.   Ventice of a key 27-2018 at 15-327M.   Ventice of a key 27-2018 at 15-327M.   Ventice of    |         |                             |                                                                    |                                               |                    |       |                                       |  |  |  |
| With a trace containing lost events, click the "Hide lost events" is confict teams and the containing lost events, click the "Hide lost events" is conficult with 4- key and the containing lost events, click the "Hide lost events" is conficult with 4- key and the containing lost events, click the "Hide lost events" is containing lost events, click the "Hide lost events" is contained by the lost extends and the current event using left/right arrow keys are repetited for the members of the current event using left/right arrow keys are repetited for the members of the current event using left/right arrow keys are repetited for the members of the current event using left/right arrow keys are repetited for the members of the current event using left/right arrow keys are repetited for the members of the current event using left/right arrow keys are repetited for the members of the current event using left/right arrow keys are repetited for the members are updated. With a frace containing lost events, click the "Hide lost events" is clicked)  4. Dot events are repetited for the extent event using left/right arrow keys are repetited for the members of the current event using left/right arrow keys are repetited for the members of the current event using left/right arrow keys are repetited for the members of the current event using left/right arrow keys are repetited for the members of the current event using left/right arrow keys are repetited for the members of the current event using left/right arrow keys are repetited for the members of the current event using left/right arrow keys are repetited for the members of the current event using left/right arrow keys are repetited for the members of the current event using left/right arrow keys are repetited for the members of the current event using left/right arrow keys are repetited for the members of the current event using left/right arrow keys are repetited for the members of the current event using left/right arrow keys are repetited for the members of the current even | 3.8     | Home/End keys               | Press Home/End key                                                 | of trace (i.e. start time of last bucket is   | Manual             | Pass  | Varified in Aug. 21 2018 at 15:47PM   |  |  |  |
| Lote vertex   Lote vertex      | 5.0     | Home End Reys               |                                                                    |                                               | ivianuai           | 1 433 | Verified in Aug. 21-2016 at 13.471 M. |  |  |  |
| Job Zoom in/out (key) Zoom in/out with +/- key inflate race and full trace range in full trace range in fu | 3.9     | Lost events                 |                                                                    |                                               | Manual             | Pass  | Verified in Aug. 21-2018 at 15:52PM.  |  |  |  |
| 4 Tome mout (key) Zoom infout with +/ key full trace range Manual 4 Single selection Select timestamp with left-fick Selection Saturitant + blue bass are updated Selection Saturitant + blue bass are updated Selection Saturitant + blue bass are up |         |                             |                                                                    |                                               |                    |       | •                                     |  |  |  |
| ## Time Range Histogram  ## Time Range Histogram  ## Time Range Histogram  ## Time Range Histogram  ## Time Range Histogram  ## Time Range Histogram  ## Time Range Histogram  ## Time Range Histogram  ## Time Range Histogram  ## Time Range Histogram  ## Selection Surt End + blue bars are updated  ## A gange selection  ## Selection Surt End + blue bars are updated  ## A gange selection  ## A gange selection  ## Selection Surt End + blue bars are updated  ## A gange selection  ## A gange selection  ## Selection Surt Histogram is franged, won'p go below ?n. won't sexued full trace range  ## A goon in fout  ## A goon in fout with mouse wheel upfdown  ## A goon in fout with mouse wheel upfdown  ## A goon in fout with mouse |         |                             |                                                                    |                                               |                    |       |                                       |  |  |  |
| Single selection   Select intestamp with left-click   Selection Start/End = blue bars are updated   Selection Start/End = blue bars are updated   Selection Start/End = blue bars are updated   Selection Start/End = blue bars are updated   Selection Start/End = blue bars are updated   Selection Start/End = blue bars are updated   Selection Start/End = blue bars are updated   Selection Start/End = blue bars are updated   Selection Start/End = blue bars are updated   Selection Start + blue bars are updated   Selection Start + blue   |         |                             | Zoom in/out with +/- key                                           | tuii trace range                              | Manuai             | Pass  | Verified in Aug. 21-2018 at 15:51PM.  |  |  |  |
| A 2 Range selection Selectim trange with shift-left-click, shift-left-drag or left-drag  A 2 Drag zoom window  A 3 Drag zoom window  A 4 Zoom in/out  A 2 Zoom in/out  A 2 Zoom  |         |                             | Salest timestamp with left aliak                                   | Salastion Start/End + blue here are undeted   | Manua <sup>1</sup> | Dage  | V-15-11- 4 21 2010 15-54DM            |  |  |  |
| Zoom window Drag the zoom window left/right with cirl-left-drag or middle-drag full traces are updated selection start Enter a TS within the full range in Selection Start widget Selection flat widget Selection flat widget Selection flat widget Selection start Enter a TS within the full range in Selection Start widget Selection Start widget Selection Start widget Selection Start at Enter a TS after the full range end in Selection Enter widget Selection Start thus but set to first event Selection Start thus but set to first event Selection Start  |         |                             | •                                                                  | •                                             |                    |       | -                                     |  |  |  |
| A   Drag zoom window   Drag the zoom window   left/right with crt-left-drag or middle-drag   full range   full range   f   | 4.2     | Kange selection             |                                                                    |                                               | iviallual          | 1 455 | vernicu iii Aug. 21-2018 at 15:50f/M. |  |  |  |
| Zoom in/out Zoom in/out with mouse wheel up/down  4.5 Arrow keys  Move the current event using left/right arrow keys  Press Home/End key  Press Home/End key  With a trace containing lost events, click the "Hide lost events" toolstart for lost events fred bars) are toggled on and off.  Lost events  Zoom in/out (key)  Zoom in/out (key)  Zoom in/out (key)  Zoom in/out with mouse wheel up/down  Enter a TS within the full range in Selection Start widget  Selection Start/End moves to beginning lend off.  Zoom window is updated, word to beginning lend off.  Zoom window is updated, word to select the link is constant in the full range in Selection Start widget  Selection Start/End  Selection Start/End  Selection Start blue bars are updated  Amount Selection Start/End  Selection Start blue bars are updated  Selection Start/End  Selection Start blue bars are updated  Selection Start/End  Selection Start blue bars are updated  Selection Start blue bars are updated  Selection Start blue bars are updated  Selection Start/End  Selection Start blue bars are updated  Selection Start blue bars are updated  Sel | 4.3     | Drag zoom window            | Drag the zoom window left/right with ctrl-left-drag or middle-drag |                                               | Manual             | Pass  | Verified in Aug. 21-2018 at 15:56PM.  |  |  |  |
| John Infort 2 Doom infort with mouse wheel updown full trace range updated, worth of before 2 ns, wor't exceed full trace range wheel updown full trace range shows the previous/next non-empty bucket of the previous/next non-empty bucket of the previous/next non-empty bucket is selected).  Selection Start With a full race containing lost events, click the "Hide lost events" toolar of the new start of last bucket is selected).  Selection Start Enter a TS within the full range in Selection Start wide to selection start bucket is selection Start wide.  Selection Start Enter a TS within the full range in Selection Start wide Selection Start bucket are updated. Selection start wide to selection start wide selection start towards and selection start selection start selection start selection start selection start selection start selection start selection start selection start selection start selection start selection start selection start selection start selection start selection selection selec |         | _                           |                                                                    | -                                             |                    |       | •                                     |  |  |  |
| Arrow keys Move the current event using left/right arrow keys Selection (blue bar) moves to the previous/next non-empty bucket Manual Selection Start/End moves to beginning/end of time range (i.e. start time of last bucket is selected)  4.6 Home/End keys Press Home/End keys With a trace containing lost events, click the "Hide lost events" toolbar The lost events (red hard) and off.  4.7 Lost events With a trace containing lost events, click the "Hide lost events" toolbar The lost events (red hard) and off.  4.7 Lost events Zoom in/out (key) Zoom in/out with +/- key  5.1 Set selection Start/End  5. Selection Start/End  5.1 Set selection start Enter a TS within the full range in Selection Start widget Selection End widget Selection End + blue bars are updated Manual Selection Start/End + blue bars are updated Selection Start/End + blue bars are updated Selection Start Selection Start/End + blue bars are updated Selection Start Selection Start/End + blue bars are updated Selection Start Selection Start Selection Start Selection Start Selection Start Selection Start Selection Start Selection Start Selection Start Selection Start Selection Start Selection Start Selection Start Selection Start Sel |         | L                           |                                                                    | updated, won't go below 2 ns, won't exceed    |                    |       |                                       |  |  |  |
| After Manual  After Mow keys  Move the current event using left/right arrow keys  Press Home/End key  Press Home/End key  Press Home/End key  Press Home/End key  With a trace containing lost events, click the "Hide lost events" toolbar in lost events (red bars) are togeled on and off under range (i.e. start time of last bucket is selected)  Zoom window is updated, win't go below 2 ns, won't exceed full trace will durated, won't go below 2 ns, won't exceed full trace and the full range in Selection Start widget  Selection Start Full be bars are updated  Selection full full bars are updated widget  Selection (linked)  Selection (linked)  Selection full range and in Selection Start widget  Selection Start widget  Select | 4.4     | Zoom in/out                 |                                                                    |                                               | Manual             | Pass  | Verified in Aug. 21-2018 at 15:58PM.  |  |  |  |
| Selection Start/End moves to beginning/end of the range (i.e. start time of last bucket is selected)  With a trace containing lost events, click the "Hide lost events" toolbar. The lost events (red bars) are toggled on and off.  Lost events  Zoom window is updated, won't go below 2 ns, won't exceed full trace range  Selection Start/End  Selection Start/End  Selection start  Enter a TS within the full range in Selection Start widget  Selection Enter a TS within the full range in selection Start widget  Selection (linked)  Selection (linked)  Selection (linked)  Selection (linked)  Selection (linked)  Selection (linked)  Widget  Selection Start/End + Selection (linked)  Selection (linked)  Selection (linked)  Selection (linked)  Selection (linked)  Selection Start/End + Selection (linked)  Selection (linked)  Selecti | 4.5     | Arrow keys                  |                                                                    |                                               | Manual             | Pass  | Varified in Aug. 21 2019 at 15:50DM   |  |  |  |
| 4.6 Home/End keys Press Home/End key selected) 4.7 Lost events With a trace containing lost events, click the "Hide lost events' toolbar off.  Zoom window is updated, Window Span is updated, wort go below 2 ns, wort exceed full trace range  January 1.0 Set selection Start/End  Set selection Start Enter a TS within the full range in Selection Start widget Selection Start Under Selection Start Window Span is selection start Enter a TS within the full range in Selection Start widget Selection Start Hollar bars are updated Selection Start widget Selection start Enter a TS within the full range end in Selection End widget Selection start Enter a TS within the full range end in Selection End widget Selection Start Widget Selection Start Widget Selection  | 4.3     | Allow Keys                  |                                                                    |                                               | iviallual          | 1 455 | vernicu iii Aug. 21-2018 at 15:58FM.  |  |  |  |
| Home/End keys Press Home/End key Selected Manual Lost events (Pick the "Hide lost events" look events (red bars) are toggled on and off.  Lost events Com window is updated, Window Span is updated, won't go below 2 ns, won't exceed full trace range and incompleted. Window Span is updated, won't go below 2 ns, won't exceed full trace range.  3.10 Zoom in/out (key) Zoom in/out with +/- key Tube trace and incompleted. Window Span is updated, won't go below 2 ns, won't exceed full trace range.  5.1 Set selection start Enter a TS within the full range in Selection Start widget Selection End + blue bars are updated Manual Selection start Enter a TS within the full range in Selection Start widget Selection Start Enter a TS within the full range in Selection Start widget Selection Start Enter a TS before the full range start in Selection End widget Selection End + blue bars are updated Manual Selection start Enter a TS after the full range end in Selection End widget Selection End + blue bars et to first event Manual Selection end Enter a TS after the full range end in Selection End widget Selection End + blue bars et to last event Manual Selection end Enter a TS after the full range end in Selection End widget Selection End widget Selection End + blue bars et to last event Manual Selection end Enter a TS after the full range end in Selection End widget Selection End widget Selecti |         |                             |                                                                    |                                               |                    |       |                                       |  |  |  |
| 4.7 Lost events icon. Click it again.  5.1 Selection Start/End 5.2 Set selection start Enter a TS within the full range in Selection Start widget Selection Start blue bars are updated Manual Selection Start blue bars are updated Manual Selection Start widget Selection Start blue bars are updated Manual Selection Start blue bars are updated Manual Selection Start widget Selection Start blue bars are updated Manual Selection Start widget Selection Start blue bars are updated Manual Selection Start widget Selection Start blue bars are updated Manual Selection Individed Selection Individed Selection Individed Selection Start widget Selection Start blue bars are updated Manual Selection Individed Selection Individed Selection Start Selection Start blue bars are updated Manual Pass Verified in Aug. 21-2018 at 16-15PM.  5.3 Set selection (linked) widget Selection Start widget Selection Start blue bars are updated Selection Start blue bars are updated Selection Start blue bars are updated Manual Pass Verified in Aug. 21-2018 at 16-15PM.  5.4 Set invalid selection start Enter a TS before the full range end in Selection Start widget Selection End + blue bar set to first event Manual Pass Verified in Aug. 21-2018 at 16-18PM.  5.5 Set invalid selection end Enter a TS after the full range end in Selection End widget Selection End + blue bar set to last event Manual Pass Verified in Aug. 21-2018 at 16-18PM.  6 Window Span  Enter a Span in Window Span widget Both Histograms are updated accordingly Manual Pass Verified in Aug. 22-2018 at 08-54AM.                                                                                                    | 4.6     | Home/End keys               | Press Home/End key                                                 | selected)                                     | Manual             | Pass  | Verified in Aug. 21-2018 at 15:59PM.  |  |  |  |
| Zoom in/out (key) Zoom in/out with +/- key supdated, won't go below 2 ns, won't exceed full trace range  5.1 Set selection Start/End  5.2 Set selection attr Enter a TS within the full range in Selection Start widget Selection Start widget Selection Start blue bars are updated Manual Selection end Enter a TS within the full range in Selection Start widget Selection Start blue bars are updated widget Selection (linked) widget Selection Start blue bars are updated widget Selection Start blue bars are updated widget Selection Start blue bars are updated Selection Start blue bars are updated Selection Start blue bars are updated widget Selection Start blue bars are updated Selection Start blue bars are updated widget Selection Start blue bars are updated Selection Start blue bars are updated widget Selection Start blue bars are updated Selection Start blue bars are updated widget Selection Start blue bars are updated Selection Start blue bars are updated Selection Start bl |         |                             |                                                                    |                                               |                    |       |                                       |  |  |  |
| 3.10 Zoom in/out (key) Zoom in/out with +/- key full trace range updated, won't go below 2 ns, won't exceed full trace range  5. Selection Start/End  5.1 Set selection start Enter a TS within the full range in Selection End widget Selection End widget Selection End widget Selection End widget Selection Start blue bars are updated Manual Set selection (linked) widget Selection Start widget Selection Start blue bars are updated Selection Start blue bars are updated Selection Start/End + blue bars are updated Selection Start/End + blue bars are updated Manual Set sinvalid selection start Enter a TS before the full range in Selection Start widget Selection Start widget Selection Start blue bars are updated Selection Start blue bars are updated Manual Manual Set sinvalid selection start Enter a TS before the full range end in Selection Start widget Selection End widget Selection End widget Selection End blue bars are updated Manual Pass Verified in Aug. 21-2018 at 16-15PM.  7. Set invalid selection start Enter a TS before the full range end in Selection End widget Selection End widget Selection End widget Selection End blue bars set to first event Manual Pass Verified in Aug. 21-2018 at 16-18PM.  8. Set window Span  8. Verified in Aug. 21-2018 at 16-15PM.  9. Verified in Aug. 21-2018 at 16-15PM.  9. Verified in Aug. 21-2018 at 16-18PM.  9. Verified in Aug. 21-2018 at 16-18 | 4.7     | Lost events                 | -                                                                  |                                               | Manual             | Pass  | Verified in Aug. 21-2018 at 15:59PM.  |  |  |  |
| 3.10 Zoom in/out (key) Zoom in/out with +/- key full trace range full trace range Manual Pass Verified in Aug. 21-2018 at 15-59PM.  5 Selection Start/End  5.1 Set selection start Enter a TS within the full range in Selection Start widget Selection End widget Selection End + blue bars are updated Manual Pass Verified in Aug. 21-2018 at 16-15PM.  5.2 Set selection end Enter a TS within the full range in Selection End widget Selection End + blue bars are updated Selection End + blue bars are updated Selection Start/End + blue bars are updated Manual Pass Verified in Aug. 21-2018 at 16-15PM.  5.3 Set selection (linked) widget Selection Start widget Selection Start blue bars are updated Selection Start blue bars are updated Selection Start blue bars |         |                             |                                                                    |                                               |                    |       |                                       |  |  |  |
| 5.1 Set selection start Enter a TS within the full range in Selection Start widget Selection End + blue bars are updated Manual Pass Verified in Aug. 21-2018 at 16:15PM.  5.2 Set selection end Enter a TS within the full range in Selection End widget Selection End + blue bars are updated Selection End + blue bars are updated widget Selection (linked) widget Selection Start widget Selection Start/End + blue bars are updated Selection Start blue bars are updated Selection Start blue bar | 3.10    | Zoom in/out (key)           |                                                                    |                                               | Manual             | Pass  | Verified in Aug. 21-2018 at 15:59PM.  |  |  |  |
| 5.1 Set selection start Enter a TS within the full range in Selection End widget Selection End widget Selection End widget Selection End widget Selection End widget Selection End widget Selection End widget Selection End widget Selection End widget Selection End widget Selection Start Winder Enter a TS within the full range in Selection Start Selection Start Winder Selection Start Winder | 5       |                             |                                                                    | . 3.                                          |                    |       |                                       |  |  |  |
| 5.2 Set selection end  Enter a TS within the full range in Selection End widget  Selection End + blue bars are updated  Selection (linked)  Selection (linked)  Selection (linked)  widget  Selection (linked)  Selection (linked)  Selection (linked)  Selection (linked)  Selection (linked)  Selection Start / End + blue bars are updated  Selection Start / End + blue bars are updated  Selection Start / End + blue bars are updated  Selection Start / End + blue bars are updated  Selection Start / End + blue bars are updated  Manual  Pass  Verified in Aug. 21-2018 at 16-16PM.  Pass  Verified in Aug. 21-2018 at 16-16PM.  Pass  Verified in Aug. 21-2018 at 16-16PM.  Pass  Verified in Aug. 21-2018 at 16-16PM.  Pass  Verified in Aug. 21-2018 at 16-16PM.  Pass  Verified in Aug. 21-2018 at 16-18PM.  Verified in Aug. 21-2018 at 16-18PM.  Verified in Aug. 21-2018 at 16-18PM.  Verified in Aug. 21-2018 at 16-18PM.  Verified in Aug. 21-2018 at 16-18PM.  Verified in Aug. 21-2018 at 16-18PM.  Verified in Aug. 21-2018 at 16-18PM.                                                                                                    | 5.1     |                             | Enter a TS within the full range in Selection Start widget         | Selection Start + blue bars are undated       | Manual             | Pass  | Verified in Aug. 21-2018 at 16:15PM.  |  |  |  |
| Select the link icon. Enter a TS within the full range in Selection Start widget widget  Selection (linked) widget widget  Selection Start/End + blue bars are updated widget  Selection Start/End + blue bars are updated Selection Start widget Selection Start widget Selection  | 5.2     |                             | 0 0                                                                | •                                             |                    |       |                                       |  |  |  |
| 5.3 Set selection (linked) widget Selection Start/End + blue bars are updated 5.4 Set invalid selection start Enter a TS before the full range start in Selection Start widget Selection Start + blue bar set to first event Manual 5.5 Set invalid selection end Enter a TS after the full range end in Selection End widget Selection End + blue bar set to last event Manual Pass Verified in Aug. 21-2018 at 16:18PM.  6 Window Span  Enter a span in Window Span widget Both Histograms are updated accordingly Manual Pass Verified in Aug. 21-2018 at 16:18PM.  Verified in Aug. 21-2018 at 16:18PM.  Verified in Aug. 21-2018 at 10:18PM.  Verified in Aug. 22-2018 at 08:54AM.                                                                                                    |         |                             |                                                                    | ·                                             |                    |       |                                       |  |  |  |
| 5.5 Set invalid selection end Enter a TS after the full range end in Selection End widget Selection End + blue bar set to last event Manual Pass Verified in Aug. 21-2018 at 16:18PM.  6 Window Span  Enter a Span in Window Span widget Both Histograms are updated accordingly Manual Pass Verified in Aug. 22-2018 at 08:54AM.                                                                                                    | 5.3     | Set selection (linked)      |                                                                    | Selection Start/End + blue bars are updated   | Manual             | Pass  | Verified in Aug. 21-2018 at 16:16PM.  |  |  |  |
| 6.1 Set window span Enter a span in Window Span widget Both Histograms are updated accordingly Manual Pass Verified in Aug. 22-2018 at 08-54AM.                                                                                                    | 5.4     | Set invalid selection start | Enter a TS before the full range start in Selection Start widget   | Selection Start + blue bar set to first event | Manual             | Pass  | Verified in Aug. 21-2018 at 16:18PM.  |  |  |  |
| 6.1 Set window span Enter a span in Window Span widget Both Histograms are updated accordingly Manual Pass Verified in Aug. 22-2018 at 08-54AM.                                                                                                    | 5.5     | Set invalid selection end   | Enter a TS after the full range end in Selection End widget        | Selection End + blue bar set to last event    | Manual             | Pass  | Verified in Aug. 21-2018 at 16:18PM.  |  |  |  |
| 6.1 Set window span Enter a span in Window Span widget Both Histograms are updated accordingly Manual Pass Verified in Aug. 22-2018 at 08-54AM.                                                                                                    |         |                             |                                                                    |                                               |                    |       |                                       |  |  |  |
|                                                                                                    |         |                             |                                                                    |                                               |                    |       |                                       |  |  |  |
| 6.2 Set large window span Enter an invalid span (too large) in Window Span widget Span set to full range Manual Pass Verified in Aug. 22-2018 at 08-55AM.                                                                                                    |         |                             |                                                                    |                                               |                    |       |                                       |  |  |  |
|                                                                                                    | 6.2     | Set large window span       | Enter an invalid span (too large) in Window Span widget            | Span set to full range                        | Manual             | Pass  | Verified in Aug. 22-2018 at 08:55AM.  |  |  |  |

4.1.0-TraceCompassTestCases

HistogramView

|      |                                             | Enter an invalid span (too small, negative, not a number) in Window                                                                                                    |                                                                                                    |        |      |                                                                                                    |
|------|---------------------------------------------|----------------------------------------------------------------------------------------------------|----------------------------------------------------------------------------------------------------|--------|------|----------------------------------------------------------------------------------------------------|
| 6.3  | Set invalid window span                     | Span widget                                                                                                    | Span set to previous value                                                                                                    | Manual | N/A  | Verified in Aug. 22-2018 at 08:58AM. What is too small? 1ns seems to work (smaller than 1ns). Hung: i think the 1ns is a minimum value and the result of this test case needs to be changed |
| 7    | Selected Timestamp<br>Synchronization       |                                                                                                    |                                                                                                    |        |      |                                                                                                    |
| 7.1  | Time Range mouse synchronization            | Click on the time range histogram. The time of the bucket at the mouse position is selected.                                                                                                    | Other views are synchronized to the selected time                                                                                                    | Manual | Pass | Verified in Aug. 22-2018 at 09:04AM.                                                                                                    |
| 7.2  | Full Trace mouse<br>synchronization         | Click on the full trace histogram. The time of the bucket at the mouse position is selected.                                                                                                    | Other views are synchronized to the selected time                                                                                                    | Manual | Pass | Verified in Aug. 22-2018 at 09:06AM. Zoom Window is moved if selection is outside the current zoom window and a time graph window is open (e.g. CFV). Otherwise zoom window stays.          |
| 7.3  | Selection synchronization<br>(linked)       | Select the link icon. Enter a time within the full range in Selection<br>Start widget                                                                                                    | Other views are synchronized to the selected time                                                                                                    | Manual | Pass | Verified in Aug. 22-2018 at 09:07AM.                                                                                                    |
| 7.4  | External synchronization                    | In any other view that supports time synchronization, select a time.                                                                                                    | Selection Start/End + blue bars in both<br>histograms are updated to the selected time                                                                                     | Manual | Pass | Verified in Aug. 22-2018 at 09:09AM.                                                                                                    |
| 8    | Selected Time Range<br>Synchronization      |                                                                                                    |                                                                                                    |        |      |                                                                                                    |
| 8.1  | Time Range mouse synchronization            | Select a time range in the small histogram (shift-left click, left-drag or shift-left drag).                                                                                                    | Verify that the selected time range shows in both histograms, and in other views.                                                                                          | Manual | Pass | Verified in Aug. 21-2018 at 16:37PM.                                                                                                    |
| 8.2  | Full Trace mouse<br>synchronization         | Select a time range in the full histogram (shift-left click, left-drag, shift-left drag).                                                                                                    | Verify that the selected time range shows in both histograms, and in other views.                                                                                          | Manual | Pass | Verified in Aug. 21-2018 at 16.37PM.                                                                                                    |
| 8.3  | Selection Start/End<br>synchronization      | Enter a time within the full range in Selection Start/End widget                                                                                                    | Other views are synchronized to the selected time range                                                                                                    | Manual | Pass | Verified in Aug. 21-2018 at 16-47PM. Zoom Window is moved if selection is outside the current zoom window and a time graph window is open (e.g. CFV). Otherwise zoom window stays.          |
| 0.4  |                                             | In any other view that supports time range synchronization, select a                                                                                                    | Selection Start/End + blue bars in both<br>histograms are updated to the selected time                                                                                     |        | P.   |                                                                                                    |
| 8.4  | External synchronization                    | time range.                                                                                                    | range                                                                                                    | Manual | Pass | Verified in Aug. 21-2018 at 16:37PM.                                                                                                    |
| 9    | Zoom Window<br>synchronization              |                                                                                                    |                                                                                                    |        |      |                                                                                                    |
| 9.1  | Time Range mouse<br>synchronization         | Select a zoom window in the small histogram (ctrl-left drag, middle-<br>drag, right-drag, mouse wheel up/down).                                                                                                    | Other views are synchronized to the new range                                                                                                    | Manual | Pass | Verified in Aug. 22-2018 at 09:18AM.                                                                                                    |
| 9.2  | Full Trace mouse<br>synchronization         | Select a zoom window in the full histogram (ctrl-left drag, middle-<br>click, middle-drag, right-drag, mouse wheel up/down).                                                                                                    | Other views are synchronized to the new range                                                                                                    | Manual | Pass | Verified in Aug. 22-2018 at 09:18AM.                                                                                                    |
| 9.3  | Window Span<br>synchronization              | Enter a new span in Window Span widget                                                                                                    | Other views are synchronized to the new range                                                                                                    | Manual | Pass | Verified in Aug. 22-2018 at 09:15AM.                                                                                                    |
| 9.4  | External synchronization                    | In any other view that supports range synchronization, select a new zoom window.                                                                                                    | Window Span and both histograms are<br>updated to the new range                                                                                                    | Manual | Pass | Verified in Aug. 22-2018 at 09:20AM.                                                                                                    |
| 10   | Multiple Trace<br>Synchronization           |                                                                                                    |                                                                                                    |        |      |                                                                                                    |
| 10   | Preparation                                 | Download traces.zip (if necessary) and unzip into a local directory \${local}     Import kernel trace \${local}/traces/import/kernel-overlap-testing     Import UST \${local}/traces/import/trace ust-overlap-testing     Create experiment with trace of 2) in it |                                                                                                    |        |      |                                                                                                    |
| 10.1 | Open multiple traces (no overlap)           | Open multiple traces that don't overlap in time                                                                                                    | View shows the last opened trace                                                                                                    | Manual | Pass | Verified in Aug. 22-2018 at 09:27AM.                                                                                                    |
| 10.2 | Change selected time and range (no overlap) | Select a time and new range                                                                                                    | Selection Start/End, Window Span and both<br>histograms are updated to selected time and<br>new range.                                                                     | Manual | Pass | Verified in Aug. 21-2018 at 16-45PM.                                                                                                    |
| 10.3 | Open multiple traces<br>(overlap)           | Open multiple traces that overlap in time     For both traces, in Events table right mouse-click -> Follow time updates from other traces                                                                                                    | View shows the last opened trace                                                                                                    | Manual | Pass | Verified in Aug. 21-2018 at 16-47PM.                                                                                                    |
| 10.4 | Change selected time and range (overlap)    | Select a time and new range                                                                                                    | Selection Start/End, Window Span and both histograms are updated to selected time and new range.                                                                           | Manual | Pass | Verified in Aug. 21-2018 at 16-47PM.                                                                                                    |
|      | Select other trace (overlap)                | Select different trace by clicking its editor tab                                                                                                    | View is updated to show selected trace.<br>Selection Start/End, Window Span and both<br>histograms are set to the newly selected time<br>and range.                        | Manual | Pass | Verified in Aug. 21-2018 at 16-45PM.                                                                                                    |
| 10.5 | control control (control p)                 |                                                                                                    |                                                                                                    |        |      |                                                                                                    |
| 10.5 | Trace coloring                              | With an experiment containing multiple traces opened, click the "Activate trace coloring" toolbar icon. Click it again.                                                                                                    | The colors in both Histograms and toggled<br>on and off. When it is toggled off, the<br>legend disappears at the bottom and only<br>one color is used for non-lost events. | Manual | Pass | Verified in Aug. 22-2018 at 09:36AM.                                                                                                    |

4.1.0-TraceCompassTestCases ColorsView

|         | Section                     | Pass                                                                        | Fail         |          | To Do | Comment |
|---------|-----------------------------|-----------------------------------------------------------------------------|--------------|----------|-------|---------|
|         | TMF - Colors View           | 6                                                                           | 0            | 6        | 0     | 0       |
| Target: | Ubuntu 14.10 64 bit         |                                                                             |              |          |       |         |
|         |                             |                                                                             |              |          |       |         |
| Step    | Test Case                   | Action                                                                      | Verification |          |       | Comment |
|         |                             |                                                                             |              |          |       |         |
|         |                             |                                                                             |              |          |       |         |
| 1       | Open a test trace           | a trace is visible in the events editor                                     | SWTBot       | SWTBot   | Pass  |         |
| 2       | Open the colors view        | the view is visible                                                         | SWTBot       | SWTBot   | Pass  |         |
| 2       | Open the colors view        | Select a color and a filter, the matching events should update their        | SWIDOL       | SWIDO    | 1 033 |         |
| 3       | Select a color and a filter | colors (background and foreground) to the new ones                          | SWTBot       | SWTBot   | Pass  |         |
| 4       | Add multiple colors         | Click on add 4 times, four colors should be displayed                       | SWTBot       | SWTBot   | Pass  |         |
| 4       | Add multiple colors         |                                                                             | SW I BOU     | SW I BOL | Pass  |         |
| 5       | Change the color priorities | By clicking on up and down, the order of the displayed colors should change | SWTBot       | SWTBot   | Pass  |         |
| 6       | Delete all the colors       | The color filters should disappear.                                         | SWTBot       | SWTBot   | Pass  |         |

4.1.0-TraceCompassTestCases

BookmarksView

|         | Section                                  | Pass                                                                                                    | Fail                                                                                                    | Type   | To Do | Comment                              |
|---------|------------------------------------------|----------------------------------------------------------------------------------------------------|----------------------------------------------------------------------------------------------------|--------|-------|--------------------------------------|
|         | TMF - BookmarksView                      | 17                                                                                                    | 0                                                                                                    | 2      | 0     | 15                                   |
| Target: | Ubuntu 14.10 64 bit                      |                                                                                                    |                                                                                                    |        |       |                                      |
|         |                                          |                                                                                                    |                                                                                                    |        |       |                                      |
| Step    | Test Case                                | Action                                                                                                    | Verification                                                                                                    |        |       | Comment                              |
| 1       | Preparation                              |                                                                                                    |                                                                                                    |        |       |                                      |
| 1       | Терагация                                |                                                                                                    | LTTng Kernel perspective opens with                                                                                                    |        |       |                                      |
| 1.1     | Preparation step 1                       | Open and reset LTTng Kernel perspective                                                                                                    | correct views.                                                                                                    | SWTBot | Pass  |                                      |
|         |                                          |                                                                                                    |                                                                                                    |        |       |                                      |
| 2       | Trace bookmarks                          |                                                                                                    |                                                                                                    |        |       |                                      |
| 2.1     | Show Bookmarks View                      | Select Bookmarks view (bottom folder)                                                                                                    | Bookmaks view is shown                                                                                                    | Manual | Pass  | Verified in Aug. 21-2018 at 15:09PM. |
| 2.2     | Open trace                               | Open an LTTng CTF Kernel trace                                                                                                    | Views are populated. Verify that a<br>Kernel events editor is opened showing<br>LTTng Kernel specific columns                                                                                      | SWTBot | Pass  |                                      |
| 2.3     | Add Trace Bookmark                       | Add a bookmark, by a) double-clicking on the left margin next to an event b) right-clicking the margin and select Add bookmark c) using the Edit > Add bookmark menu. Enter the bookmark description in dialog box | Make sure that bookmark icon is shown<br>on left site of the event row and is added<br>to the Bookmarks view with relevant<br>information (i.e. Description entered and<br>correct trace resource) | Manual | Pass  | Verified in Aug. 21-2018 at 15:15PM. |
| 2.4     | Open Trace Bookmark (1)                  | Scroll within event table so that bookmark is not visible anymore and then double-click on bookmark in Bookmarks View                                                                                              | Make sure that event with bookmark is selected and visible in event table                                                                                                    | Manual | Pass  | Verified in Aug. 21-2018 at 15:24PM. |
| 2.5     | Open Trace Bookmark (2)                  | Open another trace #2 and then double-click on bookmark in Bookmarks view                                                                                                    | Make sure that correct trace #1 is<br>brought to top and correct event with<br>bookmark is selected in events table                                                                                | Manual | Pass  | Verified in Aug. 21-2018 at 15:29PM. |
| 2.6     | Open Trace Bookmark (3)                  | Close the trace #1 and then double-click on bookmark in Bookmarks view                                                                                                    | Make sure that correct trace #1 is opened<br>and correct event with bookmark is<br>selected in events table                                                                                        | Manual | Pass  | Verified in Aug. 21-2018 at 15:30PM. |
| 2.7     | Delete Bookmark (from table)             | Select bookmarks icon in event table right-click on icon and select "Remove Bookmark"                                                                                                    | Make sure that bookmark icon is<br>removed from event table and<br>corresponding bookmark is removed<br>from the Bookmarks view                                                                    | Manual | Pass  | Verified in Aug. 21-2018 at 15:31PM. |
| 2.8     | Delete Bookmark (from table)             | Double-clicking bookmarks icon in event table.                                                                                                    | Make sure that bookmark icon is<br>removed from event table and<br>corresponding bookmark is removed<br>from the Bookmarks view                                                                    | Manual | Pass  | Verified in Aug. 21-2018 at 15:31PM. |
| 2.9     | Delete Bookmark (from<br>Bookmarks view) | Add a bookmark (see 2.4), then select bookmark in Bookmarks view, right mouse click and select "Delete". Confirm the deletion.                                                                                     | Make sure that bookmark icon is<br>removed from event table and<br>corresponding Bookmark is removed<br>from the Bookmarks view                                                                    | Manual | Pass  | Verified in Aug. 21-2018 at 15:32PM. |
| 3       | Experiment bookmarks                     |                                                                                                    |                                                                                                    |        |       |                                      |
| 3.1     | Create and open experiment               | Create Experiment with 2 LTTng CTF Kernel traces in it and open experiment                                                                                                    | Verify that an Events editor is opened showing LTTng Kernel specific columns                                                                                                    | Manual | Pass  | Verified in Aug. 21-2018 at 15:35PM. |

4.1.0-TraceCompassTestCases

BookmarksView

| 3.2 | Add Experiment Bookmark                  | Add a bookmark, by a) double-clicking on the left margin next to an event b) right-clicking the margin and select Add bookmark c) using the Edit > Add bookmark menu. Enter the bookmark description in dialog box | Make sure that bookmark icon is shown<br>on left site of the event row and is added<br>to the Bookmarks view with relevant<br>information (i.e. Description entered and<br>correct experiment resource) | Manual | Pass | Verified in Aug. 21-2018 at 15:35PM. |
|-----|------------------------------------------|----------------------------------------------------------------------------------------------------|----------------------------------------------------------------------------------------------------|--------|------|--------------------------------------|
| 3.3 | Open Experiment Bookmark (1)             | Scroll within event table so that bookmark is not visible anymore and then double-click on bookmark in Bookmarks View                                                                                              | Make sure that event with bookmark is selected and visible in event table                                                                                                    | Manual | Pass | Verified in Aug. 21-2018 at 15:36PM. |
| 3.4 | Open Experiment Bookmark (2)             | Open another trace #2 and then double-click on bookmark in Bookmarks view                                                                                                    | Make sure that correct experiment #1 is<br>brought to top and correct event with<br>bookmark is selected in events table                                                                                | Manual | Pass | Verified in Aug. 21-2018 at 15:37PM. |
| 3.5 | Open Experiment Bookmark (3)             | Close the experiment #1 and then double-click on bookmark in Bookmarks view                                                                                                    | Make sure that correct experiment #1 is opened and correct event with bookmark is selected in events table                                                                                              | Manual | Pass | Verified in Aug. 21-2018 at 15:37PM. |
| 3.6 | Delete Bookmark (from table)             | Select bookmarks icon in Events view, right-click on icon and select "Remove Bookmark"                                                                                                    | Make sure that bookmark icon is<br>removed from event table and<br>corresponding bookmark is removed<br>from the Bookmarks view                                                                         | Manual | Pass | Verified in Aug. 21-2018 at 15:38PM. |
| 3.7 | Delete Bookmark (from<br>Bookmarks view) | Add a bookmark (see 6.4), then select bookmark in Bookmarks view, right mouse click and select "Delete". Confirm the deletion.                                                                                     | Make sure that bookmark icon is<br>removed from event table and<br>corresponding Bookmark is removed<br>from the Bookmarks view                                                                         | Manual | Pass | Verified in Aug. 21-2018 at 15:38PM. |

4.1.0-TraceCompassTestCases FiltersView

|         | Section                            | Pass                                                                 | Fail         |           | To Do | Comment |
|---------|------------------------------------|----------------------------------------------------------------------|--------------|-----------|-------|---------|
|         | TMF - Filters View                 | 12                                                                   | 0            | 12        | 0     | 1       |
| Target: | Ubuntu 14.10 64 bit                |                                                                      |              |           |       |         |
|         |                                    |                                                                      |              |           |       |         |
| Step    | Test Case                          | Action                                                               | Verification |           |       | Comment |
|         |                                    |                                                                      |              |           |       |         |
|         |                                    |                                                                      |              |           |       |         |
|         |                                    |                                                                      |              |           |       |         |
| 1       | Open a trace to be filtered        | Trace is opened                                                      | SWTBot       | SWTBot    | Pass  |         |
| 2       | Open filter view                   | Filter view is opened                                                | SWTBot       | SWTBot    | Pass  |         |
|         | Create a filter on event type      |                                                                      |              |           |       |         |
| 3       | and timestamp                      | The filterview contains a filter on the event type and the timestamp | SWTBot       | SWTBot    | Pass  |         |
| 3.1     | Apply that filter                  | A subset of the events pass                                          | SWTBot       | SWTBot    | Pass  |         |
|         | Create a filter on the             |                                                                      |              |           |       |         |
| 4       | timestamp oring field values       | Create the filter                                                    | SWTBot       | SWTBot    | Pass  |         |
| 4.1     | Apply that filter                  | A subset of the events pass                                          | SWTBot       | SWTBot    | Pass  |         |
|         | Create a filter with equals        |                                                                      |              |           |       |         |
| 5       | node                               | Create the filter                                                    | SWTBot       | SWTBot    | Pass  |         |
| 5.1     | Apply that filter                  | A subset of the events pass                                          | SWTBot       | SWTBot    | Pass  |         |
|         | Create a filter with matches       |                                                                      |              |           |       |         |
| 6       | node                               | Create the filter                                                    | SWTBot       | SWTBot    | Pass  |         |
| 6.1     | Apply that filter                  | A subset of the events pass                                          | SWTBot       | SWTBot    | Pass  |         |
| 7       | Create a filter with contains node | Create the filter                                                    | SWTBot       | SWTBot    | Pass  |         |
| ,       | nouc                               | Create the lines                                                     | SW 1DOL      | 5 W I DOL | 1 455 |         |
| 7.1     | Apply that filter                  | A subset of the events pass                                          | SWTBot       | SWTBot    | Pass  |         |

|         | Section                                               | Pass                                                                                                    | Fail                                                                                                    |        | To Do | Comment                                                                                                    |  |  |  |
|---------|-------------------------------------------------------|----------------------------------------------------------------------------------------------------|----------------------------------------------------------------------------------------------------|--------|-------|----------------------------------------------------------------------------------------------------|--|--|--|
|         | TMF - Sequence Diagram                                | 35                                                                                                    | 2                                                                                                    | 2      | 0     | 35                                                                                                    |  |  |  |
| Target: | Ubuntu 16.04 64 bit                                   |                                                                                                    |                                                                                                    |        |       |                                                                                                    |  |  |  |
|         |                                                       |                                                                                                    |                                                                                                    |        |       |                                                                                                    |  |  |  |
| Step    | Test Case                                             | Action                                                                                                    | Verification                                                                                                    | Туре   |       | Comment                                                                                                    |  |  |  |
| 1       | Preparation                                           |                                                                                                    |                                                                                                    |        |       |                                                                                                    |  |  |  |
|         | reparation                                            | Download traces.zip (if necessary) and unzip into a local directory \${local}     Use traces simple-server-thread1 and simple-server-thread2 under traces/import/ for test cases below                  |                                                                                                    |        |       | Note: UI tests are not SWTBot, but JUnit tests. Tests are triggered programmatically right below the dialogs level                                                                          |  |  |  |
| 1.1     | Open perspective                                      | Open and reset LTTng Kernel perspective                                                                                                    | LTTng Kernel perspective opens with<br>correct views:<br>Project Explorer, Control, Control Flow,<br>Resources, Statistics, Histogram,<br>Properties, Bookmarks                                                    | SWTBot | Pass  |                                                                                                    |  |  |  |
|         | Open TMF Sequence                                     | Use menu Window → Show View → Other → Tracing                                                                                                    | Verify that 'Sequence Diagram' view is                                                                                                    |        |       |                                                                                                    |  |  |  |
| 1.2     | Diagram View                                          | → Sequence Diagram                                                                                                    | shown                                                                                                    | SWTBot | Pass  |                                                                                                    |  |  |  |
| 1.3     | Create and open experiment with sequence diagram data | 1) Create Tracing Project 2) Create Experiment (SeqExp) 3) Import 2 traces simple-server-thread1 and simple-server-thread2 4) Add these 2 traces to experiment 6) Open (double-click on) the experiment | Verify that sequence diagram was loaded. The interaction show the signal numbers (Note that trace doesn't contain strings for the interactions. A special parser would be necessary to map signal number to trace) | Manual | Pass  | Verified in Aug. 21-2018 at 13:38PM.                                                                                                    |  |  |  |
| 2       | Manage View                                           |                                                                                                    |                                                                                                    |        |       |                                                                                                    |  |  |  |
|         | Close view                                            | Close Sequence Diagram view                                                                                                    | Sequence Diagram View is removed from p                                                                                                    | Manual | Pass  | Verified in Aug. 21-2018 at 13:39PM.                                                                                                    |  |  |  |
| 2.2     | Open view when                                        | Close 'Sequence Diagram' View     load sequence diagram experiment     Open Sequence Diagram view                                                                                                    | Verify that sequence diagram was loaded.<br>Verify that all 17 pages are loaded.                                                                                                    | Manual | Pass  | Verified in Aug. 21-2018 at 13:42PM Difficult to get the numb of pages                                                                                                    |  |  |  |
| 3       | Tooltip                                               |                                                                                                    |                                                                                                    |        |       |                                                                                                    |  |  |  |
|         | Hover over interaction                                | Goto to first page (no selection of any interaction or lifeline) 2) Hover over first interaction (arrow or number)                                                                                      | Verify that tooltip appears with content with interaction name and time stamp (10000 14:58:00.740995147)                                                                                                    | Manual | Pass  | Verified in Aug. 21-2018 at 13:43PM Tooltip backgound is very dark and text is hard to read on Ubuntu 14.10, 16.10 with default theme https://bugs.eclipse.org/bugs/show_bug.cgi?id=455523. |  |  |  |
| 3.2     | Hover over interaction after selection                | Goto to first page     Select first interaction     Hover over 3rd interaction                                                                                                    | Verify that tooltip appears with content with interaction names and time stamp delta between selected interaction and interaction that was hovered over (10001 → 10000 delta: 000.000 157 023)                     | Manual | Pass  | Verified in Aug. 21-2018 at 13:46PM.                                                                                                    |  |  |  |
| 3.3     | Hover over time compression bar                       | Hover over first element in time compression bar on the left of the view                                                                                                    | Verify that tooltip appears with delta and graph to show where delta is in relation to current configured min max values. (delta: 000.000 3 480)                                                                   | Manual | Pass  | Verified in Aug. 21-2018 at 13:47PM.                                                                                                    |  |  |  |
| 4       | View Synchronization                                  |                                                                                                    |                                                                                                    |        |       |                                                                                                    |  |  |  |
|         | Selection of interaction                              | Select on intersection in the ISamura Discount                                                                                                    | Verify that interaction is highlighted in 'Sequence Diagram' view. Verify that in the events table the corresponding event is                                                                                      | Morres | Pass  |                                                                                                    |  |  |  |
| 4.1     |                                                       | Select an interaction in the 'Sequence Diagram' Select an sequence diagram event in the events table (type                                                                                              | selected. Verify that time stamps matches Verify that corresponding interaction is                                                                                                    | Manual | rass  | Verified in Aug. 21-2018 at 13:47PM.                                                                                                    |  |  |  |
| 4.2     | table                                                 | SEND or RECEIVE)                                                                                                    | selected in the 'Sequence Diagram' view                                                                                                    | Manual | Pass  | Verified in Aug. 21-2018 at 13:48PM.                                                                                                    |  |  |  |
| 4.3     | Selection of new time range                           | Change time range in 'Histogram View'.                                                                                                    | Verify that the content of the 'Sequence diagram' changes and the interactions are part of the new window range                                                                                                    | Manual | Pass  | Verified in Aug. 21-2018 at 13:51PM.                                                                                                    |  |  |  |
|         |                                                       |                                                                                                    | -                                                                                                    |        |       |                                                                                                    |  |  |  |

| 5    | View Actions                |                                                                                                    |                                                                                                    |        |      |                                                                                                    |  |  |  |
|------|-----------------------------|----------------------------------------------------------------------------------------------------|----------------------------------------------------------------------------------------------------|--------|------|----------------------------------------------------------------------------------------------------|--|--|--|
| 5.1  | Test page navigation        | Use buttons and menu items 'Go to next page', 'Go to previous page', 'Go to last page' and 'Go to first page' to navigate through trace. Use also menu item 'Pages' to jump to specific page                     | Verify that different time ranges are selected when changing page by looking at Histogram View. Histogram View window will show the start of the page. Note that there are 10000 interactions per page. In this traces there are in total 160032 interactions. Verify that last page has 32 interactions between 2 lifelines. | Manual | Pass | Verified in Aug. 21-2018 at 13:52PM.                                                                                                    |  |  |  |
| 5.2  | Test menu item 'Pages'      | 1) Select menu item 'Pages' 2) In text box type "9" 3) Click on 'OK'                                                                                                    | Verify that a dialog box will show. Verify that for this trace it shows 'Total: 17 pages is shown' and the current page is displayed in the text box. After step 3) verify that page where changed to page 9. For this trace page 9 is the page with 3 lifelines.                                                             | Manual | Pass | Verified in Aug. 21-2018 at 13:55PM.                                                                                                    |  |  |  |
| 5.3  | Find of interaction         | Goto to page 1 →  1) Use button and menu item "Find"  2) select Interactions and deselect lifeline  3) type regular expression 10.*00  4) press find  5) press find  7) press find  8) press find  8) press find | After 4) verify that interaction 10000 (player1 → master) is selected. After 5) verify that interaction 10100 (master → player1) is selected. After 6) verify that 10000 (player2 → master) is selected. After 7) verify that interaction 10100 (master → player2). After 8 nothing else will be found                        | Manual | Pass | Verified in Aug. 21-2018 at 14:01PM.                                                                                                    |  |  |  |
| 5.4  | Find of lifeline            | Goto to page 1 → 1) Use button and menu item "Find" 2) select lifeline and deselect interaction 3) type player2 4) press find 5) press find                                                                      | After 4) verify that lifeline with name player2 is selected (page 9 with 3 lifelines). After 5) player2 is selected on page 10                                                                                                    | Manual | Pass | Verified in Aug. 21-2018 at 14:14PM. I agree with JC, It reaches the right pages but the selection does not highlight anything when the find box is still opened. It only highlight the lifeline when we close the find dialog. Bernd: It supposed to highlight the lifeline on the correct page. So, test is successful. JC: The selection highlight the lifeline but it is difficult to see. |  |  |  |
| 5.5  | Find criteria persistence   | 1) Restart eclipse 2) open find dialog                                                                                                    | Verify that previous used find criteria are still in the list                                                                                                    | Manual | Pass | Verified in Aug. 21-2018 at 14:27PM.                                                                                                    |  |  |  |
| 5.6  | Find short-cut              | 1) Select 'Sequence Diagram' view<br>2) pres CTRL+F                                                                                                    | Verify that find dialog opens                                                                                                    | Manual | Pass | Verified in Aug. 21-2018 at 14:29PM.                                                                                                    |  |  |  |
| 5.7  | Filter of interactions      | Goto to page 1 → 1) Use menu item 'Hide Patterns' 2) Press Add 3.1) select Interactions and deselect Lifeline 3.2) type regular expression 10.*03 4) Press 'Create' 5) Press 'Ok'                                | After 5) verify that Interactions with name 10003 and 10103 are not shown                                                                                                    | Manual | Pass | Verified in Aug. 21-2018 at 14:32PM.                                                                                                    |  |  |  |
| 5.8  | Filter of lifelines         | Goto to page 9 → 1) Use menu item 'Hide Patterns' 2) Press Add 3.1) select Lifelines and deselect Interactions 3.2) type regular player2 4) Press 'Create' 5) Press 'Create'                                     | After 5) verify that player2 is not shown                                                                                                    | Manual | Pass | Verified in Aug. 21-2018 at 14:33PM.                                                                                                    |  |  |  |
| 5.9  | Deselect filter             | 1) Apply one filter 2) Use menu item 'Hide Patterns' 3) deselect filter 4) click 'Ok'                                                                                                    | Verify that all lifelines and interactions are shown                                                                                                    | Manual | Pass | Verified in Aug. 21-2018 at 14:35PM.                                                                                                    |  |  |  |
| 5.10 | Filter criteria persistence | 1) Restart eclipse<br>2) open hide dialog                                                                                                    | Verify that previous used hide criteria are still in the list                                                                                                    | Manual | Pass | Verified in Aug. 21-2018 at 14:36PM.                                                                                                    |  |  |  |
| 5.11 | Zoom-in                     | Use button and menu item for zoom-in to activate zooming in     Click into sequence diagram view                                                                                                    | Verify that 'Sequence Diagram' view zooms in. Note that no selection is possible.                                                                                                    | Manual | Pass | Verified in Aug. 21-2018 at 14:36PM.                                                                                                    |  |  |  |
| 5.12 | Selection after zooming     | Click on button and menu item 'Select' to go back to selection mode     Select an interaction                                                                                                    | Verify that selection is possible.                                                                                                    | Manual | Pass | Verified in Aug. 21-2018 at 14:36PM.                                                                                                    |  |  |  |

| 5.13 | Zoom-out                  | Use button and menu item for zoom-out to activate zooming out     click into sequence diagram view                                                             | Verify that 'Sequence Diagram' view zoom out. Note that no selection is possible.                                                                                                    | Manual | Pass | Verified in Aug. 21-2018 at 14:37PM.                                                                                                    |                                                                                                    |
|------|---------------------------|----------------------------------------------------------------------------------------------------|----------------------------------------------------------------------------------------------------|--------|------|----------------------------------------------------------------------------------------------------|----------------------------------------------------------------------------------------------------|
| 5.14 | Reset zoom                | 1) Use button and menu item for 'Reset zoom factor' to reset the zoom level                                                                                    | Verify that 'Sequence Diagram' view goes back to default zoom                                                                                                    | Manual | Pass | Verified in Aug. 21-2018 at 14:38PM.                                                                                                    |                                                                                                    |
| 5.15 | Configure min/max         | 1) Select menu item 'Configure Min Max' 2) Change min to 100 and max to 2000 (keep scale and precision) 3) press 'Ok'                                          | After 1) verify that a dialog box shows with default values. After 3) verify that time compression bar changes some colors. It will show more deeper red because the max value is lower.            | Manual | Pass | Verified in Aug. 21-2018 at 14:40PM.                                                                                                    |                                                                                                    |
| 5.16 |                           | After changing min and max  1) select menu 'Configure Min Max'  2) press 'Default' 3) press 'Ok'                                                               | After step 2) the default values are shown. After step 3) the time compression bar will change colors. Note that the default values are computed based on all deltas of 2 consecutive interactions. | Manual | Pass | Verified in Aug. 21-2018 at 14:40PM.                                                                                                    |                                                                                                    |
| 5.17 | Show node end             | Goto to page 1 → 1) Resize view so that the arrow of the interaction is not shown 2) select on interaction 3) Use menu item Navigation → Show node end         | Verify that end lifeline of the interaction (the arrow) is shown                                                                                                    | Manual | Pass | Verified in Aug. 21-2018 at 14:40PM.                                                                                                    |                                                                                                    |
| 5.18 | Show node start           | Goto to page 1 → 1) Resize view so that the beginning of the interactions are not shown 2) select on interaction 3) Use menu item Navigation → Show node start | Verify that start lifeline of the interaction is shown                                                                                                    | Manual | Pass | Verified in Aug. 21-2018 at 14:55PM.                                                                                                    |                                                                                                    |
| 5.19 | Show node end short-cut   | Goto to page 1 → 1) Resize view so that the arrow of the interaction is not shown 2) select on interaction 3) Press SHIFT+ALT+END                              | Verify that end lifeline of the interaction (the arrow) is shown                                                                                                    | Manual | Fail | Verified in Aug. 21-2018 at 14:56PM. The shortcut is not working when the mouse is hovering the interaction as seen in the previous version 4.0.0                                                                                                    |                                                                                                    |
| 5.20 | Show node start short-cut | Goto to page 1 → 1) Resize view so that the arrow of the interaction is not shown 2) select on interaction 3) Press SHIFT+ALT+HOME                             | Verify that start lifeline of the interaction is shown                                                                                                    | Manual | Fail | Verified in Aug. 21-2018 at 14:56PM. The shortcut is not working when the mouse is hovering the interaction as seen in the previous version 4.0.0                                                                                                    |                                                                                                    |
| 5.21 | Scroll down short cut     | Press SHIFT+ALT+ARROW_DOWN                                                                                                    | Verify that within a page the display<br>scrolls down per view size                                                                                                    | Manual | Pass | Verified in Aug. 21-2018 at 15:00PM.                                                                                                    |                                                                                                    |
| 5.22 | Scroll up short cut       | Press SHIFT+ALT+ARROW_UP                                                                                                    | Verify that within a page the display scrolls up per view size                                                                                                    | Manual | Pass | Verified in Aug. 21-2018 at 15:00PM. Key combination on Ubuntu 12.04 is used for something else. This can be disabled using the combizsettings-manager (http://askubuntu.com/questions/171489/how-to-unbind-shift-alt-upshortkey-in-12-04) After disabling this combination this test case passes  On Ubuntu 14.04, 14.10, this is not an issue, by default the keys are not mapped. |                                                                                                    |
| 5.23 | Overview feature          | Goto page 9 → Keep pressing + icon at the lowest right corner of the view and drag down, up, left or right                                                     | Verify that it's possible to navigate through a page of the sequence diagram view                                                                                                    | Manual | Pass | Verified in Aug. 21-2018 at 15:01PM. On Ubuntu, the movement is hectic and the overview box is very narrow.  On Mac OS X 10.8, the button is not visible but there is a visible empty space that is clickable in its place. Clicking on it brings up the overview box which has a reasonable size but movement is still hectic.  Bug 436442                                          |                                                                                                    |
| 5.24 | Print                     | Select 'Sequence Diagram' view and press printer icon in the Eclipse's tool bar (or use CTRL+P). Select one pager page to                                      |                                                                                                    |        |      | Verified in Aug. 21-2018 at 15:05PM. The dialog is confusing on Ubuntu. The "from pages" option do not update directly the values you enter                                                                                                    | Down at 40 Od and 40 40 and 40 the second state of the second state of the second stat |
| 5.24 | 1 mit                     | print                                                                                                    | torry that it is possible to print                                                                                                    | Manual | Pass | Works on windows (including CTRL+P)                                                                                                    | Pass on 16.04 and 16.10 could it be cups giving you a hard time?                                                                                                    |

| 5.25 | Remove filter (Bug 391714) | Create 1 filter if necessary (see 5.8)     Open Error Log view if necessary     Open filter dialog box and remove all filters     Open filter dialog box again                                                           | Verify that no exceptions occurred and after 5) no filter are listed | Manual | Pass | Verified in Aug. 21-2018 at 15:07PM. |  |  |  |
|------|----------------------------|----------------------------------------------------------------------------------------------------|----------------------------------------------------------------------|--------|------|--------------------------------------|--|--|--|
| 5.27 | Time Sync. without         | Open trace without any sequence diagram information     Open SD view if necessary     Open Error Log view if necessary     A change time range in Histogram view     Change time current selected time in Histogram View | Make sure that no exceptions occurred                                | Manual | Pass | Verified in Aug. 21-2018 at 15:07PM. |  |  |  |

4.1.0-TraceCompassTestCases EventsEditor

|         | Section                            | Pass                                                                                                    | Fail                                                                                                    | Туре             | To Do        | Comment                              |
|---------|------------------------------------|----------------------------------------------------------------------------------------------------|----------------------------------------------------------------------------------------------------|------------------|--------------|--------------------------------------|
|         | TMF - EventsEditor                 | 22                                                                                                    | 0                                                                                                    | 11               | 0            | 16                                   |
| Target: |                                    |                                                                                                    |                                                                                                    |                  |              |                                      |
|         |                                    |                                                                                                    |                                                                                                    |                  |              |                                      |
| Step    | Test Case                          | Action                                                                                                    | Verification                                                                                            |                  |              | Comment                              |
| 1       | Preparation                        |                                                                                                    |                                                                                                    |                  |              |                                      |
|         | ·                                  |                                                                                                    |                                                                                                    |                  |              |                                      |
| 1.1     | Preparation step 1                 | Open and reset LTTng Kernel perspective                                                                                         | LTTng Kernel perspective opens with correct views.                                                      | SWTBot           | Pass         |                                      |
| 2       | Trace bookmarks                    | Moved to sheet "BookmarksVIew"                                                                                                  |                                                                                                    |                  |              |                                      |
|         |                                    |                                                                                                    |                                                                                                    |                  |              |                                      |
| 3       | Experiment bookmarks               | Moved to sheet "BookmarksVlew"                                                                                                  |                                                                                                    |                  |              |                                      |
|         |                                    |                                                                                                    |                                                                                                    |                  |              |                                      |
|         |                                    |                                                                                                    |                                                                                                    |                  |              |                                      |
|         | =****                              |                                                                                                    |                                                                                                    |                  |              |                                      |
| 4       | Filter                             |                                                                                                    |                                                                                                    |                  |              |                                      |
|         |                                    |                                                                                                    | Only events matching regex are displayed. Top and bottom filter status rows update while filtering is   |                  |              |                                      |
|         |                                    |                                                                                                    | ongoing. When filtering is done, status rows show                                                       |                  |              |                                      |
| 4.1     | Filter                             | In the header row, enter some regex and press Ctrl+Enter                                                                        | number of matching events.                                                                              | SWTBot           | Pass         |                                      |
|         |                                    | In the header row, enter some regex and press Ctrl+Enter, then quickly                                                          | Only some events matching regex are displayed. Status rows show partial number of matching events, with |                  |              |                                      |
| 4.2     | Cancel filter                      | press ESC before filtering is done                                                                                              | different 'stop' icon.                                                                                  | Manual           | Pass         | Verified in Aug. 20-2018 at 16:09PM. |
|         |                                    |                                                                                                    | All events are displayed. Selected event remains                                                        |                  |              |                                      |
| 4.3     | Un-filter                          | In the header bar, click the icon to delete a filter                                                                            | selected and visible. Status rows are removed.                                                          | SWTBot           | Pass         |                                      |
| 4.4     | Filter & Search<br>Search & Filter | In the filter bar, enter some regex; likewise in the search bar In the search bar, enter some regex; likewise in the filter bar | Events are filtered and highlighted accordingly  Events are filtered and highlighted accordingly        | SWTBot<br>SWTBot | Pass<br>Pass |                                      |
| 4.3     | Search & Pilter                    | in the search bar, enter some regex, income in the inter bar                                                                    | Events are intered and nightighted accordingly                                                          | SWIDOL           | F 455        |                                      |
| 5       | Time Synchronization               |                                                                                                    |                                                                                                    |                  |              |                                      |
|         |                                    |                                                                                                    | Other views are synchronized to the selected event's                                                    |                  |              |                                      |
| 5.1     | Mouse synchronization              | Select any event in the table with the mouse button                                                                             | time                                                                                                    | Manual           | Pass         | Verified in Aug. 20-2018 at 16:24PM. |
| 5.2     | Key synchronization                | Select any event in the table using Up, Down, PageUp, PageDown, Home, End                                                       | Other views are synchronized to the selected event's time                                               | Manual           | Pass         | Verified in Aug. 20-2018 at 16:29PM. |
|         | ., .,                              | In the search bar, enter some regex, then search again with Enter/Shift-                                                        | Other views are synchronized to the selected event's                                                    |                  |              | 3.                                   |
| 5.3     | Search synchronization             | Enter                                                                                                    | time                                                                                                    | Manual           | Pass         | Verified in Aug. 20-2018 at 16:29PM. |
| 5.4     | External synchronization           | In any other view that supports time synchronization, select a time.                                                            | The first event at or following the selected time is selected and visible.                              | Manual           | Pass         | Verified in Aug. 20-2018 at 16:29PM. |
| 3.4     | External synchronization           | Select an event with left button, press shift key and click select                                                              | Range of events are highlighted. Selection range is                                                     | Manuai           | 1 033        | vermed in Aug. 20-2018 at 10.29FW.   |
| 5.5     | Range selection                    | another event                                                                                                    | updated in other views that support range selection                                                     | Manual           | Pass         | Verified in Aug. 20-2018 at 16:30PM. |
|         |                                    |                                                                                                    |                                                                                                    |                  |              |                                      |
| 6       | Event Synchronization              |                                                                                                    | TY 10 d at 12 to 1 to 1 to 1 to 1 to 1                                                                  |                  |              |                                      |
|         |                                    |                                                                                                    | Verify that an editor is opened showing LTTng Kernel specific columns. Views are updated with the new   |                  |              |                                      |
| 6.1     | Open trace                         | Open an LTTng CTF Kernel trace                                                                                                  | trace.                                                                                                  | SWTBot           | Pass         |                                      |
|         |                                    |                                                                                                    | The Properties view is updated with the selected                                                        |                  |              |                                      |
| 6.2     | Mouse synchronization              | Select any event in the table with the mouse button                                                                             | event's Property and Value. Timestamp and Content are expandable.                                       | Manual           | Pass         | Verified in Aug. 20-2018 at 16:30PM. |
| 0.2     | 1710 use synemonization            | Select any event in the table with the mouse button                                                                             | The Properties view is updated with the selected                                                        | iviailuai        | 1 033        | vermed in Aug. 20-2010 at 10.301 W.  |
|         |                                    | Select any event in the table using Up, Down, PageUp, PageDown,                                                                 | event's Property and Value. Timestamp and Content                                                       |                  |              |                                      |
| 6.3     | Key synchronization                | Home, End                                                                                                    | are expandable.                                                                                         | Manual           | Pass         | Verified in Aug. 20-2018 at 16:30PM. |

4.1.0-TraceCompassTestCases EventsEditor

| 6.4 | Search synchronization          | In the search bar, enter some regex, then search again with Enter/Shift-Enter                                                                                                    | The Properties view is updated with the selected event's Property and Value. Timestamp and Content are expandable.                                                                                                    | Manual | Pass | Verified in Aug. 20-2018 at 16:31PM.                                                           |
|-----|---------------------------------|----------------------------------------------------------------------------------------------------|----------------------------------------------------------------------------------------------------|--------|------|------------------------------------------------------------------------------------------------|
| 6.5 | External synchronization        | In any other view that supports time synchronization, select a time. The selected event in the editor is updated. Then give focus back to the editor.                                                                                                    | The Properties view is updated with the selected event's Property and Value. Timestamp and Content are expandable.                                                                                                    | Manual | Pass | Verified in Aug. 20-2018 at 16:33PM.                                                           |
|     |                                 |                                                                                                    |                                                                                                    |        |      |                                                                                                |
| 7   | Source Code / Model<br>Lookup   |                                                                                                    |                                                                                                    |        |      |                                                                                                |
| 7.1 | Preparation                     | 1) Download traces.zip (if necessary) and unzip into a local directory \${local} 2) Unzip traces/c_project_callsite.zip and traces/callsite.zip to your local disk. 3) Import demo C project to the Eclipse workspace of zip file c_project_callsite.zip 4) Import the test trace of zip file callsite.zip to a tracing project. Select trace type "Generic CTF Trace" and open the trace |                                                                                                    |        |      |                                                                                                |
| 7.2 | Open call site                  | Select event in table     click right mouse button     select "Open Source Code" menu item                                                                                                    | Verify that correct source code file and line number is opened                                                                                                    | Manual | N/A  | Verified in Aug. 21-2018 at 08:56AM. Cannot see "Open Source Code" menu item                   |
| 7.3 | Open call site (no source code) | 1) Close source code project 2) select event in table 3) click right mouse button 4) select "Open Source Code" menu item                                                                                                    | Since the source code is not available the no source code file is opened. Instead a error dialog is opened (with title "FileNotFoundException")                                                                                                    | Manual | N/A  | Verified in Aug. 21-2018 at 08:58AM. Cannot see "Open Source Code menu item                    |
| 7.4 | Open model URI                  | select event in table (e.g. 1st event)     click right mouse button     select "Open Model Element" menu item                                                                                                    | Since the model is not available the model element is not shown. Instead a error dialog is opened (with title "FileNotFoundException")                                                                                                    | Manual | N/A  | Verified in Aug. 21-2018 at 10:45AM. Cannot see "Open Source Code menu item                    |
| 8   | Export to text                  |                                                                                                    |                                                                                                    |        |      |                                                                                                |
| 8.1 | Export CTF trace                | 1) Open a CTF trace (e.g. LTTng Kernel) 2) Click right mouse button 3) Select "Export To Text" menu item 4) Enter a file name and location 5) Press OK                                                                                                    | Make sure that a progress monitor dialog is opened during the export. After finishing make sure that the text file exists and it contains the events stored in the file. Verify that the columns are printed as shown in the events table and that they are separated by tab character. | SWTBot | Pass | no progress monitor dialog, only a job                                                         |
| 8.2 | Export Other Trace              | 1) Open a trace other than CTF trace 2) Click right mouse button 3) Select "Export To Text" menu item 4) Enter a file name and location 5) Press OK                                                                                                    | Make sure that a progress monitor dialog is opened during the export. After finishing make sure that the text file exists and it contains the events stored in the file. Verify that the columns are printed as shown in the events table and that they are separated by tab character. | Manual | Pass | Verified in Aug. 20-2018 at 16:33PM. The format should be .csv or exwith , or ; as a separator |
|     |                                 | 1) Open a CTF trace (e.g. LTTng Kernel) 2) Click right mouse button 3) Select "Copy to Clipboard" menu item 4) Paste it in a text file                                                                                                    | Verify that the columns are printed as shown in the events table and that they are separated by tab                                                                                                    |        |      |                                                                                                |

4.1.0-TraceCompassTestCases EventsEditor

| 9.1 | Swap columns in events table | Open a trace     Drag a column                                                                            | Covered by SWTBot tests | SWTBot | Pass |  |
|-----|------------------------------|----------------------------------------------------------------------------------------------------|-------------------------|--------|------|--|
| 8.2 |                              | Open the preferences     select new font for trace types     press apply     verify that the font changed | Covered by SWTBot tests | SWTBot | Pass |  |
| 8.3 |                              | Open the preferences     Reset the font settings     Press apply     verify that the font changed         | Covered by SWTBot tests | SWTBot | Pass |  |

4.1.0-TraceCompassTestCases StatisticsView

| TMF - Statistics View  Target:  Ubuntu 14.04 64 bit   Step Test Case Action  Preparation  Download traces simple-server-thread1 and simple-server-thread1 from traces/import/  1.1 Open Perspective  Open and reset LTTng Kernel perspective  Use menu Window → Show View → Other → Tracing → Verify that 'Statistics' view shown  1.2 Open TMF Statistics View  1.3 Open experiment  Open action  1 Preparation  Download traces simple-server-thread1 and simple-server-thread2 trace and reset LTTng Kernel perspective with correct views  Use menu Window → Show View → Other → Tracing → Verify that 'Statistics' view shown  Verify that statistics are sh trace and per event type. E trace has 80021 events. Verent types and the server-thread2 event types oven types are types and the server-thread2 event types oven types are types and the server-thread2 event types oven types are types and the server-thread2 event types oven types are types are types and types oven types oven types are types are types oven types oven types are types oven types are types oven types oven types are types oven types oven types are types oven types oven types oven types oven types are types oven types oven     | SWTBot Pass                                                      |
|----------------------------------------------------------------------------------------------------|------------------------------------------------------------------|
| Step Test Case Action Verification  1 Preparation  Download traces simple-server-thread1 and simple-server-thread1 from traces/import/  1.1 Open Perspective Open and reset LTTng Kernel perspective with correct views  Use menu Window → Show View → Other → Tracing → Verify that 'Statistics' view shown  1.2 Open TMF Statistics View Statistics  1) Create Tracing Project trace Experiment (SeqExp) 3) Import 2 traces simple-server-thread1 and simple-server-thread2 4) Select trace type "Generic CTF Trace" VE/INFO/after_fork_child=  New Yerify that statistics are shown trace and per event type. Experiment (SeqExp) 5) Add these 2 traces to experiment VE/INFO/after_fork_child=  Verify that Statistics are shown trace and per event type. Experiment types Experiment (SeqExp) 5) Add these 2 traces to experiment VE/INFO/after_fork_child=  Verify that Statistics are shown trace and per event type. Experiment types Experiment types Experime | etive opens SWTBot Pass view is                                  |
| 1 Preparation  Download traces simple-server-thread1 and simple-server-thread1 and simple-server-thread1 from traces/import/  1.1 Open Perspective Open and reset LTTng Kernel perspective with correct views  Use menu Window → Show View → Other → Tracing → Verify that 'Statistics' view shown  Verify that statistics are sh trace and per event type. E trace and per event type. E trace and per event type. E trace and per event types. E trace and per event types. E trace and p | etive opens SWTBot Pass view is                                  |
| 1 Preparation  Download traces simple-server-thread1 and simple-server-thread1 and simple-server-thread1 from traces/import/  1.1 Open Perspective Open and reset LTTng Kernel perspective with correct views  Use menu Window → Show View → Other → Tracing → Verify that 'Statistics' view shown  Verify that statistics are sh trace and per event type. E trace and per event type. E trace and per event type. E trace and per event types. E trace and per event types. E trace and p | etive opens SWTBot Pass view is                                  |
| Preparation  Download traces simple-server-thread1 and simple-server-thread1 and simple-server-thread1 from traces/import/  1.1 Open Perspective  Open and reset LTTng Kernel perspective with correct views  Use menu Window → Show View → Other → Tracing → Verify that 'Statistics' view shown  1.2 Open TMF Statistics View  1.2 Open TMF Statistics View  1.3 Create Tracing Project 2) Create Experiment (SeqExp) 3) Import 2 traces simple-server-thread1 and simple-server-thread2 4) Select trace type "Generic CTF Trace" 5) Add these 2 traces to experiment  VE/INFO/after_fork_child                                                                                                    | SWTBot Pass view is                                              |
| Preparation  thread1 from traces/import/  Den Perspective  Open and reset LTTng Kernel perspective  Use menu Window → Show View → Other → Tracing →  Statistics  Use menu Window → Show View → Other → Tracing →  Statistics  Verify that 'Statistics' view shown  Verify that statistics are shown  Verify that statistics are shown                                                                                                    | SWTBot Pass view is                                              |
| 1.1 Open Perspective Open and reset LTTng Kernel perspective with correct views  Use menu Window → Show View → Other → Tracing →  Statistics View Statistics View  1.2 Open TMF Statistics View Statistics  1) Create Tracing Project 2) Create Experiment (SeqExp) 3) Import 2 traces simple-server-thread1 and simple-server-thread2 4) Select trace type "Generic CTF Trace" 5) Add these 2 traces to experiment  With correct views  Verify that 'Statistics are sh trace and per event type. E trace and per event type. E trace has 80021 events. Verefit that 'Statistics' views shown  Verify that statistics are sh trace and per event type. E trace has 80021 events. Verefit that statistics are shown  Verify that statistics are shown  Verify that statistics are sh trace and per event type. E trace has 80021 events. Verefit that statistics are shown  Verify that statistics are sh trace and per event type. E trace has 80021 events. Verefit that statistics are shown                                                                                                    | SWTBot Pass view is                                              |
| 1.2 Open TMF Statistics View  Statistics  1) Create Tracing Project 2) Create Experiment (SeqExp) 3) Import 2 traces simple-server-thread1 and simple-server-thread2 4) Select trace type "Generic CTF Trace" 5) Add these 2 traces to experiment  Shown  Verify that statistics are shown trace and per event type. Experiment trace has 80021 events. Verent types event types ENTER/RETURN/SEND/VE/INFO/after_fork_child                                                                                                    |                                                                  |
| 1) Create Tracing Project trace and per event type. E 2) Create Experiment (SeqExp) 3) Import 2 traces simple-server-thread1 and simple-server-thread2 4) Select trace type "Generic CTF Trace" ENTER/RETURN/SEND/ 5) Add these 2 traces to experiment VE/INFO/after_fork_child                                                                                                    | Table 1 at 15 actually willow - Grow view - Hacilly - Statistics |
|                                                                                                    | ne. Each s. Verify that  ND/RECEI                                |
| 2 Marana Viene                                                                                                    |                                                                  |
| 2 Manage View Statistics' view is removed                                                                                                    | aved from                                                        |
| 2.1 Delete view Close the 'Statistics' View perspective                                                                                                    | RCPTT Pass                                                       |
| 2.2 Open view Use menu Window → Show View → Tracing → Statistics Statistics' view View is disappropulated and re-populated                                                                                                    | RCPTT Pass                                                       |
| Open view when experiment/trace is already loaded  1) Close 'Statistics View' 2) load trace above trace 3) Open 'Statistics' VE/INFO/after_fork_child counted  Verify that statistics are shot trace and per event type. Expressed trace has 80021 events. Veevent types ENTER/RETURN/SEND/EVENTAGE (STATISTICS) VE/INFO/after_fork_child counted                                                                                                    | ne. Each s. Verify that  ND/RECEI                                |
|                                                                                                    |                                                                  |
| 3 Other                                                                                                    |                                                                  |
| Verify that 'Statistics' view populated gradually during 3.1 Build of statistic index Open trace Verify that 'Statistics' view populated gradually during indexation                                                                                                    |                                                                  |
| Verify that when opening the x-times $(x > 1)$ , that the statistics appear right away without parsing the trace as                                                                                                    | at the away                                                      |
| 4 Range Synchronization                                                                                                    |                                                                  |
| External synchronization  4.1 (full)  Events in 'Events in select updated and equals 'Events (full)  Events in 'Events in select updated and equals 'Events (full)  Events in 'Events in select updated and equals 'Events (full)                                                                                                    | lection' is                                                      |

4.1.0-TraceCompassTestCases StatisticsView

| 4.2        | External synchronization (range)            | In any other view that supports range synchronization, select a new range.                                                                                                    | Events in 'Events in selection' is updated according to new range                                                                     | Manual | Pass | Verified in Aug. 20-2018 at 15:56PM.                                                                                                    |
|------------|---------------------------------------------|----------------------------------------------------------------------------------------------------|----------------------------------------------------------------------------------------------------|--------|------|----------------------------------------------------------------------------------------------------|
| 5          | Multiple Trace<br>Synchronization           |                                                                                                    |                                                                                                    |        |      |                                                                                                    |
|            | Preparation                                 | 1) Download traces.zip (if necessary) and unzip into a local directory \${local} 2) Import kernel trace \${local}/traces/import/kerneloverlap-testing 3) Import UST \${local}/traces/import/trace ust-overlap-testing 4) Create experiment with trace of 2) in it |                                                                                                    | Manual | Pass | Verified in Aug. 20-2018 at 15:57PM.                                                                                                    |
| <i>5</i> 1 | Open multiple traces (no                    | One musking to a state doubt and in time                                                                                                    | Winnersham the last amount to                                                                                                    | Manual | Pass | V 15 11 A 20 2010 A 14 05DM                                                                                                    |
| 5.1        | Change selected time and range (no overlap) | Open multiple traces that don't overlap in time  In any other view that supports range synchronization, select a new range                                                                                                    | View shows the last opened trace  Events in 'Events in selection' is updated according to new range                                   | Manual | Pass | Verified in Aug. 20-2018 at 16:07PM.  Verified in Aug. 20-2018 at 16:07PM. Patrick: The pie chart doesn't know from which trace the event comes from. Maybe we could skip events in the tree that have zero count though? Agree with Patrick, what we should do? |
| 5.3        | Select other trace (no overlap)             | Select different trace by clicking its Events editor tab                                                                                                    | View is updated to show selected trace. 'Events in selection' is updated according to the selected trace's previously selected range. | Manual | Pass | Verified in Aug. 20-2018 at 16:05PM.                                                                                                    |
| 5.4        | Open multiple traces (overlap)              | Open multiple traces that overlap in time                                                                                                    | View shows the last opened trace                                                                                                    | Manual | Pass | Verified in Aug. 20-2018 at 16:05PM.                                                                                                    |
| 5.5        | Change selected time and range (overlap)    | In any other view that supports range synchronization, select a new range                                                                                                    | Events in selection' is updated according to new range                                                                                | Manual | Pass | Verified in Aug. 20-2018 at 16:06PM.                                                                                                    |
| 5.6        | Select other trace (overlap)                | Select different trace by clicking its Events editor tab                                                                                                    | View is updated to show selected trace. 'Events in selection' is updated according to the newly selected time and range.              | Manual | Pass | Verified in Aug. 20-2018 at 16:06PM.                                                                                                    |
|            | Close all traces                            | Close all Events editor tabs                                                                                                    | View is cleared.                                                                                                    |        | Pass |                                                                                                    |

4.1.0-TraceCompassTestCases

TimeChartView

|         | Section                       | Pass                                                                     | Fail                                                                       | Туре     | To Do | Comment                                                                                                    |
|---------|-------------------------------|--------------------------------------------------------------------------|----------------------------------------------------------------------------|----------|-------|----------------------------------------------------------------------------------------------------|
|         | TMF - Time Chart View         | 26                                                                       | 0                                                                          | 1        | 0     | 25                                                                                                    |
| Target: | Ubuntu 16.04 64 bit           |                                                                          |                                                                            |          |       |                                                                                                    |
| G.1     | - 16                          |                                                                          | v. ::: .:                                                                  | _        |       |                                                                                                    |
| Step    | Test Case                     | Action                                                                   | Verification                                                               | Type     |       | Comment                                                                                                    |
| 1       | Preparation                   |                                                                          |                                                                            |          |       |                                                                                                    |
|         |                               |                                                                          | LTTng Kernel perspective opens with                                        |          |       |                                                                                                    |
| 1.1     | Preparation step 1            | Open and reset LTTng Kernel perspective                                  | correct views.                                                             | SWTBot   | Pass  |                                                                                                    |
| 1.2     | Preparation step 2            | Show Time Chart View                                                     | Time Chart view is shown                                                   | Manual   | Pass  | Verified in Aug. 20-2018 at 10:55AM.                                                                                                    |
| 2       | Trace handling                |                                                                          |                                                                            |          |       |                                                                                                    |
|         |                               |                                                                          | Trace #1 entry added to Time Chart                                         |          |       |                                                                                                    |
|         |                               |                                                                          | view. Trace #1 is selected entry. Range                                    |          |       |                                                                                                    |
| 2.1     | Open trace                    | Open an LTTng CTF Kernel trace #1                                        | of view is full trace range.                                               | Manual   | Pass  | Verified in Aug. 20-2018 at 10:55AM.                                                                                                    |
|         |                               |                                                                          | Trace #2 entry added to Time Chart view. Trace #2 is selected entry. Range |          |       |                                                                                                    |
| 2.2     | Open other trace              | Open an LTTng CTF Kernel trace #2                                        | of view is union of full trace ranges.                                     | Manual   | Pass  | Verified in Aug. 20-2018 at 10:55AM.                                                                                                    |
|         |                               |                                                                          | Experiment entry added to Time Chart                                       |          |       |                                                                                                    |
|         |                               |                                                                          | view. Experiment is selected entry. Range of view is union of full trace   |          |       |                                                                                                    |
| 2.3     | Open experiment               | Open an experiment                                                       | ranges.                                                                    | Manual   | Pass  | Verified in Aug. 20-2018 at 10:59AM.                                                                                                    |
|         |                               | •                                                                        | Trace #1 is selected entry. View range                                     |          |       | , and the second second |
| 2.4     |                               |                                                                          | does not change. Trace #1 editor tab is                                    |          | Deser |                                                                                                    |
| 2.4     | Select other trace            | Select trace #1 by clicking its trace entry in Time Chart view           | brought to top.  Trace #2 is selected entry. View range                    | Manual   | Pass  | Verified in Aug. 20-2018 at 11:16AM.                                                                                                    |
| 2.5     | Select other trace (external) | Select trace #2 by clicking its editor tab                               | does not change.                                                           | Manual   | Pass  | Verified in Aug. 20-2018 at 11:17AM.                                                                                                    |
|         |                               |                                                                          | Time Chart view is removed from                                            |          |       | ,                                                                                                    |
| 2.6     | Close view                    | Close the Time Chart view                                                | tracing view                                                               | Manual   | Pass  | Verified in Aug. 20-2018 at 11:21AM.                                                                                                    |
| 2.7     | Open view                     | Show Time Chart view                                                     | Time Chart view is displayed and repopulated with opened traces data       | Manual   | Pass  | Verified in Aug. 20-2018 at 11:22AM.                                                                                                    |
| 2.1     | Open view                     | Show Time Chart view                                                     | Trace entry is removed from Time Chart                                     | ivianuai | 1 035 | vermed in Aug. 20-2018 at 11.22Awi.                                                                                                    |
|         |                               |                                                                          | view. Range is view is union of                                            |          |       |                                                                                                    |
| 2.8     | Close trace/experiment        | Close trace #2 editor tab. Repeat with experiment editor tab.            | remaining full trace ranges.                                               | Manual   | Pass  | Verified in Aug. 20-2018 at 11:22AM.                                                                                                    |
| 2.9     | Close last trace              | Close trace #1 editor tab                                                | View is cleared.                                                           | Manual   | Pass  | Verified in Aug. 20-2018 at 11:23AM.                                                                                                    |
| 3       | Time Synchronization          |                                                                          |                                                                            |          |       |                                                                                                    |
|         | c Jynem omzacion              |                                                                          | Other views are synchronized to the                                        |          |       |                                                                                                    |
|         |                               |                                                                          | selected time. Event at or following the                                   |          |       |                                                                                                    |
| 2.1     | Mouse synchronization         | Loft aliak on the time short. The calcuted time line is undeted          | selected time is selected in the event                                     | Manual   | Page  | V. (C. 1) A 20 2010 (11 20 AM                                                                                                    |
| 3.1     | (single time)                 | Left-click on the time chart. The selected time line is updated.         | other views are synchronized to the                                        | Manual   | Pass  | Verified in Aug. 20-2018 at 11:28AM.                                                                                                    |
|         |                               |                                                                          | selected range. Event at or following the                                  |          |       |                                                                                                    |
|         | ,                             | Shift-left-click or left-drag on the time chart. The selected time range | selected time is selected in the event                                     |          |       |                                                                                                    |
| 3.2     | range)                        | is updated.                                                              | table.                                                                     | Manual   | Pass  | Verified in Aug. 20-2018 at 11:29AM.                                                                                                    |
|         | External synchronization      |                                                                          | Selected time line is updated to the event time. If necessary, range is    |          |       |                                                                                                    |
| 3.3     | (single time)                 | In event table, select an event.                                         | updated to show selected time.                                             | Manual   | Pass  | Verified in Aug. 20-2018 at 11:29AM.                                                                                                    |

4.1.0-TraceCompassTestCases

TimeChartView

| 3.4 | External synchronization (time range) | In event table, select an event range with shift-left-click.                    | Selected time line is updated to the time range. | Manual | Pass | Verified in Aug. 20-2018 at 11:30AM. |
|-----|---------------------------------------|---------------------------------------------------------------------------------|--------------------------------------------------|--------|------|--------------------------------------|
| 4   | Zoom Range<br>Synchronization         |                                                                                 |                                                  |        |      |                                      |
| 4.1 | Mouse wheel synchronization           | Zoom in/out with mouse wheel while holding Ctrl.                                | Other views are synchronized to the new range    | Manual | Pass | Verified in Aug. 20-2018 at 11:47AM. |
| 4.2 | Mouse drag zoom synchronization       | Drag zoom with right-button on time chart.                                      | Other views are synchronized to the new range    | Manual | Pass | Verified in Aug. 20-2018 at 11:50AM. |
| 4.3 | Mouse drag move synchronization       | Drag move with ctrl-left or middle button on time chart.                        | Other views are synchronized to the new range    | Manual | Pass | Verified in Aug. 20-2018 at 12:01PM. |
| 4.4 | Mouse full range synchronization      | Double-click with left button on time chart's time scale.                       | Other views are synchronized to the full range   | Manual | Pass | Verified in Aug. 20-2018 at 12:01PM. |
| 4.5 | External synchronization              | In any other view that supports range synchronization, select a new zoom range. | View range is updated to the new range           | Manual | Pass | Verified in Aug. 20-2018 at 12:01PM. |
| 5   | Event Table Synchronization           |                                                                                 |                                                  |        |      |                                      |
| 5.1 | Search synchronization                | Enter a search regex in event table                                             | Matching events are marked in time chart         | Manual | Pass | Verified in Aug. 20-2018 at 13:30PM. |
| 5.2 | Search cleared                        | Clear the search regex in event table                                           | Marks are removed in time chart                  | Manual | Pass | Verified in Aug. 20-2018 at 13:30PM. |
| 5.3 | Filter synchronization                | Enter a filter regex in event table                                             | Non-matching events are removed from time chart  | Manual | Pass | Verified in Aug. 20-2018 at 13:30PM. |
| 5.4 | Filter cleared                        | Clear the filter regex in event table                                           | All events are shown in time chart               | Manual | Pass | Verified in Aug. 20-2018 at 13:32PM. |
| 5.5 | Bookmark synchronization              | Add a bookmark in event table                                                   | Bookmarked event is marked in time chart         | Manual | Pass | Verified in Aug. 20-2018 at 15:46PM. |
| 5.6 | Bookmark cleared                      | Remove the bookmark in event table                                              | Mark is removed in time chart                    | Manual | Pass | Verified in Aug. 20-2018 at 15:47PM. |

4.1.0-TraceCompassTestCases

Custom Parsers

|         | Section                               | Pass                                                                                                    | Fail                                                                                                    | Туре   | To Do | Comment                              |
|---------|---------------------------------------|----------------------------------------------------------------------------------------------------|----------------------------------------------------------------------------------------------------|--------|-------|--------------------------------------|
|         | TMF - Custom Parsers                  | 28                                                                                                    | 0                                                                                                    | 12     | 0     | 18                                   |
| Target: | Linux 64                              |                                                                                                    |                                                                                                    |        |       |                                      |
|         |                                       |                                                                                                    |                                                                                                    |        |       |                                      |
| Step    | Test Case                             | Action                                                                                                    | Verification                                                                                                    | Туре   |       | Comment                              |
| 0       | Prerequisites                         |                                                                                                    |                                                                                                    |        |       |                                      |
| 0.1     | Get custom parser definition and logs | Find text and XML parser definitions in Traces.zip/traces/customParsers and logs in /import                                                                                                    |                                                                                                    |        |       |                                      |
| 1       | View management                       |                                                                                                    |                                                                                                    |        |       |                                      |
| 1.1     | Open perspective                      | Open and reset Tracing perspective, and open Time Chart view                                                                                                    | Time Chart view opens.                                                                                                    | SWTBot | Pass  |                                      |
| 1.2     | Import custom parser definitions      | Create a tracing project, open Manage<br>Custom Parsers dialog and import text<br>and XML custom parser definitions                                                                                                    | Custom parsers imported (TmfGeneric, Custom XML Log)                                                                              | RCPTT  | Pass  |                                      |
| 1.3     | Import custom traces                  | Create a tracing project and import a text and XML custom trace                                                                                                    | Traces imported in Traces folder of project (ExampleCustomTxt.log, ExampleCustomXml.xml) and have their trace type auto-selected. | RCPTT  | Pass  |                                      |
| 2       | Custom parser management              |                                                                                                    |                                                                                                    |        |       | _                                    |
| 2.1     | Open Manage Custom Parsers dialog     | Open Manage Custom Parsers dialog in Traces folder context menu                                                                                                    | Dialog opens.                                                                                                    | SWTBot | Pass  |                                      |
| 2.2     | New (text)                            | Select "Text" radio button, click New<br>button, enter Trace type, change stuff,<br>click Next, click Finish                                                                                                    | Custom parser appears in list.                                                                                                    | SWTBot | Pass  |                                      |
| 2.3     | Edit (text)                           | Select custom parser, click Edit, change stuff, click Next, click Finish                                                                                                    | Previously entered data appears, can be edited.                                                                                   | SWTBot | Pass  |                                      |
| 2.4     | Export (text)                         | Select custom parser, click Export, enter name, click Save                                                                                                    | Exported custom parser stored in file system.                                                                                     | RCPTT  | Pass  |                                      |
| 2.5     | Delete (text)                         | Select custom parser, click Delete                                                                                                    | Custom parser is deleted.                                                                                                    | SWTBot | Pass  |                                      |
| 2.6     | Import (text)                         | Click Import, find custom parser definition, click Open                                                                                                    | Imported custom parser appears in list.                                                                                           | RCPTT  | Pass  |                                      |
| 2.7     | New (XML)                             | Select "XML" radio button, click New button, enter Log Type, write an xml log in the input, <a>b&gt;<c>1</c></a> <b><c>1<b><c>2<b><c>2<br/>c&gt;<d>1<br/>then click on the "feeling lucky" button. Set b to log entry, set c to timestamp logged and d to message logged, set timestamp format to ss in both text boxes, click Next, click Finish</d></c></b></c></b></c></b> | Custom parser appears in list.                                                                                                    | Manual | Pass  | Verified in Aug. 20-2018 at 10:21AM. |
| 2.8     | Edit (XML)                            | Select custom parser, click Edit, change stuff, click Next, click Finish                                                                                                    | Previously entered data appears, can be edited.                                                                                   | Manual | Pass  | Verified in Aug. 20-2018 at 10:28AM. |

4.1.0-TraceCompassTestCases

Custom Parsers

| 2.9  | Export (XML)                           | Select custom parser, click Export, enter name, click Save                                                     | Exported custom parser stored in file system.                                                                                    | Manual | Pass | Verified in Aug. 20-2018 at 10:30AM.                                 |
|------|----------------------------------------|----------------------------------------------------------------------------------------------------|----------------------------------------------------------------------------------------------------|--------|------|----------------------------------------------------------------------|
| 2.10 | Delete (XML)                           | Select custom parser, click Delete                                                                             | Custom parser is deleted.                                                                                                    | SWTBot | Pass |                                                                      |
| 2.11 | Import (XML)                           | Click Import, find custom parser definition, click Open                                                        | Imported custom parser appears in list.                                                                                          | Manual | Pass | Verified in Aug. 20-2018 at 10:31AM.                                 |
| 3    | Custom parser trace handling           |                                                                                                    |                                                                                                    |        |      |                                                                      |
| 3.1  | Select trace type (text)               | Select test file in Traces folder, right-click,<br>select "Select Trace Type > Custom Text<br>> (parser name)" | Trace type is assigned (re-open Select Trace Type sub-menu to verify)                                                            | RCPTT  | Pass | Or select the trace and verify the trace type in the properties view |
| 3.2  | Open trace (text)                      | Double-click on test file in Traces folder                                                                     | Editor opens with events table, Time Chart view is populated.                                                                    | Manual | Pass | Verified in Aug. 20-2018 at 10:12AM.                                 |
| 3.3  | Raw view (text)                        | Right-click in editor, click Show Raw                                                                          | Editor is split with raw view on right pane.                                                                                     | Manual | Pass | Verified in Aug. 20-2018 at 10:13AM.                                 |
| 3.4  | Time synchronization (text)            | Click in Time Chart view, select event in editor table, select event in raw view                               | All three widgets synchronize to selected time.                                                                                  | Manual | Pass | Verified in Aug. 20-2018 at 10:14AM.                                 |
| 3.5  | Select trace type (XML)                | Select test file in Traces folder, right-click, select "Select Trace Type > Custom XML > (parser name)"        | Trace type is assigned (re-open Select Trace Type sub-menu to verify)                                                            | RCPTT  | Pass |                                                                      |
| 3.6  | Open trace (XML)                       | Double-click on test file in Traces folder                                                                     | Editor opens with events table, Time Chart view is populated.                                                                    | Manual | Pass | Verified in Aug. 20-2018 at 10:15AM.                                 |
| 3.7  | Raw view (XML)                         | Right-click in editor, click Show Raw                                                                          | Editor is split with raw view on right pane.                                                                                     | Manual | Pass | Verified in Aug. 20-2018 at 10:15AM.                                 |
| 3.8  | Time synchronization (XML)             | Click in Time Chart view, select event in editor table, select event in raw view                               | All three widgets synchronize to selected time.                                                                                  | Manual | Pass | Verified in Aug. 20-2018 at 10:16AM.                                 |
| 4    | Raw viewer                             |                                                                                                    |                                                                                                    |        |      | should this be in events editor?                                     |
| 4.1  | Show Raw Viewer                        | Open Custom text trace     Right-click in table and select "Show Raw"                                          | Raw viewer is shown beside the events table                                                                                      | Manual | Pass | Verified in Aug. 20-2018 at 09:56AM                                  |
| 4.2  | Hide Table                             | Right-click in table and select "Hide Table"                                                                   | Events table is hidden and only raw viewer is shown                                                                              | Manual | Pass | Verified in Aug. 20-2018 at 10:04AM.                                 |
| 4.3  | Show Table                             | Right-click in raw viewer and select "Show Table"                                                              | Events table is shown beside raw viewer                                                                                          | Manual | Pass | Verified in Aug. 20-2018 at 10:10AM.                                 |
| 4.4  | Select Event (Bug 457852)              | Select event in raw viewer                                                                                     | Correct event is select in table, timestamp is propagated to other TMF views and Properties view shows content of selected event | Manual | Pass | Verified in Aug. 20-2018 at 10:11AM.                                 |
| 4.5  | Select Event using arrow keys (457852) | select event in raw viewer with mouse     use arrow key down and up several times                              | Correct event is select in table, timestamp is propagated to other TMF views and Properties view shows content of selected event | Manual | Pass | Verified in Aug. 20-2018 at 10:11AM.                                 |
| 4.6  | Hide Raw viewer                        | Right-click in table and select "Hide Raw"                                                                     | Raw viewer is hidden and only events table is shown                                                                              | Manual | Pass | Verified in Aug. 20-2018 at 10:12AM.                                 |

4.1.0-TraceCompassTestCases State System Explorer

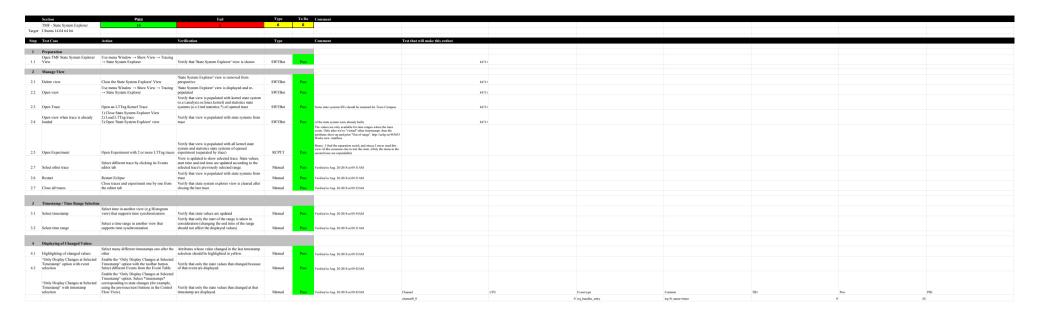

4.1.0-TraceCompassTestCases Flame Chart View

|         | Section                                | Pass                                                                                                    | Fail                                                                                                    |          | To Do | Comment                                                                                                    |
|---------|----------------------------------------|----------------------------------------------------------------------------------------------------|----------------------------------------------------------------------------------------------------|----------|-------|----------------------------------------------------------------------------------------------------|
|         | TMF - Flame Chart View                 | 24                                                                                                    | 0                                                                                                    | 14       | 0     | 15                                                                                                    |
| Target: | Ubuntu 16.04 64 bit (ELX)              |                                                                                                    |                                                                                                    |          |       |                                                                                                    |
| Step    | Test Case                              | Action                                                                                                    | Verification                                                                                                    |          |       | Comment                                                                                                    |
| 0       | Download the test resources            | Download this                                                                                                    |                                                                                                    |          |       |                                                                                                    |
| 1       | Preparation                            |                                                                                                    |                                                                                                    |          |       |                                                                                                    |
| 1.1     | Open TMF Flame Chart View              | Use menu Window $\rightarrow$ Show View $\rightarrow$ Other $\rightarrow$ Tracing $\rightarrow$ Flame Chart                                                    | Verify that 'Flame Chart' view is shown                                                                                                    | SWTBot   | Pass  | Path is actually Window -> Show view -> Tracing -> Flame Chart                                               |
| 1.2     | Import generic trace                   | Import a trace that does not have any call stack information, like a standard kernel trace                                                                     | Verify that nothing is shown in the view, except "Stack info not available ( <tracename>)"</tracename>                                                                                                    | Manual   | Pass  | Verified in Aug. 16-2018 at 12:08PM                                                                          |
| 1.3     | Import cyg-profile trace               | Import the trace in the "trace" directory of the downloaded zip                                                                                                | Verify that the Flame Chart View is populated with some callstack information.                                                                                                    | SWTBot   | Pass  |                                                                                                    |
| 1.4     | Import cyg-profile-fast trace          | Import a trace in the "trace-fast" directory of the downloaded zip                                                                                             | Verify that the Flame Chart View is populated with some callstack information.                                                                                                    | SWTBot   | Pass  |                                                                                                    |
| 2       | Manage View                            |                                                                                                    |                                                                                                    |          |       |                                                                                                    |
| 2.1     | Delete view                            | Close the Flame Chart View                                                                                                    | Flame Chart' view is removed from perspective                                                                                                    | Manual   | Pass  | Verified in Aug. 16-2018 at 12:08PM                                                                          |
| 2.2     | Open view                              | Use menu Window $\rightarrow$ Show View $\rightarrow$ Other $\rightarrow$ Tracing $\rightarrow$ Flame Chart                                                    | Flame Chart' view is displayed and re-populated                                                                                                    | SWTBot   | Pass  | See comment 1.1. about the path                                                                              |
| 2.3     | Open Trace                             | Open "trace(-fast)" trace                                                                                                    | Verify that view is populated with call stack information                                                                                                    | SWTBot   | Pass  |                                                                                                    |
| 2.4     | Open view when trace is already loaded | <ol> <li>Close 'Flame Chart' view</li> <li>Open "glxgears-cyg-profile(-fast)" trace located in the git in ctf test</li> <li>Open 'Flame Chart' view</li> </ol> | Verify that view is populated with call stack information                                                                                                    | SWTBot   | Pass  |                                                                                                    |
| 2.5     | Open Experiment                        | Open Experiment with 2 or more Flame Chart traces. (You can use both traces)                                                                                   | Verify that view is populated with all call stack information (separated by trace).                                                                                                    | Manual   | Pass  | Verified in Aug. 16-2018 at 13:33PM. Second trace is hidden in the first trace, needs to be expanded to show |
| 2.7     | Select other trace                     | Select different trace by clicking its Events editor tab                                                                                                    | View is updated to show selected trace.                                                                                                    | Manual   | Pass  | Vi5-1 i- A 16 2019 -4 12:22DM                                                                                |
| 2.6     | Restart                                | Restart Eclipse with Flame Chart trace opened                                                                                                    | Verify that view is populated with call stack from trace                                                                                                    | Manual   | Pass  | Verified in Aug. 16-2018 at 13:33PM  Verified in Aug. 16-2018 at 13:39PM                                     |
| 2.0     | recount                                | Close traces and experiment one by one from the                                                                                                    | Verify that Flame Chart view is cleared after closing                                                                                                    | ivianual | 1 433 | vermed in Aug. 10-2010 at 13.371 W                                                                           |
| 2.7     | Close all traces                       | editor tab                                                                                                    | the last trace                                                                                                    | Manual   | Pass  | Verified in Aug. 16-2018 at 13:39PM                                                                          |
| 3       | Navigation                             |                                                                                                    |                                                                                                    |          |       |                                                                                                    |
| 3.1     | Select time                            | Click on random time in the time graph pane                                                                                                    | Selected time line is updated. Table is updated to show<br>the full stack information at the selected time. Selected<br>time is updated in other views.                                                                          | SWTBot   | Pass  |                                                                                                    |
| 3.2     | Select Previous/Next Event             | Click Previous/Next Event button                                                                                                    | Previous or next call stack change is selected and corresponding active function and stack depth is selected. Table is updated to show the full stack information at the selected time. Selected time is updated in other views. | SWTBot   | Pass  |                                                                                                    |

4.1.0-TraceCompassTestCases Flame Chart View

| 3.3 | Zoom to function (table)         | Double-click on a function in the table pane                                                                                                    | Time range is updated to the full duration of the selected function                                                                                                    | SWTBot | Pass |                                                                                                    |
|-----|----------------------------------|----------------------------------------------------------------------------------------------------|----------------------------------------------------------------------------------------------------|--------|------|----------------------------------------------------------------------------------------------------|
| 3.4 | Zoom to function (time graph)    | Double-click on a function (interval) in the time graph pane                                                                                                    | Time range is updated to the full duration of the selected function                                                                                                    | SWTBot | Pass |                                                                                                    |
| 3.5 | Go to first event in trace       | Go to events editor, press home                                                                                                    | the Flame Chart view is updated                                                                                                    | Manual | Pass | Fixed in https://git.eclipse.org/r/#/c/80177/1 Hung:Verified in Aug. 16-2018 at 13:39PM                                                                                                    |
|     |                                  |                                                                                                    |                                                                                                    |        | N/A  |                                                                                                    |
| 4   | Synchronization                  |                                                                                                    |                                                                                                    |        |      |                                                                                                    |
| 4.1 | Time synchronization             | Select a random time in another view                                                                                                    | Selected time line is updated. Table is updated to show<br>the full stack information at the selected time. If<br>selected time is outside current range, time range is<br>updated to include it. | SWTBot | Pass | The vertical scroll bar is not updated(Sonia: only when you select a rendom time in the histogram view). If you select an event (in another view) before the start of the calls, the vertical scroll bar goes down.                                                                                                    |
| 4.2 | Event synchronization            | Select a call stack-impacting event (function entry/exit) in events table                                                                                                    | In addition to updating the selected time, the active function at the event time is selected. Vertical scroll bar is updated if necessary.                                                        | SWTBot | Pass |                                                                                                    |
| 4.3 | Time range synchronization       | Select a new time range in Histogram view.                                                                                                    | Time range is updated.                                                                                                    | SWTBot | Pass |                                                                                                    |
|     |                                  |                                                                                                    |                                                                                                    |        |      |                                                                                                    |
| 5   | Function name import - Text file |                                                                                                    |                                                                                                    |        |      |                                                                                                    |
| 5.1 | Invalid text file import         | Open 'trace' from Fibonacci.zip. Click the "Select a mapping file" button in the view and click "Browse" to select a random .txt file that does not contain any debugging info. | The function addresses do not change.                                                                                                    | Manual | Pass | Verified in Aug. 16-2018 at 14:46PM                                                                                                    |
| 5.2 | Valid text file import           | Import a file "fibonacci.symbols"                                                                                                    | The view now displays function names instead of function addresses (both in the timegraph and the call stack areas).                                                                              | SWTBot | Pass | The symbol mapping is applied on view level. If multiple traces are opened, or if an experiment with multiple traces is opened, they cannot each have their own mapping. Bug 459909.  France: I am not sure what to do here Sonia: The bug is resolved, you can specify a mapping file for each trace if you have a multiple traces in one experiment. |
| 6   | Function name import - CDT       |                                                                                                    |                                                                                                    |        |      |                                                                                                    |
| 6.1 | Binary import                    | Click the "Select a binary file" button in the view and click "Browse" to select the fibonacci executable (fibonacci).                                                          | The view now displays the function names for both traces                                                                                                    | Manual | Pass | Sonia :you have to specify the binary file for each trace. The view won't display the function names for the both traces if we select the fibonacci executable for a trace in an experiment with multiple traces. Hung: Verified in Aug. 16-2018 at 14:47PM                                                                                            |
| 6.2 | Binary import lttng 2.8+         | Open an lttng 2.8+ trace with the executable present                                                                                                    | The view now displays the function names for the trace                                                                                                    | Manual | Pass | Verified in Aug. 16-2018 at 14:468PM                                                                                                    |

4.1.0-TraceCompassTestCases GDBTracing

|              | Section                      | Pass                                                                                                    | Fail                                                                                               | Туре               | To Do | Comment                                  |
|--------------|------------------------------|----------------------------------------------------------------------------------------------------|----------------------------------------------------------------------------------------------------|--------------------|-------|------------------------------------------|
|              | GDB Tracing                  | 25                                                                                                    | 0                                                                                                  | 5                  | 0     | 20                                       |
| Target:      | Ubuntu 14.04 64 bit          |                                                                                                    |                                                                                                    |                    |       |                                          |
|              | GDB 7.11.1                   | Eclipse CPP EPP RC2                                                                                                    |                                                                                                    |                    |       |                                          |
| Step         | Test Case                    | Action                                                                                                    | Verification                                                                                       | Туре               |       | Comment                                  |
|              |                              |                                                                                                    |                                                                                                    |                    |       |                                          |
| 1            | Preparation                  |                                                                                                    |                                                                                                    |                    |       |                                          |
| 1.1          | Step 1                       | Open and reset the GDB Trace perspective                                                                                  | GDB Trace perspective opens with correct views                                                     | Manual             | Pass  | Verified in Aug. 16-2018 at 11:45AM      |
| 1.2          | Step 2                       | Open Navigator View (used for independent verification)                                                                   | Navigator View opens                                                                               | Manual             | Pass  | Verified in Aug. 16-2018 at 11:47AM      |
| 2            | Project Creation             |                                                                                                    |                                                                                                    |                    |       |                                          |
| 2.1          | New Project Wizard           | Open New Tracing Project Wizard                                                                                           | Tracing Project Wizard opens                                                                       | SWTBot             | Pass  |                                          |
| 2.2          | Create project               | Specify a project name and finish                                                                                         | Tracing project appears in Project Explorer                                                        | SWTBot             | Pass  |                                          |
| 2.3          | Project structure            | Close and open the new Tracing project                                                                                    | Project contains the Traces folder                                                                 | SWTBot             | Pass  |                                          |
| 2.3          | 1 Toject structure           | crose and open the new Tracing project                                                                                    | 1 Toject contains the Traces Tolder                                                                | SWIDO              | 1 433 |                                          |
| 3            | Traces Folder                |                                                                                                    |                                                                                                    |                    |       |                                          |
|              |                              |                                                                                                    | Correct menu opens (Open Trace, Import, New                                                        |                    |       |                                          |
| 3.1          | Traces Folder menu           | Select the Traces folder and open its context menu                                                                        | Folder,)                                                                                           | SWTBot             | Pass  |                                          |
| 3.2          | Trace Import Wizard          | Select Import Trace                                                                                                    | Trace Import Wizard appears                                                                        | SWTBot             | Pass  |                                          |
| 3.3          | Import traces                | Select a GDB Trace from samples directory and finish                                                                      | Imported traces appear in Folders with proper icon                                                 | Manual             | Pass  | Verified in Aug. 16-2018 at 11:48AM      |
|              | Tanan Canfiawashina          |                                                                                                    |                                                                                                    |                    |       |                                          |
| 4            | Trace Configuration          |                                                                                                    | W 'C 4 4 E D' 1 4 4 4 6 4                                                                          |                    |       |                                          |
| 4.1          | Project/executable selection | Double-click on an un-configured trace                                                                                    | Verify that an Error Dialog opens that notfiies the user to select the trace executable            | Manual             | Pass  | Verified in Aug. 16-2018 at 11:48AM      |
|              |                              | 1) Right mouse click on trace                                                                                             | T                                                                                                  |                    |       |                                          |
| 4.2          | Select Trace Executable      | <ul><li>2) Select menu item "Select Trace Executable"</li><li>3) Fill in the proper values in dialog and finish</li></ul> | Trace is configured (4.3 is successful, when 4.2 was successful)                                   | Manual             | Pass  | Verified in Aug. 16-2018 at 11:50AM      |
| 4.3          | Open configured trace        | Double-click on a configured trace                                                                                        | Trace is opened, events table and views are populated                                              | Manual             | Pass  | Verified in Aug. 16-2018 at 11:50AM      |
|              | option some garage           |                                                                                                    |                                                                                                    |                    |       | Verified in Flag. 10 2010 dt 11.022 in 1 |
| 5            | Source Code Lookup           |                                                                                                    |                                                                                                    |                    |       |                                          |
| 5.1          | Select event                 | With mouse select an event in events table                                                                                | The corresponding source code location is selected in the source code file.                        | Manual             | Pass  | Verified in Aug. 16-2018 at 11:55AM      |
| 3.1          | Scient event                 | with mouse select air event in events table                                                                               | The corresponding source code location is selected in                                              | Manaai             | 1 455 | Vermed in Aug. 10-2018 at 11.33AW        |
| 5.2          | Select another event         | redo 5.1                                                                                                    | the source code file.                                                                              | Manual             | Pass  | Verified in Aug. 16-2018 at 11:59AM      |
|              |                              |                                                                                                    |                                                                                                    |                    |       | ·                                        |
| 6            | Events Table Navigation      |                                                                                                    |                                                                                                    |                    |       |                                          |
|              |                              |                                                                                                    | Each keystroke modifies the selected event and the                                                 |                    |       |                                          |
| 6.1          | Arrow keys                   | Update the current event using up/down keys within window                                                                 | corresponding source code location is selected in the source code file.                            | Manual             | Pass  | Verified in Aug. 16-2018 at 12:01PM      |
| 0.1          | 7 HIOW RCy3                  | opdate the eartent event using up/down keys within window                                                                 | Table is refreshed to display new current event and                                                | Manaai             | 1 455 | Vermed in Aug. 10-2018 at 12:01FW        |
|              |                              |                                                                                                    | the corresponding source code location is selected in                                              |                    |       |                                          |
| 6.2          | Scrolling                    | Update the current event using up/down keys outside window                                                                | the source code file                                                                               | Manual             | Pass  | Verified in Aug. 16-2018 at 12:02PM      |
| 6.3          | PgUp/PgDn                    | Update the current event using PgUp/PgDn keys                                                                             | Table is scrolled accordingly                                                                      | Manual             | Pass  | Verified in Aug. 16-2018 at 12:03PM      |
|              |                              |                                                                                                    | Table jumps from first to last event and the corresponding source code location is selected in the |                    |       |                                          |
| 6.4          | Home/End                     | Update the current event using Home/End keys                                                                              | source code file                                                                                   | Manual             | Pass  | Verified in Aug. 16-2018 at 12:04PM      |
| 7            | Events Consching 9 Filteria  |                                                                                                    |                                                                                                    |                    |       |                                          |
| <b>7</b> 7.1 | Events Searching & Filtering |                                                                                                    | Events corresponding to the DE are highlights.                                                     | Manua <sup>1</sup> | Door  | V. 'C. 1: A 1/ 2010 + 12 04PM            |
| 7.1          | Search                       | In the search bar, enter some RE                                                                                          | Events corresponding to the RE are highlighted                                                     | Manual             | Pass  | Verified in Aug. 16-2018 at 12:04PM      |

4.1.0-TraceCompassTestCases GDBTracing

| 7.2 | Navigation               | Navigate through highlighted events using Enter/Shift-Enter  | Next/previous highlighted event selected accordingly | Manual | Pass | Verified in Aug. 16-2018 at 12:05PM |
|-----|--------------------------|--------------------------------------------------------------|------------------------------------------------------|--------|------|-------------------------------------|
| 7.3 | Un-search                | In the search bar, clear the RE                              | Events are displayed normally                        | Manual | Pass | Verified in Aug. 16-2018 at 12:05PM |
| 7.4 | Filter                   | In the search bar, enter some RE and press Ctrl+Enter        | Only events matching RE are displayed                | Manual | Pass | Verified in Aug. 16-2018 at 12:06PM |
| 7.5 | Filter & Search          | In the filter bar, enter some RE; likewise in the search bar | Events are filtered and highlighted accordingly      | Manual | Pass | Verified in Aug. 16-2018 at 12:06PM |
| 7.6 | Un-filter                | In the filter header, remove the filter                      | Events are displayed normally                        | Manual | Pass | Verified in Aug. 16-2018 at 12:07PM |
|     |                          |                                                              |                                                      |        |      |                                     |
| 8   | Events Synchronization   |                                                              |                                                      |        |      |                                     |
|     |                          |                                                              | Trace Control View is updated; Debug View is         |        |      |                                     |
| 8.1 | Synch from Events View   | Click on an event in the Events View                         | updated                                              | Manual | Pass | Verified in Aug. 16-2018 at 12:08PM |
| 8.2 | Synch from Trace Control | Go up/down from the Trace Control View                       | Events View is updated accordingly                   | Manual | Pass | Verified in Aug. 16-2018 at 12:08PM |

|         | Section                               | Pass                                                                                                    | Fail                                                                                                    | Туре   | To Do | Comment                                                                                                    |       |
|---------|---------------------------------------|----------------------------------------------------------------------------------------------------|----------------------------------------------------------------------------------------------------|--------|-------|----------------------------------------------------------------------------------------------------|-------|
|         | LTTng 2.0 - CPU Analysis              | 27                                                                                                    | 0                                                                                                    | 5      | 0     | 20                                                                                                    |       |
| Target: | Ubuntu 16.04 64 bit (ELX)             |                                                                                                    |                                                                                                    |        |       |                                                                                                    |       |
| Step    | Test Case                             | Action                                                                                                    | Verification                                                                                                    | Туре   |       | Comment                                                                                                    |       |
| 0       | Prerequisites                         |                                                                                                    |                                                                                                    |        |       |                                                                                                    |       |
| 0.1     | Import traces                         | Import LTTng Kernel traces in<br>Tracing project                                                                    |                                                                                                    |        |       |                                                                                                    |       |
| 1       | Project View                          |                                                                                                    |                                                                                                    |        |       |                                                                                                    |       |
| 1.1     | Check analysis can execute            | In the project explorer and expand a LTTng Kernel trace                                                             | "CPU usage" analysis is present and it's not crossed out                                                                        | Manual | Pass  | Verified in Aug. 16-2018 at 14:57PM                                                                                                    | 84702 |
| 1.2     | Verify help message when applicable   | In the project explorer, open and expand the LTTng kernel trace, right-click the CPU usage analysis and select Help | A generic help message appears with the name of the analysis                                                                    | Manual | Pass  | Sonia: The help message doesn't explain the role of the view or how to use it. There should be more details available. Hung: Verified in Aug. 16-2018 at 14:59PM same as Sonia idea. |       |
| 1.5     | Check analysis for another trace type | In the project explorer, expand a non-LTTng Kernel trace                                                            | "CPU usage" analysis is not present                                                                                             | Manual | Pass  | Verified in Aug. 16-2018 at 14:57PM                                                                                                    | 84702 |
| 2       | View Management                       |                                                                                                    |                                                                                                    |        |       |                                                                                                    |       |
| 2.1     | Populate analysis's view              | Open an LTTng kernel trace and expand the "CPU usage" analysis in the project explorer                              | "CPU Usage" View appears under<br>the analysis                                                                                  | Manual | Pass  | Verified in Aug. 16-2018 at 14:57PM                                                                                                    |       |
| 2.2     | Open view                             | Double-click the CPU usage View under the CPU usage analysis                                                        | The CPU usage Usage view opens and triggers the cpu analysis. After the analysis, both tree viewer and xy charts are populated. | SWTBot | Pass  |                                                                                                    |       |
| 2.3     | Close trace                           | Close the trace                                                                                                    | The CPU Usage view is emptied.                                                                                                  | Manual | Pass  | Verified in Aug. 16-2018 at 15:02PM                                                                                                    |       |
| 2.4     | Open trace                            | With the view already opened, open the trace                                                                        | The CPU Usage view is populated.                                                                                                | SWTBot | Pass  |                                                                                                    |       |
| 2.5     | Close view                            | Close the CPU Usage view                                                                                            | The view is closed.                                                                                                    | Manual | Pass  | Verified in Aug. 16-2018 at 15:02PM                                                                                                    |       |
| 2.6     | Re-open view                          | Double-click the CPU Usage view under the CPU usage analysis in project explorer.                                   | The view opens and is automatically populated.                                                                                  | SWTBot | Pass  | j j                                                                                                    |       |
| 3       | View selection                        |                                                                                                    |                                                                                                    |        |       |                                                                                                    |       |
| 3.1     | Select an entry                       | Select an entry in the tree viewer section                                                                          | A new series is added to the xy chart, corresponding to the selected TID                                                        | SWTBot | Pass  |                                                                                                    |       |

| 3.2 | Select another entry  Mouse handling | Select another entry from the tree viewer                                  | A new series is added to the xy chart, and the previous TID's series is not displayed anymore                                                                                                    | Manual | Pass | Verified in Aug. 22-2018 at 11:34AM | Christophe: not sure I understand. Multiple series can be selected; when selecting a 2nd series, the first one is still displayed. Simon: I think this is old and refers to an older view. With the new tree view the behavior is as you described |
|-----|--------------------------------------|----------------------------------------------------------------------------|----------------------------------------------------------------------------------------------------|--------|------|-------------------------------------|----------------------------------------------------------------------------------------------------|
| -   | Mode namating                        |                                                                            | Time range is dragged. When                                                                                                    |        |      |                                     |                                                                                                    |
| 4.1 | Drag move time range                 | Drag move xy chart left and right with middle button and shift mouse wheel | mouse button is released, series are updated and new time range is propagated to other views.                                                                                                    | Manual | Pass | Verified in Aug. 22-2018 at 11:34AM |                                                                                                    |
| 4.2 | Zoom time range (mouse wheel)        | Zoom with ctrl mouse wheel up and down, cursor inside xy chart             | Time range is zoomed in and out, relative to mouse cursor. When mouse wheel is stopped for a short time, series are updated and new time range is propagated to other views, including the tree viewer beside the chart. The selected process remains the same. | SWTBot | Pass |                                     |                                                                                                    |
|     |                                      |                                                                            | Table scroll up and down. Selected                                                                                                    |        |      |                                     |                                                                                                    |
| 4.3 | Mouse vertical scroll                | Scroll with mouse wheel up and down, cursor outside xy chart               | process does not change. Vertical scroll bar updated.                                                                                                    | Manual | Pass | Verified in Aug. 22-2018 at 11:34AM |                                                                                                    |
|     |                                      |                                                                            | ·                                                                                                    |        |      |                                     |                                                                                                    |
| 4.4 | Vertical scroll bar                  | Click and drag vertical scroll bar                                         | Tree viewer scrolls up and down.<br>Selected process does not change.                                                                                                    | Manual | Pass | Verified in Aug. 22-2018 at 11:35AM |                                                                                                    |
| 4.5 | Drag select time range               | Drag select time graph with right button in xy chart                       | Selection highlighted. When mouse button is released, time range is zoomed to selection, series are updated and new time range is propagated to other views. Selected process remains the same.                                                                 | Manual | Pass | Verified in Aug. 22-2018 at 11:36AM | Christophe: selected process is lost if the new time range does not contain data from the process, even when zooming back out. Not sure if it should be marked as a fail.                                                                          |
| 4.6 | Mouse hover                          | Hover mouse in xy chart region anywhere                                    | Tool tip shows the total and selected process (if any) cpu usage at the time                                                                                                    | Manual | Pass | Verified in Aug. 22-2018 at 11:39AM |                                                                                                    |
| 4.7 | Drag mouse selection                 | Drag select xy chart with left button                                      | Selection highlighted and selection range is propagated to other views                                                                                                    | Manual | Pass | Verified in Aug. 22-2018 at 11:39AM |                                                                                                    |

| 4.8  | Shift key selection                  | Click select with left button (begin time), press shift key and click select another time (end time) | Selection highlighted and selection rang is propagated to other views                                                                                                    | Manual | Pass | Verified in Aug. 22-2018 at 11:40AM |                                                                                                    |
|------|--------------------------------------|----------------------------------------------------------------------------------------------------|----------------------------------------------------------------------------------------------------|--------|------|-------------------------------------|----------------------------------------------------------------------------------------------------|
| 4.9  | Sort columns                         | Click on column headers once then twice                                                              | Entries are sorted in ascending then descending order on the column value. Selected process does not change.                                                                                                    | Manual | Pass | Verified in Aug. 22-2018 at 11:42AM | Simon: Sometime with GTK3 sorting by column cause the process column to add extra padding between the checkbox and the label. On GTK2 everything seems fine |
| 4.10 | Drag mouse selection<br>(Status bar) | Drag select xy chart with left button                                                                | Selection highlighted. Status bar of Eclipse is updated with time information: T, T1, T2 and delta, where T is the time of the mouse position, T1 the first selected time, T2 the second (draggged) selected time and delta the time difference between T2-T1 (can be negative) | Manual | Pass | Verified in Aug. 22-2018 at 11:42AM |                                                                                                    |
| 4.11 | Shift key selection (Status bar)     | Click select with left button (begin time), press shift key and click select another time (end time) | Selection highlighted. Status bar of Eclipse is updated with time information: T, T1, T2 and delta, where T is the time of the mouse position, T1 the first selected time, T2 the second (draggged) selected time and delta the time difference between T2-T1 (can be negative) | Manual | Pass | Verified in Aug. 22-2018 at 11:42AM | Verified in Aug. 22-<br>2018 at 11:39AM                                                                                                    |
| 5    | Keyboard handling                    |                                                                                                    |                                                                                                    |        |      |                                     |                                                                                                    |
| 5.1  | Keyboard navigation in tree viewer   | With focus on table, use UP, DOWN, HOME, END keys                                                    | Selected process is changed. xy chart selection is updated. Vertical scroll bar updated.                                                                                                    | Manual | Pass | Verified in Aug. 22-2018 at 11:25AM |                                                                                                    |
| 6    | Synchronization                      |                                                                                                    |                                                                                                    |        |      |                                     |                                                                                                    |
| 6.1  | Time synchronization                 | Select a random time in another view                                                                 | Selected time line is updated. If selected time is outside current range, time range is updated to include it.                                                                                                    | Manual | Pass | Verified in Aug. 22-2018 at 11:24AM |                                                                                                    |
| 6.2  | Time range synchronization           | Select a new time range in CPU usage view or in Histogram view.                                      | Time range is updated.                                                                                                    | Manual | Pass | Verified in Aug. 22-2018 at 11:24AM |                                                                                                    |
| 6.3  | Time range selection synchronisation | In any other view that supports range synchronization, select a new range.                           | Selection is highlighted. If the most left time (T1) of selected time range is outside the current range, then time range is updated to include it                                                                                                    | Manual | Pass | Verified in Aug. 22-2018 at 11:24AM |                                                                                                    |

| CPU usage works with |  |        |      |                                     | works with 1 kernel |
|----------------------|--|--------|------|-------------------------------------|---------------------|
| experiments          |  | Manual | Pass | Verified in Aug. 16-2018 at 15:04PM | trace experiments   |

|         | Section                         | Pass                                                                                | Fail                                                                                                    |        | To Do  | Comment                                                                      |
|---------|---------------------------------|-------------------------------------------------------------------------------------|----------------------------------------------------------------------------------------------------|--------|--------|------------------------------------------------------------------------------|
|         | TMF - Remote Fetching           | 53                                                                                  | 0                                                                                                    | 51     | 0      | 18                                                                           |
| Target: | Ubuntu 14.04 64 bit             |                                                                                     |                                                                                                    |        |        |                                                                              |
|         |                                 |                                                                                     |                                                                                                    |        |        |                                                                              |
| Step    | Test Case                       | Action                                                                              | Verification                                                                                                    | Type   |        | Comment                                                                      |
|         |                                 |                                                                                     |                                                                                                    |        |        |                                                                              |
| 1       | Preparation                     |                                                                                     |                                                                                                    |        |        |                                                                              |
| 1.1     | Step 1                          | Open Trace Compass and reset Lttng perspective                                      | Lttng perspective opens with correct views                                                                                                    |        |        |                                                                              |
| 2       | Opening                         |                                                                                     |                                                                                                    |        |        |                                                                              |
| 2       | Opening                         |                                                                                     |                                                                                                    |        |        | Bruno : Not this test, but the Fetch Remotes                                 |
| 2.1     | Open Profile Editor 1           | Right-click on Traces Folder -> Fetch Remote Traces> Manage Profiles                | The Profile Editor of preference page opens                                                                                                    | SWTBot | Pass   | Traces dialog, has a help button that does nothing. Patrick: See Bug 440238. |
| 2.2     | Open Profile Editor 2           | Window -> Preferences-> Tracing -> Remote Profiles                                  | 1 10 1                                                                                                    | SWTBot | Pass   |                                                                              |
|         | open control                    |                                                                                     | The state of the state of the s | 2      |        |                                                                              |
| 3       | Edit Profile - Add/Delete       | <u></u>                                                                             | ·                                                                                                    |        |        |                                                                              |
|         |                                 | Open Profile Editor > Click on 'Add' > Enter profile                                |                                                                                                    |        |        |                                                                              |
| 3.1     | Create Profile                  | name, remote information, root path and trace pattern                               |                                                                                                    | SWTBot | Pass   |                                                                              |
| 2.2     | A JIN. J.                       | Select Profile node > right mouse click > select 'New                               |                                                                                                    | CYVTD  | Descri |                                                                              |
| 3.2     | Add Node                        | Connection Node'                                                                    | and template is provided                                                                                                    | SWTBot | Pass   |                                                                              |
| 3.3     | Add trace group                 | Select node node > righ mouse click > select 'New Trace Group'                      | New Trace Group is created under the node and template is provided                                                                                                    | SWTBot | Pass   |                                                                              |
|         |                                 | Select trace group > right mouse click > select 'New                                | New Trace is created under Trace Group and                                                                                                    |        |        |                                                                              |
| 3.4     | Add trace                       | Trace'                                                                              | template is provided                                                                                                    | SWTBot | Pass   |                                                                              |
| 3.5     | Delete Trace                    | Select trace > right mouse click > select Delete                                    | Trace is deleted                                                                                                    | SWTBot | Pass   |                                                                              |
| 3.6     | Delete Trace Group              | Select Trace Group> right mouse click > select Delete                               | Trace Group is deleted                                                                                                    | RCPTT  | Pass   |                                                                              |
|         |                                 | Select Connection Node > right mouse click > select                                 | 1                                                                                                    |        |        |                                                                              |
| 3.7     | Delete Connection Node          | Delete                                                                              | Connection Node is deleted                                                                                                    | RCPTT  | Pass   |                                                                              |
| 3.8     | Remove Profile                  | Select Profile > click on 'Remove' button                                           | Profile is deleted                                                                                                    | SWTBot | Pass   |                                                                              |
|         |                                 |                                                                                     |                                                                                                    |        |        |                                                                              |
| 4       | Edit Profile - Reorder          |                                                                                     |                                                                                                    |        |        | _                                                                            |
| 4.1     | Move profile up/down            | Create at 2-3 profiles > select 2nd profile and press buttons 'Move Up'/'Move Down' | Profiles are moved up and down                                                                                                    | RCPTT  | Pass   |                                                                              |
|         |                                 | Make sure that there are 2 or 3 connection nodes >                                  |                                                                                                    |        |        |                                                                              |
| 4.2     | Mana compostion and analyterm   | select 1 connection node > click buttons 'Move                                      | Connection Nodes are moved up and down within                                                                                                    | RCPTT  | Dona   |                                                                              |
| 4.2     | Move connection node up/down    | Up'/'Move Down'  Make sure that there are 2 or 3 trace gropus > select 1            | a profile                                                                                                    | KCPII  | Pass   |                                                                              |
| 4.3     | Move Trace Group up/down        | trace group > click buttons 'Move Up'/'Move Down'                                   | connection node                                                                                                    | RCPTT  | Pass   |                                                                              |
|         |                                 | Make sure that there are 2 or 3 trace groups > select 1                             |                                                                                                    |        |        |                                                                              |
| 4.4     | Move Trace up/down              | traces > click buttons 'Move Up'/'Move Down'                                        | Group                                                                                                    | SWTBot | Pass   |                                                                              |
| 5       | Edit Profile - Copy, Cut, Pasto | e                                                                                   |                                                                                                    |        |        |                                                                              |
| •       | 22,7,220,7,230,7                | Select Profile > click right mouse button on a profile                              |                                                                                                    |        |        |                                                                              |
|         |                                 | > Select Copy -> click right mouse button on other                                  |                                                                                                    |        |        |                                                                              |
| 5.1     | Copy/Paste Profile              | profile > Select Paste                                                              | Profile is pasted under the selected profile                                                                                                    | RCPTT  | Pass   |                                                                              |
| 5.2     | Copy/Paste Profile (Keys)       | Redo 5.1 with CTRL+C and CTRL+V keys                                                | Profile is pasted under the selected profile                                                                                                    | RCPTT  | Pass   |                                                                              |

| 5.3 | Copy/Paste Connection Node        | Select Profile > click right mouse button on a<br>Connection Node > Select Copy -> click right mouse<br>button on other Connection Node > Select Paste | Profile is pasted under the selected Connection Node                                    | RCPTT  | Pass  |                                  |
|-----|-----------------------------------|----------------------------------------------------------------------------------------------------|-----------------------------------------------------------------------------------------|--------|-------|----------------------------------|
| 5.4 | Copy/Paste Connection Node (Keys) | Redo 5.3 with CTRL+C and CTRL+V keys                                                                                                    | Profile is pasted under the selected Connection Node                                    | RCPTT  | Pass  |                                  |
| 5.5 | Copy/Paste Trace Group            | Select Profile > click right mouse button on a Trace<br>Group > Select Copy -> click right mouse button on<br>other Trace Group > Select Paste         | Profile is pasted under the selected Trace Group                                        | RCPTT  | Pass  |                                  |
| 5.6 | Copy/Paste Trace Group (Keys)     | Redo 5.5 with CTRL+C and CTRL+V keys                                                                                                    | Profile is pasted under the selected Trace Group                                        | RCPTT  | Pass  |                                  |
| 5.7 | Copy/Paste Trace                  | Select Profile > click right mouse button on a Trace > Select Copy -> click right mouse button on other Trace > Select Paste                           | 1                                                                                       | SWTBot | Pass  |                                  |
| 5.8 | Copy/Paste Trace (Key)            | Redo 5.5 with CTRL+C and CTRL+V keys                                                                                                    | Profile is pasted under the selected Trace                                              | RCPTT  | Pass  |                                  |
| 5.9 | Cut/Paste                         | Redo 5.1 - 5.8 with cut and paste                                                                                                    | Successful cut and paste                                                                | RCPTT  | Pass  | Trace (5.7) is done with SWTBot  |
| 0.5 | Cuti dote                         | Tread of Fore Will out and paste                                                                                                    | Cubocosiai cut una paste                                                                | 110111 | 1 400 | Trace (c.r) to done with everyor |
| 6   | Edit Profile - Adverserial        |                                                                                                    |                                                                                         |        |       |                                  |
| 6.1 | Error empty profile name          | Clear profile name                                                                                                    | Error message "Profile must not be empty"                                               | RCPTT  | Pass  |                                  |
| 6.2 | Duplicate profile name            | Add profile with name of existing profile                                                                                                    | Error message " <name>: Duplicate profile name"</name>                                  | RCPTT  | Pass  |                                  |
| 6.3 | Error empty Connection node name  | Clear Connection node name                                                                                                    | Error message "Node name must not be empty"                                             | RCPTT  | Pass  |                                  |
| 6.4 | Duplicate Connection node name    | Within a profile, add Connection node with name of existing node                                                                                       | Error message "Duplicate node names"                                                    | RCPTT  | Pass  |                                  |
| 6.5 | Missing username in URI           | remove user name of a Connection Node                                                                                                    | Error message "URI must include user information"                                       | RCPTT  | Pass  |                                  |
| 6.6 | Invalid URI                       | add invalid URI                                                                                                    | Error message "URI must include valid host and port number" or "Unsupported URI scheme" | RCPTT  | Pass  |                                  |
| 6.7 | Error empty Trace Group           | Delete Trace Group root path                                                                                                    | Error message "Root path must not be empty"                                             | RCPTT  | Pass  |                                  |
| 6.8 | Error empty Trace                 | Delete File Pattern                                                                                                    | Error message "File pattern must not be empty"                                          | RCPTT  | Pass  |                                  |
| 6.9 | Invalid File pattern              | Add trace with invalid regular expression                                                                                                    | Error message "Invalid file pattern"                                                    | RCPTT  | Pass  |                                  |
|     |                                   |                                                                                                    |                                                                                         |        |       |                                  |
| 5   | Export/Import Profile             |                                                                                                    |                                                                                         |        |       |                                  |
| 7.1 | Export Profile                    | Select multipe profiles > Click Export Button > Select Folder and enter file name > OK                                                                 | Only selected profiles are exported                                                     | SWTBot | Pass  |                                  |
| 7.2 | Import Profile                    | Click on Import Button > select profile XML file > OK                                                                                                  | Profiles are imported                                                                   | SWTBot | Pass  |                                  |
| 7.3 | Import Profile                    | Redo 7.2                                                                                                    | after second import an error message appears "Duplicate profile names"                  | SWTBot | Pass  |                                  |
|     |                                   |                                                                                                    |                                                                                         |        |       |                                  |
| 8   | Remote Fetch Wizard               |                                                                                                    |                                                                                         |        |       |                                  |
| 8.1 | Preparation                       | Senerate CTF trace in <plugin>/generated/synthetic-trace     Import profiles from <plugin>/profiles/test-profiles.xml</plugin></plugin>                |                                                                                         | SWTBot | Pass  |                                  |

| 8.2 | Create and run Profile "new<br>Profile" (syslog + synthetic CTF<br>trace in sub-directory)                           | Create Profile with Local connection, 1 trace group (root /tmp/traces/) and 2 traces (.*syslog.* and . *synthetic.*) in this group     Select profile in Fetch Remote Traces wizard (Remote Profile page)     Click on 'Next' button     Click on 'Finish'           | Verify that all test traces are imported with correct trace types assigned. Verify that folder structure is preserved.                                                                                                    | SWTBot | Pass | Local connection is used in SWTBot |
|-----|----------------------------------------------------------------------------------------------------|----------------------------------------------------------------------------------------------------|----------------------------------------------------------------------------------------------------|--------|------|------------------------------------|
|     | Clear traces                                                                                                    | Delete all traces from Traces directory                                                                                                    | All traces deleted                                                                                                    |        |      |                                    |
| 8.3 | Create and run Profile "new<br>Profile" (syslog + synthetic CTF<br>trace in sub-directory), only 1 trace<br>selected | 5) Click on 'Finish'                                                                                                    | Verify that only the selected traces are imported with correct trace types assigned. Verify that folder structure is preserved.                                                                                                    | SWTBot | Pass | Local connection is used in SWTBot |
|     | Clear traces                                                                                                    | Delete all traces from Traces directory                                                                                                    | All traces deleted                                                                                                    |        |      |                                    |
| 8.4 | Run Profile "TestAllRecursive"                                                                                       | Select profile "TestAllRecursive" in Fetch Remote Traces wizard (Remote Profile page)     Click on 'Next' button (enter password if needed)     Click on 'Finish'                                                                                                    | Verify that all test traces are imported with correct trace types assigned (LTTng kernel, LTTng UST, custom text, custom XML). The file unrecognized. log is importeds with unrecognized trace type. Make sure that directory structure is preserved.                                                        | SWTBot | Pass | Local connection is used in SWTBot |
| 8.5 | Re-run Profile "TestAllRecursive" (Rename)                                                                           | Select profile "TestAllRecursive" in Fetch Remote Traces wizard (Remote Profile page)     Click on 'Next' button (enter password if needed)     Click on 'Finish'     In dialog box select 'Rename' for the first trace and 'Rename ALL' for the second traces       | name and correct trace types assigned (LTTng kernel, LTTng UST, custom text, custom XML). The file unrecognized log is importeds with                                                                                                    | SWTBot | Pass | Local connection is used in SWTBot |
| 8.6 | Re-run Profile "TestAllRecursive" (Overwrite)                                                                        | Select profile "TestAllRecursive" in Fetch Remote Traces wizard (Remote Profile page)     Click on 'Next' button (enter password if needed)     Click on 'Finish'     In dialog box select 'Overwrite' for the first trace and 'Overwrite ALL' for the second traces | Verify that all test traces are imported with correct trace types assigned where old traces are overwritten. (LTTng kernel, LTTng UST, custom text, custom XML). The file unrecognized.log is importeds with unrecognized trace type. Make sure that directory structure is preserved.                       | SWTBot | Pass | Local connection is used in SWTBot |
| 8.7 | Re-run Profile "TestAllRecursive" (Skip)                                                                             | Select profile "TestAllRecursive" in Fetch Remote Traces wizard (Remote Profile page)     Click on 'Next' button (enter password if needed)     Click on 'Finish'     In dialog box select 'Skip' for the first trace and 'Skip ALL' for the second traces           | Verify that all test traces are skipped and no trace is imported                                                                                                    | SWTBot | Pass | Local connection is used in SWTBot |
| 8.8 | Re-run Profile "TestAllRecursive" (Overwrite 2)                                                                      | Select profile "TestAllRecursive" in Fetch Remote Traces wizard (Remote Profile page)     Select checkbox 'Overwrite traces without warning'     Click on 'Next' button (enter password if needed)     Click on 'Finish'                                             | Verify that all test traces are imported with correct trace types assigned where old traces are overwritten (no dialog box opens). (LTTng kernel, LTTng UST, custom text, custom XML). The file unrecognized.log is importeds with unrecognized trace type. Make sure that directory structure is preserved. | SWTBot | Pass | Local connection is used in SWTBot |
|     | Clear traces                                                                                                    | Delete all traces from Traces directory                                                                                                    | All traces deleted                                                                                                    |        |      |                                    |

| 8.9  | Re-run Profile "TestAllRecursive" (2)                    | Select profile "TestAllRecursive" in Fetch Remote Traces wizard (Remote Profile page)     Click on 'Finish' (enter password if needed)                                                                            | Verify that all test traces are imported with correct trace types assigned. The second page is omitted. (LTTng kernel, LTTng UST, custom text, custom XML). The file unrecognized log is importeds with unrecognized trace type. Make sure that directory structure is preserved.          | SWTBot | Pass | Local connection is used in SWTBot |
|------|----------------------------------------------------------|----------------------------------------------------------------------------------------------------|----------------------------------------------------------------------------------------------------|--------|------|------------------------------------|
|      | Clear traces                                             | Delete all traces from Traces directory                                                                                                    | All traces deleted                                                                                                    |        |      |                                    |
| 8.10 | Run Profile "TestAllNonRecursive"                        | Select profile "TestAllNonRecursive" in Fetch Remote Traces wizard (Remote Profile page)     Click on 'Next' button (enter password if needed)     Click on 'Finish'                                              | Verify that only traces from root path are imported (LTTng kernel, LTTng UST, custom text, custom XML). The file unrecognized.log is importeds with unrecognized trace type. Make sure that directory structure is preserved.                                                              | SWTBot | Pass | Local connection is used in SWTBot |
|      | Clear traces                                             | Delete all traces from Traces directory                                                                                                    | All traces deleted                                                                                                    |        |      |                                    |
| 8.11 | Run Profile "TestSpecificRecursive"                      | Select profile "TestSpecificRecursive" in Fetch<br>Remote Traces wizard (Remote Profile page)     Click on 'Next' button (enter password if needed)     Click on 'Finish'                                         | Verify that only kernel and custom text/XML logs are imported from root and subdirectory. Make sure that directory structure is preserved.                                                                                                    | SWTBot | Pass | Local connection is used in SWTBot |
|      | Clear traces                                             | Delete all traces from Traces directory                                                                                                    | All traces deleted                                                                                                    |        |      |                                    |
| 8.12 | Run Profile "TestSpecificNonRecursive"                   | Select profile "TestSpecificNonRecursive" in Fetch Remote Traces wizard (Remote Profile page)     Click on 'Next' button (enter password if needed)     Click on 'Finish'                                         | Verify that only kernel and custom text/XML logs are imported from root directory only. Make sure that directory structure is preserved.                                                                                                    | SWTBot | Pass | Local connection is used in SWTBot |
|      | Clear traces                                             | Delete all traces from Traces directory                                                                                                    | All traces deleted                                                                                                    |        |      |                                    |
| 8.13 | Run Profile "TestSpecificMutliGroupRecursiv e"           | Select profile "TestSpecificMultiGroupRecursive" in Fetch Remote Traces wizard (Remote Profile page)     Click on 'Next' button (enter password if needed)     Click on 'Finish'                                  | Verify that only traces from root path are imported (LTTng kernel, LTTng UST, custom text, custom XML). Make sure that directory structure is preserved.                                                                                                    | SWTBot | Pass | Local connection is used in SWTBot |
|      | Clear traces                                             | Delete all traces from Traces directory                                                                                                    | All traces deleted                                                                                                    |        |      |                                    |
| 8.14 | Cancel Import                                            | Select profile "TestAllRecursive" in Fetch Remote Traces wizard (Remote Profile page)     Click on 'Next' button (enter password if needed)     Click on 'Finish'     Cancel import (red square or Cancel button) | Verify that import operation is cancelled                                                                                                    | SWTBot | Pass | Local connection is used in SWTBot |
|      | Clear traces                                             | Delete all traces from Traces directory                                                                                                    | All traces deleted                                                                                                    |        |      |                                    |
| 8.15 | Run Profile "TestMultiNodes"                             | Select profile "TestMultiNodes" in Fetch Remote Traces wizard (Remote Profile page)     Click on 'Next' button (enter password if needed)     Click on 'Finish'                                                   | Verify that only traces from root path are imported (LTTng kernel, LTTng UST, custom text, custom XML). The file unrecognized log is importeds with unrecognized trace type. Make sure that directory structure is preserved. 2 nodes directories are created with the above traces stored | SWTBot | Pass | Local connection is used in SWTBot |
|      |                                                          |                                                                                                    |                                                                                                    |        |      |                                    |
| 9    | Connection Handling                                      |                                                                                                    |                                                                                                    |        |      |                                    |
| 9.1  | Error cannot connect to remote host (node doesn't exist) | Create profile with IP address that cannot be connected to and run profile                                                                                                    | Operation to connect to remote node fails and error dialog is shown with detailed information (after time-out)                                                                                                    | SWTBot | Pass |                                    |

| 9.2  | Error cannot connect to remote host (wrong password) | Create profile with valid IP address. When asked for password enter invalid password | Operation to connect to remote node fails with<br>time-out and error dialog is shown with detailed<br>information. Note time-out is as per remote<br>development preferences                                                                         | Manual | Pass | Verified in Aug. 22-2018 at 11:46AM. SWTBot test can be run locally by removing the @Ignore tag |
|------|------------------------------------------------------|--------------------------------------------------------------------------------------|----------------------------------------------------------------------------------------------------|--------|------|-------------------------------------------------------------------------------------------------|
| 10   | Other Remote Backends                                |                                                                                      |                                                                                                    |        |      |                                                                                                 |
|      | Clear traces                                         | Delete all traces from Traces directory                                              | All traces deleted                                                                                                    |        |      |                                                                                                 |
| 10.2 | Remote Fetch using SSH                               | Update profile with local username and run test 9.2 entering the correct password    | Verify that all test traces are imported with correct trace types assigned (LTTng kernel, LTTng UST, custom text, custom XML). The file unrecognized log is importeds with unrecognized trace type. Make sure that directory structure is preserved. | Manual | Pass | Verified in Aug. 16-2018 at 15:20PM                                                             |

|         | Section                       | Pass                                                                                     | Fail                                                                                                    | Туре   | To Do | Comment                              |  |  |
|---------|-------------------------------|------------------------------------------------------------------------------------------|----------------------------------------------------------------------------------------------------|--------|-------|--------------------------------------|--|--|
|         | LTTng 2.0 - Control Flow View | 52                                                                                       | 0                                                                                                    | 15     | 0     | 39                                   |  |  |
| Target: | Windows                       |                                                                                          |                                                                                                    |        |       |                                      |  |  |
|         |                               |                                                                                          |                                                                                                    |        |       |                                      |  |  |
| Step    | Test Case                     | Action                                                                                   | Verification                                                                                                    |        |       | Comment                              |  |  |
|         |                               |                                                                                          |                                                                                                    |        |       |                                      |  |  |
| 0       | Prerequisites                 |                                                                                          |                                                                                                    |        |       |                                      |  |  |
| 0.1     | Import traces                 | Impart I TTon Karnel traces in Tracing project                                           |                                                                                                    |        |       |                                      |  |  |
| 0.1     | Import traces                 | Import LTTng Kernel traces in Tracing project Create an experiment with LTTng Kernel     |                                                                                                    |        |       |                                      |  |  |
| 0.2     | Create experiment             | traces                                                                                   |                                                                                                    |        |       |                                      |  |  |
| 0.2     | Croate experiment             |                                                                                          |                                                                                                    |        |       |                                      |  |  |
| 1       | View management               |                                                                                          |                                                                                                    |        |       |                                      |  |  |
| 1.1     | Open perspective              | Open and reset LTTng Kernel Perspective                                                  | Control Flow view opens.                                                                                                    | SWTBot | Pass  |                                      |  |  |
| 1.2     | Open trace                    | Open LTTng Kernel trace in Project Explorer                                              | Control Flow view is populated with processes, sorted by Trace then TID. Child processes appear under their parent, sorted by birth time. Range is set to initial offset. Arrows are drawn between states of a CPU.  | SWTBot | Pass  |                                      |  |  |
| 1.2     | Open trace                    | Open ET mig Remer trace in 1 Toject Explorer                                             |                                                                                                    | SWIDO  | 1 435 |                                      |  |  |
| 1.2     | Open experiment               | Open experiment with LTTng Kernel traces in Project Explorer                             | Control Flow view is populated with processes, sorted by Trace then TID. Child processes appear under their parent, sorted by birth time. Range is set to initial offset.  Arrows are drawn between states of a CPU. | Manual | Pass  | Verified in Aug. 16-2018 at 15:21PM  |  |  |
| 1.3     | Close view                    | Close the Control Flow view                                                              | View is closed.                                                                                                    | SWTBot | Pass  |                                      |  |  |
|         |                               |                                                                                          | Control Flow view is opened and populated                                                                                                    |        |       |                                      |  |  |
| 1.4     | Open view                     | Open the Control Flow view                                                               | with processes.                                                                                                    | SWTBot | Pass  |                                      |  |  |
| 2       | View selection                |                                                                                          |                                                                                                    |        |       |                                      |  |  |
| 2.1     | Select process in table       | Select a process in the table                                                            | Same process is highlighted in time graph.                                                                                                    | Manual | Pass  | Verified in Aug. 16-2018 at 15:29PM  |  |  |
| 2.2     | Select process in time graph  | Select a process in the time graph (empty region)                                        | Same process is highlighted in table. Selected time line is updated. Other views are synchronized to selected time.                                                                                                  | Manual | Pass  | Verified in Aug. 16-2018 at 15:29PM  |  |  |
| 2.3     | Select state in time graph    | Select a state in the time graph                                                         | Same process is highlighted in table. State is highlighted in time graph. Selected time line is updated. Other views are synchronized to selected time.                                                              | Manual | Pass  | Verified in Aug. 16-2018 at 15:29PM  |  |  |
| 3       | Mouse handling                | esiste a state in the time graph                                                         | colocida amo.                                                                                                    |        | . 400 | Vollied III (182 10 2010 dt 15.2511) |  |  |
| 3.1     | Drag move chart area          | Ctrl-Drag move time graph left and right with middle button                              | Visible range is dragged. When mouse button is released, states are updated and new time range is propagated to other views.                                                                                         | Manual | Pass  | Verified in Aug. 16-2018 at 15:38PM  |  |  |
| 3.2     | Zoom time range (mouse wheel) | Zoom with mouse wheel up and down, cursor inside time graph while holding the Ctl button |                                                                                                    | Manual | Pass  | Verified in Aug. 16-2018 at 15:38PM  |  |  |
| 3.3     | Zoom time range (mouse drag)  | Drag in time graph scale left and right with left button                                 | Time range is zoomed in and out. When mouse button is released, states are updated and new time range is propagated to other views.                                                                                  | Manual | Pass  | Verified in Aug. 16-2018 at 15:38PM  |  |  |
| 3.4     | Mouse vertical scroll         | Scroll with mouse wheel up and down                                                      | Table and time graph scroll up and down and remain aligned. Selected process does not change. Vertical scroll bar updated.                                                                                           | Manual | Pass  | Verified in Aug. 16-2018 at 15:38PM  |  |  |
| 3.5     | Vertical scroll bar           | Click and drag vertical scroll bar                                                       | Table and time graph scroll up and down and remain aligned. Selected process does not change.                                                                                                    | Manual | Pass  | Verified in Aug. 16-2018 at 15:38PM  |  |  |
| 3.6     | Drag zoom time range          | Drag select time graph with right button                                                 | Selection highlighted. When mouse button is released, time range is zoomed to selection, states are updated and new time range is propagated to other views.                                                         | Manual | Pass  | Verified in Aug. 16-2018 at 15:38PM  |  |  |

| 3.7  | Double-click reset time range                         | Double-click left button on time scale                                                               | Time range is reset to full range, states are updated and new time range is propagated to other views.                                                                                                    | Manual | Pass | Verified in Aug. 16-2018 at 15:39PM                                      |
|------|-------------------------------------------------------|----------------------------------------------------------------------------------------------------|----------------------------------------------------------------------------------------------------|--------|------|--------------------------------------------------------------------------|
| 3.8  | Mouse hover (empty region)                            | Hover mouse in time graph over empty region                                                          | Tool tip shows process name only.                                                                                                    | Manual | Pass | Verified in Aug. 16-2018 at 15:40PM                                      |
| 3.9  |                                                       | ·                                                                                                    | Tool tip shows process name, state name, date, start time, stop time, duration. For USERMODE state, CPU is shown. For SYSCALL state, CPU and System Call is shown. For INTERRUPTED state, CPU is shown.                                                                        | Manual | Pass |                                                                          |
| 3.10 | Mouse hover (state)  Drag mouse selection             | Hover mouse in time graph over state  Drag select time graph with left button                        | Selection highlighted. Status bar of Eclipse is updated with time information: T, T1, T2 and delta, where T is the time of the mouse position, T1 the first selected time, T2 the second (dragged) selected time and delta the time difference between T2-T1 (can be negative) | Manual | Pass | Verified in Aug. 16-2018 at 15:41PM  Verified in Aug. 16-2018 at 15:42PM |
| 3.11 | Shift key selection                                   | Click select with left button (begin time), press shift key and click select another time (end time) | Selection highlighted. Status bar of Eclipse is updated with time information: T, T1, T2 and delta, where T is the time of the mouse position, T1 the first selected time, T2 the second (dragged) selected time and delta the time difference between T2-T1 (can be negative) | Manual | Pass | Verified in Aug. 16-2018 at 15:42PM                                      |
| 4    | Keyboard handling                                     | _                                                                                                    |                                                                                                    |        |      |                                                                          |
| 4.1  | Keyboard navigation in time graph (process selection) | With focus on time graph, use UP, DOWN, HOME, END keys                                               | Selected process is changed. Table selection is updated. Vertical scroll bar updated.                                                                                                    | Manual | Pass | Verified in Aug. 16-2018 at 15:42PM                                      |
| 4.2  | Keyboard navigation in time graph (state selection)   | With focus on time graph, use LEFT, RIGHT keys                                                       | Previous or next state is selected. Selected time is updated in other views.                                                                                                    | SWTBot | Pass |                                                                          |
| 5    | Tool bar handling                                     |                                                                                                    |                                                                                                    |        |      |                                                                          |
| 5.1  | Show Legend                                           | Click Show Legend button                                                                             | The legend dialog is opened and can be closed.                                                                                                    | SWTBot | Pass |                                                                          |
| 5.2  | Reset Time Scale                                      | Click Reset Time Scale button                                                                        | Time range is reset to full range, states are updated and new time range is propagated to other views.                                                                                                    | SWTBot | Pass | Documentation fix : what does "states are updated" imply?                |
| 5.3  | Select Previous/Next Event                            | Click Previous/Next Event button                                                                     | Previous or next state is selected. Selected time is updated in other views.                                                                                                    | SWTBot | Pass |                                                                          |
| 5.4  | Select Previous/Next Process                          | Click Previous/Next Process button                                                                   | Selected process is changed in table and time graph. Vertical scroll bar updated.                                                                                                    | Manual | Pass | Verified in Aug. 16-2018 at 15:54PM                                      |
|      |                                                       |                                                                                                    | Time range is zoomed in and out, relative to center of selection or window. States are updated and new time range is propagated to                                                                                                    |        |      |                                                                          |
| 5.5  | Zoom In/Out                                           | Click Zoom In/Out button                                                                             | other views.                                                                                                    | Manual | Pass | Verified in Aug. 17-2018 at 16:48PM                                      |
| 5.6  | Filter Dialog                                         | Open Filter Dialog                                                                                   | Verify that all buttons are working correctly                                                                                                    | SWTBot | Pass | Pro tip: "Uncheck selected" and "Uncheck subtree" do the same thing      |
| 5.7  | Filter Processes                                      | Open Filter Dialog     Deselect several processes     Press Ok                                       | Verify that only selected processes are displayed in the view                                                                                                    | SWTBot | Pass |                                                                          |
| 5.8  | Hide Arrows                                           | Click Hide Arrows button                                                                             | Verify that arrows are not drawn in the time graph                                                                                                    | Manual | Pass | Verified in Aug. 16-2018 at 15:54PM                                      |
| 5.9  | Follow CPU Forward                                    | With focus on time graph, click Follow CPU Forward button                                            | Time graph is updated to show the next state for this cpu following the arrow, the event is selected in the Events editor.                                                                                                    | SWTBot | Pass |                                                                          |
| 5.10 | Follow CPU Backward                                   | With focus on time graph, click Follow CPU Backward button                                           | Time graph is updated to show the previous state for this cpu following the arrow, the event is selected in the Events editor.                                                                                                    | SWTBot | Pass |                                                                          |
| 5.11 | Optimize                                              | Click on the optimize button                                                                         | verify that the processes are closer together.                                                                                                    | SWTBot | Pass |                                                                          |
|      |                                                       | ·                                                                                                    | verify that the processes did not move, the                                                                                                    |        |      |                                                                          |
| 5.12 | Re-Optimize                                           | Click on the optimize button a few more times                                                        | opumization is stable                                                                                                    | SWTBot | Pass |                                                                          |

| 5.13 | Go to next event of selected thread         |                                                                                                    | Verify in the events table that the selected thread is the same as the previous event                                                                                                    | Manual     | Pass  | Verified in Aug. 16-2018 at 15:54PM                                                                     |
|------|---------------------------------------------|----------------------------------------------------------------------------------------------------|----------------------------------------------------------------------------------------------------|------------|-------|----------------------------------------------------------------------------------------------------|
| 0.10 |                                             |                                                                                                    | ·                                                                                                    | Triulium . |       | Venture in Fig. 10 2010 to 15.5 Till                                                                    |
| 5.14 | Go to previous event of selected thread     | Select a thread and click on go to previous event of selected thread                                                                                                    | Verify in the events table that the selected thread is the same as the previous event                                                                                                    | Manual     | Pass  | Verified in Aug. 16-2018 at 16:04PM                                                                     |
| 6    | Synchronization                             | event of deletica timeda                                                                                                    | uncad is the same as the previous event                                                                                                    | Manaai     | 1 400 | Varied in Aug. 10-2010 at 10:04191                                                                      |
|      | 5y                                          |                                                                                                    | Selected time line is updated. If selected time                                                                                                    |            |       |                                                                                                    |
| 6.1  | Time synchronization                        | Select a random time in another view                                                                                                    | is outside current range, time range is updated to include it.                                                                                                    | Manual     | Pass  | Verified in Aug. 16-2018 at 16:07PM                                                                     |
| 6.2  | Event synchronization                       | Select a state-impacting event (sched_switch, syscall,) in events table or in Resources view using Select Previous/Next event.                                                                                           | In addition to updating the selected time, the process containing the state change is selected and revealed. Vertical scroll bar is updated if necessary.                                                                                                    | Manual     | Pass  | Verified in Aug. 16-2018 at 16:07PM                                                                     |
|      |                                             | Select a new window range in Resources                                                                                                    |                                                                                                    |            |       |                                                                                                    |
| 6.3  | Window range synchronization                | view or in Histogram view.                                                                                                    | Window range is updated.                                                                                                    | Manual     | Pass  | Verified in Aug. 16-2018 at 16:08PM                                                                     |
|      |                                             | In any other view that supports selection                                                                                                    | Selection is highlighted. If the left time (T1) of selected time range is outside the current range, then window range is updated to                                                                                                    | .,         |       |                                                                                                    |
| 6.4  | Selection range synchronization             | range synchronization, select a new range.                                                                                                    | include it                                                                                                    | Manual     | Pass  | Verified in Aug. 16-2018 at 16:08PM. Tested with Ressources view, Control Flow view and Histogram view. |
| 7    | Multiple Trace Synchronization              |                                                                                                    |                                                                                                    |            |       |                                                                                                    |
|      |                                             | 1) Download traces.zip (if necessary) and unzip into a local directory \${local} 2) Import kernel trace \${local} /traces/import/kernel-overlap-testing 3) Import UST \${local} /traces/import/trace ust-overlap-testing |                                                                                                    |            |       |                                                                                                    |
|      | Dramaration                                 | 4) Create experiment with trace of 2) in it                                                                                                    |                                                                                                    |            |       |                                                                                                    |
|      | Preparation                                 |                                                                                                    |                                                                                                    |            |       |                                                                                                    |
| 7.1  | Open multiple traces (no overlap)           | Open multiple traces that don't overlap in time                                                                                                    | View shows the last opened trace                                                                                                    | Manual     | Pass  | Verified in Aug. 16-2018 at 16:09PM                                                                     |
| 7.2  | Change selected time and range (no overlap) | Select a time and new range                                                                                                    | Selected time line and time range is updated to<br>selected time and new range.                                                                                                    | Manual     | Pass  | Verified in Aug. 16-2018 at 16:09PM                                                                     |
|      |                                             | Select different trace by clicking its Events editor                                                                                                    | View is updated to show selected trace. Selected time line and time range are restored to the                                                                                                    |            |       | - California and Aug. 10 20 0 at 10 00 1 at                                                             |
| 7.3  | Select other trace (no overlap)             | tab                                                                                                    | selected trace's previously selected time and range.                                                                                                    | Manual     | Pass  | Verified in Aug. 16-2018 at 16:10PM                                                                     |
|      |                                             | - Open multiple traces that overlap in time<br>- For both traces, in Events table right mouse-                                                                                                    |                                                                                                    |            |       |                                                                                                    |
| 7.4  | Open multiple traces (overlap)              | click -> "Follow time updates from other traces"                                                                                                    | View shows the last opened trace                                                                                                    | Manual     | Pass  | Verified in Aug. 16-2018 at 16:10PM                                                                     |
| 7.5  | Change selected time and range (overlap)    | Select a time and new range                                                                                                    | Selected time line and time range is updated to selected time and new range.                                                                                                    | Manual     | Pass  | Verified in Aug. 16-2018 at 16:11PM                                                                     |
|      |                                             |                                                                                                    | View is updated to show selected trace. Selected                                                                                                    |            |       |                                                                                                    |
| 7.6  | Select other trace (overlap)                | Select different trace by clicking its Events editor tab                                                                                                    | time line and time range are set to the newly selected time and range.                                                                                                    | Manual     | Pass  | Verified in Aug. 16-2018 at 16:12PM                                                                     |
| 7.7  | Close all traces                            | Close all Events editor tabs                                                                                                    | View is cleared.                                                                                                    | Manual     | Pass  | Verified in Aug. 16-2018 at 16:12PM  Verified in Aug. 16-2018 at 16:12PM                                |
| 8.1  | Filtering                                   | C.050 a.i. 2.70113 outtor titos                                                                                                    | To the state of the state of th | 171UIIUUI  | 1 633 | Vallica iii 74ag. 10-2010 at 10.121191                                                                  |
| 0.1  | Preparation                                 | Open 2 LTTng Kernel Traces                                                                                                    |                                                                                                    |            |       |                                                                                                    |
|      | i i oparation                               | Open filter dialog                                                                                                    |                                                                                                    |            |       |                                                                                                    |
| 8.1  | Apply filter (1st trace)                    | 2) Create filter<br>3) Click on OK                                                                                                    | Make sure that only selected processes of filter dialog are shown                                                                                                    | SWTBot     | Pass  |                                                                                                    |
| 8.2  | Apply filter (2nd trace)                    | 1) Switch to 2nd trace (keep 1st open) 2) Open filter dialog 3) Create filter 4) Click on OK                                                                                                    | Make sure that only selected processes of filter dialog are shown                                                                                                    | Manual     | Pass  | Verified in Aug. 16-2018 at 15:45PM                                                                     |
| 8.3  | Persitent filter                            | Switch between both open traces                                                                                                    | Make sure that previously set filter are still available                                                                                                    | Manual     | Pass  |                                                                                                    |
| 0.3  | i Grantent inter                            | Owner between bout open traces                                                                                                    | avanabic                                                                                                    | iviailuai  | 1 455 | Verified in Aug. 16-2018 at 15:45PM                                                                     |
|      |                                             |                                                                                                    |                                                                                                    |            |       |                                                                                                    |
| 9    | Miscellaneous                               |                                                                                                    |                                                                                                    |            |       |                                                                                                    |
|      |                                             |                                                                                                    |                                                                                                    |            |       |                                                                                                    |

| 9.1 | Restart (Bug 409345)                      | Open LTTng Kernel Trace     Select Control Flow View     Restart Eclipse                                                                                                    | Verify that Control Flow View is populated                                                     | Manual | Pass | Verified in Aug. 16-2018 at 15:42PM |  |  |
|-----|-------------------------------------------|----------------------------------------------------------------------------------------------------|------------------------------------------------------------------------------------------------|--------|------|-------------------------------------|--|--|
| 9.2 | Select single time (Bug 477009)           | Open LTTng UST trace while CFV is open     Select event in events table                                                                                                    | Verify that Control Flow View is empty, current window range stays change to ensure visibility | Manual | Pass | Verified in Aug. 16-2018 at 15:44PM |  |  |
| 9.3 | Window range synchronization (Bug 477012) | 1) Open Control Flow view, Resources view and a kernel trace. Initial window range is 'range 1'.  2) Go "right one page" on Control Flow view by pressing right arrow in scroll bar.  3) Go "left one page" on Resources view by pressing left arrow in scroll bar.  4) Go "right one page" on Control Flow view. | Verify that after each step the initial window range doesn't change                            | Manual | Pass | Verified in Aug. 16-2018 at 15:44PM |  |  |

|         | Section Pass                              |                                                    | Fail                                                                                                    |          |        | Comment                             |
|---------|-------------------------------------------|----------------------------------------------------|----------------------------------------------------------------------------------------------------|----------|--------|-------------------------------------|
|         | LTTng 2.0 - Resources View                | 40                                                 | 0                                                                                                    | 6        | 0      | 34                                  |
| Target: | Windows 7                                 |                                                    |                                                                                                    |          |        |                                     |
|         |                                           |                                                    |                                                                                                    |          |        |                                     |
| Step    | Test Case                                 | Action                                             | Verification                                                                                                    |          |        | Comment                             |
|         |                                           |                                                    |                                                                                                    |          |        |                                     |
| 0       | Prerequisites                             |                                                    |                                                                                                    |          |        |                                     |
| 0.1     | Import traces                             | Import LTTng Kernel traces in Tracing project      |                                                                                                    |          |        |                                     |
|         |                                           | Create an experiment with LTTng Kernel             |                                                                                                    |          |        |                                     |
| 0.2     | Create experiment                         | traces                                             |                                                                                                    |          |        |                                     |
| 1       | View management                           |                                                    |                                                                                                    |          |        |                                     |
| •       | view management                           | Open and reset LTTng Kernel Perspective, and       |                                                                                                    |          |        |                                     |
| 1.1     | Open perspective                          | select Resources view                              | Resource view opens.                                                                                                    | SWTBot   | Pass   |                                     |
|         |                                           |                                                    | Resource view is populated with traces (sorted by name) and their resources as tree                                                 |          |        |                                     |
| 4.0     | On an Arrasa                              | On an I TTon Konnal trace in Drainet Funlance      | children (sorted by resource type then                                                                                              | CWTD     | Descri |                                     |
| 1.2     | Open trace                                | Open LTTng Kernel trace in Project Explorer        | numerically) Range is set to initial offset.                                                                                        | SWTBot   | Pass   |                                     |
|         |                                           |                                                    | Resource view is populated with traces (sorted by name) and their resources as tree                                                 |          |        |                                     |
|         |                                           | Open experiment with LTTng Kernel traces in        |                                                                                                    |          |        |                                     |
| 1.2     | Open experiment                           | Project Explorer                                   | numerically) Range is set to initial offset.                                                                                        | Manual   | Pass   | Verified in Aug. 17-2018 at 16:23PM |
| 1.3     | Close view                                | Close the Resources view                           | View is closed.                                                                                                    | SWTBot   | Pass   |                                     |
|         |                                           | On an the December of the                          | Resources view is opened and populated with                                                                                         | CH/TED 4 |        |                                     |
| 1.4     | Open view View selection                  | Open the Resources view                            | processes.                                                                                                    | SWTBot   | Pass   |                                     |
| 2       | view selection                            |                                                    | December is bind lighted Oaks and time in                                                                                           |          |        |                                     |
| 2.2     | Select resource in time graph             | Select a resource in the time graph (empty region) | Resource is highlighted. Selected time line is updated. Other views are synchronized to selected time.                              | Manual   | Pass   | Verified in Aug. 17-2018 at 16:24PM |
|         | у при при при при при при при при при при | 103.0)                                             | State is highlighted in time graph. Selected                                                                                        |          |        | ·                                   |
| 2.3     | Select state in time graph                |                                                    | time line is updated. Other views are synchronized to selected time.                                                                | Manual   | Pass   | Verified in Aug. 17-2018 at 16:25PM |
| 3       | Mouse handling                            |                                                    |                                                                                                    |          |        |                                     |
| 2.4     | Drag mayo ganyas                          | Drag move time graph left and right with           | Time range is dragged. When mouse button is released, states are updated and new window                                             | Manual   | Door   | W 17 11 4 172010 11420W             |
| 3.1     | Drag move canvas                          | middle button                                      | range is propagated to other views.                                                                                                 | Manual   | Pass   | Verified in Aug. 17-2018 at 16:25PM |
|         |                                           | Zoom with mouse wheel up and down on               | Time range is zoomed in and out, relative to mouse cursor. When mouse wheel is stopped for a short time, states are updated and new |          |        |                                     |
| 3.2     | Zoom time range (mouse wheel)             | header or Ctrl+mousewheel in the time graph        | time range is propagated to other views.                                                                                            | Manual   | Pass   | Verified in Aug. 17-2018 at 16:25PM |
| 3.3     | Zoom time range (mouse drag)              |                                                    | Time range is zoomed in and out. When mouse button is released, states are updated and new time range is propagated to other views. | Manual   | Pass   | Verified in Aug. 17-2018 at 16:26PM |
|         |                                           |                                                    | Time graph scrolls up and down. Selected process does not change. Vertical scroll bar                                               |          | _      |                                     |
| 3.4     | Mouse vertical scroll                     | outside time graph (in name space)                 | updated.                                                                                                    | Manual   | Pass   | Verified in Aug. 17-2018 at 16:26PM |

| 3.5  | Vertical scroll bar                                   | Click and drag vertical scroll bar                                                                   | Time graph scroll up and down and remain aligned. Selected process does not change.                                                                                                    | Manual | Pass  | Verified in Aug. 17-2018 at 16:27PM |
|------|-------------------------------------------------------|----------------------------------------------------------------------------------------------------|----------------------------------------------------------------------------------------------------|--------|-------|-------------------------------------|
|      |                                                       |                                                                                                    | Selection highlighted. When mouse button is released, time range is zoomed to selection, states are updated and new time range is                                                                                                    |        |       |                                     |
| 3.6  | Drag select time range                                | Drag select time graph with right button                                                             | propagated to other views.                                                                                                    | Manual | Pass  | Verified in Aug. 17-2018 at 16:27PM |
| 3.7  | Double eliek reset time range                         | Double-click left button on time scale                                                               | Time range is reset to full range, states are updated and new time range is propagated to other views.                                                                                                    | Manual | Pass  | W 15 11 A 17 2010 114 27DM          |
| 3.7  | Double-click reset time range                         | Hover mouse in time graph over empty                                                                 | other views.                                                                                                    | Manual | Pass  | Verified in Aug. 17-2018 at 16:27PM |
| 3.8  | Mouse hover (empty region)                            | region                                                                                               | Tool tip shows resource name only.                                                                                                    | Manual | Pass  | Verified in Aug. 17-2018 at 16:27PM |
| 20   |                                                       | ŭ                                                                                                    | Tool tip shows resource name, state name, date, start time, end time, duration. For IRQ state, IRQ number is shown. For IRQ_ACTIVE/SOFT_IRQ_ACTIVE state, CPU is shown.On usermode and syscall tool tip shows also shows hover time, tid and process                           | Mond   | Dave. | Ĭ                                   |
| 3.9  | Mouse hover (state)                                   | Hover mouse in time graph over state                                                                 | name.                                                                                                    | Manual | Pass  | Verified in Aug. 17-2018 at 16:28PM |
| 3.10 | Drag mouse selection                                  | Drag select time graph with left button                                                              | Selection highlighted. Status bar of Eclipse is updated with time information: T, T1, T2 and delta, where T is the time of the mouse position, T1 the first selected time, T2 the second (dragged) selected time and delta the time difference between T2-T1 (can be negative) | Manual | Pass  | V-15-4 in Ann 17-2018 at 16-201M    |
| 3.10 | Drag mouse selection                                  | Drag select time graph with left button                                                              | Selection highlighted. Status bar of Eclipse is                                                                                                    | Manuai | F488  | Verified in Aug. 17-2018 at 16:28PM |
| 3.11 | Shift key selection                                   | Click select with left button (begin time), press shift key and click select another time (end time) | delta, where T is the time of the mouse position, T1 the first selected time, T2 the second (dragged) selected time and delta the time difference between T2-T1 (can be negative)                                                                                              | Manual | Pass  | Verified in Aug. 17-2018 at 16:31PM |
| 4    | Keyboard handling                                     |                                                                                                    |                                                                                                    |        |       |                                     |
| 4.1  | Keyboard navigation in time graph (process selection) | HOME, END keys                                                                                       | Selected process is changed. Vertical scroll bar updated.                                                                                                    | Manual | Pass  | Verified in Aug. 17-2018 at 16:32PM |
| 4.2  | Keyboard navigation in time graph (state selection)   | With focus on time graph, use LEFT, RIGHT keys                                                       | Previous or next state is selected. Selected time is updated in other views.                                                                                                    | Manual | Pass  | Verified in Aug. 17-2018 at 16:32PM |
| 5    | Tool bar handling                                     |                                                                                                    |                                                                                                    |        |       |                                     |
| 5.1  | Show Legend                                           | Click Show Legend button                                                                             | The legend dialog is opened and can be closed.                                                                                                    | SWTBot | Pass  |                                     |
|      |                                                       |                                                                                                    | Time range is reset to full range, states are updated and new time range is propagated to                                                                                                    | 2      |       |                                     |
| 5.2  | Reset Time Scale                                      | Click Reset Time Scale button                                                                        | other views.                                                                                                    | Manual | Pass  | Verified in Aug. 17-2018 at 16:32PM |
| F 2  | Coloot Drovious/Nort Frant                            | Click Provious/Novt State hutter                                                                     | Previous or next state is selected. Selected                                                                                                    | Mar. 1 | Desc  | V '5 1' A 17 2010 (16 200)          |
| 5.3  | Select Previous/Next Event                            | Click Previous/Next State button                                                                     | time is updated in other views.                                                                                                    | Manual | Pass  | Verified in Aug. 17-2018 at 16:32PM |
| 5.4  | Select Previous/Next Process                          | Click Previous/Next Process button                                                                   | Selected process is changed in time graph. Vertical scroll bar updated.                                                                                                    | Manual | Pass  | Verified in Aug. 17-2018 at 16:32PM |
| 5.5  | Zoom In/Out                                           | Click Zoom In/Out button                                                                             | Time range is zoomed in and out, relative to center of selection or window. States are updated and new time range is propagated to other views.                                                                                                    | Manual | Pass  | Verified in Aug. 17-2018 at 16:32PM |
|      |                                                       |                                                                                                    |                                                                                                    |        |       |                                     |

| 5.6 | Filter Dialog                      | Open Filter Dialog                                                      | Verify that all buttons are working correctly                                                     | Manual   | Pass  | Verified in Aug. 17-2018 at 16:32PM |
|-----|------------------------------------|-------------------------------------------------------------------------|---------------------------------------------------------------------------------------------------|----------|-------|-------------------------------------|
| 6   | Synchronization                    |                                                                         |                                                                                                   |          |       | _                                   |
|     |                                    |                                                                         | Selected time line is updated. If selected time                                                   |          |       |                                     |
| C 4 | Time a surala namination           | Colort a resident time in another view                                  | is outside current range, time range is                                                           | M 1      | D     |                                     |
| 6.1 | Time synchronization               | Select a random time in another view                                    | updated to include it.                                                                            | Manual   | Pass  | Verified in Aug. 17-2018 at 16:33PM |
| 6.2 | Time range synchronization         | Select a new time range in Control Flow view or in Histogram view.      | Time range is updated.                                                                            | Manual   | Pass  | Verified in Aug. 17-2018 at 16:33PM |
| 0.2 | Time range synchronization         | or in riistogram view.                                                  | Time range is updated.                                                                            | Manuai   | 1 433 | vermed in Aug. 17-2018 at 10.33FW   |
|     |                                    |                                                                         | Selection is highlighted. If begin time (T1) of                                                   |          |       |                                     |
|     | Time range selection               | In any other view that supports range                                   | selected time range is outside the current                                                        |          |       |                                     |
| 6.3 | synchronisation                    | synchronization, select a new range.                                    | range, then time range is updated to include it                                                   | Manual   | Pass  | Verified in Aug. 17-2018 at 16:33PM |
|     |                                    |                                                                         |                                                                                                   |          |       |                                     |
| 7   | Multiple Trace Synchronization     |                                                                         |                                                                                                   |          |       |                                     |
|     |                                    |                                                                         |                                                                                                   |          |       |                                     |
|     |                                    | 1) Download traces.zip (if necessary) and                               |                                                                                                   |          |       |                                     |
|     |                                    | unzip into a local directory \${local} 2) Import kernel trace \${local} |                                                                                                   |          |       |                                     |
|     |                                    | /traces/import/kernel-overlap-testing                                   |                                                                                                   |          |       |                                     |
|     |                                    | 3) Import UST \${local}                                                 |                                                                                                   |          |       |                                     |
|     |                                    | /traces/import/trace ust-overlap-testing                                |                                                                                                   |          |       |                                     |
|     | D. C.                              | 4) Create experiment with trace of 2) in it                             |                                                                                                   |          |       |                                     |
|     | Preparation                        |                                                                         |                                                                                                   |          |       |                                     |
| 7.1 | Open multiple traces (no overlap)  | Open multiple traces that don't overlap in time                         | View shows the last opened trace                                                                  | Manual   | Pass  | Verified in Aug. 17-2018 at 16:33PM |
|     | Change selected time and range (no |                                                                         | Selected time line and time range is updated to                                                   |          |       |                                     |
| 7.2 | overlap)                           | Select a time and new range                                             | selected time and new range.                                                                      | Manual   | Pass  | Verified in Aug. 17-2018 at 16:33PM |
|     |                                    |                                                                         |                                                                                                   |          |       |                                     |
|     |                                    |                                                                         | View is updated to show selected trace. Selected                                                  |          |       |                                     |
| 7.3 | Select other trace (no overlap)    | Select different trace by clicking its Events editor tab                | time line and time range are restored to the selected trace's previously selected time and range. | Manual   | Pass  | V-signal in Assault 2019 at 16:22BM |
| 1.3 | Select other trace (no overlap)    | - Open multiple traces that overlap in time                             | selected trace's previously selected time and range.                                              | Manuai   | rass  | Verified in Aug. 17-2018 at 16:33PM |
|     |                                    | - For both traces, in Events table right mouse-                         |                                                                                                   |          |       |                                     |
| 7.4 | Open multiple traces (overlap)     | click -> "Follow time updates from other traces"                        | View shows the last opened trace                                                                  | Manual   | Pass  | Verified in Aug. 17-2018 at 16:34PM |
|     | Change selected time and range     | - Î                                                                     | Selected time line and time range is updated to                                                   |          |       |                                     |
| 7.5 | (overlap)                          | Select a time and new range                                             | selected time and new range.                                                                      | Manual   | Pass  | Verified in Aug. 17-2018 at 16:34PM |
|     |                                    |                                                                         | View is updated to show selected trace. Selected                                                  |          |       |                                     |
|     |                                    | Select different trace by clicking its Events editor                    | time line and time range are set to the newly                                                     |          |       |                                     |
| 7.6 | Select other trace (overlap)       | tab                                                                     | selected time and range.                                                                          | Manual   | Pass  | Verified in Aug. 17-2018 at 16:34PM |
| 7.7 | Close all traces                   | Close all Events editor tabs                                            | View is cleared.                                                                                  | Manual   | Pass  | Verified in Aug. 17-2018 at 16:34PM |
| 8.1 | Filtering                          |                                                                         |                                                                                                   |          |       |                                     |
|     | Preparation                        | Open 2 LTTng Kernel Traces                                              |                                                                                                   |          |       |                                     |
|     | -                                  | 1) Open filter dialog                                                   |                                                                                                   |          |       |                                     |
|     |                                    | 2) Create filter                                                        | Make sure that only selected processes of                                                         |          |       |                                     |
| 8.1 | Apply filter (1st trace)           | 3) Click on OK                                                          | filter dialog are shown                                                                           | SWTBot   | Pass  |                                     |
|     |                                    | 1) Switch to 2nd trace (keep 1st open)                                  |                                                                                                   |          |       |                                     |
|     |                                    | 2) Open filter dialog                                                   | Make ours that only salested are seened of                                                        |          |       |                                     |
| 8.2 | Apply filter (2nd trace)           | 3) Create filter 4) Click on OK                                         | Make sure that only selected processes of filter dialog are shown                                 | Manual   | Pass  | Verified in Aug. 17-2018 at 16:24DM |
| 0.2 | Apply filler (ZIIII trace)         | 4) CIICK OII OK                                                         | iliter dialog are shown                                                                           | ivianuai | Pass  | Verified in Aug. 17-2018 at 16:34PM |

| 8.3 | Persistent filter    | Switch between both open traces                                      | Make sure that previously set filter are still available | Manual | Pass | Verified in Aug. 17-2018 at 16:34PM |
|-----|----------------------|----------------------------------------------------------------------|----------------------------------------------------------|--------|------|-------------------------------------|
| 9   | Miscellaneous        |                                                                      |                                                          |        |      |                                     |
| 9.1 | Restart (Bug 409345) | Open LTTng Kernel Trace     Select Resource View     Restart Eclipse | Verify that Resources View is populated                  | Manual | Pass | Verified in Aug. 17-2018 at 16:35PM |

|        | Section                                                | Pass                                                                                                    | Fail                                                                                                    | Туре   | To Do        | Comment                             |  |  |  |  |
|--------|--------------------------------------------------------|----------------------------------------------------------------------------------------------------|----------------------------------------------------------------------------------------------------|--------|--------------|-------------------------------------|--|--|--|--|
|        | LTTng 2.0 - Control                                    |                                                                                                    |                                                                                                    | 118    | 6            |                                     |  |  |  |  |
| Target | View<br>: Ubuntu 16.04 64 bit                          | 125                                                                                                    | 0                                                                                                    | 118    | 6            | 35                                  |  |  |  |  |
|        | LTTng Tools 2.9.6, Built-in                            |                                                                                                    |                                                                                                    |        |              |                                     |  |  |  |  |
|        | COIT                                                   |                                                                                                    |                                                                                                    |        |              |                                     |  |  |  |  |
| Step   | Test Case                                              | Action                                                                                                    | Verification                                                                                                    | Type   |              | Comment                             |  |  |  |  |
| 0      | Prerequisites                                          |                                                                                                    |                                                                                                    |        |              |                                     |  |  |  |  |
|        |                                                        | For the tests below a Ubuntu machine with LTTng 2.0 installed (with ittng tools 2.5.x or later) is required. Make sure that the root session daemon is running (sudo ittng list -k) and have one UST process running (e.g. from lttng-tools git repository under tests/hello.cxx)                                                              | LTTng Tracer Control User Guide: http:                                                                                                    |        |              |                                     |  |  |  |  |
| 0.1    | Set Proxy                                              | a) Window $\rightarrow$ Preferences $\rightarrow$ General $\rightarrow$ Network Connections b) Set "Active Provider" to "Direct"                                                                                                    |                                                                                                    |        |              |                                     |  |  |  |  |
| 1      | General                                                |                                                                                                    |                                                                                                    |        |              |                                     |  |  |  |  |
| 1.1    | Open perspective                                       | Open and reset LTTng Kernel Perspective                                                                                                    | LTTng Kernel perspective opens with<br>correct Control view on the left bottom<br>corner                                                                                                    | SWTBot | Pass         |                                     |  |  |  |  |
| 2      | Manage View                                            |                                                                                                    |                                                                                                    |        |              |                                     |  |  |  |  |
| 2.1    | Close view                                             | Close Control View                                                                                                    | Control view is removed from<br>perspective                                                                                                    | Manual | Pass         | Verified in Aug. 16-2018 at 15:20PM |  |  |  |  |
| 2.2    | Open Control view                                      | Use menu Window $\rightarrow$ Show View $\rightarrow$ Other $\rightarrow$ Lttng $\rightarrow$ Control                                                                                                    | Verify that Control view is shown                                                                                                    | SWTBot | Pass         |                                     |  |  |  |  |
|        |                                                        | 55.11.57                                                                                                    | Tony that control flow to drown                                                                                                    | SWIDO  | Luss         |                                     |  |  |  |  |
| 3.1    | Create Host Connection                                 | 1) Click Button 'New Connection' 2) Select Tree Item 'Built-in SSH' and click on Create 3) Enter Connection Name (e.g. MyHost), enter Host Name (a DNS name or IP address), username and password 4) Click 'Finish' 5) In Tree select the newly create connection and click on 'Ok' a) Select host to disconnect and click Button 'Disconnect' | Make sure that after 4) the new connection is shown in the tree. Verify that the new host is shown in the Control view (with 'Connection Name'. After Sah connection has been established, make sure that Provider and Session nodes are created in the Control view underneath the host. Verify that all active Providers (Kernel and UST providers) are shown under the 'Provider' node.  Verify that icon for the corresponding hode changes to the disconnect icon | RCPTT  | Pass         |                                     |  |  |  |  |
|        | Disconnect                                             | b) Redo test with context sensitive menu item 'Disconnect'  a) Select host to connect and click Button 'Connect'                                                                                                    | and all sub-nodes are removed.  Verify that icon for the corresponding node changes to the connected icon and after successful SSH connection all data is retrieved form the remote                                                                                                    | RCPTT  | Pass         |                                     |  |  |  |  |
| 3.3    | Connect  Select Host Connection                        | b) Redo test with context sensitive menu item 'Connect'  1) Restart Eclipse 2) Click Button 'New Connection' 3) Select the host previously created 4) Select 'Ok'. (Afterwards enter user ID and Password if necessary)                                                                                                    | host (Providers, sessions etc).  Make sure that SSH connection is established and all data is retrieved from the remote host ( (Providers, sessions etc).                                                                                                    | RCPTT  | Pass<br>Pass |                                     |  |  |  |  |
| 3.5    |                                                        | Connect to remote host     Select connected node and click right mouse button                                                                                                    | Verify that menu items are shown and enabled/disabled depending on state: 'Connect' (disabled) Disconnect (enabled) Refresh (enabled) Delete (disabled)                                                                                                    | RCPTT  | Pass         |                                     |  |  |  |  |
| 3.6    | View button enable state (host connected)              | Connect to remote host (if necessary)     select connected node                                                                                                    | Verify enable state of view buttons: New Connection (enabled) 'Connect' (disabled) 'Disconnect' (enabled) 'Refresh' (enabled) 'Delete' (disabled) 'Start' (disabled) 'Start' (disabled) 'Destroy Session' (disabled) 'Record Snapshot' (disabled) 'Import' (disabled)                                                                                                    | RCPTT  | Pass         |                                     |  |  |  |  |
| 3.7    | Node contexts sensitive<br>menu (host<br>disconnected) | Disconnect from node     select disconnected node and click right mouse button                                                                                                    | Verify that menu items are shown and enabled/disabled depending on state:<br>'Connect' (enabled)<br>'Disconnect' (disabled)<br>'Refresh' (disabled)<br>'Delete' (enabled)                                                                                                    | RCPTT  | Pass         |                                     |  |  |  |  |

|      |                           |                                                                                             | Weeks and the state of the state                                                                                       |        |       |                                                  |  |  |  |  |
|------|---------------------------|---------------------------------------------------------------------------------------------|----------------------------------------------------------------------------------------------------|--------|-------|--------------------------------------------------|--|--|--|--|
|      |                           |                                                                                             | Verify enable state of view buttons:<br>'New Connection' (enabled)                                                     |        |       |                                                  |  |  |  |  |
|      |                           |                                                                                             | 'Connect' (enabled)                                                                                                    |        |       |                                                  |  |  |  |  |
|      |                           |                                                                                             | 'Disconnect' (disabled)                                                                                                |        |       |                                                  |  |  |  |  |
|      |                           |                                                                                             | 'Refresh' (disabled) 'Delete' (enabled)                                                                                |        |       |                                                  |  |  |  |  |
|      |                           |                                                                                             | 'Start' (disabled)                                                                                                    |        |       |                                                  |  |  |  |  |
|      |                           |                                                                                             | 'Stop' (disabled)                                                                                                    |        |       |                                                  |  |  |  |  |
|      |                           |                                                                                             | 'Destroy Session' (disabled)                                                                                           |        |       |                                                  |  |  |  |  |
|      |                           | Disconnect to remote host (if necessary)                                                    | 'Record Snapshot' (disabled)                                                                                           |        |       |                                                  |  |  |  |  |
| 3.8  |                           | 2) select disconnected node if necessary                                                    | 'Import' (disabled)                                                                                                    | RCPTT  | Pass  |                                                  |  |  |  |  |
|      |                           | Select node to delete (state disconnected) and click on<br>button 'Delete'                  |                                                                                                    |        |       |                                                  |  |  |  |  |
|      |                           | b) Redo test with context sensitive menu item 'Delete'                                      |                                                                                                    |        |       |                                                  |  |  |  |  |
|      |                           | ,                                                                                           | Verify that host is removed from the                                                                                   |        |       |                                                  |  |  |  |  |
| 3.9  | Delete                    |                                                                                             | control view.                                                                                                    | RCPTT  | Pass  |                                                  |  |  |  |  |
|      | 0                         | - d- 0.4 h- 44b- 4/                                                                         | The connection should fail (unless                                                                                     |        |       |                                                  |  |  |  |  |
| 3.10 | with ssh port             | re-do 3.1 but this time specify a port number other than default SSH port 22                | remote is configured for the specified port)                                                                           | RCPTT  | Pass  |                                                  |  |  |  |  |
| 0.10 | with 33H port             | OOT port 22                                                                                 | porty                                                                                                    | RCITI  | 1 033 |                                                  |  |  |  |  |
| 4    | Session Handling          |                                                                                             |                                                                                                    |        |       |                                                  |  |  |  |  |
| 4.1  | Preparation               | 1) Connect to remote host                                                                   | -                                                                                                    |        |       |                                                  |  |  |  |  |
|      | .,,                       | ,                                                                                           | Verify that menu items are shown and                                                                                   |        |       |                                                  |  |  |  |  |
|      |                           |                                                                                             | enabled: 'Refresh', 'Create Session',                                                                                  |        |       |                                                  |  |  |  |  |
|      | Sessions Context          |                                                                                             | Load' and 'Execute Command Script                                                                                      |        |       |                                                  |  |  |  |  |
| 4.2  | Sensitive Menu            | Select 'Sessions' in tree and click right mouse button                                      |                                                                                                    | RCPTT  | Pass  |                                                  |  |  |  |  |
|      |                           |                                                                                             | Verify that new session is added under<br>the Session tree node. Verify                                                |        |       |                                                  |  |  |  |  |
|      |                           |                                                                                             | properties in Properties view (by                                                                                      |        |       |                                                  |  |  |  |  |
|      |                           |                                                                                             | selecting the session in the Control                                                                                   |        |       |                                                  |  |  |  |  |
|      |                           |                                                                                             | view):                                                                                                    |        |       |                                                  |  |  |  |  |
|      |                           | Click right mouse button on 'Sessions'                                                      | 'Session name' (=MySession) 'Session Path'                                                                             |        |       |                                                  |  |  |  |  |
|      |                           | Select 'Create Session' in the context sensitive menu                                       | (=/home/ <user>/traces/MySession <d< th=""><th></th><th></th><th></th><th></th><th></th><th></th><th></th></d<></user> |        |       |                                                  |  |  |  |  |
|      |                           | 3) Enter session name 'MySession', keep 'Session Path' empty                                | ate and time>) and 'State'                                                                                             |        |       |                                                  |  |  |  |  |
| 4.3  | location)                 | 4) Select 'Ok'                                                                              | (=INACTIVE)                                                                                                    | SWTBot | Pass  |                                                  |  |  |  |  |
|      |                           |                                                                                             | Verify that new session is added under                                                                                 |        |       |                                                  |  |  |  |  |
|      |                           |                                                                                             | the Session tree node. Verify properties in Properties view (by                                                        |        |       |                                                  |  |  |  |  |
|      |                           | 1) Click right mouse button on 'Sessions'                                                   | selecting the session in the Control                                                                                   |        |       |                                                  |  |  |  |  |
|      |                           | 2) Select 'Create Session' in the context sensitive menu                                    | view):                                                                                                    |        |       |                                                  |  |  |  |  |
|      | 0                         | 3) Enter session name 'MyOtherSession'                                                      | 'Session name' (=MyOtherSession)                                                                                       |        |       |                                                  |  |  |  |  |
| 4.4  | location)                 | enter custom path (/tmp/myTraces) for 'Session Path'     Select 'Ok'                        | 'Session Path' (=/tmp/myTraces) and<br>'State' (=INACTIVE)                                                             | RCPTT  | Pass  |                                                  |  |  |  |  |
| 7.7  | location)                 | o) ociect or                                                                                | , ,                                                                                                    | RCITI  | 1 033 |                                                  |  |  |  |  |
|      |                           |                                                                                             | Make sure that an error message<br>appears in the message area of the                                                  |        |       |                                                  |  |  |  |  |
|      | Create Session -          | 1) Click right mouse button on 'Sessions'                                                   | dialog box with information that                                                                                       |        |       |                                                  |  |  |  |  |
|      | session already exists in | 2) Select 'Create Session' in the context sensitive menu                                    | session 'MySession' already exists in                                                                                  |        |       |                                                  |  |  |  |  |
| 4.5  | GUI                       | 3) Enter session name 'MySession', keep 'Session Path' empty                                | the tree.                                                                                                    | RCPTT  | Pass  |                                                  |  |  |  |  |
|      |                           |                                                                                             |                                                                                                    |        |       |                                                  |  |  |  |  |
|      |                           | 1) login to the remote host using a command shell                                           | Verify that an error dialog box will                                                                                   |        |       |                                                  |  |  |  |  |
|      |                           | 2) type Ittng create newSession and press enter. This will create                           | show with information that command                                                                                     |        |       |                                                  |  |  |  |  |
|      |                           | a session which is not know by the Control view.  3) Click right mouse button on 'Sessions' | to create a session failed, session<br>already exists on the node. Select                                              |        |       |                                                  |  |  |  |  |
|      | Create Session -          | Select 'Create Session' in the context sensitive menu                                       | 'Details': Verify that the command                                                                                     |        |       |                                                  |  |  |  |  |
|      | session already exists    | 5) Enter session name 'newSession', keep 'Session Path' empty                               | error detail is shown (with return value                                                                               |        |       | 30 seconds pause in the test to create manualy a |  |  |  |  |
| 4.6  | on node                   | 6) Select 'Ok'                                                                              | (28))                                                                                                    | RCPTT  | Pass  | session on the host                              |  |  |  |  |
|      |                           |                                                                                             | Verify context sensitive menu items:                                                                                   |        |       |                                                  |  |  |  |  |
|      |                           |                                                                                             | 'Refresh' (enabled) 'Start' (enabled)                                                                                  |        |       |                                                  |  |  |  |  |
|      |                           |                                                                                             | 'Stop' (disabled)                                                                                                    |        |       |                                                  |  |  |  |  |
|      |                           |                                                                                             | 'Destroy Session' (enabled)                                                                                            |        |       |                                                  |  |  |  |  |
|      |                           |                                                                                             | 'Import' (enabled)                                                                                                    |        |       |                                                  |  |  |  |  |
|      |                           |                                                                                             | 'Save' (enabled) 'Enable Channel' (enabled)                                                                            |        |       |                                                  |  |  |  |  |
|      | Session Context           |                                                                                             | 'Enable Event (default channel)'                                                                                       |        |       |                                                  |  |  |  |  |
|      | Sensitive menu (session   |                                                                                             | (enabled)                                                                                                    |        |       |                                                  |  |  |  |  |
| 4.7  | inactive)                 | Select newly created session and click right mouse button                                   | 'Record Snapshot' (disabled)                                                                                           | RCPTT  | Pass  |                                                  |  |  |  |  |
|      |                           |                                                                                             | Mark and be at the of the burn                                                                                         |        |       |                                                  |  |  |  |  |
|      |                           |                                                                                             | Verify enable state of view buttons:<br>'New Connection' (enabled)                                                     |        |       |                                                  |  |  |  |  |
|      |                           |                                                                                             | 'Connect' (disabled)                                                                                                   |        |       |                                                  |  |  |  |  |
|      |                           |                                                                                             | 'Disconnect' (disabled)                                                                                                |        |       |                                                  |  |  |  |  |
|      |                           |                                                                                             | 'Refresh' (enabled)                                                                                                    |        |       |                                                  |  |  |  |  |
|      |                           |                                                                                             | 'Delete' (disabled) 'Start' (enabled)                                                                                  |        |       |                                                  |  |  |  |  |
|      |                           |                                                                                             | 'Stop' (disabled)                                                                                                    |        |       |                                                  |  |  |  |  |
|      |                           |                                                                                             | 'Destroy Session' (enabled)                                                                                            |        |       |                                                  |  |  |  |  |
|      | View button enable state  |                                                                                             | 'Import' (enabled)                                                                                                    |        |       |                                                  |  |  |  |  |
| 4.8  | (session inactive)        | Select newly created session (enable an event before)                                       | 'Record Snapshot' (disabled)                                                                                           | RCPTT  | Pass  |                                                  |  |  |  |  |
|      |                           | a) Enable an event                                                                          | Verify that Session icon changes to<br>'ACTIVE' icon. Verify that property                                             |        |       |                                                  |  |  |  |  |
|      |                           | b) Select session and click on button 'Start'                                               | view shows 'ACTIVE' for the session                                                                                    |        |       |                                                  |  |  |  |  |
| 4.9  | Start Session             | c) Redo test with context sensitive menu item 'Start'                                       | state                                                                                                    | SWTBot | Pass  |                                                  |  |  |  |  |
|      |                           |                                                                                             |                                                                                                    |        |       |                                                  |  |  |  |  |

|      |                                             |                                                                                                    | Verify context sensitive menu items:                                         |        |      |  |  |  |  |  |
|------|---------------------------------------------|----------------------------------------------------------------------------------------------------|------------------------------------------------------------------------------|--------|------|--|--|--|--|--|
|      |                                             |                                                                                                    | 'Refresh' (enabled) 'Start' (disabled)                                       |        |      |  |  |  |  |  |
|      |                                             |                                                                                                    | 'Stop' (enabled)                                                             |        |      |  |  |  |  |  |
|      |                                             |                                                                                                    | 'Destroy Session' (disabled)                                                 |        |      |  |  |  |  |  |
|      | 0                                           |                                                                                                    | 'Import' (disabled)                                                          |        |      |  |  |  |  |  |
|      | Session Context<br>Sensitive menu (session  |                                                                                                    | 'Enable Channel' (disabled) 'Enable Event (default channel)'                 |        |      |  |  |  |  |  |
| 4.10 | active)                                     | Select started session and click right mouse button                                                                                                    | (disabled)                                                                   | RCPTT  | Pass |  |  |  |  |  |
|      |                                             | ,                                                                                                    |                                                                              |        |      |  |  |  |  |  |
|      |                                             |                                                                                                    | Verify enable state of view buttons:<br>'New Connection' (enabled)           |        |      |  |  |  |  |  |
|      |                                             |                                                                                                    | 'Connect' (disabled)                                                         |        |      |  |  |  |  |  |
|      |                                             |                                                                                                    | 'Disconnect' (disabled)                                                      |        |      |  |  |  |  |  |
|      |                                             |                                                                                                    | 'Refresh' (enabled)                                                          |        |      |  |  |  |  |  |
|      |                                             |                                                                                                    | 'Delete' (disabled) 'Start' (disabled)                                       |        |      |  |  |  |  |  |
|      |                                             |                                                                                                    | 'Stop' (enabled)                                                             |        |      |  |  |  |  |  |
|      | View button enable state                    |                                                                                                    | 'Destroy Session' (disabled)                                                 |        |      |  |  |  |  |  |
| 4.11 | (session active)                            | Select started session                                                                                                    | 'Import' (disabled)                                                          | RCPTT  | Pass |  |  |  |  |  |
|      |                                             | In the Control view select session 'MyOtherSession'                                                                                                    |                                                                              |        |      |  |  |  |  |  |
|      |                                             | Click right mouse button     Select 'Destroy Session' in the context sensitive menu                                                                                                    | Verify that session is removed from                                          |        |      |  |  |  |  |  |
| 4.12 | Destroy Session                             | Select 'Ok' in the confirmation dialog box                                                                                                    | the control view.                                                            | SWTBot | Pass |  |  |  |  |  |
|      | .,                                          | ,                                                                                                    |                                                                              |        |      |  |  |  |  |  |
|      | Kernel Channel                              |                                                                                                    |                                                                              |        |      |  |  |  |  |  |
| 5    | Handling                                    |                                                                                                    |                                                                              |        |      |  |  |  |  |  |
| 5.1  | Preparation                                 | Connect to remote host     Create new Session 'MyOtherSession'                                                                                                    | _                                                                            |        |      |  |  |  |  |  |
| 0    |                                             |                                                                                                    | Varify that domain Warnell is                                                |        |      |  |  |  |  |  |
|      |                                             | Select session and right mouse click     Select menu item 'Enable Channel'                                                                                                    | Verify that domain 'Kernel' is created<br>under session and channel is added |        |      |  |  |  |  |  |
|      |                                             | 3) Enter Channel name (e.g. myChannel) and keep default                                                                                                    | under the domain. Verify that default                                        |        |      |  |  |  |  |  |
|      | Enable Channel on<br>session level (default | values 4) Select Kernel                                                                                                    | values for the channel are displayed in                                      |        |      |  |  |  |  |  |
| 5.2  | values)                                     | Select Kernel     Click on 'Ok'                                                                                                    | the Properties view after selecting the<br>channel in the tree.              | RCPTT  | Pass |  |  |  |  |  |
|      | ,                                           | Select domain 'Kernel' and right mouse click                                                                                                    | Verify that channel is added under the                                       |        |      |  |  |  |  |  |
|      |                                             | 2) Select menu item 'Enable Channel'                                                                                                    | domain. Verify that correct values for                                       |        |      |  |  |  |  |  |
|      | Enable Channel on                           | 3) Enter Channel name (e.g. MyOtherChannel)                                                                                                    | the channel are displayed in the                                             |        |      |  |  |  |  |  |
|      |                                             | 4) Change values                                                                                                    | Properties view after selecting the                                          | D CDTT |      |  |  |  |  |  |
| 5.3  | values)                                     | 5) Click on 'Ok'                                                                                                    | channel in the tree.                                                         | RCPTT  | Pass |  |  |  |  |  |
|      |                                             | Select domain 'Kernel' and right mouse click     Select menu item 'Enable Channel'                                                                                                    |                                                                              |        |      |  |  |  |  |  |
|      |                                             | Select file it term Enable Chairner     Enable Chairner     Select file it term Enable Chairner     Select file it term E |                                                                              |        |      |  |  |  |  |  |
|      | Enable Channel -                            | default values                                                                                                    | Verify that error dialog box is opened                                       |        |      |  |  |  |  |  |
| 5.4  | channel already exists                      | 4) Click on 'Ok'                                                                                                    | notifying that channel already exists.                                       | RCPTT  | Pass |  |  |  |  |  |
|      |                                             |                                                                                                    | Verify context sensitive menu items:                                         |        |      |  |  |  |  |  |
|      |                                             |                                                                                                    | 'Refresh' (enabled) 'Enable Channel' (enabled)                               |        |      |  |  |  |  |  |
|      |                                             |                                                                                                    | 'Enable Event (default channel)'                                             |        |      |  |  |  |  |  |
|      | Domain Context                              |                                                                                                    | (enabled)                                                                    |        |      |  |  |  |  |  |
| 5.5  | Sensitive menu                              | Select domain 'Kernel' and click right mouse button                                                                                                    | 'Add Context" (enabled)                                                      | RCPTT  | Pass |  |  |  |  |  |
|      |                                             |                                                                                                    | Verify context sensitive menu items:<br>'Refresh' (enabled)                  |        |      |  |  |  |  |  |
|      |                                             |                                                                                                    | 'Enable Channel' (disabled)                                                  |        |      |  |  |  |  |  |
|      |                                             |                                                                                                    | 'Disable Channel' (enabled)                                                  |        |      |  |  |  |  |  |
|      | Channel Context                             |                                                                                                    | 'Enable Event (default channel)'<br>(enabled)                                |        |      |  |  |  |  |  |
| 5.6  | Sensitive menu                              | Select channel 'MyChannel' and click right mouse button                                                                                                    | 'Add Context" (enabled)                                                      | RCPTT  | Pass |  |  |  |  |  |
|      |                                             | ,                                                                                                    | Verify that channel is disabled                                              |        |      |  |  |  |  |  |
|      |                                             |                                                                                                    | (disabled channel icon shown, state                                          |        |      |  |  |  |  |  |
|      |                                             | Select channel 'MyChannel' and click right mouse button                                                                                                    | DISABLED shown in Properties view,<br>menu item 'Disable' is disabled and    |        |      |  |  |  |  |  |
| 5.7  | Disable Channel                             | Select Channel MyChannel and click right mouse button     Select 'Disable' menu item                                                                                                    | menu item 'Disable' is disabled and<br>menu item 'Enable' is enabled         | RCPTT  | Pass |  |  |  |  |  |
|      |                                             |                                                                                                    | Verify that channel is enabled                                               |        |      |  |  |  |  |  |
|      |                                             |                                                                                                    | (enabled channel icon shown, state                                           |        |      |  |  |  |  |  |
|      |                                             | Select channel 'MyChannel' and click right mouse button 2)                                                                                                    | ENABLED shown in Properties view,<br>menu item 'Disable' is enabled and      |        |      |  |  |  |  |  |
| 5.8  | Enable Channel                              | Select 'Enable' menu item                                                                                                    | menu item 'Enable' is disabled                                               | RCPTT  | Pass |  |  |  |  |  |
|      |                                             |                                                                                                    |                                                                              |        |      |  |  |  |  |  |
| 6    | UST Channel Handling                        |                                                                                                    |                                                                              |        |      |  |  |  |  |  |
|      |                                             | 1) Select session and right mouse click                                                                                                    | Verify that domain 'UST global' is                                           |        |      |  |  |  |  |  |
|      |                                             | Select menu item 'Enable Channel'                                                                                                    | created under session and channel is                                         |        |      |  |  |  |  |  |
|      | Enable Channel on                           | Enter Channel name 'MyChannel'     Select UST                                                                                                    | added under the domain. Verify that<br>default values for the channel are    |        |      |  |  |  |  |  |
|      | session level (default                      | 5) Click on Button 'Default'                                                                                                    | displayed in the Properties view after                                       |        |      |  |  |  |  |  |
| 6.1  | values)                                     | 5) Click on 'Ok'                                                                                                    | selecting the channel in the tree.                                           | SWTBot |      |  |  |  |  |  |
| 6.2  | Enable/Disable Channel                      | Redo tests 5.7 and 5.8 with UST channel                                                                                                    | See 5.7/5.8                                                                  | RCPTT  | Pass |  |  |  |  |  |
| _    |                                             |                                                                                                    |                                                                              |        |      |  |  |  |  |  |
| 7    | Kernel Event Handling                       |                                                                                                    |                                                                              |        |      |  |  |  |  |  |
|      |                                             |                                                                                                    |                                                                              |        |      |  |  |  |  |  |

| 7.1 | Enable Event on session level (all tracepoints)           | 1) Select session and click right mouse button 2) Select menu item 'Enable Events (default channel)' 3) Select 'Kernel' 4) Select Radio button for 'Tracepoint Events' 5) Select top level tree node 'All' 6) Click on O                                                                                                    | Verify that default channel (channel0) is create under domain 'Kernel' and that all tracepoint events are added under the channel with state ENABLED. Verify properties view show ornerd values when selecting a event in the tree (Event Type=TRACEPOINT, State=ENABLED)     | SWTBot | Pass      |                                                                                                    |                                                                                                    |                |                |                 |                   |  |                                 |
|-----|-----------------------------------------------------------|----------------------------------------------------------------------------------------------------|----------------------------------------------------------------------------------------------------|--------|-----------|----------------------------------------------------------------------------------------------------|----------------------------------------------------------------------------------------------------|----------------|----------------|-----------------|-------------------|--|---------------------------------|
| 7.2 |                                                           | 1) Select domain Kernel and click right mouse button 2) Select menu item 'Enable Events (default channel)' 3) Select *Kernel' 4) Select Radio button for 'All Syscalls' 5) Click on Ok  OK                                                                                                    | Verify that event with name syscalls is added under the default channel (channel0) with state ENABLED. Verify properties view show correct values when selecting a event in the tree (Event Type=SYSCALL, State=ENABLED)                                                      | SWTBot | Pass      |                                                                                                    |                                                                                                    |                |                |                 |                   |  |                                 |
| 7.3 | Enable Event on<br>Channel level (Dynamic<br>Probe)       | 1) Select a channel (e.g. channel0) and click right mouse button 2) Select menu item 'Enable Events' 3) Select Radio button for 'Dynamic Probe' 4) Enter Event Name "MyEvent' and Probe (e.g. 0xc0101280, see file /boot/System.maprkemel version-y. walld symbols have Tor t as type, I used 'backtrace_stack' for example) 5) Click on 05) | Verify that event with name 'MyEvent' is added under the respective channel with state ENABLED. Verify properties view show correct values when selecting a event in the tree (Event Type=Probe, State=ENABLED, Address=0xc0101280, Event Name=MWEvent)                       | RCPTT  | Pass      |                                                                                                    | Command to change state of events failed Command failed Command: liting -mi xml enable Error Output: Error: Event MyEvent: Enable kernel event failed ( Return Value: 43 <command :<="" td="" xmlns="http://liting.org/xml/ms/liting-mi"/> <td>channel sdf, s</td> <td>ession auto-20</td> <td>160607-00552</td> <td>27)</td> <td></td> <td>llting.org/xml/ns/liting-mi htt</td>                                                                                                    | channel sdf, s | ession auto-20 | 160607-00552    | 27)               |  | llting.org/xml/ns/liting-mi htt |
|     | Enable Event on Channel level (Dynamic                    |                                                                                                    | respective channel with state ENABLED. Verify properties view show correct values when selecting a event in the tree (Event Type=Function, State=ENABLED, Symbol=create_dev, Offset=0x0,                                                                                      |        |           |                                                                                                    | Command to change state of events failed Command failed! Command: Ittng _mi xml enable-Error Cuptut: Error: Event bob: Non-default channel exists within Return Value: 83 expans   10 enoding="UTF-8"> expans   10 enoding="UTF-8"> expans   10 enoding= | session: cha   | nnel name nee  | eds to be speci | fied with '-c nan |  |                                 |
| 7.4 | Function Probe)  Disable Event                            | Select multiple events (tracepoint events) under a channel (not syscalls) and click right mouse button 2) Select 'Disable' menu Item                                                                                                    | Event Name=MyOtherEvent) Verify that all selected events are disabled (disabled event icon is shown, state DISABLED is shown in Properties view, menu item 'Disable' is disabled and menu item 'Enable' is enabled                                                            | RCPTT  | Pass Pass | Note: Disable and Enable menu item is only enabled for events of the same type, all tracepoints or all sys calls. For function and dynamic probe the user has to enable each separately.          |                                                                                                    |                |                |                 |                   |  |                                 |
| 7.6 | Enable Event (tracepoint events)                          | Select multiple disabled events and click right mouse button     Select 'Enable' menu item                                                                                                    | Verify that selected events are<br>enabled (enabled event icon is shown,<br>state ENABLED is shown in Properties<br>view, menu item "Disable' is enabled<br>and menu item "Enable' is disabled<br>Verify that selected events are                                             | RCPTT  | Pass      | Note: Disable and Enable menu item is only enabled for<br>events of the same type, all tracepoints or all sys calls.<br>For function and dynamic probe the user has to enable<br>each separately. |                                                                                                    |                |                |                 |                   |  |                                 |
| 7.7 | Enable Event (probe events)                               | Select a probe event (function or dynamic probe) disabled events and click right mouse button     Select 'Enable' menu item                                                                                                    | enabled (enabled event icon is shown,<br>state ENABLED is shown in Properties<br>view, menu item 'Disable' is enabled<br>and menu item 'Enable' is disabled                                                                                                    | RCPTT  | Pass      |                                                                                                    |                                                                                                    |                |                |                 |                   |  |                                 |
| 7.8 | Enable Tracepoint Event using filter in tree (Bug 450526) | 1) Create Session 2) Select session, right-mouse click and select 'Enable Events (default channel)' 3) Enter a filter (e.g. sched) for the tracepoint tree and then select All 4) Click on Ok                                                                                                    | Verify that only the selected tracepoints (filtered) are enabled and not all kernel tracepoints                                                                                                    | RCPTT  | Pass      |                                                                                                    |                                                                                                    |                |                |                 |                   |  |                                 |
| 8   | UST Event Handling                                        |                                                                                                    |                                                                                                    |        |           |                                                                                                    |                                                                                                    |                |                |                 |                   |  |                                 |
| 8.1 |                                                           | 1) Select session and click right mouse button 2) Select menu item 'Enable Events (default channel)' 3) Select UST' 4) Select Radio button for 'Tracepoint Events' 5) Select top level tree node 'All' 6) Click on OK                                                                                                    | Verify that default channel (channelo) is create under domain "UST global" and that a wildcard event "*" is create under the channel with state ENABLED. Verify properties view show correct values when selecting a event in the tree (Event Type=TRACEPOINT, State=ENABLED) | RCPTT  | Pass      |                                                                                                    |                                                                                                    |                |                |                 |                   |  |                                 |
| 8.2 |                                                           | 1) Select domain 'UST global' and click right mouse button 2) Select menu item 'Enable Events (default channel)' 3) Select Radio button for Wildcard' 4) Enter a wildcard (e.g. ust') 5) Click on OK  K                                                                                                    | Verify that event with wildcarded name (e.g. ust*) is added under the default channel (channel) with state ENABLED. Verify properties view show correct values when selecting a event in the tree (Event Type=TRACEPOINT, State=ENABLED)                                      | RCPTT  | Pass      |                                                                                                    |                                                                                                    |                |                |                 |                   |  |                                 |
| 8.3 | Enable Event on<br>Channel level (log level)              | 1) Select a channel (create if necessary) and click right mouse button 2) Select menu item "Enable Events" 3) Select Radio button for "Log Level" 4) Enter Event Name "MyEvent" 5) Select log level TRACE_ERR 6) Select radio button for löglevel                                                                                            | Verify that event with name 'MyEvent' is added under the respective channel with state ENABLED. Verify properties view show correct values when selecting a event in the tree (Event Type=TRACEPOINT). State=ENABLED. Log Level=<≖TRACE_ERR, Event Name=MyEvent)              | SWTBot |           | Note: In LTTng backend v2.4 and later provide information if a loglevel is for a range (e.g. <= TRACE_ERR) This will be displayed by the properties view now                                      |                                                                                                    |                |                |                 |                   |  |                                 |

|      |                                                     |                                                                                                    |                                                                                                    |        |      | _                                                                                                    |  |  |  |  |
|------|-----------------------------------------------------|----------------------------------------------------------------------------------------------------|----------------------------------------------------------------------------------------------------|--------|------|----------------------------------------------------------------------------------------------------|--|--|--|--|
| 8.4  | Enable Event on<br>Channel level (log level<br>oly) | 1) Select a channel (create if necessary) and click right mouse button 2) Select menu litem "Enable Events" 3) Select Radio button for Log Level" 4) Enter Event Name: MyOtherEvent" 5) Select log level TRACE_INFO 6) Select adio button for loglevel-olny 7) Click on O7 7) Click on O7                                                                              | Verify that event with name "MyOtherEvent' is added under the respective channel with state ENABLED. Verify properties view show correct values when selecting a event in the tree (Event Type=TRACEPOINT, State=ENABLED, Log Level==TRACE_INFO, Event Name=MyOtherEvent). | RCPTT  | Pass | Note: In LTTng backend v2.4 and later provide information if a loglevel is for a single level (e.g. == TRACE_INFO) This will be displayed by the properties view now |  |  |  |  |
| 8.5  | Enable/Disable Event<br>(tracepoint events)         | Redo tests 7.5 and 7.6 with UST tracepoint events                                                                                                    | See 7.5/7.6                                                                                                    | RCPTT  | Pass |                                                                                                    |  |  |  |  |
| 8.6  | Enable/Disable Event<br>(tracepoint events)         | Redo tests 7.5 and 7.6 with UST (loglevel/loglevel-only) events                                                                                                    | See 7 5/7 6                                                                                                    | RCPTT  | Pass |                                                                                                    |  |  |  |  |
| 8.7  | Enable Tracepoint Even                              | Create Session     Select session, right-mouse click and select 'Enable Events'                                                                                                    | Verify that only the selected trace points (filtered) are enabled and not all UST trace points                                                                                                    |        | Pass |                                                                                                    |  |  |  |  |
| 8.8  | Enable Event by name                                | Create Session     Select session, right-mouse click and select 'Enable Events' (default channel)'     Select Tracepoints     Creater list of names (comma-separated) in text box     So Click on Os                                                                                                    | Verify that events entered in the comma-<br>separated list are added to the tree                                                                                                    | SWTBot | Pass |                                                                                                    |  |  |  |  |
| 9    | Contexts Handling                                   |                                                                                                    |                                                                                                    |        |      |                                                                                                    |  |  |  |  |
| 9.1  | Add Context (to channel)                            | 1) Select kernel channel and click right mouse button 2) Select menu item 'Add Contexts' 3) Expand tree and select some contexts (e.g prio, procname, pid) 4) Click on 'Ok'                                                                                                    | Verify that command is successful (no error). NOTE: There is no way to retrieve added contexts from the trace. Therefore GUI cannot display this information.                                                                                                    | RCPTT  | Pass |                                                                                                    |  |  |  |  |
| 9.2  | Add Context (to channel)                            | Select UST channel and click right mouse button     Select menu item "Add Contexts"     Expand free and select contexts procname, pthread_id, vpid and vid     Click on 'Ok'                                                                                                    | Verify that command is successful (no error).  NOTE 1: There is no way to retrieve added contexts from the trace. Therefore GUI cannot display this information.  NOTE2: For UST only contexts procname, pltread_id, vpid and vtid are supported.                          | RCPTT  | Pass |                                                                                                    |  |  |  |  |
| 9.3  | Add Context (to event)                              | 1) Select 1 Kernel tracepoint event and click right mouse button 2) Select menu item 'Add Contexts' 3) Expand tree and select some contexts (e.g. prio, procname, pid) 4) Click on 'Ok' Note: only when using LTTng Tools 2.0.x - 2.1.x. For v2.2 or later this menu item has to be disabled                                                                           | Verify that command is successful (no error). NOTE: There is no way to retrieve added contexts from the trace. Therefore GUI cannot display this information.                                                                                                    | SWTBot | Pass | DEPRECATED                                                                                                    |  |  |  |  |
| 40   | Enable Events (from                                 |                                                                                                    |                                                                                                    |        |      |                                                                                                    |  |  |  |  |
| 10.1 | Provider)  Enable Kernel Events                     | 1) Create a new session 2) Select multiple Kernel Tracepoint events under Providers → Kernel 3) click right mouse button 4) select menu item 'Enable Event' 5) Select newly created session 6) Select 'OK'                                                                                                    | Verify that domain 'Kernel' is created under the new session. Verify that default channel' is created under the domain. Verify that selected events are added under the channel and are ENABLED.                                                                           | RCPTT  | Pass |                                                                                                    |  |  |  |  |
| 10.2 | Enable UST Events                                   | 1) Make sure that UST application is running on remote host (see step 0) 2) Create a new session 3) Create a channel under domain 'UST global' 4) Select multiple UST Tracepoint events under Providers -> CUST Process> 5) click right mouse button 6) select menu Item 'Enable Event' 7) Select newly created session 8) Select newly created channel 9) Select 'Ok' | Verify that selected events are added under the selected channel and are ENABLED.                                                                                                    | RCPTT  | Pass |                                                                                                    |  |  |  |  |
| 11   | Importing to Project                                |                                                                                                    |                                                                                                    |        |      |                                                                                                    |  |  |  |  |
|      | Preparation                                         | 1) Create new session 2) Enable all Kernel Tracepoint events 3) Enable all Kernel Tracepoint events 4) Enable all UST events 5) Start Tracing 6) Stop Tracing after a few seconds 7) Create new Tracing Project                                                                                                    |                                                                                                    |        |      |                                                                                                    |  |  |  |  |
| 11.1 | rieparation                                         | r) Greate new Tracing Project                                                                                                    |                                                                                                    |        |      |                                                                                                    |  |  |  |  |

|      |                                   |                                                                                                    | After 2 verify that all traces are                                                             |        |       |                                            |  |  |  |  |
|------|-----------------------------------|----------------------------------------------------------------------------------------------------|------------------------------------------------------------------------------------------------|--------|-------|--------------------------------------------|--|--|--|--|
|      |                                   |                                                                                                    | selected by default and also that the tracing project with name 'Remote' is                    |        |       |                                            |  |  |  |  |
|      |                                   |                                                                                                    | selected.                                                                                      |        |       |                                            |  |  |  |  |
|      |                                   |                                                                                                    | Verify that during import a progress                                                           |        |       |                                            |  |  |  |  |
|      |                                   |                                                                                                    | dialog is opened to show the progress of the import operation.                                 |        |       |                                            |  |  |  |  |
|      |                                   |                                                                                                    | Verify that traces are imported to the                                                         |        |       |                                            |  |  |  |  |
|      |                                   |                                                                                                    | project wiith name Remote and its                                                              |        |       |                                            |  |  |  |  |
|      |                                   |                                                                                                    | Traces folder. Verify that for the kernel trace the trace type "LTTng Kernel                   |        |       |                                            |  |  |  |  |
|      |                                   |                                                                                                    | Trace" is set and for the UST traces<br>the trace type "LTTng UST Trace" is                    |        |       |                                            |  |  |  |  |
|      |                                   |                                                                                                    | set.                                                                                           |        |       |                                            |  |  |  |  |
|      |                                   |                                                                                                    | Create Experiment, select all traces                                                           |        |       |                                            |  |  |  |  |
|      |                                   | Select session from 11.1 and click right mouse button     Select 'Import'                                                           | and open Experiment. Make sure that<br>all view are populated correctly in the                 |        |       |                                            |  |  |  |  |
| 11.2 | Import to project                 | 3) Select Ok                                                                                                    | LTTng Kernel Perspective.                                                                      | RCPTT  | Pass  | Experiment not tested with populated views |  |  |  |  |
|      | Import to project                 | Repeat step 1 – 3 of test case 11.2     In dialog box select 'Overwrite' (kernel trace)                                             |                                                                                                |        |       |                                            |  |  |  |  |
|      | (Override)                        | 3) In dialog box select 'Overwrite' (UST trace, re-do if more                                                                       | Verify that traces are imported and                                                            |        |       |                                            |  |  |  |  |
| 11.3 |                                   | than 1 UST trace)                                                                                                    | existing traces are overwritten                                                                | SWTBot | Pass  | Tested with Remote Fetching 8.6            |  |  |  |  |
|      |                                   |                                                                                                    |                                                                                                |        |       |                                            |  |  |  |  |
|      | Import to project                 | Repeat step 1 – 3 of test case 11.2     In dialog box select 'Overwrite All'                                                        | Confirmation dialog only shows once.<br>Verify that traces are imported and                    |        |       |                                            |  |  |  |  |
| 11.4 | (Overwrite All)                   | 1                                                                                                    | existing traces are overwritten                                                                | RCPTT  | Pass  | Hard to be sure that the overwrite worked  |  |  |  |  |
|      |                                   | 1) Repeat step 1 – 3 of test case 11.2                                                                                              |                                                                                                |        |       |                                            |  |  |  |  |
|      | Import to project                 | 2) In dialog box select 'Rename' (kernel trace) 3) In dialog box select 'Rename' (UST trace, re-do if more than                     | Verify that traces are imported with a                                                         |        |       |                                            |  |  |  |  |
| 11.5 | (Rename)                          | 1 UST trace)                                                                                                    | different name                                                                                 | SWTBot | Pass  | Tested with Remote Fetching 8.5            |  |  |  |  |
|      | Import to project                 | Repeat step 1 – 3 of test case 11.2     In dialog box select 'Rename All'                                                           | Confirmation dialog only shows once.<br>Verify that all traces are imported with               |        |       |                                            |  |  |  |  |
| 11.6 | (Rename All)                      |                                                                                                    | a different name                                                                               | RCPTT  | Pass  |                                            |  |  |  |  |
|      |                                   | Repeat step 1 – 3 of test case 11.2     In dialog box select 'Skip' (kernel trace)                                                  |                                                                                                |        |       |                                            |  |  |  |  |
| 11.7 | Import to project (Skip)          | 3) In dialog box select 'Skip' (UST trace, re-do if more than 1                                                                     | Verify that each skipped trace is not<br>imported                                              | SWTBot | Pass  |                                            |  |  |  |  |
| 11.7 |                                   | 1) Repeat step 1 - 3 of test case 11.2                                                                                              |                                                                                                | 3WIBOL | rass  | Tested with Remote Fetching 8.7            |  |  |  |  |
| 11.8 | Import to project (Skip<br>All)   | In dialog box select 'Skip All'                                                                                                    | Confirmation dialog only shows once.<br>Verify that all traces are skipped                     | RCPTT  | Pass  | Hard to be sure that the skip worked       |  |  |  |  |
| 12   | Refresh                           |                                                                                                    |                                                                                                |        |       |                                            |  |  |  |  |
| 12.1 | Refresh                           | Press refresh button and context sensitive menu item for<br>different selections                                                    | Verify that the Control View is<br>refreshed.                                                  | Manual | Pass  | Verified in Aug. 22-2018 at 12:01PM        |  |  |  |  |
| 12.1 | rtoncon                           | america delectione                                                                                                    | Tonouncu.                                                                                      |        | 1 000 | remed in ring, 22-2010 in 12-011 in        |  |  |  |  |
|      |                                   |                                                                                                    |                                                                                                |        |       |                                            |  |  |  |  |
|      |                                   |                                                                                                    |                                                                                                |        |       |                                            |  |  |  |  |
|      |                                   |                                                                                                    |                                                                                                |        |       |                                            |  |  |  |  |
|      |                                   |                                                                                                    |                                                                                                |        |       |                                            |  |  |  |  |
|      |                                   |                                                                                                    |                                                                                                |        |       |                                            |  |  |  |  |
|      |                                   |                                                                                                    |                                                                                                |        |       |                                            |  |  |  |  |
|      |                                   |                                                                                                    |                                                                                                |        |       |                                            |  |  |  |  |
|      | Event Filtering (LTTng            |                                                                                                    |                                                                                                |        |       |                                            |  |  |  |  |
| 14   | 2.1)                              |                                                                                                    |                                                                                                |        |       |                                            |  |  |  |  |
|      |                                   | For the tests below a Ubuntu machine with LTTng 2.1 installed                                                                       |                                                                                                |        |       |                                            |  |  |  |  |
|      |                                   | (with Ittng tools 2.1.x) is required. Either create a VM machine yourself (e.g. on Virtualbox) or install it locally on your native |                                                                                                |        |       |                                            |  |  |  |  |
|      |                                   | Ubuntu (if correct version). Make sure that the root session daemon is running (sudo lttng list -k) and have one UST                |                                                                                                |        |       |                                            |  |  |  |  |
| 4    |                                   | process running (e.g. from lttng-tools git repository under                                                                         |                                                                                                |        |       |                                            |  |  |  |  |
| 14.1 |                                   | tests/hello.cxx)  1) Connect to remote host                                                                                         |                                                                                                |        |       |                                            |  |  |  |  |
| 14.2 | Preparation                       | 2) Create new Session 'FilterSession'                                                                                               |                                                                                                |        |       |                                            |  |  |  |  |
|      |                                   |                                                                                                    | Verify that default channel (channel0) is create under domain 'UST global'                     |        |       |                                            |  |  |  |  |
|      |                                   |                                                                                                    | and that the corresponding event is<br>created under the channel with state                    |        |       |                                            |  |  |  |  |
|      |                                   |                                                                                                    | ENABLED.                                                                                       |        |       |                                            |  |  |  |  |
|      |                                   | Select session and click right mouse button     Select menu item 'Enable Events (default channel)'                                  | Verify that Properties view shows                                                              |        |       |                                            |  |  |  |  |
|      |                                   |                                                                                                    |                                                                                                |        |       |                                            |  |  |  |  |
|      |                                   | 3) Select 'UST'                                                                                                    | correct values for this event (Event                                                           |        |       |                                            |  |  |  |  |
|      | Fachle HCT Front                  | 3) Select 'UST' 4) Select Radio button for 'Tracepoint Events' 5) Select one tracepoint                                             | correct values for this event (Event<br>Type=TRACEPOINT,<br>State=FNABLED, Filter=with filter. |        |       |                                            |  |  |  |  |
| 14.3 | Enable UST Event on session level | Select 'UST'     Select Radio button for 'Tracepoint Events'                                                                        | correct values for this event (Event<br>Type=TRACEPOINT,                                       | RCPTT  | Pass  |                                            |  |  |  |  |

|                                                                            | 1) Execute 14.3 2) Select one UST Tracepoint event under Providers -> <ust process=""> 3) click right mouse button 4) select menu item "Enable Event' 5) Select newly create session and channel 6) Enter filter expression on a event field</ust>                                                                                                    | Verify that selected event is added under the selected channel.  Verify that Properties view shows correct values for this event (Event Type=TRACEPOINT, State=ENABLED, Filter=with filter, Filter=the actual expression in LTTng                                                                                                    | D.C.D.T.T.                                                                                                    |                                                                                                    |                                                                                                    |                                                                                                    |                                                                                                    |                                     |                                                                                                    |                                                                                                    |                                                                                                    |                                                                                                    |                                                                                                    |
|----------------------------------------------------------------------------|----------------------------------------------------------------------------------------------------|----------------------------------------------------------------------------------------------------|----------------------------------------------------------------------------------------------------|----------------------------------------------------------------------------------------------------|----------------------------------------------------------------------------------------------------|----------------------------------------------------------------------------------------------------|----------------------------------------------------------------------------------------------------|-------------------------------------|----------------------------------------------------------------------------------------------------|----------------------------------------------------------------------------------------------------|----------------------------------------------------------------------------------------------------|----------------------------------------------------------------------------------------------------|----------------------------------------------------------------------------------------------------|
|                                                                            | 1) Start Tracing 2) Stop Tracing after a view seconds 3) Import Trace to Project 4) Open Trace 5) Destroy Session                                                                                                    | Make sure that only events are shown in the events table that met the condition in the filter expressions                                                                                                    | Manual                                                                                                    |                                                                                                    | Verified in Aug. 22-2018 at 14-42PM                                                                                                    |                                                                                                    |                                                                                                    |                                     |                                                                                                    |                                                                                                    |                                                                                                    |                                                                                                    |                                                                                                    |
| Create Session With<br>Advanced Options                                    |                                                                                                    |                                                                                                    |                                                                                                    |                                                                                                    |                                                                                                    |                                                                                                    |                                                                                                    |                                     |                                                                                                    |                                                                                                    |                                                                                                    |                                                                                                    |                                                                                                    |
| Ling v2.1)                                                                 | For the tests below a Ubuntu machine with LTTng 2.1 installed (with Ittng tools 2.1.x) is required. Either create a VM machine yourself (e.g. on Virtualbox) or install it locally on your native Ubuntu (if correct version). Make sure that the root session daemon is running (sudo Ittng list -k) and have one UST process running (e.g. from Ittng-tools git repository under tests/helio.cx)           |                                                                                                    |                                                                                                    |                                                                                                    |                                                                                                    |                                                                                                    |                                                                                                    |                                     |                                                                                                    |                                                                                                    |                                                                                                    |                                                                                                    |                                                                                                    |
|                                                                            | 1) Open Create Session Dialog box<br>2) Select *Advanced >>>*                                                                                                    | not shown and only basic options are<br>there (Session Name and Session                                                                                                    |                                                                                                    | Page 1                                                                                                    |                                                                                                    |                                                                                                    |                                                                                                    |                                     |                                                                                                    |                                                                                                    |                                                                                                    |                                                                                                    |                                                                                                    |
| Create Session Dialog -<br>Check box "Use same<br>protocol and address for | Open Create Session Dialog box and select "Advanced >>>"     Uncheck checkbox"Use same protocol and address for data and control"     Oheck checkbox "Use same protocol and address for data."                                                                                                    | After 2) verify that data Protocol and data Address is enabled. Note that the ports cannot be configured for net and net6 when this button is unchecked> port text fields are disabled  After 3) Verify that data Protocol and                                                                                                    |                                                                                                    |                                                                                                    |                                                                                                    |                                                                                                    |                                                                                                    |                                     |                                                                                                    |                                                                                                    |                                                                                                    |                                                                                                    |                                                                                                    |
| Create Session Dialog -                                                    |                                                                                                    |                                                                                                    |                                                                                                    |                                                                                                    |                                                                                                    |                                                                                                    |                                                                                                    |                                     |                                                                                                    |                                                                                                    |                                                                                                    |                                                                                                    |                                                                                                    |
| Create Session Dialog -<br>Protocol list 2                                 | 1) Open Create Session Dialog box and select "Advanced >>>"     2) Uncheck checkbox "Use same protocol and address for data and control"                                                                                                    | dropdown menu shows net, net6, tcp and tcp6                                                                                                    | RCPTT                                                                                                    | Pass                                                                                                    |                                                                                                    |                                                                                                    |                                                                                                    |                                     |                                                                                                    |                                                                                                    |                                                                                                    |                                                                                                    |                                                                                                    |
|                                                                            | Open Create Session Dialog box, select "Advanced >>>"     Select net6 for Control Protocol                                                                                                    | to the data protocol and and that the<br>data and control port text fields are<br>enabled<br>After 3) verify that file is propagated to<br>the data protocol and that the data and                                                                                                    |                                                                                                    |                                                                                                    |                                                                                                    |                                                                                                    |                                                                                                    |                                     |                                                                                                    |                                                                                                    |                                                                                                    |                                                                                                    |                                                                                                    |
|                                                                            |                                                                                                    | control port text fields are disabled.  After 2) verify that the IP address is propagated to the data address field                                                                                                    | RCPTT                                                                                                    | Pass<br>Pass                                                                                                    |                                                                                                    |                                                                                                    |                                                                                                    |                                     |                                                                                                    |                                                                                                    |                                                                                                    |                                                                                                    |                                                                                                    |
| Create Session Dialog -                                                    | 1) Open Create Session Dialog box and select "Advanced >>>" 2) Uncheck checkbox "Use same protocol and address for data and control" 3) Select top for control protocol and tcp6 for data protocol 4) Check checkbox "Use same protocol and address for data and control"                                                                                                    | After 4) make sure that both data and                                                                                                    |                                                                                                    |                                                                                                    |                                                                                                    |                                                                                                    |                                                                                                    |                                     |                                                                                                    |                                                                                                    |                                                                                                    |                                                                                                    |                                                                                                    |
| Protocol propagation 2                                                     |                                                                                                    | Verify that the traces are stored on the remote host under /tmp/testTraces/kernel and /tmp/testTraces/ust/ <application(s)>repectively.</application(s)>                                                                                                    | RCPTT                                                                                                    | Pass                                                                                                    |                                                                                                    |                                                                                                    |                                                                                                    |                                     |                                                                                                    |                                                                                                    |                                                                                                    |                                                                                                    |                                                                                                    |
| Create trace with file protocol                                            | 1) Open Create Session Dialog box and select "Advanced >>>" 2) Enter session name, select file protocol and enter directory //mp/testTraces/ in address field and press ok 3) Enable events, start tracing, wait for a few seconds, stop tracing 4) Import traces to a existing tracing project 5) Destroy session                                                                                           | Path in the Property View shows the                                                                                                    | RCPTT                                                                                                    | Pass                                                                                                    | Need a human to fully test                                                                                                    |                                                                                                    |                                                                                                    |                                     |                                                                                                    |                                                                                                    |                                                                                                    |                                                                                                    |                                                                                                    |
|                                                                            | Create Session With Advanced Options LTTng v2.1)  Create Session Dialog - Advanced Button  Create Session Dialog - Check box "Use same protocol and address for data and control"  Create Session Dialog - Protocol list  Create Session Dialog - Protocol list 2  Create Session Dialog - Protocol propagation  Create Session Dialog - Address propagation  Create Session Dialog - Protocol propagation 2 | 2) Select nou UST Tracepoint event under Providers -> <ust process<="" th=""><th>1) Execute 14.3 2) Select on UST Tracepoint event under Providers &gt;&gt; <ust proc<="" process="" th=""><th>1) Execute 14.3 2) Select on UST Tracepoint event under Providers &gt; <ust 3)="" 4)="" 5)="" 6)="" 7)="" a="" and="" button="" channel="" cilce="" click="" create="" enable="" event.="" events="" field="" from="" menul="" mouse="" newly="" not="" of="" on="" register="" right="" select="" session="" since="" tab<="" table="" tem="" th="" the="" three="" vent="" vents=""><th>1) Execute 14.3 (2) Select on USI Tracegoint event under Providers &gt; «UST (2) Select on USI Tracegoint event under Providers (2) Select involvement teller (2) Select involvement teller (2) Select involvement teller (2) Select involvement teller (2) Select involvement teller (2) Select involvement teller (2) Select involvement teller (2) Select involvement teller (2) Select involvement teller (3) Select involvement teller (3) Select involvement (3) Select involvement (3) Select involvement (3) Select involvement (3) Select involvement (3) Select involvement (3) Select involvement (3) Select involvement (3) Select involvement (3)</th><th>  1   Security 41   3   Transported value of Transported event under Providers &gt; &lt;   Simple Processes   Simple Processes   Simp</th><th>and the solidated distance of control processors of the processors of the processors of the processors of the processors of the processors of the processors of the processors of the processors of the processors of the processors of the processors of the processors of the processors of the processors of the processor of the processors of the processors</th><th>  1   Secular 14   21   The Processor    </th><th>To instruct 10 and 10 and 10 a</th><th>In Flacement 14.  In Flacement 14.  In Flacement</th><th>In Flatentia California Protection and April 1997 of Protection and California Protection and California Protection and Ca</th><th>The final of the Company of the Company of the Comp</th><th>  Count Security County   County County Coun</th></ust></th></ust></th></ust> | 1) Execute 14.3 2) Select on UST Tracepoint event under Providers >> <ust proc<="" process="" th=""><th>1) Execute 14.3 2) Select on UST Tracepoint event under Providers &gt; <ust 3)="" 4)="" 5)="" 6)="" 7)="" a="" and="" button="" channel="" cilce="" click="" create="" enable="" event.="" events="" field="" from="" menul="" mouse="" newly="" not="" of="" on="" register="" right="" select="" session="" since="" tab<="" table="" tem="" th="" the="" three="" vent="" vents=""><th>1) Execute 14.3 (2) Select on USI Tracegoint event under Providers &gt; «UST (2) Select on USI Tracegoint event under Providers (2) Select involvement teller (2) Select involvement teller (2) Select involvement teller (2) Select involvement teller (2) Select involvement teller (2) Select involvement teller (2) Select involvement teller (2) Select involvement teller (2) Select involvement teller (3) Select involvement teller (3) Select involvement (3) Select involvement (3) Select involvement (3) Select involvement (3) Select involvement (3) Select involvement (3) Select involvement (3) Select involvement (3) Select involvement (3)</th><th>  1   Security 41   3   Transported value of Transported event under Providers &gt; &lt;   Simple Processes   Simple Processes   Simp</th><th>and the solidated distance of control processors of the processors of the processors of the processors of the processors of the processors of the processors of the processors of the processors of the processors of the processors of the processors of the processors of the processors of the processors of the processor of the processors of the processors</th><th>  1   Secular 14   21   The Processor    </th><th>To instruct 10 and 10 and 10 a</th><th>In Flacement 14.  In Flacement 14.  In Flacement</th><th>In Flatentia California Protection and April 1997 of Protection and California Protection and California Protection and Ca</th><th>The final of the Company of the Company of the Comp</th><th>  Count Security County   County County Coun</th></ust></th></ust> | 1) Execute 14.3 2) Select on UST Tracepoint event under Providers > <ust 3)="" 4)="" 5)="" 6)="" 7)="" a="" and="" button="" channel="" cilce="" click="" create="" enable="" event.="" events="" field="" from="" menul="" mouse="" newly="" not="" of="" on="" register="" right="" select="" session="" since="" tab<="" table="" tem="" th="" the="" three="" vent="" vents=""><th>1) Execute 14.3 (2) Select on USI Tracegoint event under Providers &gt; «UST (2) Select on USI Tracegoint event under Providers (2) Select involvement teller (2) Select involvement teller (2) Select involvement teller (2) Select involvement teller (2) Select involvement teller (2) Select involvement teller (2) Select involvement teller (2) Select involvement teller (2) Select involvement teller (3) Select involvement teller (3) Select involvement (3) Select involvement (3) Select involvement (3) Select involvement (3) Select involvement (3) Select involvement (3) Select involvement (3) Select involvement (3) Select involvement (3)</th><th>  1   Security 41   3   Transported value of Transported event under Providers &gt; &lt;   Simple Processes   Simple Processes   Simp</th><th>and the solidated distance of control processors of the processors of the processors of the processors of the processors of the processors of the processors of the processors of the processors of the processors of the processors of the processors of the processors of the processors of the processors of the processor of the processors of the processors</th><th>  1   Secular 14   21   The Processor    </th><th>To instruct 10 and 10 and 10 a</th><th>In Flacement 14.  In Flacement 14.  In Flacement</th><th>In Flatentia California Protection and April 1997 of Protection and California Protection and California Protection and Ca</th><th>The final of the Company of the Company of the Comp</th><th>  Count Security County   County County Coun</th></ust> | 1) Execute 14.3 (2) Select on USI Tracegoint event under Providers > «UST (2) Select on USI Tracegoint event under Providers (2) Select involvement teller (2) Select involvement teller (2) Select involvement teller (2) Select involvement teller (2) Select involvement teller (2) Select involvement teller (2) Select involvement teller (2) Select involvement teller (2) Select involvement teller (3) Select involvement teller (3) Select involvement (3) Select involvement (3) Select involvement (3) Select involvement (3) Select involvement (3) Select involvement (3) Select involvement (3) Select involvement (3) Select involvement (3) | 1   Security 41   3   Transported value of Transported event under Providers > <   Simple Processes   Simple Processes   Simp | and the solidated distance of control processors of the processors of the processors of the processors of the processors of the processors of the processors of the processors of the processors of the processors of the processors of the processors of the processors of the processors of the processors of the processor of the processors of the processors | 1   Secular 14   21   The Processor | To instruct 10 and 10 and 10 a | In Flacement 14.  In Flacement 14.  In Flacement | In Flatentia California Protection and April 1997 of Protection and California Protection and California Protection and Ca | The final of the Company of the Company of the Comp | Count Security County   County County Coun |

|       |                                                |                                                                                                    | Verify that the traces are stored on the remote host under //tmp/testTraces/newPath/kernel and //tmp/testTraces/newPath/ust/ <application(s)> repectively.</application(s)>                                                                                                    |         |       |                                     |  |  |  |  |
|-------|------------------------------------------------|----------------------------------------------------------------------------------------------------|----------------------------------------------------------------------------------------------------|---------|-------|-------------------------------------|--|--|--|--|
|       |                                                | /tmp/tmpTraces/ in address field, enter /newPath in "Trace                                                                                                    | URL with the configured parameters                                                                                                    |         |       |                                     |  |  |  |  |
| 15.10 | Create trace with file protocol and trace path | Path" text field and press ok 3) Enable events, start tracing, wait for a few seconds, stop tracing 4) Import traces to a existing tracing project 5) Destroy session                                                                                                    | Verify that the remote import dialog<br>box opens at step 4 (as described in<br>test cases 11.x) and it is possible to<br>transfer the traces to the tracing<br>project.                                                                                                    | RCPTT   | Pass  | Need a human to fully test          |  |  |  |  |
| 10.10 | process and dece put.                          | Gy Ceardy Cossion                                                                                                    | Venify that the traces are stored on the<br>Eclipse local machine under<br>/home/ <user name="">/lttng-<br/>traces/remote machine<br/>name&gt;/session name + date&gt;/kernel<br/>and /home/<user name="">/ittng-<br/>traces/remote machine<br/>name&gt;/session name +<br/>date&gt;/ust/<application(s)> repectively.</application(s)></user></user>                                                  | ic.     | 1 133 | Tool Citizania is any ios           |  |  |  |  |
|       |                                                | Start relayd on Eclipse local machine (default settings: lttng-relayd)     Open Create Session Dialog box and select "Advanced >>>"                                                                                                    | After 3) make sure that the Session Path in the Property View shows the URL with the configured parameters                                                                                                    |         |       |                                     |  |  |  |  |
| 15.11 | Create trace with net protocol                 | 2) Open Clearle Session libraling but a fine steet. Available Warning Select net protocol and enter IP address of Eclipse local machine in address field and press ok 4) Enable events, start tracing, wait for a few seconds, stop tracing 5) Import traces to a existing tracing project 6) Destroy session                                                                                                    |                                                                                                    | Manual  | Pass  | Verified in Aug. 22-2018 at 12:05PM |  |  |  |  |
| 13.11 | podeci                                         | of Desiry session                                                                                                    | Verify that the traces are stored on the<br>Eclipse local machine under<br>/home/cuse name>/ittng-<br>traces/cremote machine<br>name>/cssesion name + date>/kernel<br>and /home/cuser name>/ittng-<br>traces/cremote machine<br>name>/cssesion name + date>/kernel<br>and /home/cuser name>/ittng-<br>traces/cremote machine<br>name>/cssesion name + date>/kernel<br>and policiation(s)> repectively. | Manual  | 1 233 | Tunio ii Aug. 2-2018 a. 12.03.18    |  |  |  |  |
| 15 12 | Create trace with tcp protocol and port        | 1) Uncheck checkbox "Use same protocol and address for data and control" 2) Start relayd on Eclipse local machine with specified ports (thtg-relayd - Ctcp://0.0.0.1224 - D tcp://0.0.0.05678) 3) Open Create Session Dialog box and select "Advanced >>>" 4) Enter session name, select top protocol and enter IP address of Eclipse local machine in address field, specify data and control ports and press ok 5) Enable events, start tracing, wait for a few seconds, stop tracing 6) Import traces to a existing tracing project 7) Destroy session | After 4) make sure that the Session<br>Path in the Property View shows the<br>URL with the configured parameters                                                                                                    | Manual  | Pass  | Verified in Aug. 22-2018 at 12-03PM |  |  |  |  |
|       |                                                | 1) Start relayd on Eclipse local machine (default settings: lttng-relayd) 2) Select Live Mode 3) Open Create Session Dialog box and select "Advanced >>>" 4) Enter session name, select net protocol and enter IP address of Eclipse local machine in address field, keep defaults for Live Connection and Live Delay, and press ok 5) Enable UST events (per UID channel), start tracing, wait for a few seconds, stop tracing 6) Import traces to a existing tracing project 7) Destroy session                                                         | Verify that session is created successfully. Verify that after 6) the                                                                                                    | SWTBot  | Pass  | Implementation disabled for 2.0     |  |  |  |  |
|       | Live Streaming Session<br>(Kernel) - Inititial | 1) Start relayd on Eclipse local machine (default settings: lttng-relayd) 2) Select Live Mode 3) Open Create Session Dialog box and select "Advanced >>>" 4) Enter session name, select net protocol and enter IP address of Eclipse local machine in address field, keep defaults for Live Connection and Live Delay, and press ok 5) Enable Kernel events, start tracing, wait for a few seconds,                                                                                                    |                                                                                                    | SWTBot  |       | Implementation disabled for 2.0     |  |  |  |  |
| .5.14 | pioritoritation                                | . , , 0000001                                                                                                    |                                                                                                    | 5 I Dot | - 435 |                                     |  |  |  |  |
| 40    | Preferences                                    |                                                                                                    |                                                                                                    |         |       |                                     |  |  |  |  |
| 16    | FreierenceS                                    |                                                                                                    | Verify that tracer control preferences                                                                                                    |         |       |                                     |  |  |  |  |
| 16.1  | Open Preference Dialog                         | Open Preferences (Menu -> Preferences -> Tracing -> LTTng<br>Tracer Control Preferences)                                                                                                    | exists and shows Tracing Group,<br>Logging, Log File (always disabled),<br>Append, Verbose Level (None, Level<br>1, Level2 Level 3)                                                                                                    | RCPTT   | Pass  |                                     |  |  |  |  |
| 16.2  | Enable Logging                                 | In Tracer Control Prferences, check checkbox Logging                                                                                                    | Verbose Level radio buttons will be<br>enabled                                                                                                    | RCPTT   | Pass  |                                     |  |  |  |  |
| 16.3  | Disable Logging                                | In Tracer Control Prferences, uncheck checkbox Logging                                                                                                    | Verbose Level radio buttons will be disabled                                                                                                    | RCPTT   | Pass  |                                     |  |  |  |  |
|       |                                                |                                                                                                    |                                                                                                    |         |       |                                     |  |  |  |  |

| 16.4  | Test Logging level none                                   | Execute 16.2 and execute some commands (e.g. create session, enable event)                                                                                                    | Make sure that log file is created and<br>contains the executed commands and<br>command replies                                                                                                    | RCPTT | Pass |                                                                                                    |  |  |  |  |
|-------|-----------------------------------------------------------|----------------------------------------------------------------------------------------------------|----------------------------------------------------------------------------------------------------|-------|------|----------------------------------------------------------------------------------------------------|--|--|--|--|
|       |                                                           | 1) Execute 16.2                                                                                                    | Make sure that log file contains the<br>executed commands with -v option (e.<br>g. lttng -v create session) and the                                                                                                    |       |      |                                                                                                    |  |  |  |  |
| 16.5  | Test Verbose Logging (Level 1)                            | 2) select verbose level Level 1 3) Execute some commands (e.g. create session, enable event)                                                                                                    | command replies come with debug                                                                                                    | RCPTT | Pass | This makes no difference for MI starting with Lttng 2.6                                                                                                    |  |  |  |  |
|       | Test Verbose Logging                                      | 1) Execute 16.2 2) select verbose level Level 2                                                                                                    | Make sure that log file contains the executed commands with -vv option (e.g. lttng -vv create session) and the command replies come with debug                                                                                                    |       |      |                                                                                                    |  |  |  |  |
| 16.6  | (Level 2)                                                 | 3) Execute some commands (e.g. create session, enable event)                                                                                                    | information  Make sure that log file contains the                                                                                                    | RCPTT | Pass | This makes no difference for MI starting with Lttng 2.6                                                                                                    |  |  |  |  |
| 16.7  | Test Verbose Logging (Level 3)                            | 1) Execute 16.2     2) select verbose level Level 3     3) Execute some commands (e.g. create session, enable event)                                                                                                    | executed commands with -vvv option<br>(e.g. lttng -vvv create session) and the<br>command replies come with debug                                                                                                    | RCPTT | Pass | This makes no difference for MI starting with Lttng 2.6                                                                                                    |  |  |  |  |
| 16.8  | Append Mode                                               | Check checkbox Append, restart Eclipse and open Tracer Control Preferences                                                                                                    | Verify that tracer control preferences<br>are persisted and the log file is opened<br>in append mode (old file is not<br>overwritten)                                                                                                    | RCPTT | Pass |                                                                                                    |  |  |  |  |
| 10.0  | Аррена моде                                               |                                                                                                    | Verify that Ittng command is executed with command line option -g <group>.</group>                                                                                                    | KCFII | Pass |                                                                                                    |  |  |  |  |
| 16.9  |                                                           | Change Tracing group (e.g. tracing2) and execute a command (while logging enabled)                                                                                                    | any)                                                                                                    | RCPTT | Pass |                                                                                                    |  |  |  |  |
| 16.10 | Change execution timeout                                  | Go to Remote Connection Preferences, Change Timeout                                                                                                    | After verify that values smaller than 5<br>and bigger than 600 are rejected<br>Verify: Group=tracing, Logging is                                                                                                    | RCPTT | Pass |                                                                                                    |  |  |  |  |
| 16.11 | Paret                                                     | Reset to defaults                                                                                                    | deselected, Append is deselected,<br>Verbose Level=None), and Command<br>Timout is 15                                                                                                    | RCPTT | Pass |                                                                                                    |  |  |  |  |
| 10.11 |                                                           | Reset to defaults                                                                                                    | Timout is 15                                                                                                    | KCP11 | Pass |                                                                                                    |  |  |  |  |
| 17    | Create Channel with advance features (LTTng 2.2 features) |                                                                                                    |                                                                                                    |       |      |                                                                                                    |  |  |  |  |
| 17.1  |                                                           | For the tests below a Ubuntu machine with LTTng 2.2 installed (with thig books 2.2 x) is required. Either create a VM machine yourself (e.g. on Virtualbox) or install it locally on your native Ubuntu (if correct version). Make sure that the root session daemon is running (sudo titng list -k) and have one UST process running (e.g. from liting-tools gift repository under tests/helio.cvx |                                                                                                    |       |      |                                                                                                    |  |  |  |  |
| 17.2  | Configure Metadata channel (kernel)                       | 1) Create and select session and click right mouse button 2) Select menu item "Enable Channel" 3) Select Checkbox 'Configure metadata channel' 4) Update all veta boxes 5) Click on 'Ok'                                                                                                    | Verify after 3) that 'Channel Name' is set to metadata and the correspondig textbox is disabled. Verify after 5) that metadata channel was created under the kernel domain. Also verify in the properties view that all parameters are set correctly when selecting the channel metadata.     | RCPTT | Pass |                                                                                                    |  |  |  |  |
| 17.3  | Configure Metadata channel (UST)                          | 1) Re-do 17.2 with a UST channel                                                                                                    | Verify after 3) that 'Channel Name' is set to metadata and the correspondig textbox is disabled. Verify after 5) that metadata channel was created under the domain UST global. Also verify in the properties view that all parameters are set correctly when selecting the channel metadata. | RCPTT | Pass | Command is successful. However tracer doesn't create metadata channel. Bug in LTTng http://bugs.ittng.org/issues/992                                                                                                    |  |  |  |  |
| 17.4  | Configure File rotation (kernel)                          | 1) Create and select session and click right mouse button 2) Select menu item 'Enable Channel' 3) Fill in channel name 4) Fill in 1048576 in 'Maximum size of trace files' and also 'Sub Buffer Size' 5) Fill in 2 in 'Maximum number of trace files' 6) Click on 'Ok' 7) Enable all kernel events 8) Start, wait and stop tracing.                                                                 | After 8) verify on the trace node that trace files are not bigger than 1048576 bytes                                                                                                    | RCPTT | Pass | Need a human to check the size on the host                                                                                                    |  |  |  |  |
|       |                                                           | 1) Create and select session and click right mouse button 2) Select menu item "Enable Channel" 3) Fill in channel name 4) Select UST 5) Fill in 262144 in "Maximum size of trace files' and also 'Sub Buffer Size' 6) Fill in 2 in 'Maximum number of trace filesfiles' 7) Click on 'Ok'                                                                                                    | After 9) verify on the trace node that                                                                                                    |       |      | and the state of the state of t |  |  |  |  |
| 17.5  | Configure File rotation (ust)                             | 9) Start, wait and stop tracing.                                                                                                    | trace files are not bigger than 262144 bytes                                                                                                    | RCPTT | Pass | Need a human to check the size on the host                                                                                                    |  |  |  |  |
|       |                                                           | 1) Create and select session and click right mouse button 2) Select menu item 'Enable Channel' 3) Select UST 4) Select Kernel                                                                                                    | Verify after 2 and 4 that the radio buttons for the buffer type is disabled and the buffer type "Global shared buffers" is selected which is the value for the kernel tracer. Verify after 3) that the radio buttons                                                                          |       |      |                                                                                                    |  |  |  |  |
| 17.6  | Buffer Type - toggle<br>UST/kernel                        | 5) Slect cancel                                                                                                    | are enabled an no buffer type is selected                                                                                                    | RCPTT | Pass |                                                                                                    |  |  |  |  |

| 17.7         | Default UST Buffer Type                     | Create and select session and click right mouse button     Select menu item 'Enable Channel'     Select UST     Enter Channel Name     Select 'Ok'                                                                                                    | Verify after 5) that the default buffer type is configured for that channel (see properties view). Note for LTTng Tools 2.2 the default is per-PID and for LTTng Tools 2.3 and later it is per-UID                                                                                                    | RCPTT          | Pass         |                                                                                                    |  |  |  |  |
|--------------|---------------------------------------------|----------------------------------------------------------------------------------------------------|----------------------------------------------------------------------------------------------------|----------------|--------------|----------------------------------------------------------------------------------------------------|--|--|--|--|
| 17.8         | per PID UST Buffer<br>Type                  | Prequisite: Multiple UST Applications need to run 1, Create and select session and click right mouse button 2) Select menu item 'Enable Channel' 3) Select UST 4) Select 'DST 5) Enter Channel Name 6) Select 'OX 8) Enable all ust events 9) Start, wait and stop tracing. 10) Import tace                                                                                                    | Verify after 6) that the per-pid buffer type is configured for that channel (see properties view). After 10) make sure that for each UST application one trace is created.                                                                                                    | RCPTT          | Pass         | 9) and 10) not tested with RCPTT                                                                                                    |  |  |  |  |
| 17.9         | per UID UST Buffer<br>Type                  | Prequisite: Multiple UST Applications need to run 1) Create and select session and click right mouse button 2) Select menu Item "Enable Channel" 3) Select UST 4) Select UST 5) Enter Channel Name 6) Select VK 8) Enable all ust events 9) Start, wait and stop tracing. 10) Import trace                                                                                                    | Verify after 6) that the per-pid buffer type is configured for that channel (see properties view). After 10) make sure that only one trace is created even multiple UST applications are running.                                                                                                    | RCPTT          | Pass         | While doing this I found a few bugs but it ended up working. See https://bugs.eclipse.org/bugs/shlow_bug.cg/?d=469425 and https://bugs.eclipse.org/shlow-bug.cg/?d=469424 and https://bugs.ed/shlow-bugs.ed/shlow-bu |  |  |  |  |
|              | Snapshot Channel                            |                                                                                                    |                                                                                                    |                |              |                                                                                                    |  |  |  |  |
| 18           | (LTTng 2.3 features) Preparation            | Connect to a node with LTTng 2.3 installed                                                                                                    |                                                                                                    |                |              |                                                                                                    |  |  |  |  |
|              | Create Snapshot                             | 1) Click right mouse button on 'Sessions' 2) Select 'Create Session' in the context sensitive menu 3) Enter session name 'MySession', keep 'Session Path' empty 4) Select Checkbox 'Snapshot Mode'                                                                                                    | Verify that new session is added under the Session tree node. Verify properties in Properties view (by selecting the session in the Control view);  Session name (-sMySession)  Snapshot ID'(=1)  Snapshot Name (-snapshot-1)  Session Path!  (-shome-Yusser-/traces/MySession_ <d and="" ate="" time="">) and 'State'  (-sINACTIVE)  Make sure that the button and menu</d> |                |              |                                                                                                    |  |  |  |  |
| 18.1         | Session                                     | 5) Select 'Ok'                                                                                                    | item 'Record Snapshot' is enabled<br>Verify that channel and events a                                                                                                    | RCPTT          | Pass         |                                                                                                    |  |  |  |  |
| 18.2         | Enable Kernel Event                         | Enable all Kernel Tracepoint and syscall events                                                                                                    | successful enabled                                                                                                    | RCPTT          | Pass         |                                                                                                    |  |  |  |  |
| 18.3         | Start Session                               | a) Select session and click on button 'Start'     b) Redo test with context sensitive menu item 'Start'                                                                                                    | Verify that Session i.con changes to<br>'ACTIVE' icon. Verify that property<br>view shows 'ACTIVE' for the session<br>state<br>Make sure that the button and menu<br>item 'Record Snapshot' is enabled.<br>Also make sure that the Button and<br>menu item' Import' is enabled.                                                                                              | RCPTT          | Pass         |                                                                                                    |  |  |  |  |
|              |                                             | select session and record 2 snapshots: Once with button                                                                                                    |                                                                                                    |                |              |                                                                                                    |  |  |  |  |
| 18.4         | Record snapshot                             | 'Record Snapshot' and once with context-sensitive menu item<br>'Record Snapshot'                                                                                                    | Commands succeed without error                                                                                                    | RCPTT          | Pass         |                                                                                                    |  |  |  |  |
| 18.5         | Create another snapshorsession              | t session name ustSession (as described in 18.1)                                                                                                    | Make sure that snapshot session is<br>created successfully                                                                                                    | RCPTT          | Pass         |                                                                                                    |  |  |  |  |
|              |                                             |                                                                                                    | Verify that channel and events a                                                                                                    |                |              |                                                                                                    |  |  |  |  |
| 18.6<br>18.7 | Enable UST Events<br>Start UST session      | Enable all UST events<br>see 18.3                                                                                                    | successful enabled<br>see 18.3                                                                                                    | RCPTT<br>RCPTT | Pass<br>Pass |                                                                                                    |  |  |  |  |
| 18.8         | Record snapshot over multiple sessions      | Select kernel and ust session (see 18.1 and 18.5) and click on<br>'Record snapshot' button                                                                                                    | Command succeeds without error                                                                                                    | RCPTT          | Pass         |                                                                                                    |  |  |  |  |
| 10.0         | manupie sessions                            | пссога знарэног вицин                                                                                                    | Verify that 4 snapshots are available                                                                                                    | KCf I I        | 1 055        |                                                                                                    |  |  |  |  |
|              |                                             |                                                                                                    | (3 kernel and 1 UST). Verify that all snapshots are imported to the selected                                                                                                    |                |              |                                                                                                    |  |  |  |  |
| 18.9         | Import traces Stop and destroy              | Open Import dialog (see 11.2)                                                                                                    | tracing project  Verify that sessions are destroy                                                                                                    | RCPTT          | Pass         |                                                                                                    |  |  |  |  |
| 18.10        | sessions                                    | Stop and destroy both sessions                                                                                                    | successfully                                                                                                    | RCPTT          | Pass         |                                                                                                    |  |  |  |  |
| 18.11        | Network snapshot session                    | 1) Start relayd on Eclipse local machine (default settings: lttng-relayd) 2) Open Create Session Dialog box, select 'Snapshot Mode'and select 'Advanced >>>' 3) Enter session name, select net protocol and enter IP address of Eclipse local machine in address field and press ok 4) Enable events (UST and Kernel), start tracing, and record a few snapshots, stop tracing 5) Import traces to a existing tracing project 6) Destroy session |                                                                                                    | Manual         | Pass         | Verified in Aug. 22-2018 at 14-45PM                                                                                                    |  |  |  |  |
|              |                                             |                                                                                                    |                                                                                                    |                |              | Note that the session has to be started at least once otherwise the command will fail.                                                                                                    |  |  |  |  |
| 18.12        | Record snapshot when<br>session is inactive |                                                                                                    |                                                                                                    | SWTBot         | Pass         |                                                                                                    |  |  |  |  |

| 19    | Command Script                          |                                                                                                    |                                                                             |        |       |                                                                    |  |  |  |  |
|-------|-----------------------------------------|----------------------------------------------------------------------------------------------------|-----------------------------------------------------------------------------|--------|-------|--------------------------------------------------------------------|--|--|--|--|
|       | ·                                       |                                                                                                    | Make sure that each command of                                              |        |       |                                                                    |  |  |  |  |
|       |                                         | Create a command script to create a session with kernel and                                                                        | script is executed and script execution                                     |        |       | Verified in Aug. 22-2018 at 14:42PM. I will provide a Perl /Python |  |  |  |  |
| 19.1  | Execute command sript                   | ust events enabled.                                                                                                    | is without errors                                                           | Manual | Pass  | script in test spec.                                               |  |  |  |  |
|       |                                         |                                                                                                    |                                                                             |        |       |                                                                    |  |  |  |  |
|       |                                         |                                                                                                    |                                                                             |        |       |                                                                    |  |  |  |  |
| 20    | Session Profiles                        |                                                                                                    |                                                                             |        |       |                                                                    |  |  |  |  |
|       |                                         |                                                                                                    | Make sure that the session is saved                                         |        |       |                                                                    |  |  |  |  |
|       |                                         |                                                                                                    | under ~/.lttng/sessions on the remote                                       |        |       |                                                                    |  |  |  |  |
|       |                                         | Create Tracing session     Select session and click right mouse button                                                             | Make sure that session is availabe in<br>the workspace by opening Window-   |        |       |                                                                    |  |  |  |  |
|       |                                         | 3) Select Menu item "Save"                                                                                                    | >Preferences -> Tracing -> LTTng                                            |        |       |                                                                    |  |  |  |  |
| 20.1  | Save session                            | 4) Select 'OK'                                                                                                    | Remote Profiles                                                             | SWTBot | Pass  |                                                                    |  |  |  |  |
|       |                                         |                                                                                                    | Make sure that the session is saved                                         |        |       |                                                                    |  |  |  |  |
|       |                                         |                                                                                                    | under ~/.lttng/sessions.  Make sure that session is availabe the            |        |       |                                                                    |  |  |  |  |
|       |                                         |                                                                                                    | user is prompted to skip or overwrite                                       |        |       |                                                                    |  |  |  |  |
| 20.2  | Save session (2)                        | 1) Re-do 20.1 (use same session name)                                                                                              | the profile in the workspace                                                | Manual | To Do | Verified in Aug. 22-2018 at 14:47PM                                |  |  |  |  |
| 20.3  | Save session (no force)                 | 1) Re-do 20.1<br>but deselect force button                                                                                         | The save command will be rejected by<br>LTTng Tools                         | RCPTT  | Pass  |                                                                    |  |  |  |  |
| 20.3  | Save session (no force)                 | but deselect force button                                                                                                    | LITING TOOIS                                                                | RCPII  | Pass  |                                                                    |  |  |  |  |
|       | destroy all sessions                    |                                                                                                    |                                                                             |        |       |                                                                    |  |  |  |  |
|       | ·                                       | 1) Select group "Sessions" and click right mouse button                                                                            |                                                                             |        |       |                                                                    |  |  |  |  |
|       |                                         | 2) Select Menu item "Load"                                                                                                    |                                                                             |        |       |                                                                    |  |  |  |  |
|       |                                         | Select a existing profile (from Local)     Select 'OK'                                                                             |                                                                             |        |       |                                                                    |  |  |  |  |
| 20.4  | Load Session (local)                    | ,                                                                                                    | Make sure that the session is created                                       | SWTBot | Pass  |                                                                    |  |  |  |  |
|       |                                         |                                                                                                    |                                                                             |        |       |                                                                    |  |  |  |  |
|       | destroy all sessions                    | 1) Calcat group "Cassiana" and aliak sight mays - 1:                                                                               |                                                                             |        |       |                                                                    |  |  |  |  |
|       |                                         | Select group "Sessions" and click right mouse button     Select Menu item "Load"                                                   |                                                                             |        |       |                                                                    |  |  |  |  |
|       |                                         | 3) Select "Remote"                                                                                                    |                                                                             |        |       |                                                                    |  |  |  |  |
|       |                                         | Select a existing profile (from Remote)     Select 'OK'                                                                            |                                                                             |        |       |                                                                    |  |  |  |  |
| 20.5  | Load Session (remote)                   | 5) Select OK                                                                                                    | Make sure that the session is created                                       | RCPTT  | Pass  |                                                                    |  |  |  |  |
|       | , , , , , , , , , , , , , , , , , , , , | 1) Select group "Sessions" and click right mouse button                                                                            |                                                                             |        |       |                                                                    |  |  |  |  |
|       |                                         | 2) Select Menu item "Load"                                                                                                    | l                                                                           |        |       |                                                                    |  |  |  |  |
| 20.6  | Open preference (1)                     | 3) Select "Manage"                                                                                                    | Make sure that the LTTng Remote<br>Profile preference page opens            | RCPTT  | Pass  |                                                                    |  |  |  |  |
| 20.0  | Open preference (1)                     | Open Preferences (Menu -> Preferences -> Tracing -> LTTng                                                                          | Make sure that the LTTng Remote                                             | KCITI  | 1 433 |                                                                    |  |  |  |  |
| 20.7  | Open preference (2)                     | Remote Profiles                                                                                                    | Profile preference page opens                                               | RCPTT  | Pass  |                                                                    |  |  |  |  |
|       |                                         | 1) Open Preference page (see 20.7)                                                                                                 |                                                                             |        |       |                                                                    |  |  |  |  |
|       |                                         | 2) Select multiple profiles 3) Click on "Export"                                                                                   | Make sure profile is exported to the                                        |        |       |                                                                    |  |  |  |  |
| 20.8  | Export profile                          | Select destination directory and click on "OK"                                                                                     | destination directory                                                       | Manual | To Do |                                                                    |  |  |  |  |
|       |                                         |                                                                                                    | Make sure that user is prompted about                                       |        |       |                                                                    |  |  |  |  |
| 20.9  | Export profile (redo)                   | Redo 20.8                                                                                                    | to overwrite or skip existing profile                                       | Manual | To Do |                                                                    |  |  |  |  |
|       |                                         | 1) Open Preference page (see 20.7)<br>2) Click on "Import"                                                                         | Make sure profile is imported and                                           |        |       |                                                                    |  |  |  |  |
| 20.10 | Import profile                          | Select a profile on media and click on "OK"                                                                                        | available in workspace                                                      | Manual | To Do |                                                                    |  |  |  |  |
|       |                                         | 1) Redo 20.8                                                                                                    | Make sure that user is prompted about                                       |        |       |                                                                    |  |  |  |  |
| 20.11 | Import profile (redo)                   |                                                                                                    | to overwrite or skip existing profile                                       | Manual | To Do |                                                                    |  |  |  |  |
|       |                                         | Open Preference page (see 20.7)     Select multiple profiles                                                                       |                                                                             |        |       |                                                                    |  |  |  |  |
|       |                                         | Select multiple profiles     Click on "Delete"                                                                                     | Make sure profile(s) are delete from                                        |        |       |                                                                    |  |  |  |  |
| 20.12 | Delete profile                          | 3) Confirm deletion                                                                                                    | the workspace and disk                                                      | RCPTT  | Pass  |                                                                    |  |  |  |  |
|       |                                         |                                                                                                    |                                                                             |        |       |                                                                    |  |  |  |  |
|       | Kernel Event Filtering                  |                                                                                                    |                                                                             |        |       |                                                                    |  |  |  |  |
| 21    | (LTTng 2.6)                             |                                                                                                    |                                                                             |        |       |                                                                    |  |  |  |  |
|       |                                         | For the tests below a Ubuntu machine with LTTng 2.1 installed                                                                      |                                                                             |        |       |                                                                    |  |  |  |  |
|       |                                         | (with Ittng tools 2.6.x) is required. Either create a VM machine                                                                   |                                                                             |        |       |                                                                    |  |  |  |  |
|       |                                         | yourself (e.g. on Virtualbox) or install it locally on your native<br>Ubuntu (if correct version). Make sure that the root session |                                                                             |        |       |                                                                    |  |  |  |  |
|       |                                         | daemon is running (sudo lttng list -k) and have one UST                                                                            |                                                                             |        |       |                                                                    |  |  |  |  |
| 21.1  |                                         | process running (e.g. from lttng-tools git repository under<br>tests/hello.cxx)                                                    |                                                                             |        |       |                                                                    |  |  |  |  |
| 41.1  |                                         | 1) Connect to remote host                                                                                                    |                                                                             |        |       |                                                                    |  |  |  |  |
| 21.2  | Preparation                             | Connect to remote host     Create new Session 'FilterSession'                                                                      |                                                                             |        |       |                                                                    |  |  |  |  |
|       | ·                                       |                                                                                                    | Verify that default channel (channel0)                                      |        |       |                                                                    |  |  |  |  |
|       |                                         |                                                                                                    | is create under domain 'Kernel' and                                         |        |       |                                                                    |  |  |  |  |
|       |                                         |                                                                                                    | that the corresponding event is<br>created under the channel with state     |        |       |                                                                    |  |  |  |  |
|       |                                         |                                                                                                    | ENABLED.                                                                    |        |       |                                                                    |  |  |  |  |
|       |                                         | Select session and click right mouse button     Select menu item 'Enable Events (default channel)'                                 | Verify that Properties view shows                                           |        |       |                                                                    |  |  |  |  |
|       |                                         | 3) Select 'Kernel'                                                                                                    | correct values for this event (Event                                        |        |       |                                                                    |  |  |  |  |
|       |                                         | Select Radio button for 'Tracepoint Events'                                                                                        | Type=TRACEPOINT,                                                            |        |       |                                                                    |  |  |  |  |
|       | Enable Kernel Event on                  | Select one tracepoint     Enter filter expression on a event field                                                                 | State=ENABLED, Filter=with filter,<br>Filter=the actual expression in LTTng |        |       |                                                                    |  |  |  |  |
| 21.3  |                                         | 7) Click on 'Ok'                                                                                                    | 2.8+)                                                                       | SWTBot | Pass  |                                                                    |  |  |  |  |
|       |                                         |                                                                                                    |                                                                             |        |       |                                                                    |  |  |  |  |

|      |                                         | 1) Execute 14.3 2) Select one Kernel Tracepoint event under Provider "Kernel" 3) click right mouse button                                                                                                    | Verify that selected event is added under the selected channel.  Verify that Properties view shows correct values for this event (Event                                       |         |      | _                                   |  |  |  |  |  |
|------|-----------------------------------------|----------------------------------------------------------------------------------------------------|----------------------------------------------------------------------------------------------------|---------|------|-------------------------------------|--|--|--|--|--|
| 21.4 | Enable Kernel Event<br>from provider    | 4) select menu item 'Enable Event' 5) Select newly create session and channel 6) Enter filter expression on a event field 7) Click on 'Ok'                                                                                                    | Type=TRACEPOINT,<br>State=ENABLED, Filter=with filter,<br>Filter=the actual expression in LTTng<br>2.8+)                                                                      | SWTBot  | Pass |                                     |  |  |  |  |  |
| 21.5 | Create trace                            | Start Tracing     Stop Tracing after a view seconds     Import Trace to Project     Open Trace     Spession                                                                                                    | Make sure that only events are shown in the events table that met the condition in the filter expressions                                                                     | Manual  |      | Verified in Aug. 22-3018 at 14:54PM |  |  |  |  |  |
|      |                                         |                                                                                                    |                                                                                                    |         |      | -                                   |  |  |  |  |  |
| 22   | LTTng UST Exclude<br>events (LTTng 2.5) |                                                                                                    |                                                                                                    |         |      |                                     |  |  |  |  |  |
| 22.1 |                                         | For the tests below a Ubuntu machine with litting tools 2.5.x is required. Either create a VM machine yourself (e.g. on Virtualbox) or install it locally on your native Ubuntu (if correct version). Make sure that the root session daemon is running (sudo Itting list -k) and have one UST process running (e.g. from Itting-tools girt repository under testis/helio.cxx) |                                                                                                    |         |      |                                     |  |  |  |  |  |
|      | Preparation                             | 1) Connect to remote host<br>2) Create new Session 'FilterSession'                                                                                                    |                                                                                                    |         |      |                                     |  |  |  |  |  |
| 22.2 | Enable events with                      | 1) Open Enable Event Dialog, select UST 2) Use wildcards 3) Enter a event name to exclude                                                                                                    | Verify that event is added under the UST Domain and relevant channel. Verify that the Properties view shows the exclusion: Exclusion=with Exclusion, for Exclusion the actual |         |      |                                     |  |  |  |  |  |
| 22.3 | exclude                                 | of Energy State Harrie to exclude                                                                                                    | expression in LTTng 2.8+                                                                                                    | SWTBot  | Pass |                                     |  |  |  |  |  |
|      | LTTng UST per syscall                   |                                                                                                    |                                                                                                    |         |      |                                     |  |  |  |  |  |
| 23   | (LTTng 2.6)                             |                                                                                                    |                                                                                                    |         |      |                                     |  |  |  |  |  |
| 23.1 |                                         | For the tests below a Ubuntu machine with Ittng tools 2.6 x is required. Either create a VM machine yourself (e.g. on Virtualbox) or install it locally on your native Ubuntu (if correct version). Make sure that the root session deamon is running (sudd Ittng list -k) and have one UST process running (e.g. from Ittng-tools girt prepository under tests/fiello.co.     |                                                                                                    |         |      |                                     |  |  |  |  |  |
| 23.2 | Preparation                             | Connect to remote host     Create new Session 'MySession'                                                                                                    |                                                                                                    |         |      |                                     |  |  |  |  |  |
|      | 7                                       | Open Enable Event Dialog, select Kernel     Select syscalls     In the tree, select selected syscalls                                                                                                    | Verify that the selectetd syscalls are added added under the Kernel Domain and relevant channel.                                                                              | ourre : |      |                                     |  |  |  |  |  |
| 23.3 | Enable selected syscalls                | 4) Select OK                                                                                                    |                                                                                                    | SWTBot  | Pass |                                     |  |  |  |  |  |
|      | destroy session                         | Open Enable Event Dialog, select Kernel     Select Syscalis     In the tree, select all syscalis     Select Ok                                                                                                    | Verify that the selectetd syscalls are added added under the Kernel Domain and relevant channel.                                                                              |         |      |                                     |  |  |  |  |  |
| 23.4 | Enable all syscalls                     |                                                                                                    |                                                                                                    | SWTBot  | Pass |                                     |  |  |  |  |  |
| 24   | JUL, Log4J, Python<br>Logger            |                                                                                                    |                                                                                                    |         |      |                                     |  |  |  |  |  |
|      |                                         | Configure JUL tracing session using tree and event name                                                                                                    | verify that session is configured correctly                                                                                                    | SWTBot  | Pass |                                     |  |  |  |  |  |
|      | Configure Log4J tracing                 | Configure Log4J tracing session using tree and event name                                                                                                    | verify that session is configured correctly                                                                                                    | SWTBot  | Pass |                                     |  |  |  |  |  |
|      | Configure Python tracing                | Configure Python tracing session using tree and event name                                                                                                    | verify that session is configured correctly                                                                                                    | SWTBot  | Pass |                                     |  |  |  |  |  |

4.1.0-TraceCompassTestCases

|         | Section                                                   | Pass                                                                                                    | Fail                                                                                                    |        | To Do | Comment                              |                                                                                                    |
|---------|-----------------------------------------------------------|----------------------------------------------------------------------------------------------------|----------------------------------------------------------------------------------------------------|--------|-------|--------------------------------------|----------------------------------------------------------------------------------------------------|
|         | Tracing RCP                                               | 32                                                                                                    | 0                                                                                                    | 0      | 0     | 33                                   |                                                                                                    |
| Target: | Ubuntu 16.04 64 bit                                       |                                                                                                    |                                                                                                    |        |       |                                      |                                                                                                    |
| Step    | Test Case                                                 | Action                                                                                                    | Verification                                                                                                    |        |       | Comment                              |                                                                                                    |
| 0       | Preparation                                               |                                                                                                    |                                                                                                    |        |       |                                      |                                                                                                    |
|         |                                                           |                                                                                                    |                                                                                                    |        |       |                                      |                                                                                                    |
| 1       | Start RCP                                                 |                                                                                                    |                                                                                                    |        |       |                                      |                                                                                                    |
| 1.1     | Start Tracing RCP                                         | Open RCP from command line or file explorer                                                                                 | Tracing RCP opens in default perspective                                                                                                    | Manual | Pass  | Verified in Aug. 23-2018 at 10:39AM  | Bruno: Not with this test case: If I open n traces, the folder "Traces [n]" shows the number of traces opened. If i go in the Properties view with the folder the title of the Properties view is Traces [n], now, if I delete the n traces the title of the Properties view is still Traces [n] instead of Traces [0]. Patrick: The Properties view updates itself when the selection changes.  Bruno: Not with this test case but the delete key doesnt work on Tracing project (we need to use the mouse right click). Bug 486505.  ***(the real test case 1.1 passed)*** |
| 1.1     | Start Flacing RCF                                         | Open RCP from command line                                                                                                  | Trucing iver opens in detaute perspective                                                                                                    | Manaar | 1 400 | vermed in Aug. 23-2016 at 10.37/Aivi | (the real test case 1.1 passed)                                                                                                    |
| 1.2     | Start Tracing RCP with text trace                         | withopen <trace absolute="" name="" path="" with=""></trace>                                                                | Trace will be opened with auto-detected trace type                                                                                                | Manual | Pass  | Verified in Aug. 23-2018 at 10:45AM  |                                                                                                    |
| 1.3     | Start Tracing RCP with previously opened text trace       | Open RCP from command line withopen <trace absolute="" name="" path="" with="">. Use same trace than 1.2</trace>            | Verify that the same trace that was previously linked into the Traces folder is opened and not a new trace entry is created                       | Manual | Pass  | Verified in Aug. 23-2018 at 10:48AM  |                                                                                                    |
| 1.4     | Start Tracing RCP with Kernel CTF trace                   | Open RCP from command line withopen <a href="https://exemple.com/kernel/trace">kernel trace name with absolute path&gt;</a> | Tracing RCP is opened, the trace is linked to the Tracing project, the kernel analysis trace type is selected and trace is opened.                | Manual | Pass  | Verified in Aug. 23-2018 at 10:50AM  | The kernel trace opens in an editor but the editor of the first trace gets activated. Bug 443461. Bruno: Same bug happens with UST traces                                                                                                    |
| 1.5     | Start Tracing RCP with previously opened Kernel CTF trace |                                                                                                    | Verify that the same trace that was previously linked into the Traces folder is opened and not a new trace entry is created                       | Manual | Pass  | Verified in Aug. 23-2018 at 10:51AM  |                                                                                                    |
| 1.6     | Start Tracing RCP with new trace with name conflict       |                                                                                                    | Verify that a new trace is linked to the Tracing project and trace is opened. Verify that the new trace name has a integer number a suffix added. | Manual | Pass  | Verified in Aug. 23-2018 at 10:52AM  |                                                                                                    |

4.1.0-TraceCompassTestCases

| 1.7 | Re-do 1.6                                                      | Open RCP from command line withopen <kernel absolute="" path="" trace="" with="">, where name of trace is the same than 1.4, but the trace is located at a different location on disk</kernel>                        | Verify that a kernel trace is linked to the Tracing project, the kernel analysis trace type is selected and trace is opened. Verify that the new trace name has a integer number a suffix added. | Manual | Pass | Verified in Aug. 23-2018 at 10:53AM |
|-----|----------------------------------------------------------------|----------------------------------------------------------------------------------------------------|----------------------------------------------------------------------------------------------------|--------|------|-------------------------------------|
| 1.8 | Start Tracing RCP with non-trace file                          | Open file that is not a trace                                                                                                    | Trace is imported (linked) however default ic                                                                                                    | Manual | Pass | Verified in Aug. 23-2018 at 10:53AM |
| 2   | File menu                                                      | Haa Many "File > Onen Trees                                                                                                    |                                                                                                    |        |      |                                     |
| 2.1 | Open Trace (File)                                              | Use Menu "File -> Open Trace" In the file dialog select a text trace and select open.                                                                                                    | Trace will be opened with auto-detected trace type                                                                                                    | Manual | Pass | Verified in Aug. 23-2018 at 10:54AM |
| 2.2 | Open Trace (File) with previously opened text trace            | Use Menu "File -> Open<br>Trace". In the file dialog<br>select a text trace and select<br>open. Use same trace than 2.1<br>Use "Menu File -> Open Trace                                                               | Verify that the same trace that was previously linked into the Traces folder is opened and not a new trace entry is created                                                                      | Manual | Pass | Verified in Aug. 23-2018 at 10:55AM |
| 2.3 | Open Trace (Directory)                                         | " . In the file dialog select a file of Kernel CTF trace directory and select open.                                                                                                    | Verify that the trace is linked to the Tracing project, the kernel analysis trace type is selected and trace is opened.                                                                          | Manual | Pass | Verified in Aug. 23-2018 at 10:55AM |
| 2.4 | Open Trace (Directory) with previously opened Kernel CTF trace | Use "Menu File -> Open Trace" . In the file dialog select a file of Kernel CTF trace directory and select open. Use same trace than 2.3                                                                               | Verify that the same trace that was                                                                                                    | Manual | Pass | Verified in Aug. 23-2018 at 10:55AM |
| 2.5 | Open Trace File with name conflict                             | Use Menu "File -> Open Trace" In the file dialog select a text trace and select open, where the name of trace is the same than 2.1, but the trace is located at a different location on disk                          | Verify that the new trace is linked to the Tracing project and the trace is opened. Verify that the new trace name has a integer number a suffix added.                                          | Manual | Pass | Verified in Aug. 23-2018 at 10:56AM |
| 2.6 | Re-do 2.5                                                      | Use "Menu File -> Open Trace". In the file dialog select a file of Kernel CTF trace directory and select open, where the name of trace is the same than 2.3, but the trace is located at a different location on disk |                                                                                                    | Manual | Pass | Verified in Aug. 23-2018 at 10:56AM |

4.1.0-TraceCompassTestCases RCP

| 2.7 | 0 61                                    |                                                           |                                                                                        |           | D      |                                             |
|-----|-----------------------------------------|-----------------------------------------------------------|----------------------------------------------------------------------------------------|-----------|--------|---------------------------------------------|
| 2.7 | Open file                               | Open file that is not a trace                             | Trace is imported (linked) however default ic<br>Verify that RCP is restarted with the | Manual    | Pass   | Verified in Aug. 23-2018 at 10:57AM         |
| 2.8 | Restart                                 | Use Menu File -> Restart                                  | previously open perspective and trace                                                  | Manual    | Pass   | Verified in Aug. 23-2018 at 10:57AM         |
| 2.9 | Exit                                    | Use Menu File -> Exit                                     | Tracing RCP exits                                                                      | Manual    | Pass   | Verified in Aug. 23-2018 at 10:57AM         |
|     |                                         |                                                           |                                                                                        |           |        |                                             |
| 3   | Window Menu                             |                                                           |                                                                                        |           |        |                                             |
|     |                                         | Use Menu Window -> Show                                   |                                                                                        |           |        |                                             |
| 3.1 | Open Perspective                        | Perspective -> Tracing Perspective                        | Tracing perspective is opened                                                          | Manual    | Pass   | Verified in Aug. 23-2018 at 10:59AM         |
|     | 1 · · · · · · · · · · · · · · · · · · · | Use Menu Window -> Show                                   | 5 F - F                                                                                |           |        |                                             |
| 2.2 | 0 11                                    | View -> Select Tracing ->                                 |                                                                                        |           |        |                                             |
| 3.2 | Open View                               | Sequence Diagram  Use Menu Window ->                      | Sequence diagram view is shown                                                         | Manual    | Pass   | Verified in Aug. 23-2018 at 11:00AM         |
| 3.3 | Preferences                             | Ose Menu Window -> Preferences                            | Preferences dialog is shown                                                            | Manual    | Pass   | Verified in Aug. 23-2018 at 11:01AM         |
|     |                                         | Make changes of perspective                               |                                                                                        |           |        | 3                                           |
|     |                                         | by moving views and use menu                              |                                                                                        |           |        |                                             |
|     |                                         | Window -> Save Perspective As. Enter a perspective name   |                                                                                        |           |        |                                             |
| 3.4 | Save Perspective As                     | and select Ok                                             | Perspective with new name is stored                                                    | Manual    | Pass   | Verified in Aug. 23-2018 at 11:02AM         |
|     |                                         | Make changes of perspective                               |                                                                                        |           |        |                                             |
| 3.5 | Reset Perspective                       | by moving views and use menu Window -> Reset Perspective. | After confirming the reset operation the perspective is reset to the default layout.   | Manual    | Pass   | Verified in Aug. 23-2018 at 11:02AM         |
| 5.0 | 1 topot i dispoture                     | Wilde W Tresset I erspeetive.                             | perspective is reset to the default injecti.                                           | 111111111 | . 0.00 | Volinica III / (ag. 20 20 10 at 11:02) (ivi |
| 4   | Help Menu                               |                                                           |                                                                                        |           |        |                                             |
|     |                                         | Use Menu -> Help -> Help                                  | Help content browser is opened. All                                                    |           |        |                                             |
| 4.1 | Help Contents                           | Contents                                                  | Tracing related help is included                                                       | Manual    | Pass   | Verified in Aug. 23-2018 at 11:03AM         |
|     |                                         |                                                           | Help content browser is opened. All                                                    |           |        |                                             |
| 4.2 | Help Contents (shortcut)                | Use key F1                                                | Tracing related help is included                                                       | Manual    | Pass   | Verified in Aug. 23-2018 at 11:03AM         |
|     |                                         | Use Menu -> Help -> Install                               |                                                                                        |           |        |                                             |
| 4.2 | Install new Software                    | New Software to install new Eclipse feature               | Installation is successful                                                             | Manual    | Pass   | Verified in Aug. 23-2018 at 11:04AM         |
| 7.4 | mstan new software                      | Lonpse reature                                            | About dialog is opened all relevent                                                    | iviaiiuai | 1 033  | verified III Aug. 23-20 to at 11.04AM       |
|     |                                         |                                                           | information (e.g. version, copyright years                                             |           |        |                                             |
| 4.4 | About                                   | Use Menu -> Help -> About                                 | etc) is up-to-date and correct.                                                        | Manual    | Pass   | Verified in Aug. 23-2018 at 11:04AM         |
|     |                                         | Use Menu -> Heln -> About ->                              | Go over all tracing features and plug-ins and verify that all have the correct version |           |        |                                             |
| 4.5 | Version + Copyright                     | Installation details                                      | and copyright years                                                                    | Manual    | Pass   | Verified in Aug. 23-2018 at 11:05AM         |
| 5   | Content                                 |                                                           |                                                                                        |           |        |                                             |
| 5.1 | TMF presence                            | Open Tracing perspective                                  | Tracing perspective opens                                                              | Manual    | Pass   | Verified in Aug. 23-2018 at 11:05AM         |

4.1.0-TraceCompassTestCases RCP

| 5.2 | LTTng presence                   | Open LTTng Kernel perspective    | LTTng Kernel perspective opens    | Manual | Pass | Verified in Aug. 23-2018 at 11:06AM                       |
|-----|----------------------------------|----------------------------------|-----------------------------------|--------|------|-----------------------------------------------------------|
| 5.3 | PCAP Network analysis presence   | Open Network Tracing perspective | Network analysis perspectiv opens | Manual | Pass | Verified in Aug. 23-2018 at 11:07AM                       |
| 5.4 | PcapNg Network analysis presence | Open Network Tracing perspective | Network analysis perspectiv opens | Manual | Pass | Verified in Aug. 23-2018 at 11:07AM                       |
| 5.5 | BMF presence                     | Open Network Tracing perspective | Network analysis perspectiv opens | Manual | Pass | Verified in Aug. 23-2018 at 11:11AM                       |
| 6   | Upgrade                          |                                  |                                   |        |      |                                                           |
| 6.1 | Upgrade from previous release    | Use Help -> Check For Updates    | RCP is upgraded                   | Manual | N/A  | Verified in Aug. 23-2018 at 11:07AM. Hung Tested with RC3 |

4.1.0-TraceCompassTestCases

TraceSynchronization

|         | Section                                     | Pass                                                                                        | Fail                                                                                                    |        | To Do | Comment                             |                                               |                      |               |
|---------|---------------------------------------------|---------------------------------------------------------------------------------------------|----------------------------------------------------------------------------------------------------|--------|-------|-------------------------------------|-----------------------------------------------|----------------------|---------------|
|         | Trace Synchronization                       | 13                                                                                          | 0                                                                                                    | 0      | 0     | 13                                  |                                               |                      |               |
| Target: |                                             |                                                                                             |                                                                                                    |        |       |                                     |                                               |                      |               |
|         |                                             |                                                                                             |                                                                                                    |        |       |                                     |                                               |                      |               |
| Step    | Test Case                                   | Action                                                                                      | Verification                                                                                                    |        |       | Comment                             |                                               |                      |               |
|         |                                             |                                                                                             |                                                                                                    |        |       |                                     |                                               |                      |               |
| 0       | Prerequisites                               | begand the one deat and one on top as in                                                    |                                                                                                    |        |       |                                     |                                               |                      |               |
| 0.1     | Import traces                               | Import the scp_dest and scp_src traces in the synctraces.tar.gz file                        |                                                                                                    |        |       |                                     |                                               |                      |               |
| 0.2     | Create experiment 1                         | Create an experiment containing those 2 traces                                              |                                                                                                    |        |       |                                     |                                               |                      |               |
| 0.3     | Create experiment 2                         | Create an experiment with any other trace                                                   |                                                                                                    |        |       |                                     |                                               |                      |               |
| 1       | View Management                             |                                                                                             |                                                                                                    |        |       |                                     |                                               |                      |               |
| 1.1     | Open Synchronization View                   | Use menu Window → Show View → Tracing → Synchronization                                     | Verify that 'Synchronization' view is shown                                                                                                    | Manual | Pass  | Verified in Aug. 17-2018 at 15:40PM |                                               |                      |               |
| 1.2     | Delete view                                 | Close the Synchronization View                                                              | Synchronization' view is removed from perspective                                                                                                    | Manual | Pass  | Verified in Aug. 17-2018 at 15:57PM |                                               |                      |               |
| 1.3     | Open view                                   | Use menu Window $\rightarrow$ Show View $\rightarrow$ Tracing $\rightarrow$ Synchronization | Synchronization' view is displayed and remains empty                                                                                                    | Manual | Pass  | Verified in Aug. 17-2018 at 15:57PM |                                               |                      |               |
| 1.4     | Open Experiment                             | Open the experiment containing the 2 synchronizable traces                                  | Verify that the view is still empty                                                                                                    | Manual | Pass  | Verified in Aug. 17-2018 at 15:59PM |                                               |                      |               |
| 1.5     | Synchronize experiment                      | Right-click on the experiment and select 'Synchronize Traces'                               | After a time, the view is populated with synchronization result that say 'accurate'. And one of the original traces has been replace by a trace with the same name, but with an '_' at the end. | Manual | Pass  | Verified in Aug. 17-2018 at 16:00PM |                                               |                      |               |
| 1.6     | Open view when trace is already loaded      | Close Synchronization View     Load LTTng experiment     Open 'Synchronization' view        | Verify that view is populated with<br>synchronization data from<br>currently opened experiment                                                                                                  | Manual | Pass  | Verified in Aug. 17-2018 at 16:02PM |                                               |                      |               |
| 1.6.5   | Synchronize experiment with constant offset | Try to offset a trace by a second                                                           | Visually verify that a synchronized trace is now offsetted                                                                                                    | Manual | Pass  | Verified in Aug. 17-2018 at 16:02PM | at should be the resul<br>add a manual time o | It of this operation | nchronisation |
| 1.7     | Open trace                                  | Open an Lttng Kernel trace                                                                  | Synchronization view is empty                                                                                                    | Manual | Pass  | Verified in Aug. 17-2018 at 16:03PM |                                               |                      |               |
| 1.8     | Re-open experiment                          | Open the experiment containing the 2 synchronized traces                                    | View shows synchronization data from the experiment                                                                                                    | Manual | Pass  | Verified in Aug. 17-2018 at 16:04PM |                                               |                      |               |
| 1.9     | Restart                                     | Restart Eclipse                                                                             | Verify that view is populated with synchronization data from experiment                                                                                                    | Manual | Pass  | Verified in Aug. 17-2018 at 16:04PM |                                               |                      |               |
| 2       | Functionnalities                            |                                                                                             |                                                                                                    |        |       |                                     |                                               |                      |               |
| 2.1     | Open experiment 2                           | Open the experiment containing traces that do not synchronize                               | Verify that the 'Synchronization' view is empty                                                                                                    | Manual | Pass  | Verified in Aug. 17-2018 at 16:04PM |                                               |                      |               |
| 2.2     | Go back to previous experiment              | Re-open the experiment with the synchronizable traces                                       | Verify that the 'Synchronization' view contains the data from the experiment                                                                                                    | Manual | Pass  | Verified in Aug. 17-2018 at 16:04PM |                                               |                      |               |
| 2.3     | Synchronize experiment                      | Right-click on the experiment and select<br>'Synchronize traces'                            | After the syncronization job finishes, the synchronized experiment is closed and experiment 2 is selected. The synchronization view is empty.                                                   | Manual | Pass  | Verified in Aug. 17-2018 at 16:04PM |                                               |                      |               |

|         | Section                                 | Pass                                                                                                    | Fail                                                                                                    | Туре   | To Do | Comment                                                                           |       |
|---------|-----------------------------------------|----------------------------------------------------------------------------------------------------|----------------------------------------------------------------------------------------------------|--------|-------|-----------------------------------------------------------------------------------|-------|
|         | LTTng 2.0 - Memory<br>Analysis          | 22                                                                                                    | 0                                                                                                    | 6      | 0     | 17                                                                                |       |
| Target: | Ubuntu 16.04 64 bit                     |                                                                                                    |                                                                                                    |        |       |                                                                                   |       |
| Char    | T. d. C                                 |                                                                                                    | Varification                                                                                                    |        |       |                                                                                   |       |
| Step    | Test Case                               | Action                                                                                                    | Verification                                                                                                    | Туре   |       | Comment                                                                           |       |
| 0       | Prerequisites                           |                                                                                                    |                                                                                                    |        |       |                                                                                   |       |
| 0.1     | Download traces                         | Download UST trace with memory events from https://secretaire.dorsal.polymtl.ca/~gbastien/traces/eclipse_mem_ust.tar.gz. Hung: I suggest downloading eclipse trace |                                                                                                    |        |       |                                                                                   |       |
| 0.2     | Import trace with memory event          | Import the LTTng UST trace downloaded above in Tracing project                                                                                                    |                                                                                                    |        |       |                                                                                   |       |
| 0.3     | Import trace without memory event       | Import one of the LTTng UST trace that does not contain the memory events, for example, the one used for the callstack view                                        |                                                                                                    |        |       |                                                                                   |       |
| 0.4     | Import non-UST trace                    | Import one LTTng Kernel trace                                                                                                    |                                                                                                    |        |       |                                                                                   |       |
|         |                                         |                                                                                                    |                                                                                                    |        |       |                                                                                   |       |
| 1       | Project View                            |                                                                                                    |                                                                                                    |        |       |                                                                                   |       |
| 1.1     | Check analysis can execute              | open the trace that contains the memory events. In the project explorer, expand the trace that contains the memory events                                          | "Ust Memory" analysis is present and "normal"                                                                      | SWTBot | Pass  |                                                                                   | 84702 |
| 1.2     | Verify help message when applicable     | In the project explorer, open and expand<br>the trace that contains the memory events,<br>right-click the memory analysis and select<br>Help                       | A generic help message appears with the name of the analysis.                                                      | Manual | Pass  | Verified in Aug. 17-2018 at 15:09PM, but help<br>message is not helpful           |       |
| 1.3     | Check analysis cannot execute           | open the trace that contains the memory events. In the project explorer, expand the UST trace that does not contain memory events                                  | "Ust Memory" analysis is present, but striked-out                                                                  | Manual | Pass  | Verified in Aug. 17-2018 at 15:10PM                                               | 84702 |
| 1.4     | Verify help message when not applicable |                                                                                                    | The help message mentions the analysis is impossible to execute and contains the requirement that is not fulfilled | Manual | Pass  | Verified in Aug. 17-2018 at 15:20PM                                               |       |
| 1.5     | Check analysis for another trace type   | In the project explorer, expand a LTTng Kernel trace                                                                                                    | "Ust Memory" analysis is not present                                                                               | SWTBot | Pass  |                                                                                   | 84702 |
| 2       | View Management                         |                                                                                                    |                                                                                                    |        |       |                                                                                   |       |
| 2.1     | Populate analysis's view                | Open the UST trace with memory events and expand the "UST Memory" analysis in the project explorer                                                                 | "Ust Memory Usage" View appears under the analysis                                                                 | SWTBot | Pass  |                                                                                   |       |
| 2.2     | Open view                               | Double-click the UST Memory View under the memory analysis                                                                                                    | The UST Memory Usage view opens and triggers the memory analysis. After the analysis, the XY chart is populated    | SWTBot | Pass  |                                                                                   |       |
| 2.3     | Close trace                             | Close the trace                                                                                                    | The UST Memory Usage view is emptied.                                                                              | Manual | Pass  | Verified in Aug. 17-2018 at 15:25PM (see trace<br>Eclipse in the project browser) |       |
| 2.4     | Open trace                              | With the view already opened, open the trace                                                                                                    | The UST Memory Usage view is populated.                                                                            | SWTBot | Pass  |                                                                                   |       |
| 2.5     | Close view                              | Close the UST Memory Usage view                                                                                                    | The view is closed.                                                                                                | Manual | Pass  | Verified in Aug. 17-2018 at 15:25PM                                               |       |

| 2.6 | Re-open view                         | Double-click the UST Memory Usage view under the memory analysis in project explorer.                      | The view opens and is automatically populated.                                                                                                    | Manual | Pass | Verified in Aug. 17-2018 at 15:25PM |
|-----|--------------------------------------|----------------------------------------------------------------------------------------------------|----------------------------------------------------------------------------------------------------|--------|------|-------------------------------------|
| 3   | Mouse handling                       |                                                                                                    |                                                                                                    |        |      |                                     |
| 3.1 | Drag move time range                 | Drag move xy chart left and right with middle button                                                       | Time range is dragged. When mouse button is released, the view refreshes with the new time range                                                                                                    | Manual | Pass | Verified in Aug. 17-2018 at 15:28PM |
| 3.2 | Zoom time range (mouse wheel)        | Zoom with CTL + mouse wheel up and down, cursor inside xy chart                                            | Time range is zoomed in and out, relative to mouse cursor. When mouse wheel is stopped for a short time, series are updated and new time range is propagated to other views.                                                                                                    | Manual | Pass | Verified in Aug. 17-2018 at 15:28PM |
| 3.3 | Drag select time range               | Drag select time graph with right button                                                                   | Selection highlighted. When mouse button is released, time range is zoomed to selection, series are updated and new time range is propagated to other views.                                                                                                    | Manual | Pass | Verified in Aug. 17-2018 at 15:28PM |
| 3.4 | Mouse hover                          | Hover mouse in xy chart anywhere                                                                           | Tool tip shows values for each thread at the given timestamp                                                                                                    | Manual | Pass | Verified in Aug. 17-2018 at 15:28PM |
| 3.5 | Drag mouse selection                 | Drag select xy chart with left button                                                                      | Selection highlighted. New selection is propagated to other views                                                                                                    | Manual | Pass | Verified in Aug. 17-2018 at 15:29PM |
| 3.6 | Shift key selection                  | Click select with left button (begin time),<br>press shift key and click select another time<br>(end time) | Selection highlighted. New selection is propagated to other views                                                                                                    | Manual | Pass | Verified in Aug. 17-2018 at 15:29PM |
| 3.7 | Drag mouse selection<br>(Status bar) | Drag select xy chart with left button                                                                      | Selection highlighted. Status bar of Eclipse is updated with time information: T, T1, T2 and delta, where T is the time of the mouse position, T1 the first selected time, T2 the second (draggged) selected time and delta the time difference between T2-T1 (can be negative) | Manual | Pass | Verified in Aug. 17-2018 at 15:29PM |
| 3.8 | Shift key selection (Status bar)     | Click select with left button (begin time), press shift key and click select another time (end time)       | Selection highlighted. Status bar of Eclipse is updated with time information: T, T1, T2 and delta, where T is the time of the mouse position, T1 the first selected time, T2 the second (draggged) selected time and delta the time difference between T2-T1 (can be negative) | Manual | Pass | Verified in Aug. 17-2018 at 15:30PM |
| 4   | Synchronization                      |                                                                                                    |                                                                                                    |        |      |                                     |
|     | Preparation                          | Have the Histogram and UST Memory Usage views both visible                                                 |                                                                                                    | SWTBot | N/A  |                                     |
| 4.1 | Time synchronization                 | Select a random time in another view                                                                       | Selected time line is updated.                                                                                                    | Manual | Pass | Verified in Aug. 17-2018 at 15:31PM |
| 4.2 | Time range synchronization           | Select a new time range in UST Memory Usage view or in Histogram view.                                     | Time range is updated.                                                                                                    | Manual | Pass | Verified in Aug. 17-2018 at 15:31PM |
| 4.3 | Time range selection synchronisation | In any other view that supports range synchronization, select a new range.                                 | Selection range is highlighted.                                                                                                    | Manual | Pass | Verified in Aug. 17-2018 at 15:31PM |

4.1.0-TraceCompassTestCases

Network Analysis

|       | Section                                | Pass                                                                                                 | Fail                                                                                            |        | To Do | Comment                             |
|-------|----------------------------------------|----------------------------------------------------------------------------------------------------|-------------------------------------------------------------------------------------------------|--------|-------|-------------------------------------|
|       | Network Trace analysis                 | 11                                                                                                   | 0                                                                                               | 3      | 0     | 7                                   |
| Targe | et: Ubuntu 14.04 64 bit                |                                                                                                    |                                                                                                 |        |       |                                     |
| Step  | Test Case                              | Action                                                                                               | Verification                                                                                    |        |       | Comment                             |
| 0     | Prerequisites                          |                                                                                                    |                                                                                                 |        |       |                                     |
| 0.1   | Import traces                          | Import the trace linked here                                                                         |                                                                                                 |        |       |                                     |
| 1     | Trace Import                           |                                                                                                    |                                                                                                 |        |       |                                     |
| 1.1   | Open the Network Tracing perspective   | In the project Explorer, expand any LTTng kernel trace                                               | Verify that the events view, the properties and stream list are displayed                       | SWTBot | Pass  |                                     |
| 1.2   | Open trace                             | Double-click on the "TeamSpeak2.pcap" trace                                                          | The trace is given a "network" icon. When openned, the events view and histogram view is opened | SWTBot | Pass  | In SWTBot other trace is used       |
| 2     | View management                        |                                                                                                    |                                                                                                 |        |       | _                                   |
| 2.1   | Populate the views                     | Open the "TeamSpeak2.pcap"                                                                           | The views are updated                                                                           | SWTBot | Pass  |                                     |
| 2.2   | Look up stream                         | Open the Stream List view                                                                            | One stream is available with endpoint A being 00:0c:29: 7c:ab:f9                                | Manual | Pass  | Verified in Aug. 16-2018 at 15:42PM |
| 2.3   | Close the trace                        | Close the trace                                                                                      | The stream list is emptied                                                                      | Manual | Pass  | Verified in Aug. 16-2018 at 15:42PM |
| 2.4   | Close view                             | Close the Stream List view                                                                           | The view is closed                                                                              | Manual | Pass  | Verified in Aug. 16-2018 at 15:42PM |
| 2.5   | Open view when trace is already loaded | Re-open the trace. Open The Stream List view                                                         | The view opens with the correct title and is correctly populated.                               | Manual | Pass  | Verified in Aug. 16-2018 at 15:44PM |
| 2.6   | Open a non pcap trace                  | Close the trace                                                                                      | The stream list is emptied                                                                      | Manual | Pass  | Verified in Aug. 16-2018 at 15:44PM |
| 3     | Stream List                            |                                                                                                    |                                                                                                 |        |       | _                                   |
| 3.1   | Re-open trace                          | Ensure only "TeamSpeak2.pcap" is opened                                                              | The trace is opened                                                                             | Manual | Pass  | Verified in Aug. 16-2018 at 15:45PM |
| 3.1   | Create a filter from the stream list   | Right click on stream 0, and select "Extract as Filter"                                              | A filter named "FILTER stream eth 00:0c:29" is created                                          | Manual | Pass  | Verified in Aug. 16-2018 at 15:45PM |
| 3.2   | Apply filter                           | In the events table, right click on an event and select "Apply preset filter-> stream eth 00:0c: 29" | 24/24 events pass the filter                                                                    | Manual | Pass  | Verified in Aug. 16-2018 at 15:47PM |

4.1.0-TraceCompassTestCases XMLanalysis

|         | Section                                               | Pass                                                                                                    | Fail                                                                                                    | Type   | To Do | Comment                             |
|---------|-------------------------------------------------------|----------------------------------------------------------------------------------------------------|----------------------------------------------------------------------------------------------------|--------|-------|-------------------------------------|
|         | XML analysis                                          | 42                                                                                                    | 0                                                                                                    | 0      | 0     | 35                                  |
| Target: | Ubuntu 14.04 64 bit                                   |                                                                                                    |                                                                                                    |        |       |                                     |
|         |                                                       |                                                                                                    |                                                                                                    |        |       |                                     |
| Step    | Test Case                                             | Action                                                                                                    | Verification                                                                                                    | Type   |       | Comment                             |
|         |                                                       |                                                                                                    |                                                                                                    |        |       |                                     |
| 0       | Prerequisites                                         |                                                                                                    |                                                                                                    |        |       |                                     |
| 0.1     | Import traces                                         | Import LTTng kernel traces                                                                                                    |                                                                                                    |        |       |                                     |
| 0.2     | Get a test XML file                                   | Download the test XML file here: https://secretaire.dorsal.polymtl.ca/~gbastien/Xml4Traces/Kernel.Linux.xml                                                                                                    |                                                                                                    |        |       |                                     |
| 0.3     | Make sure the XML file does not exists in the project | Open the Manage Xml Analyses menu and delete the XML file if it exists (or The XML files are located in <workspace directory="">/.metadata/.plugins/org.eclipse. tracecompass.tmf.analysis.xml.core/xml_files. Delete the linux kernel XML file if it exists.)</workspace> | NOTE: XML haven't files haven't been update to latest Kernel tracepoints and syscall changes. So, they only work with trace LTTng 2.5 and older                     |        |       |                                     |
| 1       | XML file handling                                     |                                                                                                    |                                                                                                    |        |       |                                     |
| 1.1     | Verify analysis not present                           | In the project Explorer, expand any LTTng kernel trace                                                                                                    | Verify that there is no 'Xml kernel State System' analysis                                                                                                    | Manual | Pass  | Verified in Aug. 17-2018 at 11:32AM |
| 1.2     | Import XML file                                       | Right-click the Traces folder, select Manage XML analyses In the opened dialog import the Kernel. Linux.xml file and close the dialog.                                                                                                    | Verify that the 'Xml kernel State System' analysis is now present under a LTTng kernel trace                                                                        | Manual | Pass  | Verified in Aug. 17-2018 at 11:33AM |
| 1.3     | Edit XML file                                         | Right-click the Traces folder, select Manage XML analyses In the opened dialog, select Kernel.Linux and click Edit                                                                                                    | Verify that the XML editor opens. The editor should have Design and Source sub-tabs                                                                                 | Manual | Pass  | Verified in Aug. 17-2018 at 11:52AM |
| 1.4     | Disable XML file                                      | Right-click the Traces folder, select Manage XML analyses In the opened dialog, click on the checkbox next to Kernel.Linux to disable it and click Apply.                                                                                                    | Verify that the 'Xml kernel State System' analysis doesn't not exist under a LTTng kernel trace                                                                     | Manual | Pass  | Verified in Aug. 17-2018 at 13:50PM |
| 1.5     | Enable XML file                                       | Right-click the Traces folder, select Manage XML analyses In the opened dialog, click on the checkbox next to Kernel.Linux to enable it and click Apply.                                                                                                    | Verify that the 'Xml kernel State System' analysis is present under a LTTng kernel trace                                                                            | Manual | Pass  | Verified in Aug. 17-2018 at 13:50PM |
| 2       | View management                                       |                                                                                                    |                                                                                                    |        |       |                                     |
| 2.1     | Populate the views                                    | Open an LTTng kernel trace (eg trace2 from the tracecompass-test-traces repo)                                                                                                    | The 'Xml kernel State System' analysis should have a + next to it, expand it and there should be 2 views under it: 'Xml Control Flow View' and 'Xml Resources View' | Manual | Pass  | Verified in Aug. 17-2018 at 14:35PM |
| 2.2     | Open the 'Xml Control Flow View'                      | Double-click the 'Xml Control Flow View' under the analysis                                                                                                    | A view titled 'Xml Control Flow View' should open and it should look quite similar to the Control Flow View                                                         | Manual | Pass  | Verified in Aug. 17-2018 at 14:37PM |
| 2.3     | Open another XML view                                 | Double-click the 'Xml Resources View' under the analysis                                                                                                    | A view titled 'Xml Resources View' should open and it should look quite similar to the Resources view's CPU entries. Both XML views are opened.                     | Manual | Pass  | Verified in Aug. 17-2018 at 14:37PM |
| 2.4     | Close view                                            | Close both XML view                                                                                                    | The view are closed                                                                                                    | Manual | Pass  | Verified in Aug. 17-2018 at 14:39PM |
| 2.5     | Open view when trace is already loaded                | Double-click one of the views under the analysis                                                                                                    | The view opens with the correct title and is correctly populated.                                                                                                   | Manual | Pass  | Verified in Aug. 17-2018 at 14:40PM |
| 2.6     | Close traces                                          | Close all opened traces                                                                                                    | The view is emptied.                                                                                                    | Manual | Pass  | Verified in Aug. 17-2018 at 14:02PM |
| 2.7     | Open trace                                            | Open an LTTng Kernel trace                                                                                                    | The view is populated                                                                                                    | Manual | Pass  | Verified in Aug. 17-2018 at 14:03PM |
| 2.8     | Open another trace                                    | Open a non-LTTng Kernel trace                                                                                                    | The view is emptied.                                                                                                    | Manual | Pass  | Verified in Aug. 17-2018 at 14:04PM |
| 2.9     | Open LTTng Kernel trace                               | Open an LTTng Kernel trace                                                                                                    | The view is populated.                                                                                                    | Manual | Pass  | Verified in Aug. 17-2018 at 14:04PM |
| 3       | View selection                                        |                                                                                                    |                                                                                                    |        |       |                                     |

4.1.0-TraceCompassTestCases XMLanalysis

| 3.1  | Select an entry in the table  | Select an entry in the table                                       | Same entry is highlighted in time graph.                                                                                                    | Manual | Pass | Verified in Aug. 17-2018 at 14:43PM |
|------|-------------------------------|--------------------------------------------------------------------|----------------------------------------------------------------------------------------------------|--------|------|-------------------------------------|
| 3.1  | Select entry in time graph    | Select an entry in the time graph (empty region)                   | Same entry is highlighted in table. Selected time line is updated. Other views are synchronized to selected time.                                                                                                    | Manual | Pass | Verified in Aug. 17-2018 at 14:43PM |
| 2.3  | Select state in time graph    | Select a state in the time graph                                   | Same entry is highlighted in table. State is highlighted in time graph. Selected time line is updated. Other views are synchronized to selected time.                                                                                                    | Manual | Pass | Verified in Aug. 17-2018 at 14:43PM |
| 4    | Mouse handling                |                                                                    |                                                                                                    |        |      |                                     |
| 4.1  | Drag move time range          | Drag move time graph left and right with middle button             | Time range is dragged. When mouse button is released, states are updated and new time range is propagated to other views.                                                                                                    | Manual | Pass | Verified in Aug. 17-2018 at 14:47PM |
| 4.2  | Zoom time range (mouse wheel) | Zoom with CTRL + mouse wheel up and down, cursor inside time graph | Time range is zoomed in and out, relative to mouse cursor. When mouse wheel is stopped for a short time, states are updated and new time range is propagated to other views.                                                                                                    | Manual | Pass | Verified in Aug. 17-2018 at 14:48PM |
| 4.3  | Zoom time range (mouse drag)  | Drag in time graph scale left and right with left button           | Time range is zoomed in and out. When mouse button is released, states are updated and new time range is propagated to other views.                                                                                                    | Manual | Pass | Verified in Aug. 17-2018 at 14:48PM |
| 4.4  | Mouse vertical scroll         | Scroll with mouse wheel up and down, cursor outside time graph     | Table and time graph scroll up and down and remain aligned.<br>Selected entry does not change. Vertical scroll bar updated.                                                                                                    | Manual | Pass | Verified in Aug. 17-2018 at 14:48PM |
| 4.5  | Vertical scroll bar           | Click and drag vertical scroll bar                                 | Table and time graph scroll up and down and remain aligned.<br>Selected entry does not change.                                                                                                    | Manual | Pass | Verified in Aug. 17-2018 at 14:48PM |
| 4.6  | Drag select time range        | Drag select time graph with right button                           | Selection highlighted. When mouse button is released, time range is zoomed to selection, states are updated and new time range is propagated to other views.                                                                                                    | Manual | Pass | Verified in Aug. 17-2018 at 14:49PM |
| 4.7  | Double-click reset time range | Double-click left button on time scale                             | Time range is reset to full range, states are updated and new time range is propagated to other views.                                                                                                    | Manual | Pass | Verified in Aug. 17-2018 at 14:50PM |
| 4.8  | Mouse hover (empty region)    | Hover mouse in time graph over empty region                        | Tool tip shows entry name only.                                                                                                    | Manual | Pass | Verified in Aug. 17-2018 at 14:50PM |
| 4.9  | Mouse hover (state)           | Hover mouse in time graph over state                               | Tool tip shows entry name, state name, date, start time, end time, duration.                                                                                                    | Manual | Pass | Verified in Aug. 17-2018 at 14:51PM |
| 4.10 | Drag mouse seleection         | Drag select time graph with left button                            | Selection highlighted. Status bar of Eclipse is updated with time information: T, T1, T2 and delta, where T is the time of the mouse position, T1 the first selected time, T2 the second (draggged) selected time and delta the time difference between T2-T1 (can be negative) | Manual | Pass | Verified in Aug. 17-2018 at 14:51PM |

4.1.0-TraceCompassTestCases XMLanalysis

| 4.11<br>5 | Shift key selection  Keyboard handling  Keyboard navigation in table | Click select with left button (begin time), press shift key and click select another time (end time)  With focus on table, use UP, DOWN, HOME, END                | Selection highlighted. Status bar of Eclipse is updated with time information: T, T1, T2 and delta, where T is the time of the mouse position, T1 the first selected time, T2 the second (draggged) selected time and delta the time difference between T2-T1 (can be negative)  Selected process is changed. Time graph selection is updated. | Manual | Pass  | Verified in Aug. 17-2018 at 14:51PM |
|-----------|----------------------------------------------------------------------|----------------------------------------------------------------------------------------------------|----------------------------------------------------------------------------------------------------|--------|-------|-------------------------------------|
| 5.1       | (entry selection)                                                    | keys                                                                                                    | Vertical scroll bar updated.                                                                                                    | Manual | Pass  | Verified in Aug. 17-2018 at 14:52PM |
| 5.2       | Keyboard navigation in table (tree expansion)                        | With focus on table, in Windows use LEFT, RIGHT keys while parent or child process is selected in Linux use press ENTER while parent or child process is selected | For parent process, tree is expanded or collapsed. Time graph item expansion is updated. Vertical scroll bar updated. For child process, left changes selection to parent, time graph selection is updated. Vertical scroll bar updated.                                                                                                    | Manual | Pass  | Verified in Aug. 17-2018 at 14:52PM |
| 5.4       | Keyboard navigation in time graph (process selection)                | With focus on time graph, use UP, DOWN, HOME, END keys                                                                                                    | Selected process is changed. Table selection is updated. Vertical scroll bar updated.                                                                                                    | Manual | Pass  | Verified in Aug. 17-2018 at 14:52PM |
| 5.4       | Keyboard navigation in time graph (state selection)                  | With focus on time graph, use LEFT, RIGHT keys                                                                                                    | Previous or next state is selected. Selected time is updated in other views.                                                                                                    | Manual | Pass  | V. 15. 11. A 17.2010 14.52DM        |
| 6         | Tool bar handling                                                    | with focus on time graph, use LEP1, RIGHT keys                                                                                                    | other views.                                                                                                    | Manuai | 1 455 | Verified in Aug. 17-2018 at 14:53PM |
| ć 1       | gi i i                                                               |                                                                                                    |                                                                                                    | 36 1   |       |                                     |
| 6.1       | Show Legend                                                          | Click Show Legend button                                                                                                    | The legend dialog is opened and can be closed.                                                                                                    | Manual | Pass  | Verified in Aug. 17-2018 at 14:55PM |
| 6.2       | Reset Time Scale                                                     | Click Reset Time Scale button                                                                                                    | Time range is reset to full range, states are updated and new time range is propagated to other views.                                                                                                    | Manual | Pass  | Verified in Aug. 17-2018 at 14:55PM |
| 6.3       | Select Previous/Next Event                                           | Click Previous/Next Event button                                                                                                    | Previous or next state is selected. Selected time is updated in other views.                                                                                                    | Manual | Pass  | Verified in Aug. 17-2018 at 14:55PM |
| 6.4       | Select Previous/Next Process                                         | Click Previous/Next interval button                                                                                                    | Selected interval (process/resource) is changed in table and time graph. Vertical scroll bar updated.                                                                                                    | Manual | Pass  | Verified in Aug. 17-2018 at 14:56PM |
| 6.5       | Zoom In/Out                                                          | Click Zoom In/Out button                                                                                                    | Time range is zoomed in and out, relative to center of time range. States are updated and new time range is propagated to other views.                                                                                                    | Manual | Pass  | Verified in Aug. 17-2018 at 14:56PM |
| 6.6       | Filter Dialog                                                        | Open Filter Dialog                                                                                                    | Verify that all buttons are working correctly                                                                                                    | Manual | Pass  | Verified in Aug. 17-2018 at 14:56PM |
| 6.7       | Filter Processes                                                     | Open Filter Dialog     Deselect several processes     Press Ok                                                                                                    | Verify that only selected entries are displayed in the view                                                                                                    | Manual | Pass  | Verified in Aug. 17-2018 at 14:57PM |
| 7         | Synchronization                                                      |                                                                                                    |                                                                                                    |        |       |                                     |
| 7.1       | Time synchronization                                                 | Select a random time in another view                                                                                                    | Selected time line is updated. If selected time is outside current range, time range is updated to include it.                                                                                                    | Manual | Pass  | Verified in Aug. 17-2018 at 14:57PM |
| 7.2       | Time range synchronization                                           | Select a new time range in Resources view or in Histogram view.                                                                                                   | Time range is updated.                                                                                                    | Manual | Pass  | Verified in Aug. 17-2018 at 14:57PM |
| 7.3       | Time range selection synchronisation                                 | In any other view that supports range synchronization, select a new range.                                                                                        | Selection is highlighted. If begin time (T1) of selected time range is outside the current range, then time range is updated to include it                                                                                                    | Manual | Pass  | Verified in Aug. 17-2018 at 14:59PM |

|         | Section                | Pass                                                                                                    | Fail                                                                                                    |        | To Do | Comment                                 |  |
|---------|------------------------|----------------------------------------------------------------------------------------------------|----------------------------------------------------------------------------------------------------|--------|-------|-----------------------------------------|--|
|         | Critical path          | 45                                                                                                    | 0                                                                                                    | 2      | 0     | 39                                      |  |
| Target: |                        |                                                                                                    |                                                                                                    |        |       |                                         |  |
|         |                        |                                                                                                    |                                                                                                    |        |       |                                         |  |
| Step    | Test Case              | Action                                                                                                    | Verification                                                                                                    |        |       | Comment                                 |  |
|         |                        |                                                                                                    |                                                                                                    |        |       |                                         |  |
| 0       | Prerequisites          |                                                                                                    |                                                                                                    |        |       |                                         |  |
| 0.1     | Import traces          | Import the 3 django traces from the test traces                                                              |                                                                                                    |        |       |                                         |  |
| 0.2     | Create experiment      | Create an experiment with the 3 traces in it                                                                 |                                                                                                    |        |       |                                         |  |
| 0.3     | Synchronize experiment | Synchronize the experiment, it should be accurate and 2 of the traces will be udpated                        |                                                                                                    |        |       |                                         |  |
|         | View                   |                                                                                                    |                                                                                                    |        |       |                                         |  |
| 1       | management             |                                                                                                    |                                                                                                    |        |       |                                         |  |
| 1.1     | Open trace             | Open any of the django traces in Project Explorer                                                            | Expand the Views element under the trace.<br>The OS Exec Graph analysis is there and<br>"normal". The Critical Path analysis is there<br>and the Critical Flow view is available under<br>it.   | Manual | Pass  | Verified in Aug. 17-<br>2018 at 10:33AM |  |
| 1.2     | Open experiment        | Open the django experiment in Project Explorer                                                               | Expand the Views element under the trace. The LTTng Kernel Exec Graph analysis is there and "normal". The Critical Path analysis is there and the Critical Flow view is available under it.     | Manual | Pass  | Verified in Aug. 17-<br>2018 at 10:33AM |  |
| 1.3     | Open view              | Expand the Views<br>element, then the<br>Critical Path<br>analysis and click<br>on the Critical<br>Flow View | Critical Path view is opened and empty                                                                                                    | SWTBot | Pass  |                                         |  |
|         |                        | Close the Critical                                                                                           |                                                                                                    |        |       | Verified in Aug. 17-                    |  |
| 1.4     | Close view             | Flow View                                                                                                    | Critical Path view is closed                                                                                                    | Manual | Pass  | 2018 at 10:34ÅM                         |  |
| 1.5     | Unapplicable trace     | is not a LTTng                                                                                               | Expand the Views element under the trace.<br>The LTTng Kernel Exec Graph analysis is not there. The Critical Path analysis is there and the Critical Flow view is available under it.           | Manual | Pass  | Verified in Aug. 17-<br>2018 at 10:35AM |  |
| 1.6     | experiment             | Open an experiment that does not contain LTTng kernel traces                                                 | Expand the Views element under the trace. The LTTng Kernel Exec Graph analysis is there, but striked out. The Critical Path analysis is there and the Critical Flow view is available under it. | Manual | Pass  | Verified in Aug. 17-<br>2018 at 10:37AM |  |
| 2       | View population        |                                                                                                    |                                                                                                    |        |       |                                         |  |

|       |                                         | With the django-<br>client trace and<br>the critical path<br>view opened, in<br>the control flow<br>view, find the<br>process named<br>python (TID 9496).<br>Right-click on the<br>process and select | The LTTng kernel exec graph is executed                                                                                                    |        |      |                                                   |                                    |                       |        |
|-------|-----------------------------------------|----------------------------------------------------------------------------------------------------|----------------------------------------------------------------------------------------------------|--------|------|---------------------------------------------------|------------------------------------|-----------------------|--------|
| 2.1   | Populate the view with trace            | "Follow<br>python/9496"                                                                                                    | and at the end, the critical path view shows the interaction between 3 workers.                                                                         | SWTBot | Pass | Done in SWBot with another trace                  |                                    |                       |        |
| 2.2   | Select worker in time graph             | Select an empty region in the time graph section                                                                                                    | Same process is highlighted in table. Selected time line is updated. Other views are synchronized to selected time.                                     | Manual | Pass | Allegedly fixed with https://bugs.eclipse.org/bug | s/show_bug.cgi?id=535340. Verified | in Aug. 17-2018 at 10 | D:39AM |
| 2.3   | Select state in time graph              | Select a state in the time graph                                                                                                    | Same process is highlighted in table. State is highlighted in time graph. Selected time line is updated. Other views are synchronized to selected time. | Manual | Pass | Verified in Aug. 17-<br>2018 at 10:40AM           |                                    |                       |        |
| 2.4   | Select worker in tree viewer            | Select a worker from the tree viewer section                                                                                                    | Same process is highlighted in time graph.                                                                                                    | Manual | Pass | Verified in Aug. 17-<br>2018 at 10:40AM           |                                    |                       |        |
| 2.5   | Populate the view with empty path       | Repeat steps of<br>2.1, with django-<br>client trace and<br>process lttng-<br>sessiond (TID<br>9355)                                                                                                  | The Critical Path View is emptied                                                                                                    | Manual | Pass | Verified in Aug. 17-<br>2018 at 10:40AM           |                                    |                       |        |
| 2.5.5 | Select again                            | Repeat steps of<br>2.1, and select<br>python/9496 again                                                                                                    | The critical path should be the same as 2.1                                                                                                    | Manual | Pass | Verified in Aug. 17-<br>2018 at 10:40AM           |                                    |                       |        |
| 2.6   | Re-opening                              | Close the django-<br>client trace,<br>reopen it and<br>repeat steps of 2.1                                                                                                    | The Critical Path View should be populated like in step 2.1                                                                                             | Manual | Pass | Verified in Aug. 17-<br>2018 at 10:47AM           |                                    |                       |        |
| 2.7   | Populate the view with experiment       | Repeat steps of 2.1, but with the django-experiment instead                                                                                                    | The LTTng kernel exec graph is executed and at the end, the critical path view is populated with elements from the 3 traces.                            | Manual | Pass | Verified in Aug. 17-<br>2018 at 10:47AM           |                                    |                       |        |
| 2.8   | Populate with trace with time selection | Re-open django-<br>client trace. In the<br>Control Flow View,<br>select a time after<br>the python<br>process exited,<br>then follow the<br>python/9496<br>process                                    | The Critical Path View should be populated like in step 2.1                                                                                             | Manual | Pass | Verified in Aug. 17-<br>2018 at 10:47AM           |                                    |                       |        |
| 3     | Mouse handling                          |                                                                                                    |                                                                                                    |        |      |                                                   |                                    |                       |        |
| 3.1   | Drag move time range                    |                                                                                                    | Time range is dragged. When mouse button is released, states are updated and new time range is propagated to other views.                               | Manual | Pass | Verified in Aug. 17-<br>2018 at 10:48AM           |                                    |                       |        |

|      |                                                                | Zoom with mouse                                                                                                    |                                                                                                    |        |      |                                         |  |  |
|------|----------------------------------------------------------------|----------------------------------------------------------------------------------------------------|----------------------------------------------------------------------------------------------------|--------|------|-----------------------------------------|--|--|
| 3.2  | Zoom time range (mouse wheel)                                  | wheel up and<br>down, cursor<br>inside time graph                                                                   | Time range is zoomed in and out, relative to mouse cursor. When mouse wheel is stopped for a short time, states are updated and new time range is propagated to other views.                                                                                                   | Manual | Pass | Verified in Aug. 17-<br>2018 at 10:48AM |  |  |
| 3.3  | Zoom time range (mouse drag)                                   | scale left and right with left button                                                                               | Time range is zoomed in and out. When mouse button is released, states are updated and new time range is propagated to other views.                                                                                                    | Manual | Pass | Verified in Aug. 17-<br>2018 at 10:49AM |  |  |
| 3.4  | Mouse vertical scroll                                          | Scroll with mouse<br>wheel up and<br>down, cursor<br>outside time graph                                             | Table and time graph scroll up and down and remain aligned. Selected worker does not change. Vertical scroll bar updated.                                                                                                    | Manual | Pass | Verified in Aug. 17-<br>2018 at 10:49AM |  |  |
| 3.5  | Vertical scroll bar                                            | Click and drag<br>vertical scroll bar                                                                               | Table and time graph scroll up and down and remain aligned. Selected process does not change.                                                                                                    | Manual | Pass | Verified in Aug. 17-<br>2018 at 10:50AM |  |  |
| 3.6  | Drag select time range                                         | Drag select time graph with right button                                                                            | Selection highlighted. When mouse button is released, time range is zoomed to selection, states are updated and new time range is propagated to other views.                                                                                                    | Manual | Pass | Verified in Aug. 17-<br>2018 at 10:50AM |  |  |
| 3.7  | Double-click reset time range                                  | Double-click left button on time scale                                                                              | Time range is reset to full range, states are updated and new time range is propagated to other views.                                                                                                    | Manual | Pass | Verified in Aug. 17-<br>2018 at 10:50AM |  |  |
| 3.8  | Mouse hover (empty region)                                     | Hover mouse in time graph over empty region                                                                         | Tool tip shows process name and PID.                                                                                                    | Manual | Pass | Verified in Aug. 17-<br>2018 at 10:53AM |  |  |
| 3.9  | Mouse hover (state)                                            | Hover mouse in time graph over state                                                                                | Tool tip shows worker name, state name, priority, date, start time, end time, duration.                                                                                                    | Manual | Pass | Verified in Aug. 17-<br>2018 at 10:55AM |  |  |
| 3.10 | Drag mouse selection                                           | Drag select time graph with left button                                                                             | Selection highlighted. Status bar of Eclipse is updated with time information: T, T1, T2 and delta, where T is the time of the mouse position, T1 the first selected time, T2 the second (dragged) selected time and delta the time difference between T2-T1 (can be negative) | Manual | Pass | Verified in Aug. 17-<br>2018 at 10:55AM |  |  |
| 3.11 | Shift key selection                                            | Click select with<br>left button (begin<br>time), press shift<br>key and click<br>select another<br>time (end time) | Selection highlighted. Status bar of Eclipse is updated with time information: T, T1, T2 and delta, where T is the time of the mouse position, T1 the first selected time, T2 the second (dragged) selected time and delta the time difference between T2-T1 (can be negative) | Manual | Pass | Verified in Aug. 17-<br>2018 at 10:55AM |  |  |
| 4    | Keyboard<br>handling                                           |                                                                                                    |                                                                                                    |        |      |                                         |  |  |
| 4.1  | Keyboard<br>navigation in table<br>(process selection)         | END keys                                                                                                    | Selected process is changed. Time graph selection is updated. Vertical scroll bar updated.                                                                                                    | Manual | Pass | Verified in Aug. 17-<br>2018 at 10:56AM |  |  |
|      | Keyboard                                                       |                                                                                                    | For trace, tree is expanded or collapsed. Time graph item                                                                                                    |        |      |                                         |  |  |
| 4.2  | navigation in table (tree expansion)                           | trace or worker is selected                                                                                         | expansion is updated. Vertical scroll bar updated. For workers, it does nothing.                                                                                                    | Manual | Pass | Verified in Aug. 17-<br>2018 at 10:58AM |  |  |
| 4.3  | Keyboard<br>navigation in time<br>graph (process<br>selection) | With focus on time<br>graph, use UP,<br>DOWN, HOME,<br>END keys                                                     | Selected worker is changed. Table selection is updated.<br>Vertical scroll bar updated.                                                                                                    | Manual | Pass | Verified in Aug. 17-<br>2018 at 10:58AM |  |  |

| 4.4  | Keyboard<br>navigation in time<br>graph (state<br>selection) | With focus on time<br>graph, use LEFT,<br>RIGHT keys                                                                            | Previous or next state is selected. Selected time is updated in other views.                                                                                                    | Manual | Pass | Verified in Aug. 17-<br>2018 at 10:58AM |  |  |
|------|--------------------------------------------------------------|----------------------------------------------------------------------------------------------------|----------------------------------------------------------------------------------------------------|--------|------|-----------------------------------------|--|--|
| 5    | Tool bar handling                                            |                                                                                                    |                                                                                                    |        |      |                                         |  |  |
| 5.1  | Align views                                                  | Click on the Align View<br>Button, with another time<br>graph view, eg the<br>Control Flow view<br>opened above or under        | When it is pressed, moving the line between tree viewer and time graph will move the line of the other view. If not pressed, the line can be moved without affecting the other views                     | Manual | Pass | Verified in Aug. 17-<br>2018 at 11:00AM |  |  |
| 5.2  | Show Legend                                                  | Click Show<br>Legend button                                                                                                    | The legend dialog is opened and can be closed.                                                                                                    | Manual | Pass | Verified in Aug. 17-<br>2018 at 11:15AM |  |  |
| 5.3  | Reset Time Scale                                             | Click Reset Time<br>Scale button                                                                                                | Time range is reset to full range, states are updated and new time range is propagated to other views.                                                                                                   | Manual | Pass | Verified in Aug. 17-<br>2018 at 11:15AM |  |  |
| 5.4  | Select<br>Previous/Next<br>Event                             | Click<br>Previous/Next<br>Event button                                                                                          | Previous or next state is selected. Selected time is updated in other views.                                                                                                    | Manual | Pass | Verified in Aug. 17-<br>2018 at 11:16AM |  |  |
| 5.5  | Select Previous/Next<br>Element                              | Click<br>Previous/Next<br>Element button                                                                                        | Selected worker is changed in table and time graph. Vertical scroll bar updated.                                                                                                    | Manual | Pass | Verified in Aug. 17-<br>2018 at 11:16AM |  |  |
| 5.6  | Zoom In/Out                                                  | button                                                                                                    | Time range is zoomed in and out, relative to center of selection or window. States are updated and new time range is propagated to other views.                                                          | Manual | Pass | Verified in Aug. 17-<br>2018 at 11:16AM |  |  |
| 5.7  | Add Bookmark                                                 | Select a time, and click<br>on the Add Bookmark<br>button                                                                       | The bookmark is added and is displayed in the other views as well (if enabled)                                                                                                    | Manual | Pass | Verified in Aug. 17-<br>2018 at 11:27AM |  |  |
| 5.8  | Next/Previous marker                                         | Add more bookmarks,<br>then click on the<br>next/previous marker<br>buttons                                                     | The time graph view navigate between the bookmarks,<br>States are updated and time selection is propagated to<br>other views. When on a bookmark, the Add bookmark<br>buttons changes to Delete bookmark | Manual | Pass | Verified in Aug. 17-<br>2018 at 11:28AM |  |  |
| 5.9  | Delete bookmark                                              | With next/previous<br>marker, when on a<br>bookmark, click the<br>delete bookmark button                                        | The bookmark is deleted from all views                                                                                                    | Manual | Pass | Verified in Aug. 17-<br>2018 at 11:28AM |  |  |
| 5.11 | Do not show markers                                          | Click on the down arrow<br>at the extreme right of<br>the view, then expand<br>Show markers and<br>uncheck the Bookmarks<br>box | All remaining bookmarks disappear from the view, but remain in other views where the they are enabled                                                                                                    | Manual | Pass | Verified in Aug. 17-<br>2018 at 11:28AM |  |  |
| 5.12 | Show markers                                                 | Same as above, recheck<br>the Bookmarks box                                                                                     | The bookmarks come back                                                                                                    | Manual | Pass | Verified in Aug. 17-<br>2018 at 11:28AM |  |  |
| 6    | Synchronization                                              |                                                                                                    |                                                                                                    |        |      |                                         |  |  |
| 6.1  | Time synchronization                                         | Select a random time in another view                                                                                            | Selected time line is updated. If selected time is outside current range, time range is updated to include it.                                                                                           | Manual | Pass | Verified in Aug. 17-<br>2018 at 11:29AM |  |  |
| 6.2  | Window range synchronization                                 | Select a new window range in another view                                                                                       | Window range is updated.                                                                                                    | Manual | Pass | Verified in Aug. 17-<br>2018 at 11:29AM |  |  |
| 6.3  | Selection range synchronization                              | In any other view<br>that supports<br>selection range<br>synchronization,<br>select a new<br>range.                             | Selection is highlighted. If the left time (T1) of selected time range is outside the current range, then window range is updated to include it                                                          | Manual | Pass | Verified in Aug. 17-<br>2018 at 11:29AM |  |  |
|      | 6.4 Out of region selection                                  |                                                                                                    | Selected time is updated and the critical path view is synced with the other                                                                                                    | Manual | Pass | Verified in Aug. 17-<br>2018 at 11:30AM |  |  |

4.1.0-TraceCompassTestCases

|                 | Section                        | Pass                                                                                                    | Fail                                                                                                    |                      | To Do | Comment                                                                                                    |
|-----------------|--------------------------------|----------------------------------------------------------------------------------------------------|----------------------------------------------------------------------------------------------------|----------------------|-------|----------------------------------------------------------------------------------------------------|
|                 | LAMI                           | 17                                                                                                    | 1                                                                                                    | 0                    | 0     | 0                                                                                                    |
| Target:         | Ubuntu 16.04 64                |                                                                                                    |                                                                                                    |                      |       |                                                                                                    |
|                 |                                |                                                                                                    |                                                                                                    |                      |       |                                                                                                    |
| Step            | Test Case                      | Action                                                                                                    | Verification                                                                                                    |                      |       | Comment                                                                                                    |
| 0               | Prerequisites                  |                                                                                                    |                                                                                                    |                      |       |                                                                                                    |
| 0.1             | Import traces                  | any trace since we use stub for the result                                                                                                    |                                                                                                    |                      |       |                                                                                                    |
| 0.1             | import traces                  | https://bugs.eclipse.org/bugs/attachment.cqi?id=263946                                                                                                    |                                                                                                    |                      |       |                                                                                                    |
| 0.2             | Download analysis stubs        | from bug: https://bugs.eclipse.org/bugs/show_bug.cgi?id=493941                                                                                                    |                                                                                                    |                      |       |                                                                                                    |
| 1               | Custom<br>external<br>analysis |                                                                                                    |                                                                                                    |                      |       |                                                                                                    |
| 1.1             | Add all stubs<br>analysis      | Create the following analysis (\$name, \$command):  analysisEmpty, analysisEmpty analysisMultipleRow, analysisMultipleRow analysisMultipleSimilarRow, analysisMultipleSimilarRow analysisOneRow, analysisOneRow multipleReports, multipleReports invalidAnalysis, invalidAnalysis errorResult, errorResult clone, analysisOneRow  Right click on "External Analyses" node Click the "add" action Insert \$name Insert "fullpath/\$executable" which is the full path to the stub executable ex:"/tmp/stub/stubAnalysis" where stubAnalysis is the stub executable The path do NOT support ~ or relative path | All new external analysis are present under the "External Analysis" node in the Project explorer view.  All new elements do NOT have the strikethrough text style applied  EXCEPT for the tuple (invalidAnalysis, invalidAnalysis) | Manual               | Fail  | Verified in Aug. 17-2018 at 10:03AM. The External Analyses node does not appear in Project Explorer for the trace stbAnalysis |
| 1.2             | Actions availables             | Right click on a non-strikethrough custom analysis.                                                                                                    | The run action can be clicked and in enabled text mode.                                                                                                    | Manual               | Pass  | Verified in Aug. 17-2018 at 10:15AM                                                                                           |
|                 | Actions avaliables             | Right click on a strikethrough custom analysis.                                                                                                    | The run action CANNOT be clicked and is in disabled text                                                                                                    |                      | Pass  | Verified in Aug. 17-2018 at 10:25AM                                                                                           |
| 1.3             | Delete analysis                | Right click on the tuple (clone, invalidAnalysis) Select the delete action for the node                                                                                                    | The analysis does not appear in the list anymore.                                                                                                    | Manual               | Pass  | Verified in Aug. 17-2018 at 10:15AM                                                                                           |
|                 |                                |                                                                                                    | analysisEmpty should return a message to the user regard errorResult should return an error message to the user an                                                                                                    | d display the result |       |                                                                                                    |
| 1.4<br><b>2</b> | Run analysis                   | Launch remaining analysis via righ-click and run action                                                                                                    | All other one have result and should result in a new table a                                                                                                    | and new report node  | Pass  |                                                                                                    |
| 2.1             | Reports node                   | Expand the "Reports" node under the Project Explorer                                                                                                    | The "Reports" node under the Project Explorer should contain 4 report: analysisMultipleRow Report analysisMultipleSimilarRow Report analysisOneRow Report multipleReports                                                          |                      | Pass  |                                                                                                    |
|                 |                                |                                                                                                    | An additional node should be present under the "Reports" node: analysisOneRow Report #2  Note: This behaviour is subject to change in the following year but still an action will be taken on same name report                     |                      |       |                                                                                                    |
| 2.2             | Same name report               | Execute the "analysisOneRow" analysis again.                                                                                                    | creation.                                                                                                    |                      | Pass  |                                                                                                    |
| 2.3             | Delete node                    | Right click on the duplicate "analysis OneRow" node and click on the delete action                                                                                                    | The node reports is not present anymore                                                                                                    |                      | Pass  |                                                                                                    |
| 2.4             | Open a report                  | Right click on any report and select the "open" action                                                                                                    | A new panel should open with the result table of the analysis                                                                                                    |                      | Pass  |                                                                                                    |
| 2.5             | Open the same report again     | Right click again on the same report to open it                                                                                                    | A new panel should open with the result table of the analysis                                                                                                    |                      | Pass  |                                                                                                    |

4.1.0-TraceCompassTestCases

| 2.6  | Multiple report        | Open the "multipleReports" report.                                                                                    | Validate that a user is able to navigate between sub tab of a report                                                                  | Pass |  |
|------|------------------------|----------------------------------------------------------------------------------------------------|----------------------------------------------------------------------------------------------------|------|--|
| 3    | Result Table           |                                                                                                    |                                                                                                    |      |  |
| 3.1  | Prerequisites          | Open the "analysisMultipleRowReport"                                                                                  |                                                                                                    | Pass |  |
| 3.2  | Hide table             | Click the "Toggle" button in the right corner of the result table                                                     | The result table is hidden                                                                                                    | Pass |  |
| 3.3  | Show table             | Click the "Toggle" button in the right corner of the result table                                                     | The result table is shown                                                                                                    | Pass |  |
| 3.4  | Sorting                | Sort all column by clicking on the column name. Clicking multiple time on the name should change the ordering sorter. | Validate that the order make sense                                                                                                    | Pass |  |
| 3.5  | Colum Resizing         | Resize the column                                                                                                    | Validate that the resize works                                                                                                    | Pass |  |
| 3.6  | Multiple selection     | Select multiple rows by holding ctrl and clicking on multiple unselected rows of the table                            | Multiple selections are highlighted in the table                                                                                      | Pass |  |
| 3.7  | Unselect selection     | Deselect multiple rows by holding ctrl and clicking on multiple selected rows of the table                            | The clicked row should not be selected anymore                                                                                        | Pass |  |
| 4    | Bar Chart              |                                                                                                    |                                                                                                    |      |  |
| 4.1  | Create                 | Use the menu on the upper right of the result table and select "create bar chart"                                     | Note: a bar chart does NOT perform agregation of categories values                                                                    |      |  |
| 4.2  | Series dialog add      | Select any x and any y click add                                                                                      | Series are added to the series list                                                                                                   | Pass |  |
| 4.3  | Series dialog remove   | Remove all newly created series via the delete button                                                                 | User should be able to delete series                                                                                                  | Pass |  |
| 4.4  | Creat chart            | Select any x and y and click add and "ok"                                                                             | A bar chart should be created<br>Note: a bar chart does NOT perform agregation of<br>categories values                                | Pass |  |
| 4.5  | Selection              | Click on any bar inside the chart                                                                                     | The corresponding row should be selected in the table and the chart should highlight the selected bar                                 | Pass |  |
| 4.6  | Multi selection        | Ctrl+click on other unselected bar                                                                                    | Selections should be highlighted in the result table and the chart                                                                    | Pass |  |
| 4.7  | Deselection            | Ctrl+click on other selected bar                                                                                      | The clicked bar should be removed from selection and the result table update with the current selections                              | Pass |  |
| 4.8  | Y axis                 | Recreate the same graph but with the y log scale option enabled                                                       | Y axis should be in log scale mode  Note: check for zero value and negative handling since log scale do not support zero and negative | Pass |  |
| 4.9  | Keep the chart open    | Keep the chart open                                                                                                   |                                                                                                    | Pass |  |
| 4.10 | Hide the table results | Hide the table results                                                                                                |                                                                                                    | Pass |  |
| 5    | Scatter Chart          |                                                                                                    |                                                                                                    |      |  |
| 5.1  | Create                 | Use the menu on the upper right of the result table and select "create scatter chart"                                 |                                                                                                    |      |  |
| 5.2  | Creat chart            | Select any x and y and click add and "ok"                                                                             | A scatter chart should be created                                                                                                    | Pass |  |
| 5.3  | Selection              | Should be the same behaviour as the bar chart                                                                         | Should be the same behaviour as the bar chart                                                                                         | Pass |  |
| 5.4  | Multi selection        | Should be the same behaviour as the bar chart                                                                         | Should be the same behaviour as the bar chart                                                                                         | Pass |  |
| 5.5  | Deselection            | Should be the same behaviour as the bar chart                                                                         | Should be the same behaviour as the bar chart                                                                                         | Pass |  |
| 5.6  | Mouse hovering         | Hover mouse in the graph                                                                                              | On mouse hovering a cross should snap to the nearest point                                                                            | Pass |  |
| 5.7  | Full deselection       | Click in the chart when no hovering cross is present                                                                  | All selected objects should be deselected                                                                                             | Pass |  |

| ps      | Section                                   | Pass                                                                                                    | Fail                                                                          | Туре   | To Do | Comment                                                                                                    |                                                                                                    |
|---------|-------------------------------------------|----------------------------------------------------------------------------------------------------|-------------------------------------------------------------------------------|--------|-------|----------------------------------------------------------------------------------------------------|----------------------------------------------------------------------------------------------------|
|         | LTTng 2.0 - I/O<br>Analysis               | 20                                                                                                    | 1                                                                             | 5      | 0     | 15                                                                                                    |                                                                                                    |
| Target: | Ubuntu 16.04 64 l                         | 0                                                                                                    |                                                                               |        |       |                                                                                                    |                                                                                                    |
|         |                                           |                                                                                                    |                                                                               |        |       |                                                                                                    |                                                                                                    |
| Step    | Test Case                                 | Action                                                                                                    | Verification                                                                  | Туре   |       | Comment                                                                                                    |                                                                                                    |
| 0       | Prerequisites                             |                                                                                                    |                                                                               |        |       |                                                                                                    |                                                                                                    |
| 0.1     | Import traces                             | Import LTTng<br>Kernel traces in<br>Tracing project                                                                                         |                                                                               |        |       |                                                                                                    |                                                                                                    |
| 1       | Project View                              |                                                                                                    |                                                                               |        |       |                                                                                                    |                                                                                                    |
| 1.1     | Check analysis can execute                | In the project<br>explorer,<br>expand a LTTng<br>Kernel trace                                                                               | "Input/Output"<br>analysis is<br>present and<br>"normal" (not<br>striked-out) | SWTBot | Pass  | Bruno: In the 'Views' tree item, there is a Input/Output item, but im not sure what it means to be 'normal' Geneviève: normal is not striked-out (added it to the verif step), it is a pass | 84702                                                                                                    |
| 1.2     | Verify help<br>message when<br>applicable | In the project<br>explorer, open<br>and expand the<br>LTTng kernel<br>trace, right-click<br>the Input/Output<br>analysis and<br>select Help | _                                                                             | Manual | Fail  | Bruno : The help<br>message doesn't<br>explain much                                                                                                    | Verified in Aug. 16-2018 at 10:02AM -<br>Hung: No generic<br>help message appears<br>with the name of the<br>analysis |

| 1.5 | Check analysis for another trace type | In the project<br>explorer,<br>expand a non-<br>LTTng Kernel<br>trace                                                                                              | "Input/Output"<br>analysis is not<br>present                                                                                                    | SWTBot | Pass         |                                         | 84702 |
|-----|---------------------------------------|----------------------------------------------------------------------------------------------------|----------------------------------------------------------------------------------------------------|--------|--------------|-----------------------------------------|-------|
| 2   | View<br>Management                    |                                                                                                    |                                                                                                    |        |              |                                         |       |
| 2.1 | Populate analysis's view  Open view   | Open an LTTng kernel trace and expand the "Input/Output" analysis in the project explorer  Double-click the Disk I/O Activity View under the Input/Output analysis | "Disk I/O Activity" View appears under the analysis The Disk I/O Activity view opens and triggers the input/output analysis. After the analysis, the xy charts is populated. | SWTBot | Pass<br>Pass |                                         |       |
| 2.3 | Close trace                           | Close the trace                                                                                                    | The Disk I/O Activity view is emptied.                                                                                                    | Manual | Pass         | Verified in Aug. 17-<br>2018 at 09:10AM |       |
| 2.4 | Open trace                            | With the view already opened, open the trace                                                                                                    | The Disk I/O                                                                                                    | Manual |              | Verified in Aug. 17-<br>2018 at 09:12AM |       |
| 2.5 | Close view                            | Close the Disk I/O Activity view                                                                                                    | The view is closed.                                                                                                    | Manual | Pass         | Verified in Aug. 17-<br>2018 at 09:14AM |       |

| 2.6 | Re-open view           | Double-click the Disk I/O Activity view under the Input/Output analysis in project explorer. | The view opens and is automatically populated.                                                                                                    | Manual                                                                                                    | Pass                                                                                                    | Verified in Aug. 17-<br>2018 at 09:15AM                                                                                                    |                                                                                                    |
|-----|------------------------|----------------------------------------------------------------------------------------------|----------------------------------------------------------------------------------------------------|----------------------------------------------------------------------------------------------------|----------------------------------------------------------------------------------------------------|----------------------------------------------------------------------------------------------------|----------------------------------------------------------------------------------------------------|
| 3   | View selection         |                                                                                              |                                                                                                    |                                                                                                    |                                                                                                    |                                                                                                    |                                                                                                    |
| 4   | Mouse<br>handling      |                                                                                              |                                                                                                    |                                                                                                    |                                                                                                    |                                                                                                    |                                                                                                    |
| 4.1 | Drag move time range   | Drag move xy chart left and right with middle button                                         | Time range is dragged. When mouse button is released, series are updated and new time range is propagated to other views.                                                                                                    | Manual                                                                                                    | Pass                                                                                                    | Verified in Aug. 17-<br>2018 at 09:16AM                                                                                                    |                                                                                                    |
|     | Zoom time range (mouse | Zoom with mouse wheel up and down, cursor inside xy                                          | Time range is zoomed in and out, relative to mouse cursor. When mouse wheel is stopped for a short time, series are updated and new time range is propagated to                                                                                                    |                                                                                                    |                                                                                                    |                                                                                                    |                                                                                                    |
|     | 3                      | 3 View selection Mouse 4 handling  Drag move time range  Zoom time range (mouse              | 2.6 Re-open view  Nouse A handling  Drag move time range  Zoom time range (mouse in mere range (mouse)  Disk I/O Activity view under the Input/Output analysis in project explorer.  Drag move xy chart left and right with middle button  Zoom with mouse wheel up and down, cursor inside xy | Disk I/O Activity view under the Input/Output analysis in project explorer.  3 View selection Mouse handling  Drag move time range  Drag move time range  Drag move time range  Drag move time range  Drag move time range  Drag move time range  Drag move time range  Drag move time range is dragged. When mouse button is released, series are updated and new time range is propagated to other views.  Time range is propagated to other views.  Time range is zoomed in and out, relative to mouse cursor. When mouse wheel is stopped for a short time, series are updated and new time range is propagated to is propagated to | Disk I/O Activity view under the Input/Output analysis in project explorer.  2.6 Re-open view project explorer.  3 View selection Mouse handling  Drag move time range out of the range output of the project explorer.  Drag move xy chart left and right with middle button  4.1 range  Drag move time range is dragged. When mouse button is released, series are updated and new time range is propagated to other views.  Time range is zoomed in and out, relative to mouse cursor. When mouse wheel is stopped for a short time, series are mouse wheel up updated and new time range is zoomed in and out, relative to mouse cursor. When mouse wheel is stopped for a short time, series are updated and new time range is zoomed in and out, relative to mouse cursor. When mouse wheel is stopped for a short time, series are updated and new time range is zoomed in and out, relative to mouse cursor. When mouse wheel up updated and new time range is propagated to is stopped for a short time, series are updated and new time range is zoomed in and out, relative to mouse wheel up updated and new time range is propagated to stopped for a short time, series are updated and new time range is zoomed in and out, relative to mouse wheel is stopped for a short time, series are updated and new time range is zoomed in and out, relative to mouse wheel up updated and new time range is zoomed in and out, relative to mouse wheel up updated and new time range is zoomed in and out, relative to mouse wheel up updated and new time range is zoomed in and out, relative to mouse wheel up updated and new time range is zoomed in and out, relative to mouse wheel up updated and new time range is zoomed in and out, relative to mouse wheel up updated and new time range is zoomed in and out, relative to mouse wheel up updated and new time range is zoomed in and out, relative to mouse wheel up updated and new time range is zoomed in and out, relative to mouse wheel up updated and new time range is zoomed in and out relative to mouse wheel up updated and new time range i | Disk I/O Activity view under the Input/Output and is automatically populated.  Re-open view project explorer.  Nouse A handling  Time range is dragged. When mouse button is released, series are updated and new time range is propagated to other views.  Time range is propagated to other views.  Time range is propagated to other views.  Time range is zoomed in and out, relative to mouse cursor. When mouse wheel up wheel is stopped for a short time, series are updated and new time range is zoomed in and out, relative to mouse cursor. When mouse wheel up updated and new time range is stopped for a short time, series are updated and new time range is gropagated to other views.  Zoom time and down, cursor inside xy is propagated to | Disk I/O Activity view under the Input/Output analysis in automatically populated.  Re-open view project explorer.  Nouse A handling  Time range is dragged. When mouse button is released, series are updated and new time range is zoomed in and out, relative to mouse cursor. When mouse wheel is stopped for a short time, series are updated and new time; arange (mouse value) and down, cursor inside xy is propagated to cursor inside xy is propagated to cursor inside xy is propagated |

| 4.3 | Drag zoom time range | Drag select time graph with right button in xy chart                                                                   | Selection highlighted. When mouse button is released, time range is zoomed to selection, series are updated and new time range is propagated to other views. | Manual | Pass | Verified in Aug. 17-<br>2018 at 09:17AM |  |
|-----|----------------------|----------------------------------------------------------------------------------------------------|----------------------------------------------------------------------------------------------------|--------|------|-----------------------------------------|--|
| 4.4 | Mouse hover          | Hover mouse in<br>xy chart region<br>anywhere                                                                          | Tool tip shows<br>the puntual disk<br>activity, with<br>units in <unit>/s</unit>                                                                             | Manual | Pass | Verified in Aug. 17-<br>2018 at 09:18AM |  |
| 4.5 | Drag mouse selection | Drag select xy chart with left button                                                                                  | Selection<br>highlighted and<br>selection range<br>is propagated to<br>other views                                                                           | Manual | Pass | Verified in Aug. 17-<br>2018 at 09:19AM |  |
| 4.6 | Shift key selection  | Click select with<br>left button<br>(begin time),<br>press shift key<br>and click select<br>another time<br>(end time) | Selection highlighted and selection rang is propagated to other views                                                                                        | Manual | Pass | Verified in Aug. 17-<br>2018 at 09:21AM |  |

|      | Drag mouse                              | Drag select xy                        | Selection highlighted. Status bar of Eclipse is updated with time information: T, T1, T2 and delta, where T is the time of the mouse position, T1 the first selected time, T2 the second (draggged) selected time and delta the time difference between T2-T1 |        |      |                                         |  |
|------|-----------------------------------------|---------------------------------------|----------------------------------------------------------------------------------------------------|--------|------|-----------------------------------------|--|
| 4.70 | Drag mouse<br>selection<br>(Status bar) | Drag select xy chart with left button | between T2-T1<br>(can be<br>negative)                                                                                                    | Manual | Pass | Verified in Aug. 17-<br>2018 at 09:22AM |  |

| 4.8 | Shift key selection (Status bar)  Keyboard handling | Click select with left button (begin time), press shift key and click select another time (end time) | Selection highlighted. Status bar of Eclipse is updated with time information: T, T1, T2 and delta, where T is the time of the mouse position, T1 the first selected time, T2 the second (draggged) selected time and delta the time difference between T2-T1 (can be negative) | Manual |      | Christophe: when selecting a range with shift, T2 is always greater than T1. When you left click somewhere, it becomes T1, but if you shift+left click on a lower time (to the left), that second one becomes T1 and the former T1 becomes T2. Thus, T2-T1 can never be negative. |  |
|-----|-----------------------------------------------------|----------------------------------------------------------------------------------------------------|----------------------------------------------------------------------------------------------------|--------|------|----------------------------------------------------------------------------------------------------|--|
| 6   | Synchronization                                     | •                                                                                                    |                                                                                                    |        |      |                                                                                                    |  |
| 6.1 | Time synchronization                                | Select a random time in another                                                                      | Selected time line is updated. If selected time is outside current range, time range is updated to include it.                                                                                                    | Manual | Pass | Verified in Aug. 17-<br>2018 at 09:28AM                                                                                                    |  |

| 6.2 | Time range synchronization               | Select a new time range in Disk I/O Activity view or in Histogram view.                   | Time range is updated.                                                                                                    | Manual | Pass | Verified in Aug. 17-<br>2018 at 09:29AM |
|-----|------------------------------------------|-------------------------------------------------------------------------------------------|----------------------------------------------------------------------------------------------------|--------|------|-----------------------------------------|
| 6.3 | Time range selection synchronisation     | In any other view<br>that supports<br>range<br>synchronization,<br>select a new<br>range. | Selection is highlighted. If the most left time (T1) of selected time range is outside the current range, then time range is updated to include it | Manual | Pass | Verified in Aug. 17-<br>2018 at 09:30AM |
| 6.4 | Disk I/O Activity works with experiments |                                                                                           |                                                                                                    | Manual | Pass | Verified in Aug. 17-<br>2018 at 09:32AM |

|         | Section                    | Pass                                                                                                    | Fail         |   | To Do | Comment |
|---------|----------------------------|----------------------------------------------------------------------------------------------------|--------------|---|-------|---------|
|         | LTTng 2.0 - VM<br>Analysis | 39                                                                                                    | 0            | 0 | 0     | 32      |
| Target: |                            |                                                                                                    |              |   |       |         |
|         |                            |                                                                                                    |              |   |       |         |
| Step    | Test Case                  | Action                                                                                                    | Verification |   |       | Comment |
| •       | Drosoguisitos              |                                                                                                    |              |   |       |         |
| 0       | Prerequisites              | Download                                                                                                    |              |   |       |         |
| 0.1     | Import traces              | traces here: https: //secretaire. dorsal.polymtl. ca/~gbastien/tra cingSummit201 4/mpi_traces. tgz and import the 3 kernel traces in the vmnet directory |              |   |       |         |
| 0.2     | Create experiment          | Create an experiment with the 3 traces in it                                                                                                    |              |   |       |         |
| 0.3     | Synchronize experiment     | Synchronize the experiment, it should be accurate and 2 of the traces will be udpated                                                                    |              |   |       |         |
| 0.4     | Set experiment type        | Right-click the experiment, click "Select experiment type" and select "Virtual Machine Experiment"                                                       |              |   |       |         |
| 1       | View<br>management         |                                                                                                    |              |   |       |         |

| 2   | View population  Populate the view with | With the VM experiment, open the Virtual                                                      | The view is populated with the VM element as the only parent and 2 virtual guests having 3 VCPUs each and a collapsed |        |      |                                         |                       |                        |                     |
|-----|-----------------------------------------|-----------------------------------------------------------------------------------------------|----------------------------------------------------------------------------------------------------|--------|------|-----------------------------------------|-----------------------|------------------------|---------------------|
| 1.6 | Unapplicable experiment                 | Open an experiment that is not of Virtual Machine Experiment type                             | Expand the<br>Views element<br>under the trace.<br>There is no<br>Virtual Machine<br>Analysis.                        | Manual | Pass | django exp                              |                       |                        |                     |
| 1.4 | Close view                              | Close the<br>Virtual CPU<br>View                                                              | Virtual CPU view is closed                                                                                            | Manual | Pass |                                         |                       |                        |                     |
| 1.3 | Open view                               | Expand the Views element, then the Virtual Machine analysis and click on the Virtual CPU View | Virtual CPU view is opened, the virtual machine analysis is triggered and the view gets filled                        | Manual | Pass | launches kernel exe                     | ec graph which take a | very long time, slow   | indexing throughput |
| 1.2 | Open<br>experiment                      | Open the vm<br>experiment in<br>Project Explorer                                              | Expand the Views element under the trace, then the Virtual Machine Analysis element. The Virtual CPU view is present  | Manual | Pass | VM experiment and                       | normal experiment n   | eed visual differencia | tors.               |
| 1.1 | Analysis present                        | Expand the Views element of the experiment                                                    | The Virtual<br>Machine<br>Analysis is<br>present                                                                      | Manual | Pass | Verified in Aug. 15-<br>2018 at 13:37PM |                       |                        |                     |

| 2.2 | View guest's threads    | Expand the<br>Threads entry of<br>a guest                                                                                                    | A list of<br>processes is<br>shown, in<br>numerical order<br>and their time<br>graph viewer<br>part is filled             | Manual | Pass | Verified in Aug. 15-<br>2018 at 14:38PM |  |  |
|-----|-------------------------|----------------------------------------------------------------------------------------------------|----------------------------------------------------------------------------------------------------|--------|------|-----------------------------------------|--|--|
| 2.3 | VM specific states      | Zoom in the<br>VCPUs time<br>graph around<br>the "interesting"<br>region, where<br>there is more<br>action (around<br>the second half<br>of the trace) | 2 new states<br>are easily<br>recognizable:<br>WAIT_VMM<br>and<br>VCPU_PREEM<br>PTED                                      | Manual | Pass | Verified in Aug. 15-<br>2018 at 14:39PM |  |  |
| 2.4 | Preempted thread states | Select a region with the CPU_PREEMP TED state and scroll down the threads entries to around 405-406: mpi-imbalance processes                           | We can observe<br>alpha'ed states<br>corresponding<br>to the cpu<br>preempted<br>states                                   | Manual | Pass | Verified in Aug. 15-<br>2018 at 14:41PM |  |  |
| 2.5 | Re-opening              | Close the VM experiment, reopen it                                                                                                    | The view is populated again                                                                                               | Manual | Pass | Verified in Aug. 15-<br>2018 at 13:47PM |  |  |
| 3   | Mouse<br>handling       |                                                                                                    |                                                                                                    |        |      |                                         |  |  |
| 3.1 | Drag move time range    | Ctrl-Drag move<br>time graph left<br>and right with<br>middle button                                                                                   | Time range is dragged. When mouse button is released, states are updated and new time range is propagated to other views. | Manual | Pass | Verified in Aug. 15-<br>2018 at 14:40PM |  |  |

| 3.2 | Zoom time range (mouse wheel) | Zoom with<br>mouse wheel up<br>and down,<br>cursor inside<br>time graph while<br>holding the Ctl<br>button | states are updated and                                                                                                    | Manual | Pass | Verified in Aug. 15-<br>2018 at 14:40PM |  |
|-----|-------------------------------|----------------------------------------------------------------------------------------------------|----------------------------------------------------------------------------------------------------|--------|------|-----------------------------------------|--|
| 3.3 | Zoom time range (mouse drag)  | Drag in time<br>graph scale left<br>and right with<br>left button                                          | Time range is zoomed in and out. When mouse button is released, states are updated and new time range is propagated to other views. | Manual | Pass | Verified in Aug. 15-<br>2018 at 14:43PM |  |
| 3.4 | Mouse vertical scroll         | Scroll with<br>mouse wheel up<br>and down,<br>cursor outside<br>time graph                                 | Table and time graph scroll up and down and remain aligned. Selected worker does not change. Vertical scroll bar updated.           | Manual | Pass | Verified in Aug. 15-<br>2018 at 14:44PM |  |
| 3.5 | Vertical scroll<br>bar        | Click and drag<br>vertical scroll<br>bar                                                                   | Table and time graph scroll up and down and remain aligned. Selected process does not change.                                       | Manual | Pass | Verified in Aug. 15-<br>2018 at 14:50AM |  |

| 3.6  | Drag select time range        | Drag select time<br>graph with right<br>button | Selection highlighted. When mouse button is released, time range is zoomed to selection, states are updated and new time range is propagated to other views.                                                                                                    | Manual | Pass | Verified in Aug. 15-<br>2018 at 14:51AM |  |  |
|------|-------------------------------|------------------------------------------------|----------------------------------------------------------------------------------------------------|--------|------|-----------------------------------------|--|--|
| 3.7  | Double-click reset time range | Double-click left button on time scale         | Time range is reset to full range, states are updated and new time range is propagated to other views.                                                                                                    | Manual | Pass | Verified in Aug. 15-<br>2018 at 15:00PM |  |  |
| 3.8  | Mouse hover (empty region)    | Hover mouse in time graph over empty region    | Tool tip shows process name only.                                                                                                    | Manual | Pass | Verified in Aug. 15-<br>2018 at 15:00PM |  |  |
| 3.9  | Mouse hover (state)           | Hover mouse in time graph over state           | Tool tip shows entry<br>name, state name,<br>date, start time, end<br>time, duration.                                                                                                    | Manual | Pass | Verified in Aug. 15-<br>2018 at 15:03PM |  |  |
| 3.10 | Drag mouse<br>selection       | Drag select time graph with left button        | Selection highlighted. Status bar of Eclipse is updated with time information: T, T1, T2 and delta, where T is the time of the mouse position, T1 the first selected time, T2 the second (dragged) selected time and delta the time difference between T2-T1 (can be negative) | Manual | Pass | Verified in Aug. 15-<br>2018 at 15:03PM |  |  |

| 3.11 | Shift key selection                                               | Click select with<br>left button<br>(begin time),<br>press shift key<br>and click select<br>another time<br>(end time)                                             | Selection highlighted. Status bar of Eclipse is updated with time information: T, T1, T2 and delta, where T is the time of the mouse position, T1 the first selected time, T2 the second (dragged) selected time and delta the time difference between T2-T1 (can be negative) | Manual | Pass | Verified in Aug. 15-<br>2018 at 15:07PM |  |  |
|------|-------------------------------------------------------------------|----------------------------------------------------------------------------------------------------|----------------------------------------------------------------------------------------------------|--------|------|-----------------------------------------|--|--|
| 4    | Keyboard<br>handling                                              |                                                                                                    |                                                                                                    |        |      |                                         |  |  |
| 4.1  | Keyboard<br>navigation in<br>table (process<br>selection)         | With focus on<br>table, use UP,<br>DOWN, HOME,<br>END keys                                                                                                    | Selected entry is changed. Time graph selection is updated. Vertical scroll bar updated.                                                                                                    | Manual | Pass | Verified in Aug. 15-<br>2018 at 15:10PM |  |  |
| 4.2  | Keyboard<br>navigation in<br>table (tree<br>expansion)            | With focus on table, in Windows use LEFT, RIGHT keys while expandable element is selected in Linux use SHIFT LEFT, RIGHT keys while expandable element is selected | For expandable element, tree is expanded or collapsed. Time graph item expansion is updated. Vertical scroll bar updated. For other entries, it does nothing.                                                                                                    | Manual | Pass | Verified in Aug. 15-<br>2018 at 15:16PM |  |  |
| 4.3  | Keyboard<br>navigation in<br>time graph<br>(process<br>selection) | With focus on<br>time graph, use<br>UP, DOWN,<br>HOME, END<br>keys                                                                                                 | Selected entry is changed. Table selection is updated. Vertical scroll bar updated.                                                                                                    | Manual | Pass | Verified in Aug. 15-<br>2018 at 15:16AM |  |  |
| 4.4  | Keyboard<br>navigation in<br>time graph<br>(state selection)      | With focus on<br>time graph, use<br>LEFT, RIGHT<br>keys                                                                                                    | Previous or next<br>state is<br>selected.<br>Selected time is<br>updated in other<br>views.                                                                                                    | Manual | Pass | Verified in Aug. 15-<br>2018 at 15:17PM |  |  |
| 5    | Tool bar<br>handling                                              |                                                                                                    |                                                                                                    |        |      |                                         |  |  |

| 5.1 | Align views                      | Click on the Align<br>View Button, with<br>another time graph<br>view, eg the Control<br>Flow view opened<br>above or under | When it is pressed, moving the line between tree viewer and time graph will move the line of the other view. If not pressed, the line can be moved without affecting the other views | Manual | Pass | CFV, ResourcesView still move when the align button is deselected |
|-----|----------------------------------|----------------------------------------------------------------------------------------------------|----------------------------------------------------------------------------------------------------|--------|------|-------------------------------------------------------------------|
| 5.2 | Show Legend                      | Click Show<br>Legend button                                                                                                 | The legend dialog is opened and can be closed.                                                                                                    | Manual | Pass |                                                                   |
| 5.3 | Reset Time<br>Scale              | Click Reset<br>Time Scale<br>button                                                                                         | Time range is reset to full range, states are updated and new time range is propagated to other views.                                                                               | Manual | Pass | Verified in Aug. 15-<br>2018 at 16:27PM                           |
| 5.4 | Select<br>Previous/Next<br>Event | Click<br>Previous/Next<br>Event button                                                                                      | Previous or next<br>state is<br>selected.<br>Selected time is<br>updated in other<br>views.                                                                                          | Manual | Pass | State works                                                       |
| 5.5 | Select Previous/Next<br>Element  | Click<br>Previous/Next<br>Element button                                                                                    | Selected entry is changed in table and time graph. Vertical scroll bar updated.                                                                                                    | Manual | Pass | Verified in Aug. 15-<br>2018 at 16:27PM                           |
| 5.6 | Zoom In/Out                      | Click Zoom<br>In/Out button                                                                                                 | Time range is zoomed in and out, relative to center of selection or window. States are updated and new time range is propagated to other views.                                      | Manual | Pass | Verified in Aug. 15-<br>2018 at 16:27PM                           |

| 5.7  | Add Bookmark                 | Select a time, and click on the Add Bookmark button                                                                             | The bookmark is<br>added and is<br>displayed in the other<br>views as well (if<br>enabled)                                                                                                    | Manual | Pass | Verified in Aug. 15-<br>2018 at 16:27PM |  |  |
|------|------------------------------|----------------------------------------------------------------------------------------------------|----------------------------------------------------------------------------------------------------|--------|------|-----------------------------------------|--|--|
| 5.8  | Next/Previous marker         | Add more<br>bookmarks, then click<br>on the next/previous<br>marker buttons                                                     | The time graph view navigate between the bookmarks, States are updated and time selection is propagated to other views. When on a bookmark, the Add bookmark buttons changes to Delete bookmark | Manual | Pass | Verified in Aug. 15-<br>2018 at 16:27PM |  |  |
| 5.9  | Delete bookmark              | With next/previous<br>marker, when on a<br>bookmark, click the<br>delete bookmark<br>button                                     | The bookmark is deleted from all views                                                                                                    | Manual | Pass | Verified in Aug. 15-<br>2018 at 16:27PM |  |  |
| 5.11 | Do not show markers          | Click on the down<br>arrow at the extreme<br>right of the view, then<br>expand Show<br>markers and uncheck<br>the Bookmarks box | remain in other views                                                                                                    | Manual | Pass | Verified in Aug. 15-<br>2018 at 16:00PM |  |  |
| 5.12 | Show markers                 | Same as above, recheck the Bookmarks box                                                                                        | The bookmarks come back                                                                                                    | Manual | Pass |                                         |  |  |
| 6    | Synchronization              | п                                                                                                    |                                                                                                    |        |      |                                         |  |  |
| 6.1  | Time synchronization         | Select a random time in another view                                                                                            | updated to include it.                                                                                                    | Manual | Pass | Verified in Aug. 15-<br>2018 at 16:27PM |  |  |
| 6.2  | Window range synchronization | Select a new window range in another view                                                                                       | Window range is updated.                                                                                                    | Manual | Pass | Verified in Aug. 15-<br>2018 at 16:27PM |  |  |

|     |                 |                 | Selection is highlighted. If |        |      |                      |  |  |
|-----|-----------------|-----------------|------------------------------|--------|------|----------------------|--|--|
|     |                 |                 | the left time (T1)           |        |      |                      |  |  |
|     |                 | In any other    | of selected time             |        |      |                      |  |  |
|     |                 | view that       | range is outside             |        |      |                      |  |  |
|     |                 | supports        | the current                  |        |      |                      |  |  |
|     |                 | selection range | range, then                  |        |      |                      |  |  |
|     |                 |                 | window range is              |        |      |                      |  |  |
|     | Selection range |                 | updated to                   |        |      | Verified in Aug. 15- |  |  |
| 6.3 | synchronization |                 | include it                   | Manual | Pass | 2018 at 16:27PM      |  |  |

|          | Section                            | Pass                                                                                                    | Fail                                                                                                |        | To Do | Comment                                 |
|----------|------------------------------------|----------------------------------------------------------------------------------------------------|----------------------------------------------------------------------------------------------------|--------|-------|-----------------------------------------|
|          | Flame Graph                        | 19                                                                                                    | 0                                                                                                   | 11     | 0     | 18                                      |
| Target:  | Windows 7 64 bit                   |                                                                                                    |                                                                                                    |        |       |                                         |
|          |                                    |                                                                                                    |                                                                                                    |        |       |                                         |
| Step     | Test Case                          | Action                                                                                                    | Verification                                                                                        |        |       | Comment                                 |
| <u>0</u> | <b>Download the test resources</b> | <b>Download this</b>                                                                                      |                                                                                                    |        |       |                                         |
| 1        | Preparation                        |                                                                                                    |                                                                                                    |        |       |                                         |
| 1.1      | Open TMF Flame Graph View          | Use menu Window → Show View → Tracing → Flame Graph                                                       | Verify that 'Flame<br>Graph View' view<br>is shown                                                  | SWTBot | Pass  | Verified in Aug. 14-<br>2018 at 13:45PM |
| 1.2      | Import generic trace               | Import a trace<br>that does not have<br>any call stack<br>information, like<br>a standard kernel<br>trace | Verify that nothing is shown in the view                                                            | SWTBot | Pass  | Verified in Aug. 15-<br>2018 at 09:00AM |
| 1.3      | Import cyg-profile trace           | Import the trace in the "trace" directory of the downloaded zip                                           | Verify that the<br>Flame Graph<br>View is populated<br>with some<br>callers/callees<br>information. | SWTBot | Pass  | Verified in Aug. 15-<br>2018 at 09:05AM |
| 1.4      | Import cyg-profile-fast trace      | Import a trace in<br>the "trace-fast"<br>directory of the<br>downloaded zip                               | Verify that the Flame Graph View is populated with some callers/callees information.                | SWTBot | Pass  | Verified in Aug. 15-<br>2018 at 09:05AM |
|          |                                    |                                                                                                    |                                                                                                    |        |       |                                         |
| 2        | Manage View                        |                                                                                                    |                                                                                                    |        |       |                                         |

| 2.1 | Close view                             | Close the 'Flame<br>Graph' View                                                                                                    | Flame Graph' view is removed from perspective                          | SWTBot | Pass | Verified in Aug. 14-<br>2018 at 13:45PM |
|-----|----------------------------------------|----------------------------------------------------------------------------------------------------|------------------------------------------------------------------------|--------|------|-----------------------------------------|
| 2.2 | Open view                              | Use menu Window → Show View → Other → Tracing → Flame Graph                                                                                                | Flame Graph' view is displayed and re-populated                        | SWTBot | Pass | Verified in Aug. 14-<br>2018 at 13:45PM |
| 2.3 | Open Trace                             | Open "trace(-fast)" trace                                                                                                    | Verify that view is populated with callers/callees information         | SWTBot | Pass | Verified in Aug. 14-<br>2018 at 13:45PM |
| 2.4 | Open view when trace is already loaded | 1) Close 'Flame<br>Graph' view<br>2) Open<br>"glxgears-cyg-<br>profile(-fast)"<br>trace located in<br>the git in ctf test<br>3) Open 'Flame<br>Graph' view | Verify that view is populated with callers/callees information         | SWTBot | Pass | Verified in Aug. 15-<br>2018 at 09:07AM |
| 2.5 | Open Experiment                        | Open Experiment with 2 or moreFlame Graph traces. (You can use both traces)                                                                                | is populated with<br>all callers/callees<br>information                | Manual | Pass | Verified in Aug. 15-<br>2018 at 10:07AM |
| 2.6 | Restart                                | Restart Eclipse<br>with Flame Graph<br>trace opened                                                                                                    | Verify that view<br>is populated with<br>callers/callees<br>from trace | Manual | Pass | Verified in Aug. 15-<br>2018 at 10:29AM |

| 2.7 | Close all traces     | Close traces and experiment one by one from the editor tab                                                                                                    | Verify that Flame<br>Graph view is<br>cleared after<br>closing the last<br>trace | Manual | Pass | Verified in Aug. 15-2018 at 10:32AM     |
|-----|----------------------|----------------------------------------------------------------------------------------------------|----------------------------------------------------------------------------------|--------|------|-----------------------------------------|
| 3   | Sorting              |                                                                                                    |                                                                                  |        |      |                                         |
| 3.1 | Thread name sorting  | Open a trace<br>multiple Flame<br>Graph thread or<br>open experiment<br>with 2 or<br>moreFlame Graph<br>traces. Then<br>select 'Sort<br>threads by thread<br>name' | The view is sorted by thread name.                                               | Manual | Pass | Verified in Aug. 15-<br>2018 at 10:07AM |
| 3.2 | Thead id sorting     | Open a trace<br>multiple Flame<br>Graph thread or<br>open experiment<br>with 2 or<br>moreFlame Graph<br>traces. Then<br>select 'Sort<br>threads by thread<br>id'   | The view is sorted by thread id.                                                 | Manual | Pass | Verified in Aug. 15-<br>2018 at 10:07AM |
| 4   | Synchronization      |                                                                                                    |                                                                                  |        |      |                                         |
| 4   | Synchronization      | Select a random                                                                                                    | Selected time line                                                               |        |      |                                         |
| 4.1 | Time synchronization | time in another view                                                                                                    | is not updating. Nothing happen.                                                 | Manual | Pass | Verified in Aug. 15-<br>2018 at 10:35AM |

| 4.2 | Go to maximum        | 1. Open the 'Call Stack' View 2. In the 'Flame Graph' view, right-click on a random entry in the graph 3. Select 'go to maximum'                   | - The 'Call Stack' view is populated - The call stack view is synchronised to the range of the maximum call duration of the 'Flame Graph' selected entry | Manual | Pass | Verified in Aug. 15-<br>2018 at 10:37AM |
|-----|----------------------|----------------------------------------------------------------------------------------------------|----------------------------------------------------------------------------------------------------|--------|------|-----------------------------------------|
| 4.3 | Go to minimum        | 1. Open the 'Call Stack' View 2. In the 'Flame Graph' view, right-click on a random entry in the graph 3. Select 'go to minimum'                   | - The 'Call Stack' view is populated - The call stack view is synchronised to the range of the minimum call duration of the 'Flame Graph' selected entry | Manual | Pass | Verified in Aug. 15-<br>2018 at 10:44AM |
| 5   | Function name import |                                                                                                    |                                                                                                    |        |      |                                         |
| 5.1 | Function name import | 1. Open the 'Call Stack' view with the 'Flame Graph' view and the cygprofile trace opened 2. Import 'cygprofile-mapping. txt' as mapping text file | Both 'Call Stack'<br>and 'Flame Graph'<br>views display<br>function name<br>instead of<br>function address.                                              | SWTBot | Pass |                                         |
| 5   | Mouse handling       | '                                                                                                    | ,                                                                                                    |        |      |                                         |

| 5.1 | Mouse hover (empty region) | Hover mouse in time graph over empty region | Tool tip shows depth only | SWTBot | Pass | Verified in Aug. 14-<br>2018 at 13:45PM |
|-----|----------------------------|---------------------------------------------|---------------------------|--------|------|-----------------------------------------|
|     |                            |                                             |                           |        |      |                                         |
|     | Mouse hover (state)        | time graph over state                       | standard statistics.      | SWTBot | Pass | Verified in Aug. 14-<br>2018 at 13:45PM |

4.1.0-TraceCompassTestCases CountersView

| #       | Section                                                    | Pass                                                  | Fail                                                                                                    |        | To Do | Comment                             |
|---------|------------------------------------------------------------|-------------------------------------------------------|----------------------------------------------------------------------------------------------------|--------|-------|-------------------------------------|
|         | Counters View                                              | 3                                                     | 0                                                                                                    | 0      | 0     | 3                                   |
| Target: |                                                            |                                                       |                                                                                                    |        |       |                                     |
|         |                                                            |                                                       |                                                                                                    |        |       |                                     |
| Step    | Test Case                                                  | Action                                                | Verification                                                                                            |        |       | Comment                             |
|         |                                                            |                                                       |                                                                                                    |        |       |                                     |
| 1       | Preparation                                                |                                                       |                                                                                                    |        |       |                                     |
| 1.1     | Import an LTTng trace (with counters) and non LTTng traces | LTTng trace (with counters): kernel VM in test-traces | In the project explorer, ensure the Counters view icon is only strikethroughed for the non LTTng trace. | Manual | Pass  | Verified in Aug. 15-2018 at 11:07AM |
| 2       | Filtered checkbox tree                                     |                                                       |                                                                                                    |        |       |                                     |
| 2.1     | Same as 1.1                                                | Same as above                                         | The color is changed when filtering the counters                                                        | Manual | Pass  | Verified in Aug. 15-2018 at 11:07AM |
| 3       | Displaying counters data                                   |                                                       |                                                                                                    |        |       |                                     |
| 3.1     | Same as 1.1                                                | Same as above                                         | All counters are displayed                                                                              | Manual | Pass  | Verified in Aug. 15-2018 at 11:07AM |
| 4       | Supporting experiments                                     |                                                       |                                                                                                    |        |       |                                     |
| 4.1     | Same as 1.1                                                | Same as above                                         | All counters are displayed                                                                              | Manual | Pass  | Verified in Aug. 15-2018 at 11:17AM |
| 5       | Persistence between traces                                 |                                                       |                                                                                                    |        |       |                                     |
| 5.1     |                                                            |                                                       |                                                                                                    | Manual | N/A   |                                     |

4.1.0-TraceCompassTestCases

Bug Reports

|                                                                           | Section                                                                                              |       | # Bug Reports                                        | # Open | # Fixed     |
|---------------------------------------------------------------------------|----------------------------------------------------------------------------------------------------|-------|------------------------------------------------------|--------|-------------|
|                                                                           | Bug Reports                                                                                          |       | 17                                                   | 16     | 0           |
|                                                                           |                                                                                                    |       |                                                      |        |             |
| Test Case                                                                 | Bug Title                                                                                            | Found | Bug Report                                           | Status |             |
| Sequence Diagram 5.23                                                     | [TMF] Sequence Diagram Overview feature not working well on recent platform versions                 | 0.1.0 | https://bugs.eclipse.org/bugs/show_bug.cgi?id=436442 | Open   |             |
| LTTng 2 - Memory<br>Analysis 3.7, 3.8, CPU<br>Analysis 4.10, 4.11         | [TMF] Status bar is not updated when selecting time range in XY charts                               | 0.1.0 | https://bugs.eclipse.org/bugs/show_bug.cgi?id=436853 | Open   | Enhancement |
| LTTng 2 - Memory<br>Analysis 4.3, CPU<br>Analysis 6.3,<br>XmlAnalysis 7.3 | [TMF] Time range selection outside current range should update current range in time graph views     | 0.1.0 | https://bugs.eclipse.org/bugs/show_bug.cgi?id=436855 | Open   |             |
| LTTng 2 - Memory<br>Analysis 4.1, CPU<br>Analysis 6.1                     | [TMF] Time selection outside current range should update current range in xy charts                  | 0.1.0 | https://bugs.eclipse.org/bugs/show_bug.cgi?id=436861 | Open   |             |
| Project View 6.5                                                          | [TMF] Original experiment reappears after rename and copy                                            | 0.1.0 | https://bugs.eclipse.org/bugs/show_bug.cgi?id=436888 | Open   |             |
| RCP 1.4                                                                   | [Ittng rcp] Opening a second trace withopen activates the wrong editor                               | 0.1.0 | https://bugs.eclipse.org/bugs/show_bug.cgi?id=443461 | Open   |             |
| Sequence Diagram 3.1                                                      | Sequence diagram interaction tooltip is hard to read on Ubuntu                                       | 0.1.0 | https://bugs.eclipse.org/bugs/show_bug.cgi?id=455523 | Open   |             |
| Sequence Diagram 5.24                                                     | Button gets disabled in print dialog of sequence diagram after clicking on it                        | 0.1.0 | https://bugs.eclipse.org/bugs/show_bug.cgi?id=455546 | Open   |             |
| Memory analysis 2.4/<br>CPU Analysis                                      | [TMF] XY chart view is cleared after being filled when restarting or opening a trace                 | 0.1.0 | https://bugs.eclipse.org/bugs/show_bug.cgi?id=467751 | Open   |             |
| Control view 17.9                                                         | NPE trying to destroy a session                                                                      | 1.0.0 | https://bugs.eclipse.org/bugs/show_bug.cgi?id=469424 | Open   |             |
| Control view 17.9                                                         | SWTException widget is disposed trying to import trace from Control view                             | 1.0.0 | https://bugs.eclipse.org/bugs/show_bug.cgi?id=469425 | Open   |             |
| Project view                                                              | Import to experiment will swallow exceptions                                                         | 1.1.0 | https://bugs.eclipse.org/bugs/show_bug.cgi?id=476475 | Open   |             |
| Time Chart 2.3                                                            | IOException in FlatArray.insert                                                                      | 1.1.0 | https://bugs.eclipse.org/bugs/show_bug.cgi?id=476487 | Open   |             |
| Project Explorer 3.21                                                     | Deleting a project with the delete key does not work                                                 | 2.0.0 | https://bugs.eclipse.org/bugs/show_bug.cgi?id=486505 | Open   |             |
| TraceCompass 4.1.0                                                        | TraceCompass 4.0 is hang when switching from glxgears-cyg-profile trace to glxgears-cyg-profile-fast | 4.1.0 | https://bugs.eclipse.org/bugs/show_bug.cgi?id=537961 | Open   |             |
| TraceCompass 4.1.0                                                        | Wrong export from trace to .csv file.                                                                | 4.1.0 | https://bugs.eclipse.org/bugs/show_bug.cgi?id=537965 | Open   |             |

4.1.0-TraceCompassTestCases

Bug Reports

|                    | Missing header when clicking on up/down icon beside of Disk Name column of Disk I/O |       |                                                      |      |  |
|--------------------|-------------------------------------------------------------------------------------|-------|------------------------------------------------------|------|--|
| TraceCompass 4.1.0 | Activity bar                                                                        | 4.1.0 | https://bugs.eclipse.org/bugs/show_bug.cgi?id=537970 | Open |  |
| TraceCompass 4.1.0 | Trace (analysis stubs) import failed, but no error/warning dialog box is displayed  | 4.1.0 | https://bugs.eclipse.org/bugs/show_bug.cgi?id=538040 |      |  |